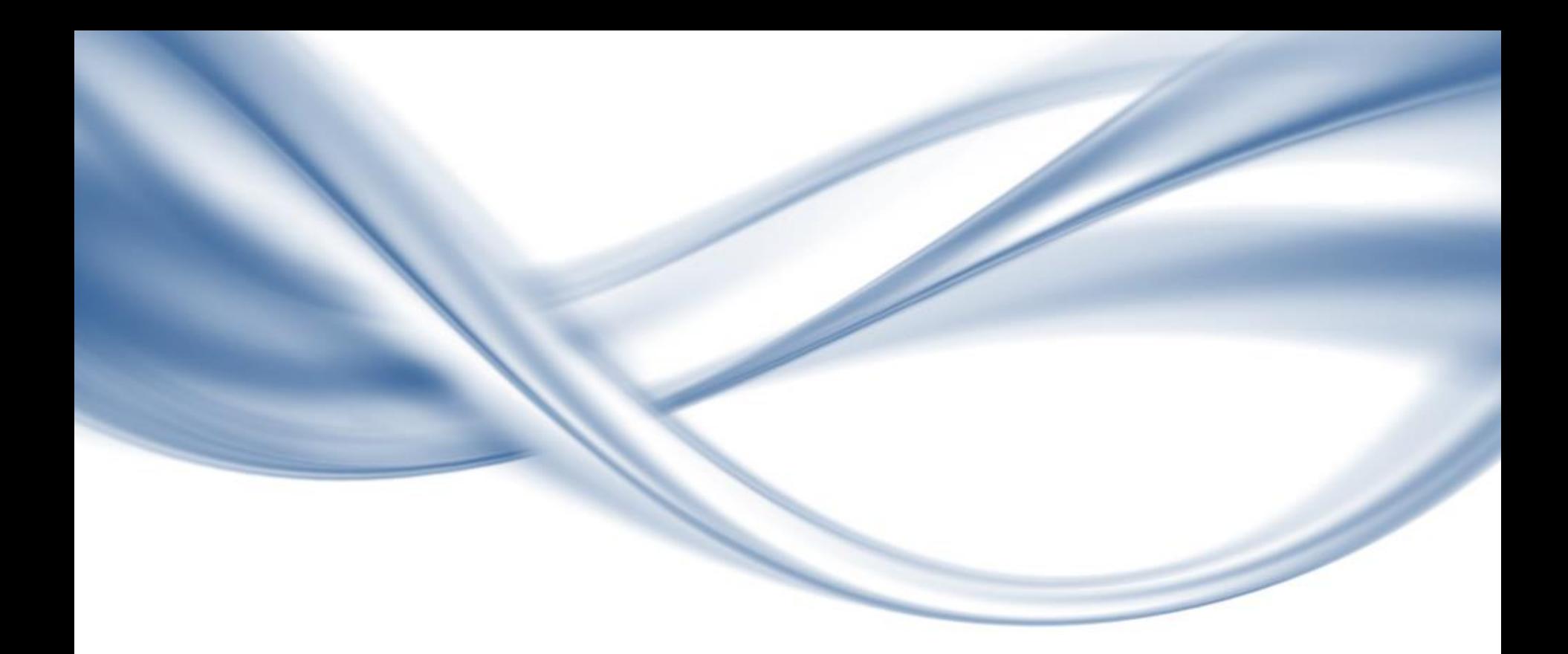

### **Cosmos+ OpenSSD Tutorial 2017**

**Prof. Yong Ho Song** Department of Electronic Engineering, Hanyang University

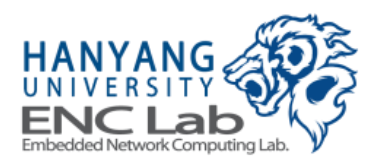

# OpenSSD Introduction

# **OpenSSD Motivation**

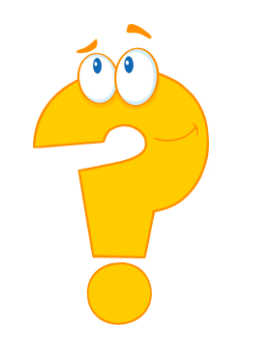

### **Need a SSD platform**

- to develop a new firmware algorithm
- to explore hardware architecture and organization

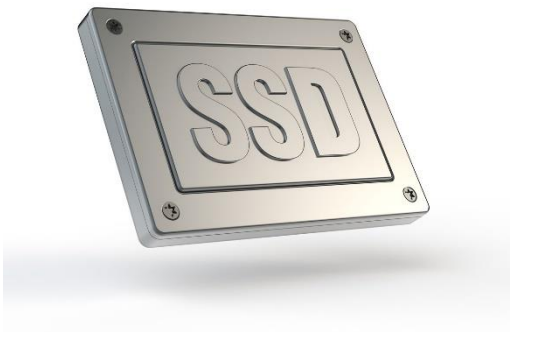

### **Use a commercial product as a platform?**

- little information on HW/SW
- no way to change controller SoC

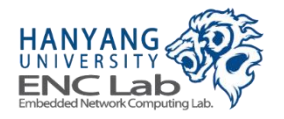

### **Open source SSD design used for research and education**

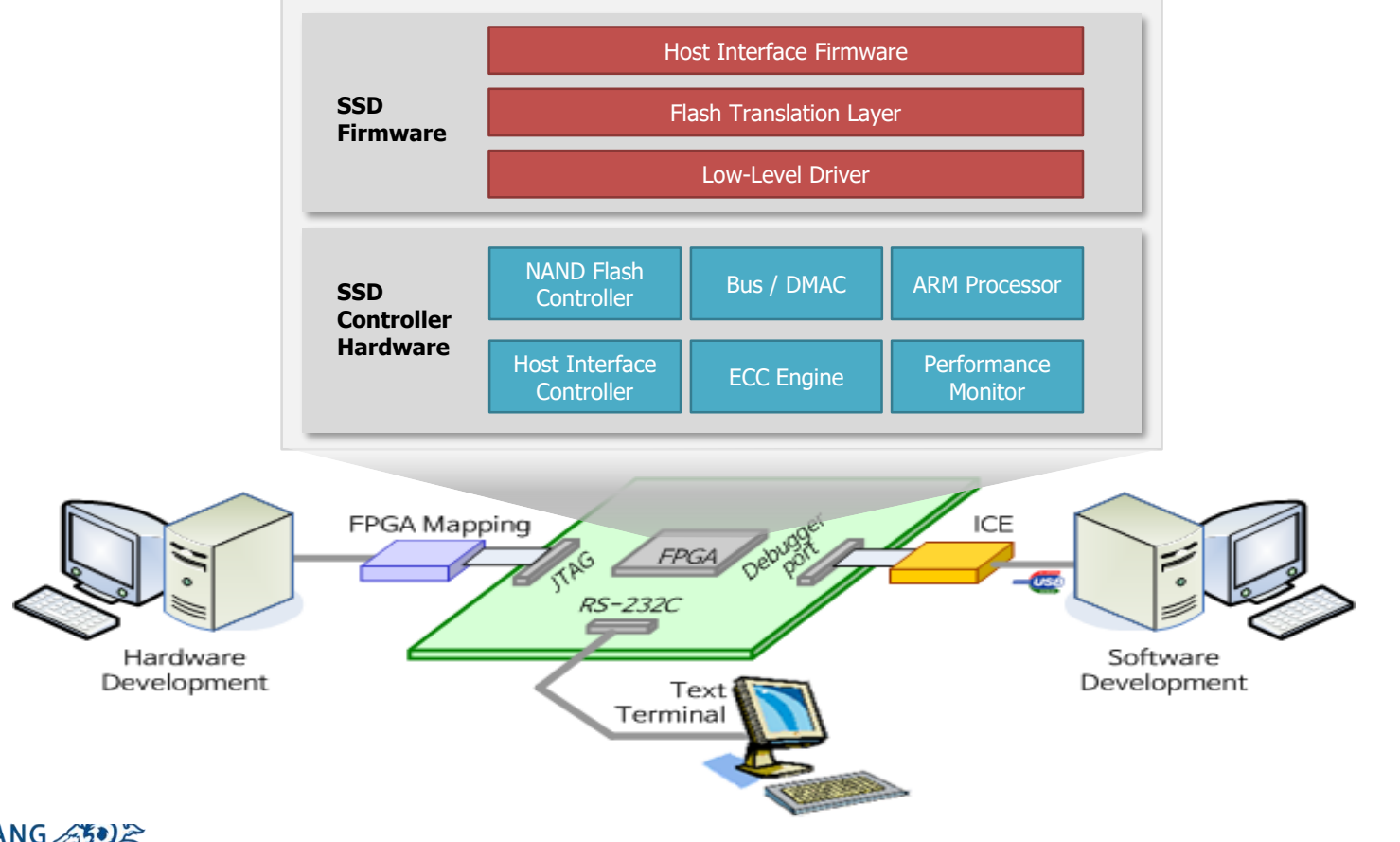

# **OpenSSD Project History**

### **Open-source SSD platforms**

- Jasmine OpenSSD (2011)
- Cosmos OpenSSD (2014)
- Cosmos+ OpenSSD (2016)

### Cosmos/Cosmos+ OpenSSD: FPGA-based platform

- Could modify SSD controller and firmware
- Could add new hardware and software functionality

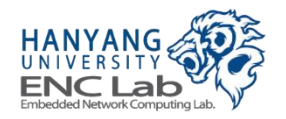

# **Why OpenSSD**

#### **Realistic research platform**

- Solve your problem in a real system running host applications
- Design your own SSD controller (hardware and firmware), if possible

#### **Information exchange**

Share your solution with people in society

#### **Community contribution**

Open your own solution to public

#### **Expensive custom-made storage system**

**Unique** 

#### **Play for fun**

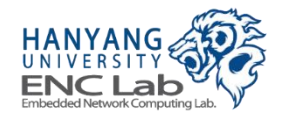

# 1st OpenSSD (Indilinx)

#### ■ **Jasmine OpenSSD (2011)**

- SSD controller: Indilinx Barefoot (SoC w/SATA2)
- Firmware: SKKU VLDB Lab
- Users from 10+ countries

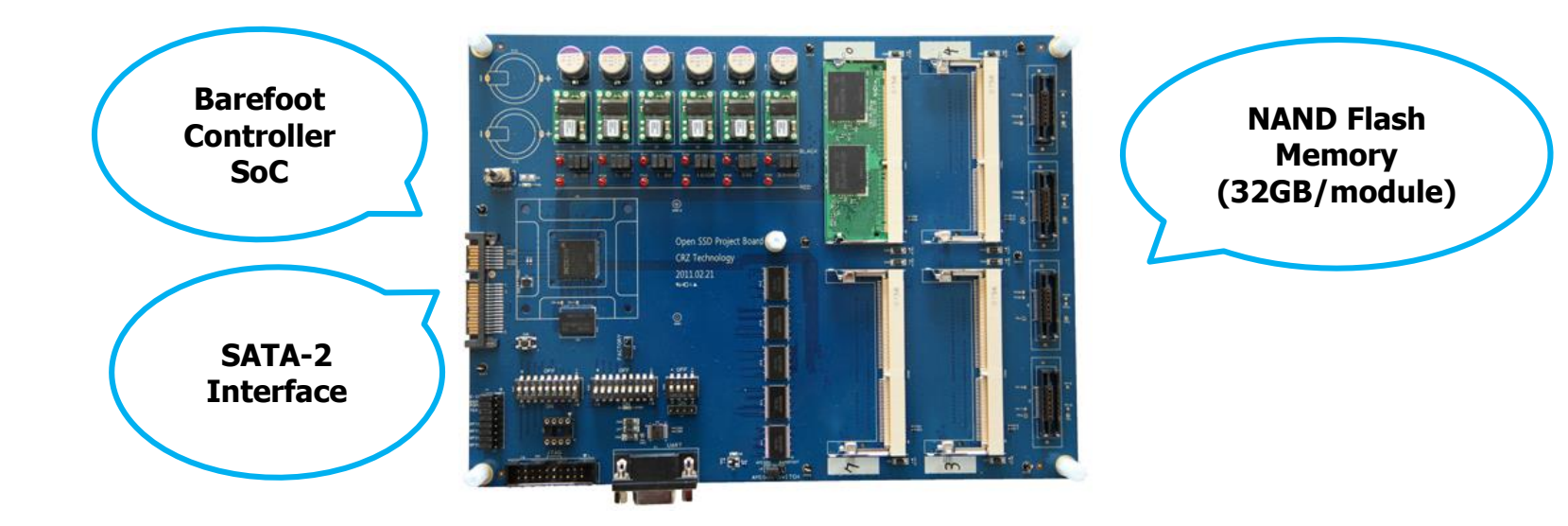

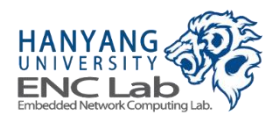

# 2<sup>nd</sup> OpenSSD (Hanyang University)

#### ■ **Cosmos OpenSSD (2014)**

- SSD controller: HYU Tiger 3 (FPGA w/PCIe Gen2)
- Firmware: HYU ENC Lab
- Users from 5 countries (mostly in USA)

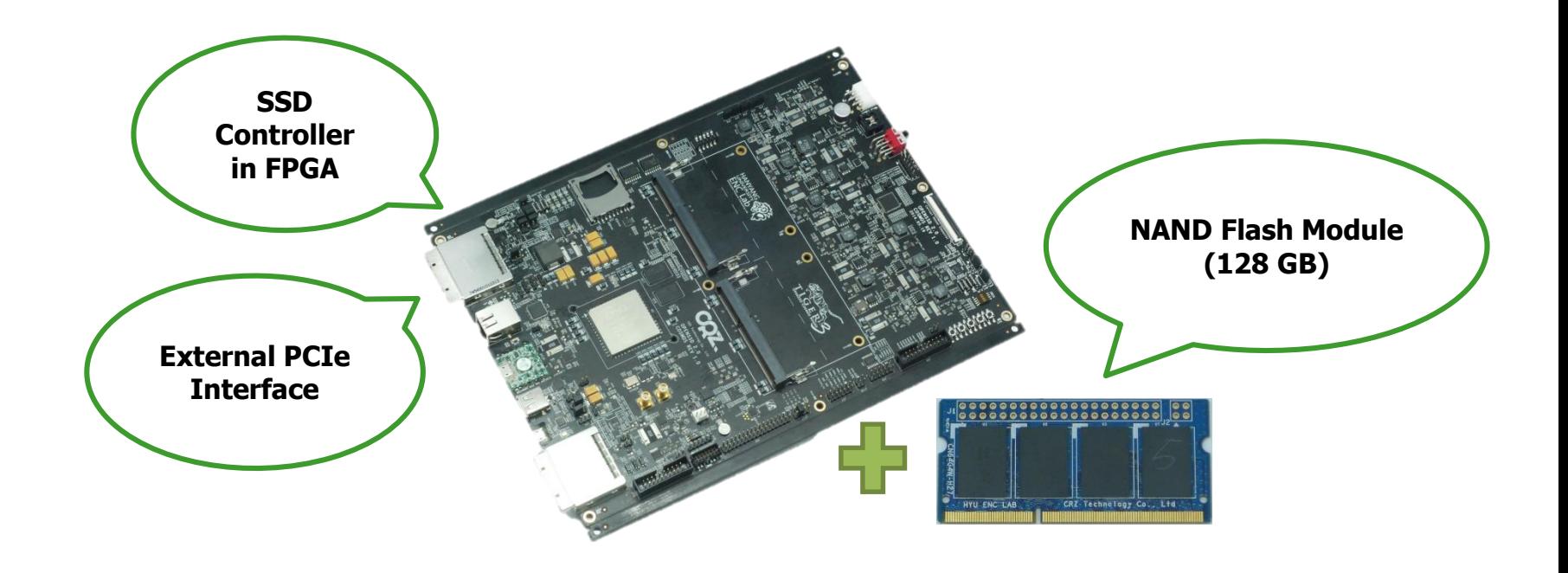

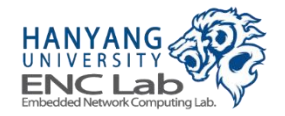

# 3rd OpenSSD (Hanyang University)

#### ■ **Cosmos+ OpenSSD (2016)**

- SSD controller: HYU Tiger 4 (FPGA w/NVMe over PCIe Gen2)
- Same main board with different memory modules
- Firmware: HYU ENC Lab
- Users from ?? countries

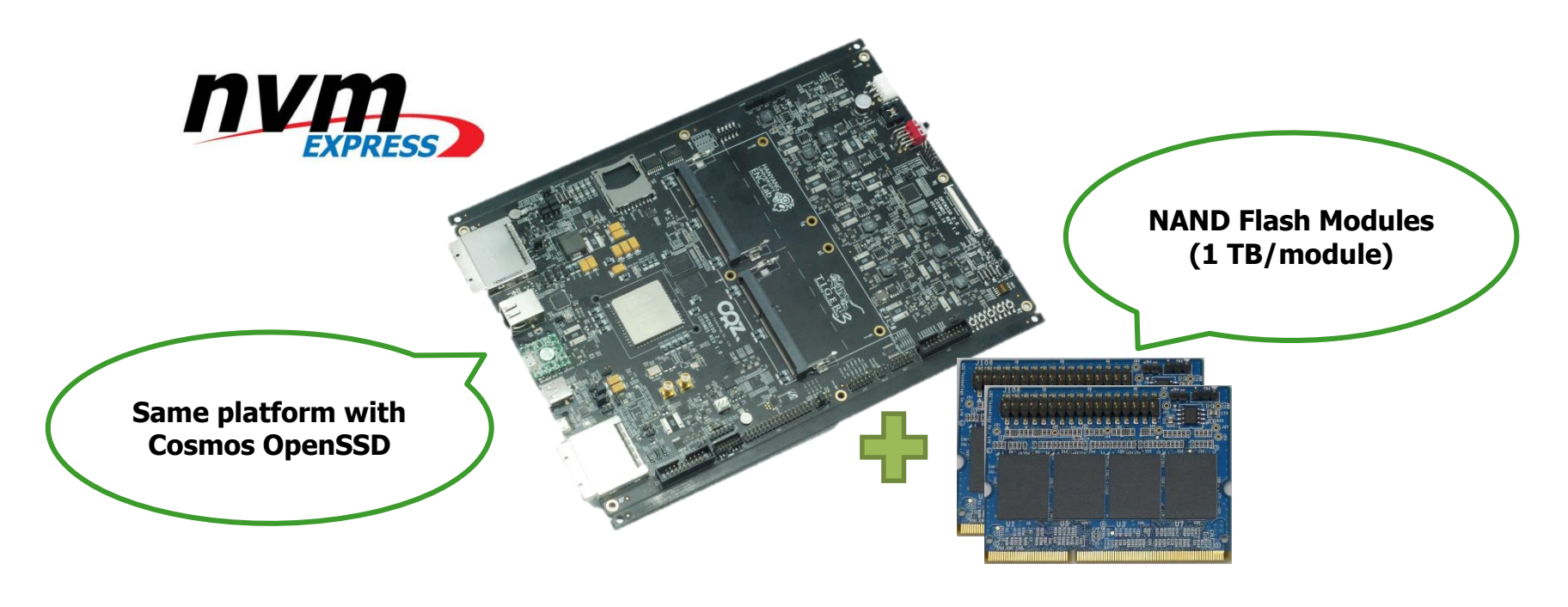

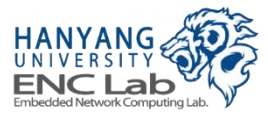

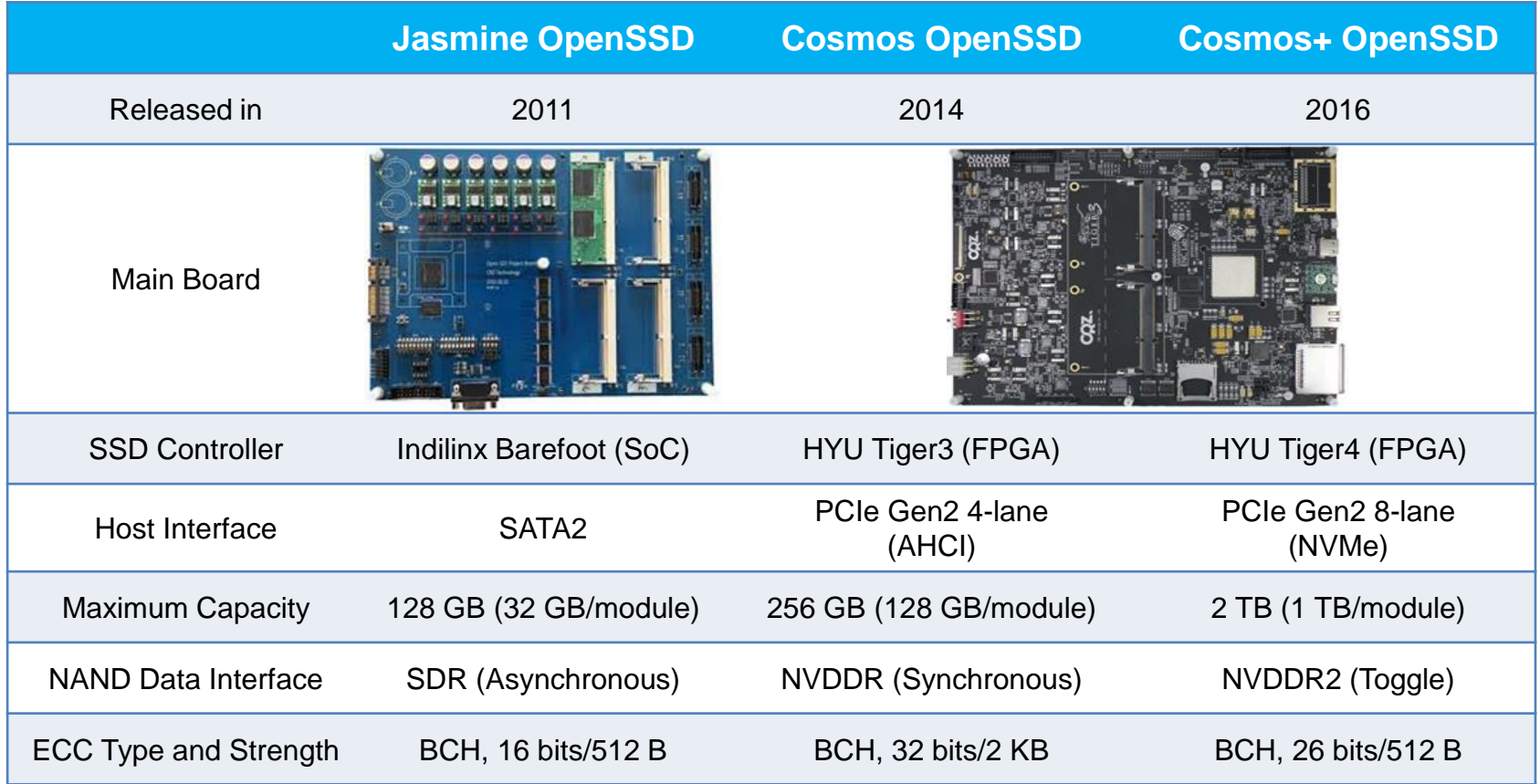

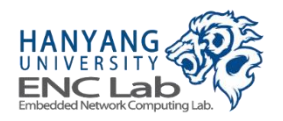

# **OpenSSD Project Homepage**

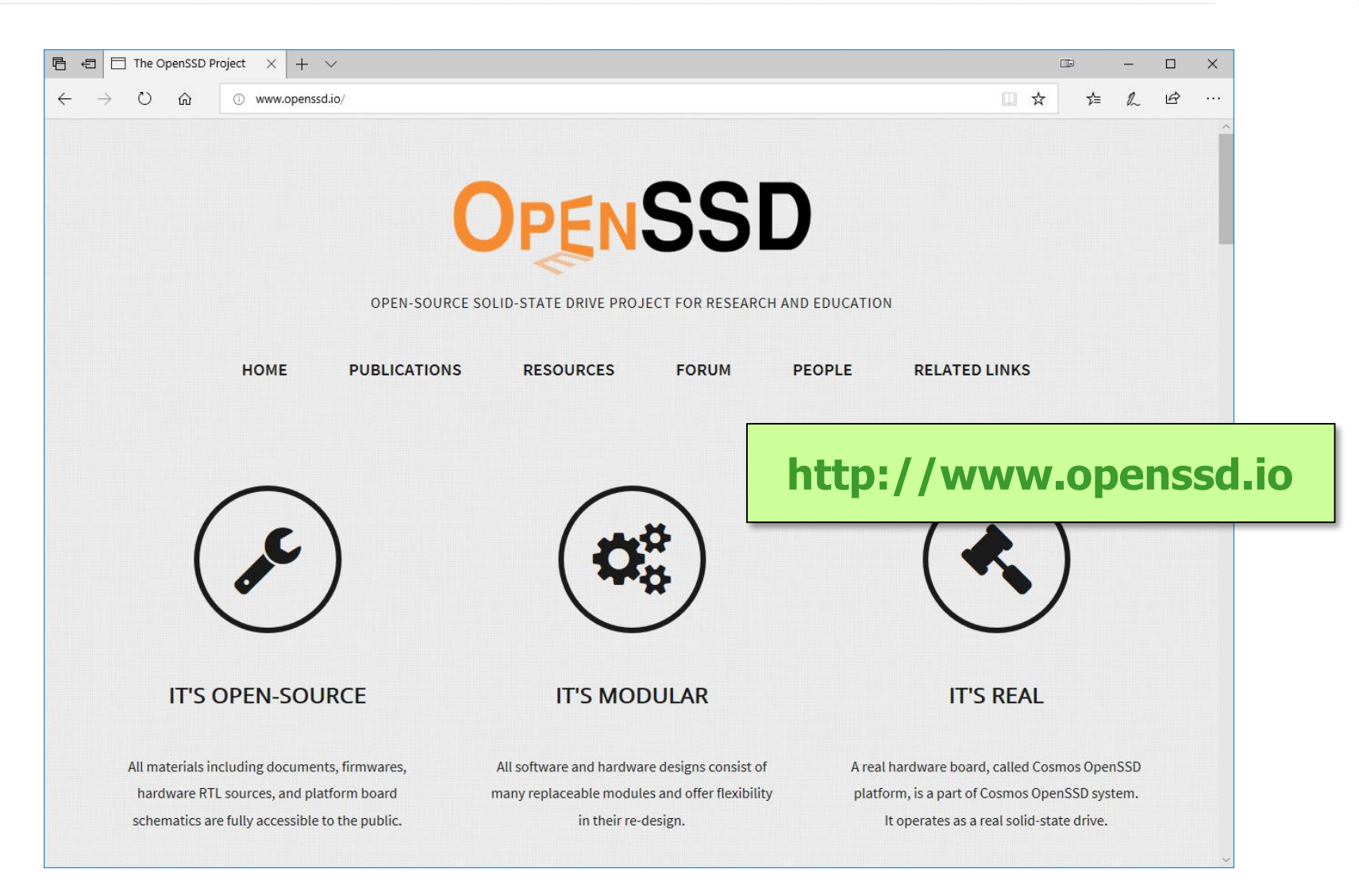

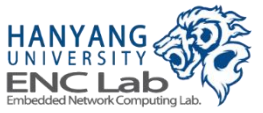

## **Cosmos+ OpenSSD Overview**

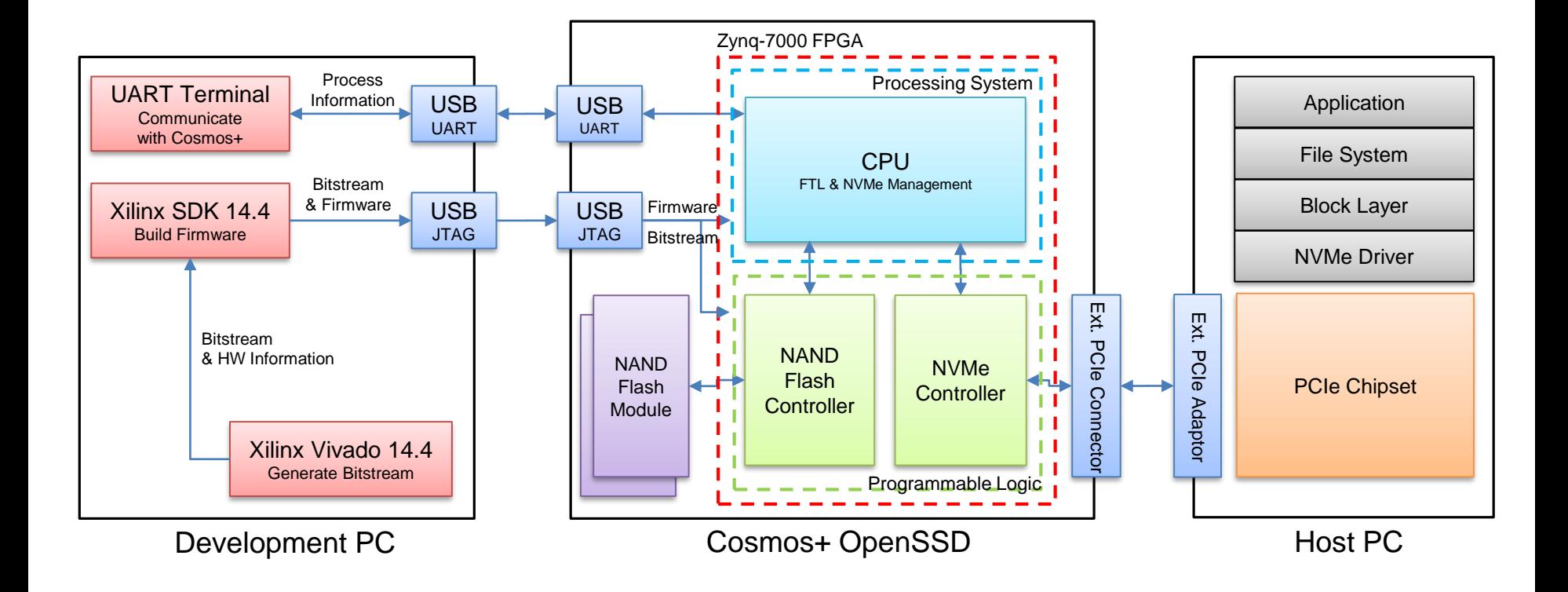

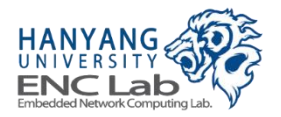

# **Cosmos+ OpenSSD Environment**

### ■ **1 Development PC**

- Downloading hardware/software design (JTAG)
- Monitoring Cosmos+ OpenSSD internals (UART)

### ■ **1 Host PC**

Executing applications such as a benchmark (PCIe)

### ■ **1 Platform board with 1+ NAND flash modules installed**

• Working as a storage device to the host PC

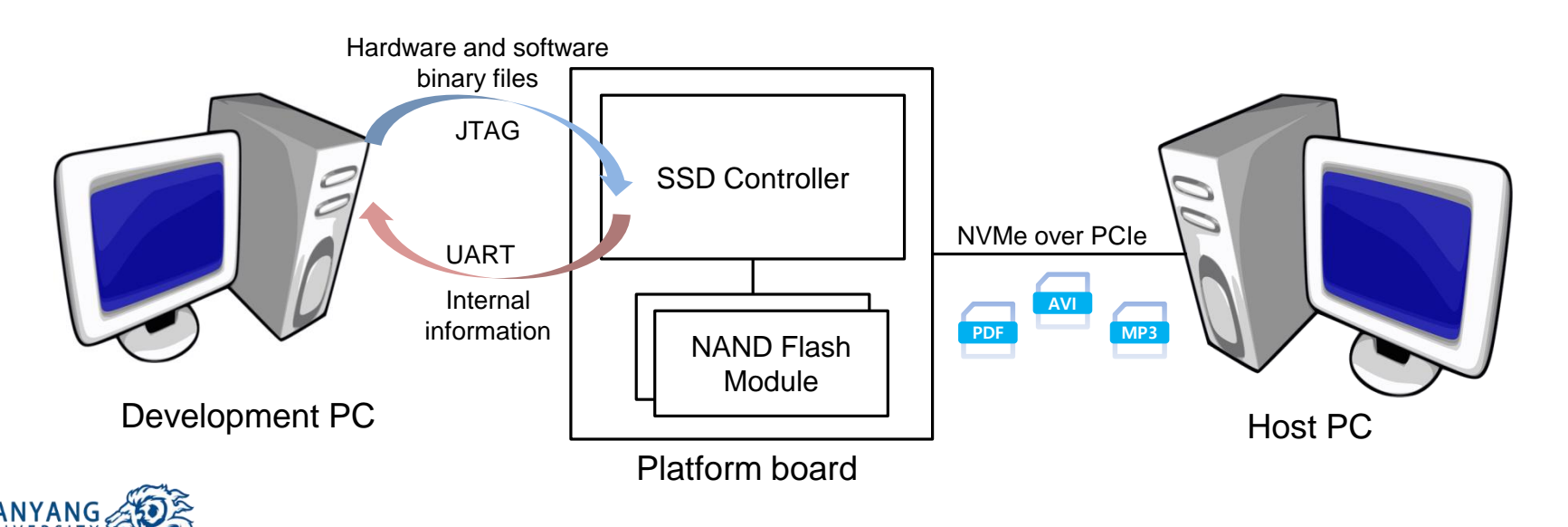

# **Hardware Components**

#### ■ **Cosmos+ OpenSSD platform board**

Consists of a Zynq FPGA and other peripherals

#### ■ **NAND flash modules**

- Configured as multi-channel and multi-way flash array
- Inserted into Cosmos+ OpenSSD platform board

#### **External PCIe adapter and cable**

Connected with host PC

#### **USB cables for JTAG and UART**

Connected with development PC

#### **Power cable and adapter**

12V supply voltage

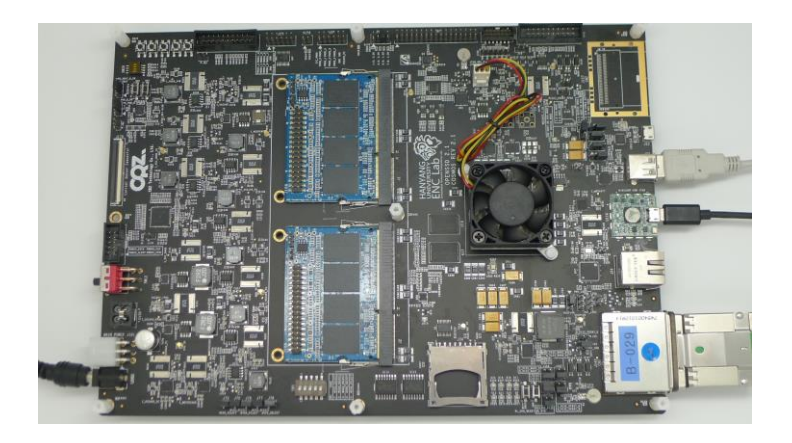

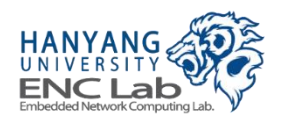

## **Cosmos+ OpenSSD Platform Board**

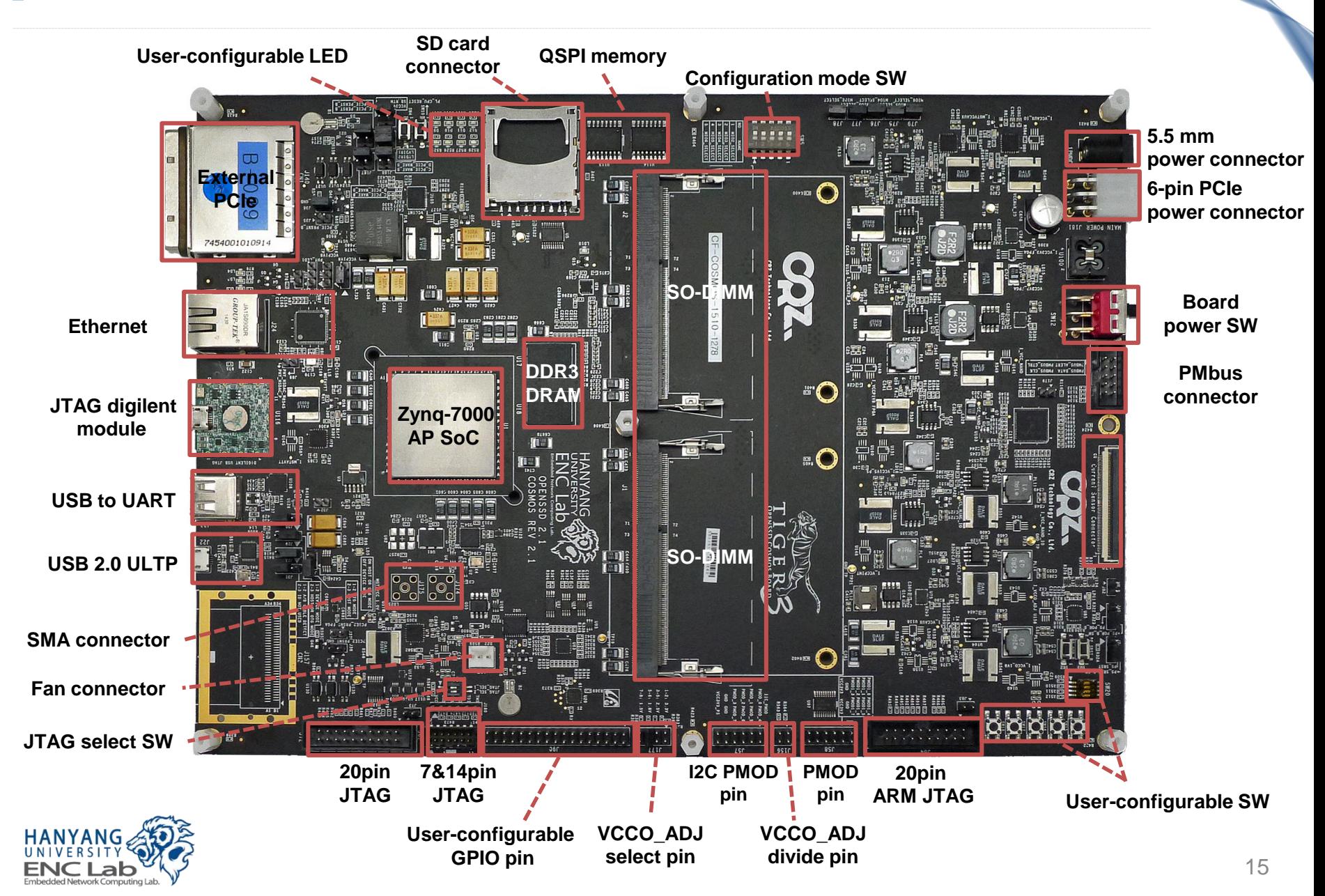

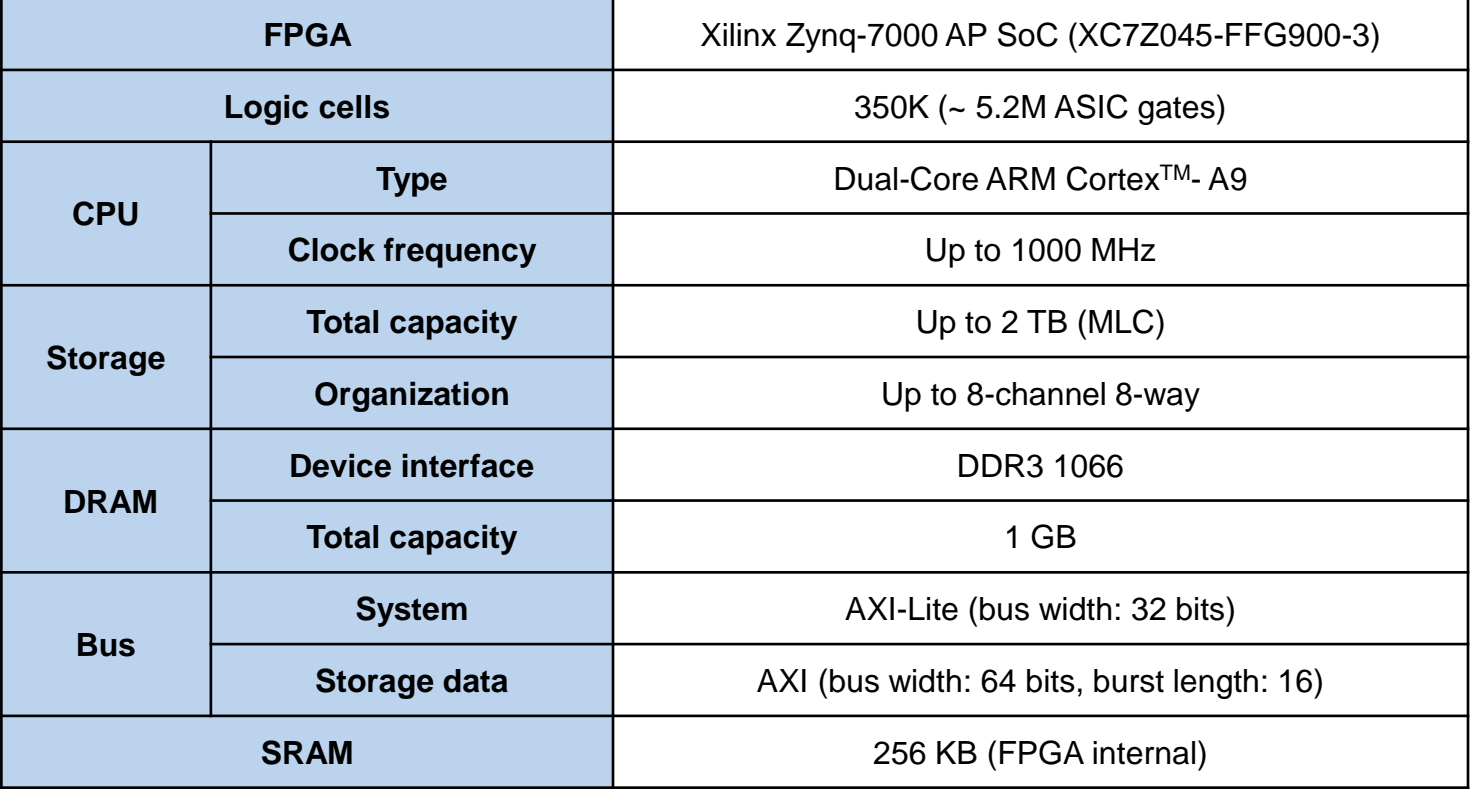

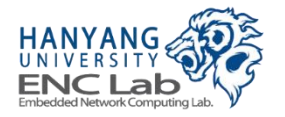

# Zyng-7000 FPGA Architecture

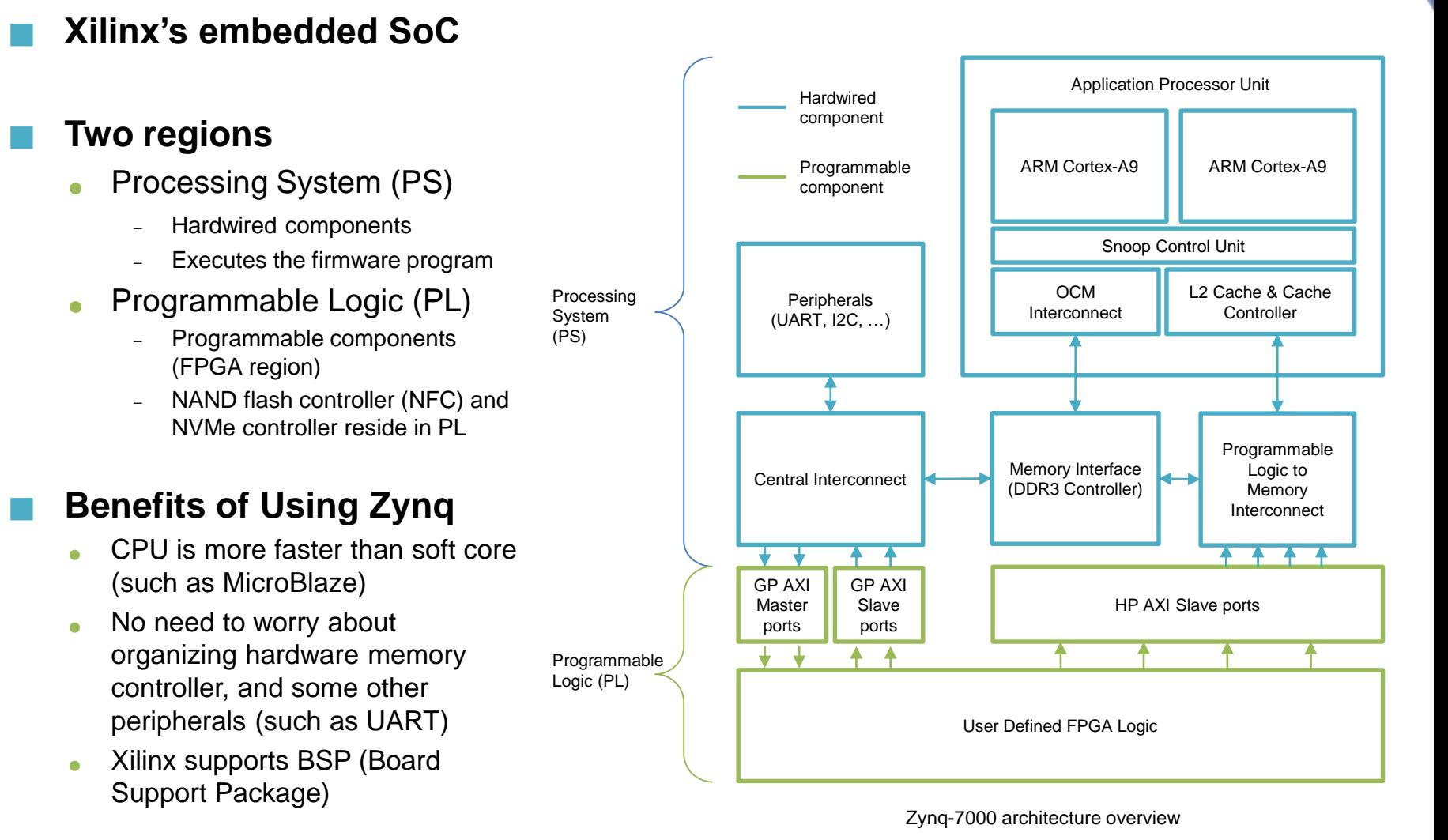

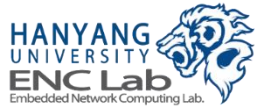

# **Cosmos OpenSSD NAND Module**

#### **Each module has 4 flash packages**

- One flash package
	- Capacity: 32 GB
	- Page size: 8640 Bytes (spare area: 448 Bytes)
- Synchronous NAND

### **Used with Tiger3 Controller**

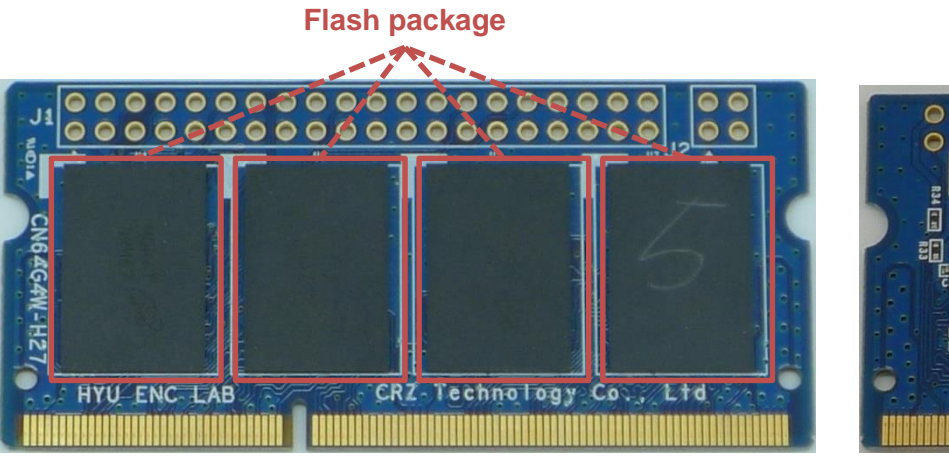

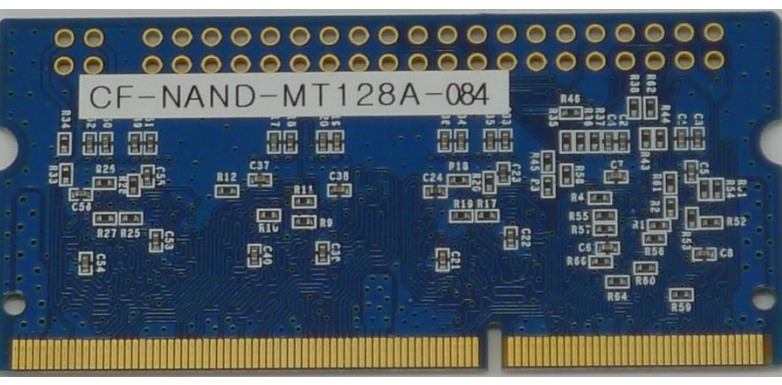

Front side **Rear side** Rear side

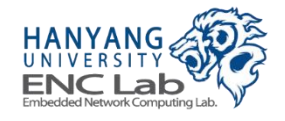

# **Logical Organization of Flash module**

### **Module configuration**

4 channels/module and 4 ways/channel

### **Shared signals within a channel (a package)**

- Dies in the same package share the I/O channel
- Dies in the same package share command signals except Chip Enable (CE)
- Each die has own Ready/Busy (R/B) signal

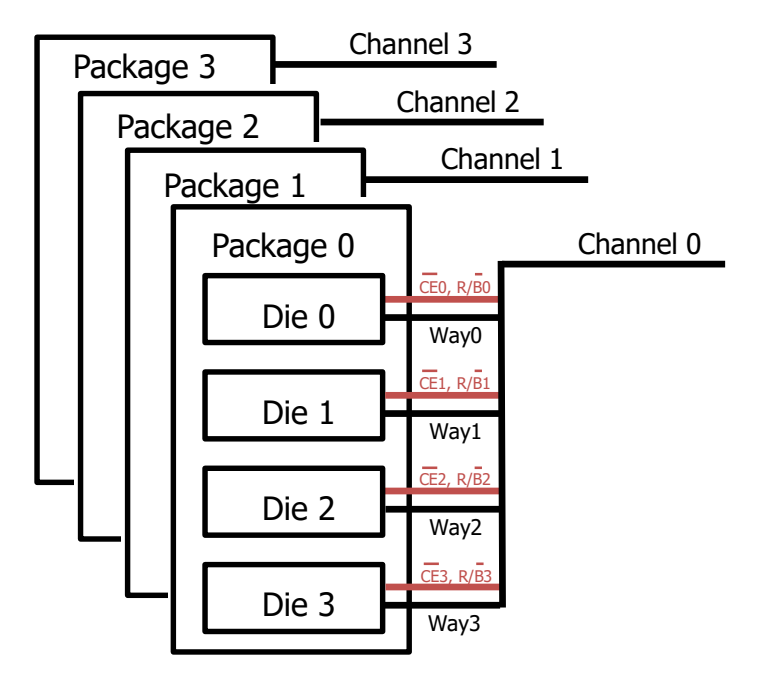

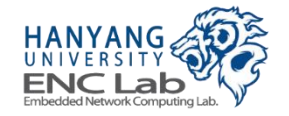

# **Cosmos+ OpenSSD NAND Module**

#### **Each module has 8 flash packages**

- One flash package
	- Capacity: 128 GB
	- Page size: 18048 Bytes (spare area: 1664 Bytes)
- **Toggle NAND**

### **Used with Tiger4 Controller**

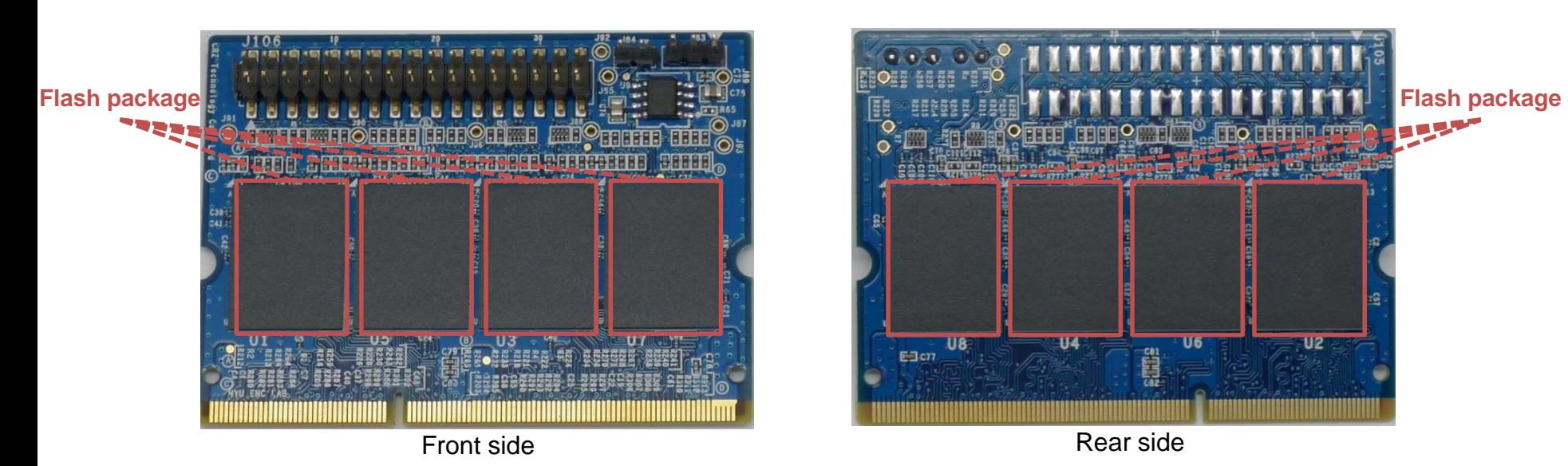

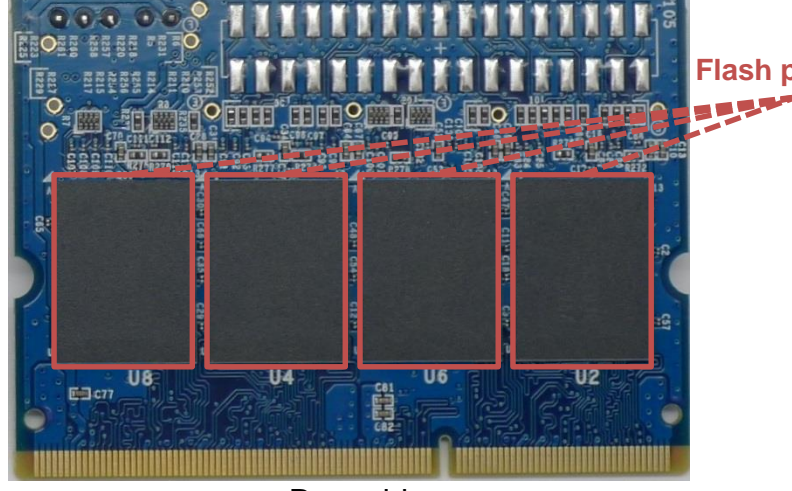

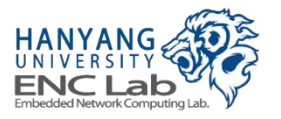

# **Logical Organization of NAND Flash Module**

#### **Module configuration**

4-channels/module and 8-ways/channel

#### **Shared signals within a channel (a package)**

- Dies in the same package share the I/O channel
- Dies in the same package share command signals except Chip Enable (CE)
- Each die has own Ready/Busy (R/B) signal

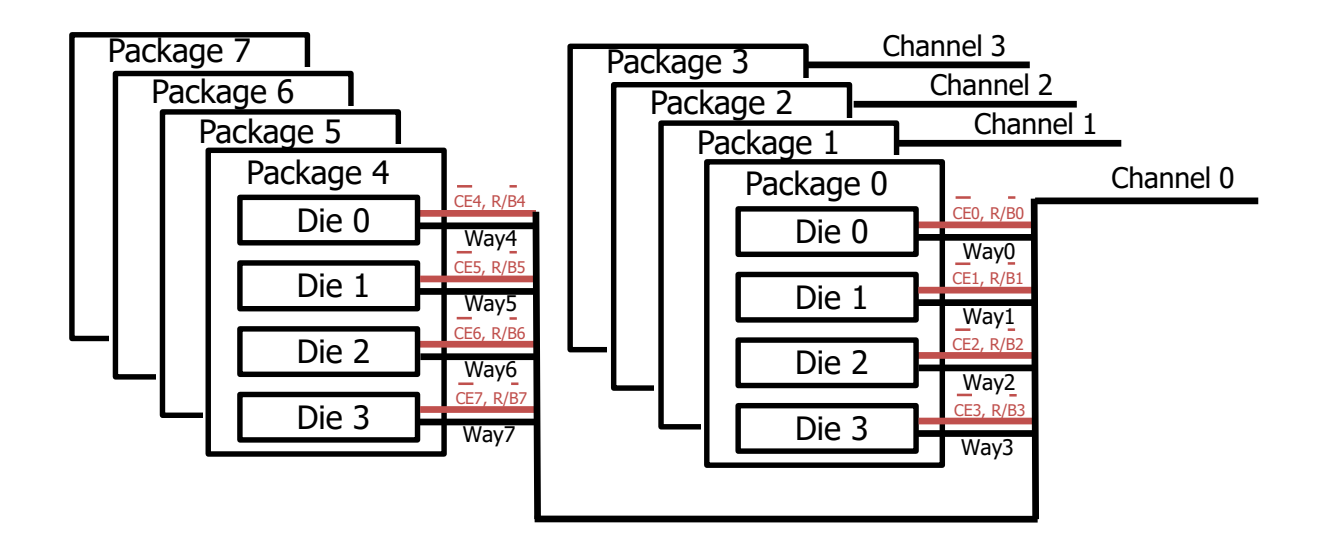

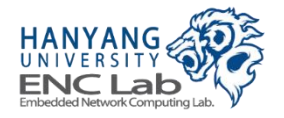

# **NAND Module Setup**

### ■ **Cosmos OpenSSD**

Supports only one flash module slot (J1)

### ■ **Cosmos+ OpenSSD**

• Supports both flash module slots (J1, J2)

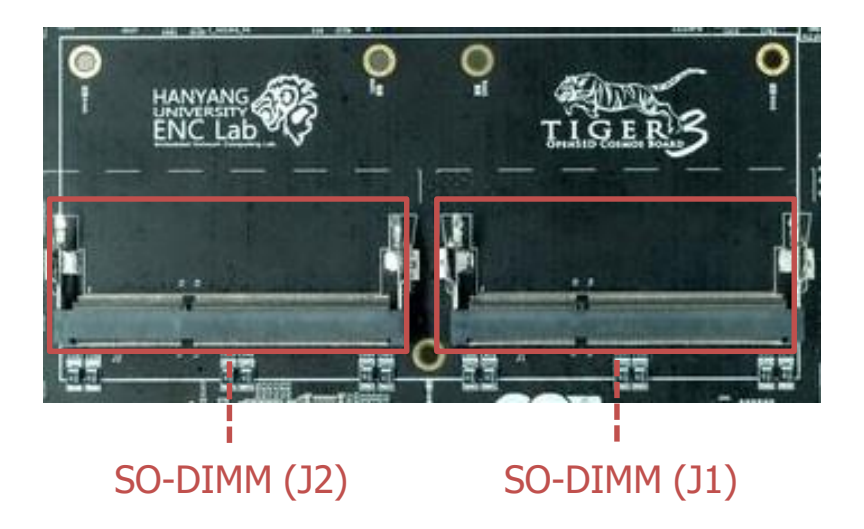

### ■ **Caution**

- Cosmos/Cosmos+ OpenSSD flash module slots have custom pin maps
- You should not insert any SDRAM module into this slot

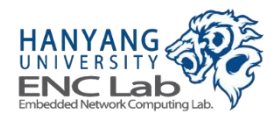

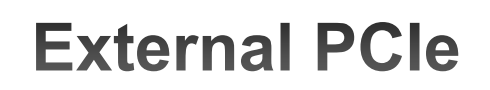

#### **Expand PCIe Slot of host PC to connect external device**

#### ■ **Adapter card**

- Installed on host PC
- Provide a high-performance and low latency solution for expanding PCIe
- **External PCIe cable (8-lane)**
- **External PCIe connector (8-lane) on platform board** 
	- 2.5 GT/s for a Gen1, 5.0 GT/s for a Gen2
	- Connected with high data rate serial transceiver in FPGA

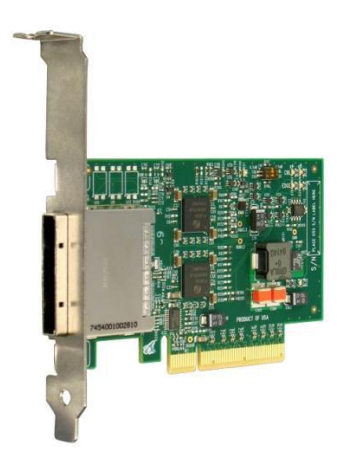

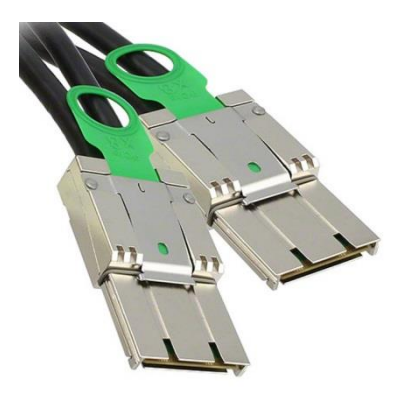

External PCIe adapter **External PCI**e cable

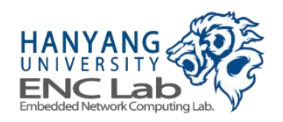

#### 24

# **Connection with Development PC**

### ■ **JTAG cable**

- Used for downloading hardware and software binary files
- $\bullet$  Available cable types
	- USB type A to USB type micro B cable
	- Emulator, JTAG N pin cable (N: 7, 14, 20)

### ■ **UART cable**

- Used for monitoring internal processes of Cosmos+ OpenSSD
- USB type A to USB type A cable

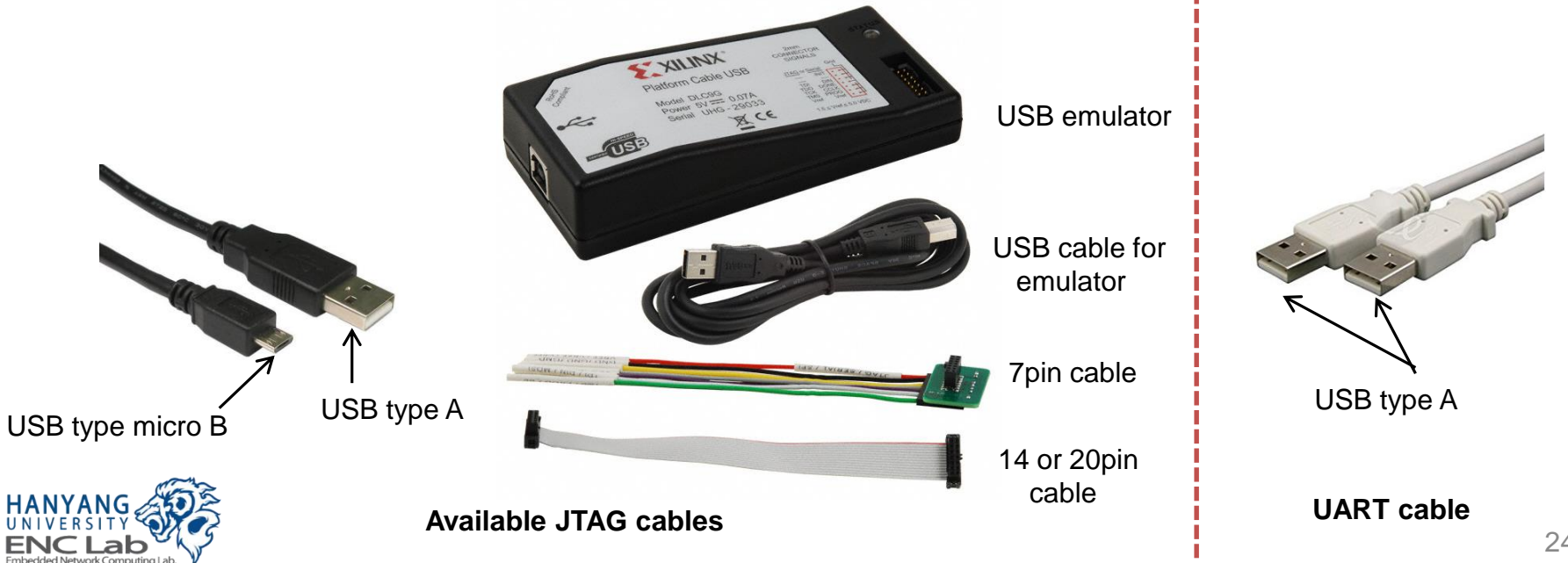

# <span id="page-24-0"></span>**Power Connection**

#### **Single-source of power to the platform board**

6-pin power connector (J181) or 5.5mm X 2.1mm DC power plug (J182)

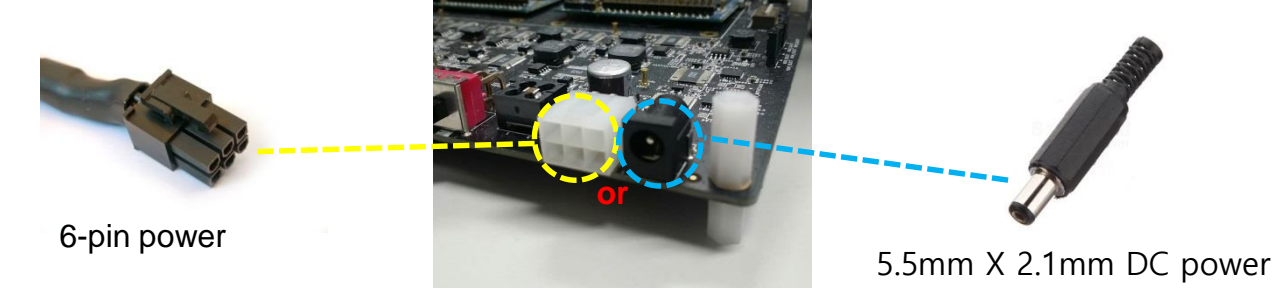

#### **The 6-pin connector looks similar to the regular PC 6-pin PCIe connector**

Note: Difference in pin assignment between two connectors

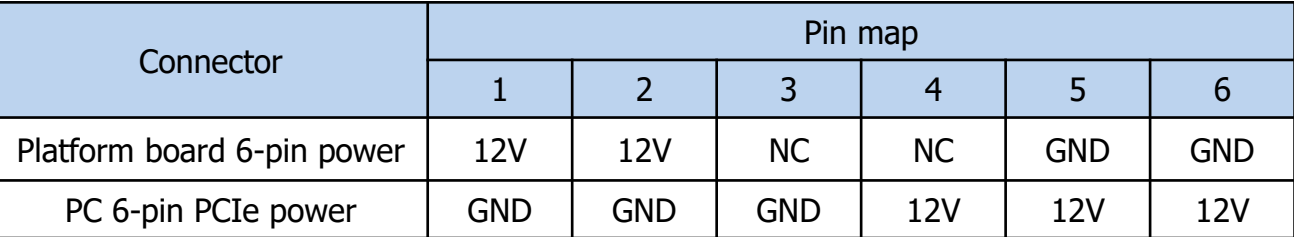

### ■ **Caution**

Do not plug PC 6-pin PCIe power cable in platform board 6-pin power connector (J181)

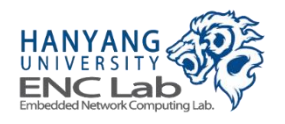

# **Development Software Components**

#### ■ **Xilinx Vivado**

- Generates a FPGA bitstream
- Exports the generated FPGA bitstream to Xilinx SDK

### ■ **Xilinx SDK**

- **Builds a SSD controller firmware**
- Downloads a FPGA bitstream and a firmware to the Zynq FPGA

#### ■ **FPGA bitstream**

Used to configure the programmable logic side of Zynq FPGA

#### ■ **Firmware**

- Manages the NAND flash array
- Handles NVMe commands

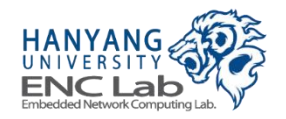

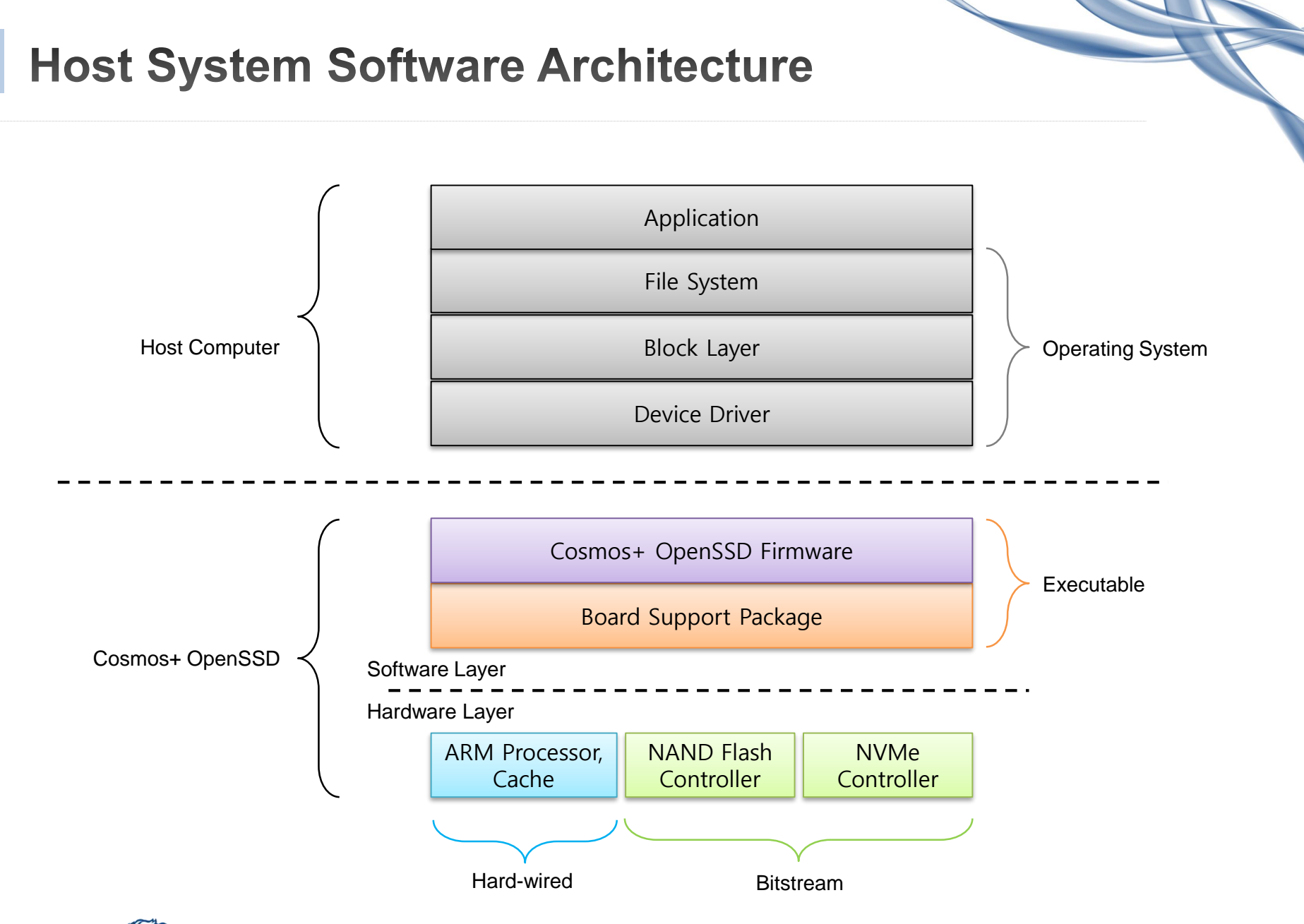

# **Software Porting Flow**

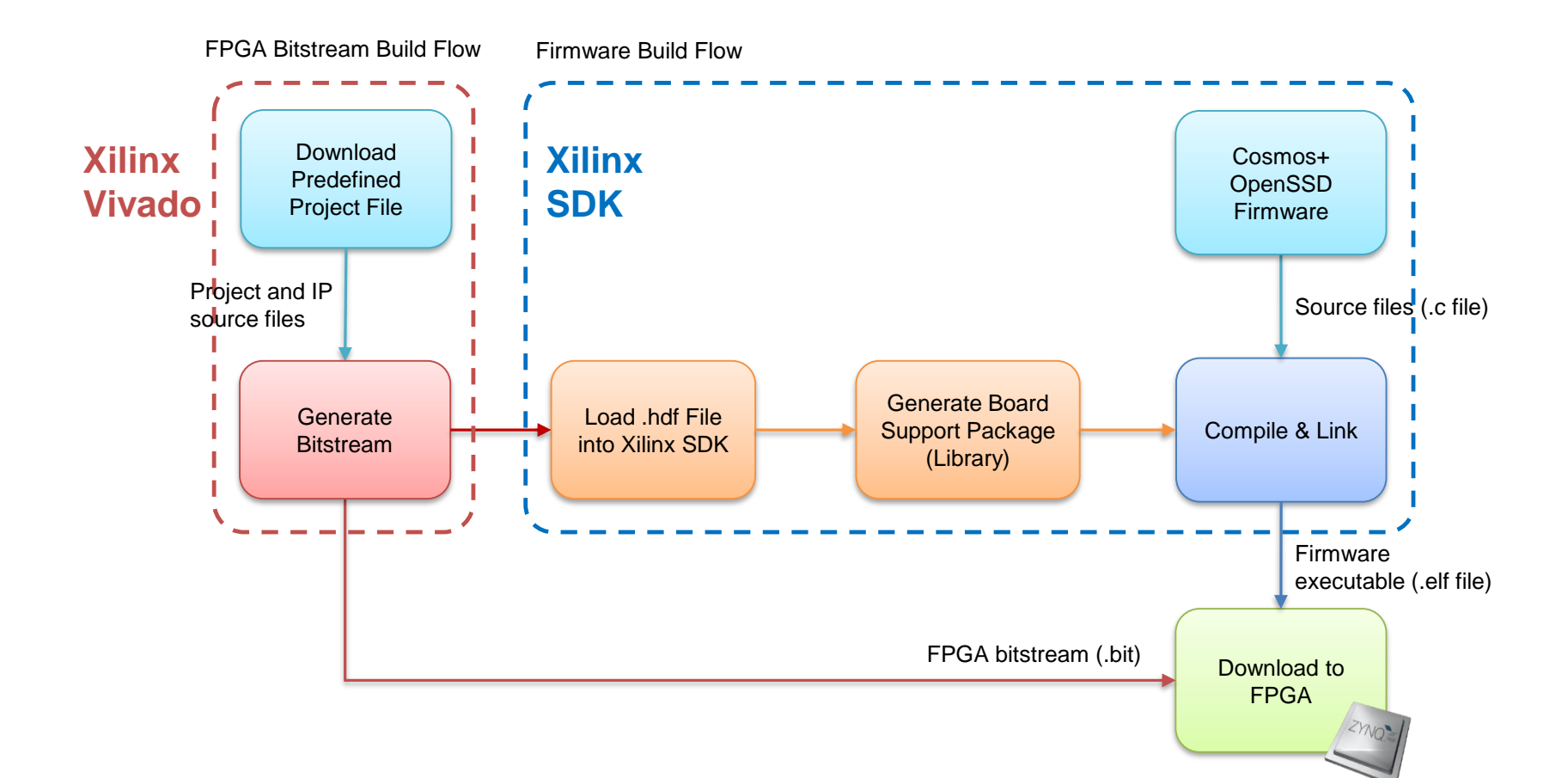

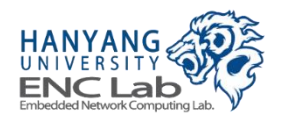

### **Cosmos+ OpenSSD Internal System Overview**

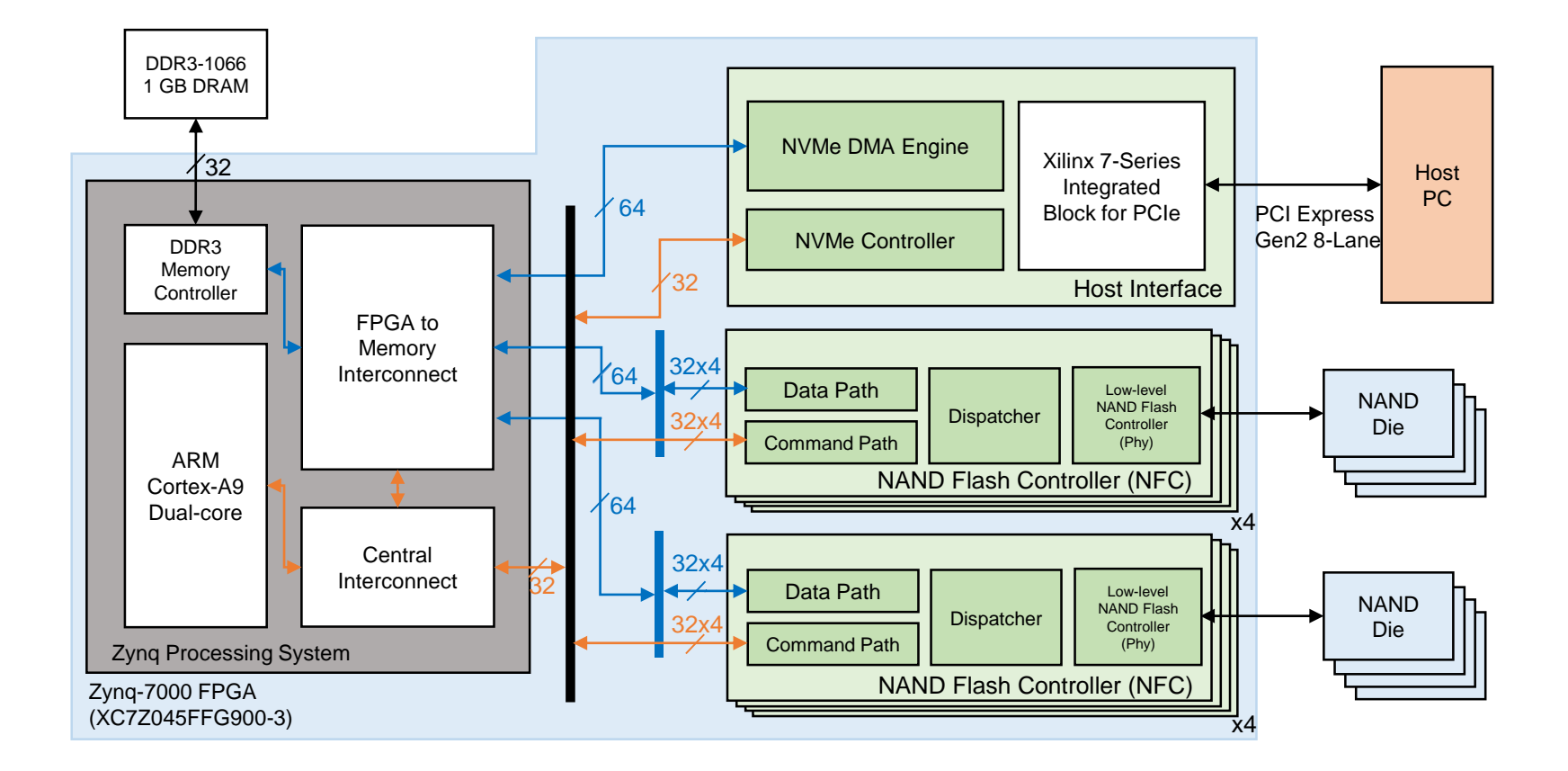

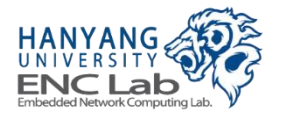

**System Bus Structure** 

#### **General Purpose (GP) AXI4 Lite bus**

- 32bits interface
- Used for control
- Operates @ 100MHz

#### **High Performance (HP) AXI4 bus**

- 64bits interface
- Used for Direct Memory Access (DMA)
- Operates @ 250 MHz

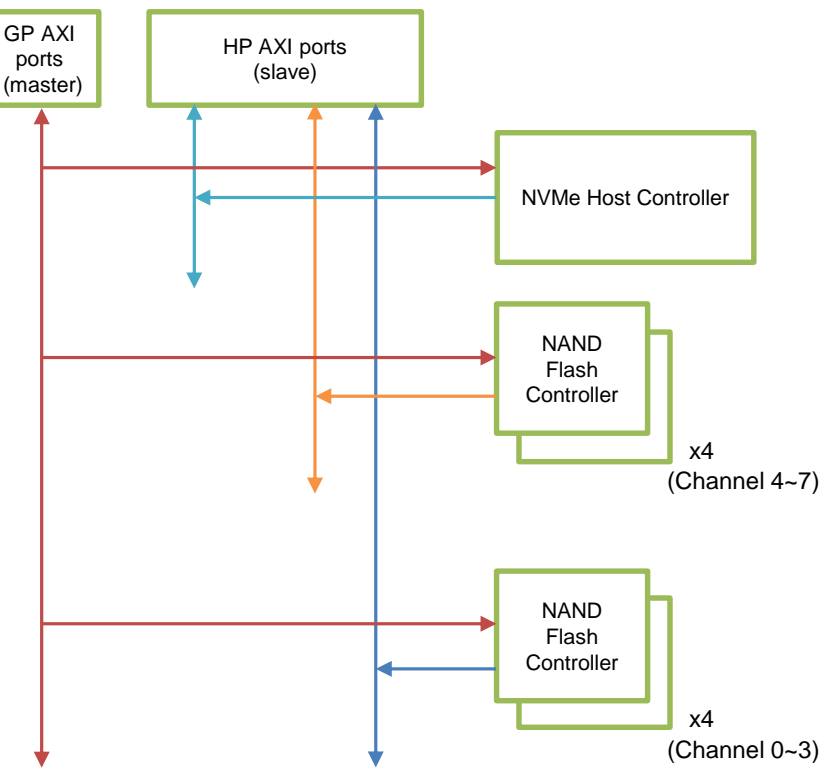

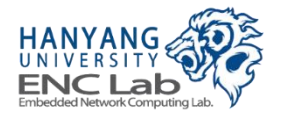

# **NAND Flash Controller Overview**

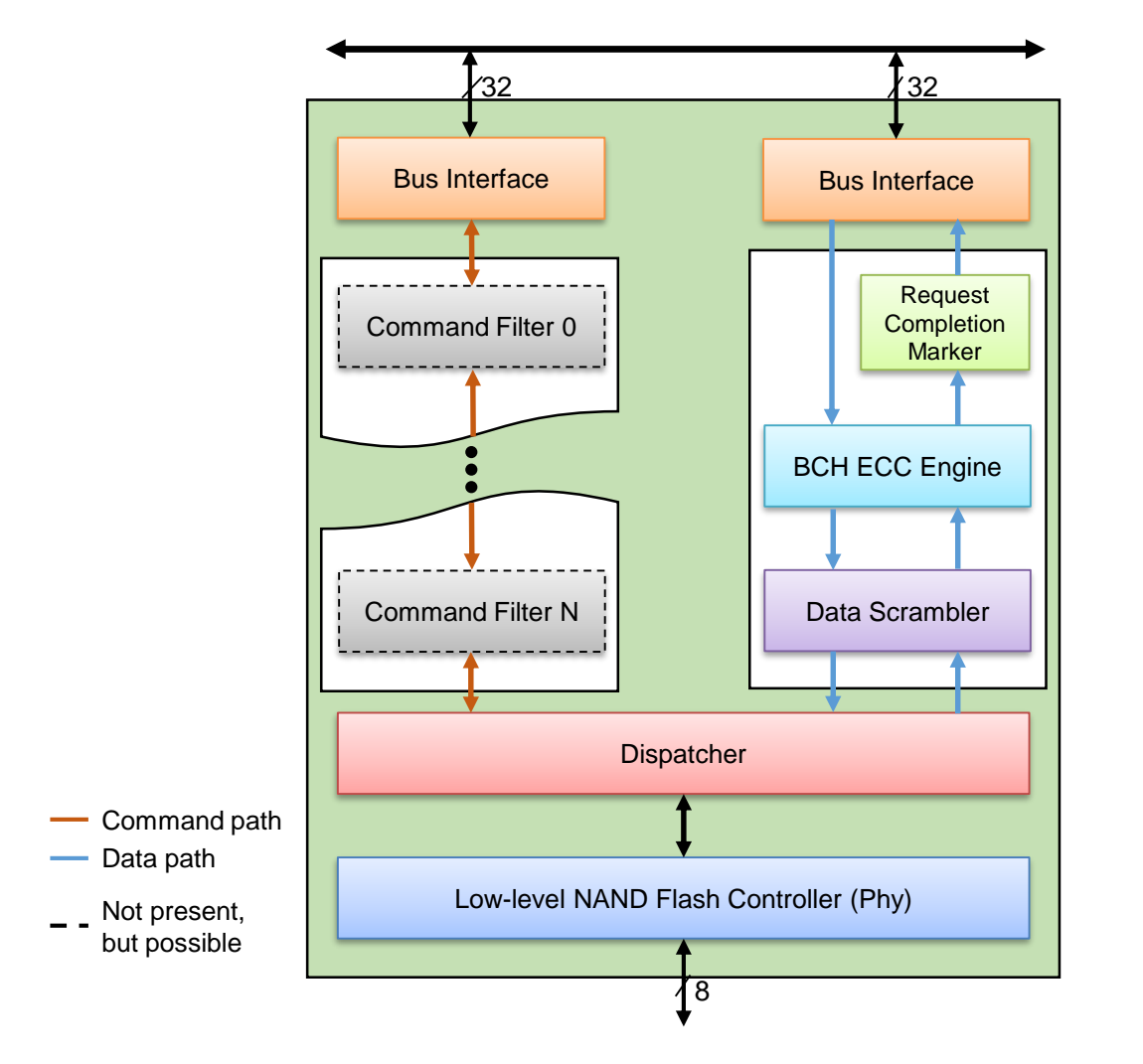

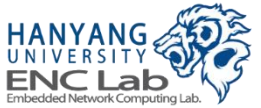

# **Layered and Modular NFC Design**

- **Commands and data streams are encapsulated or decapsulated throughout modules in a layer**
- **Users can insert or remove modules more easily**

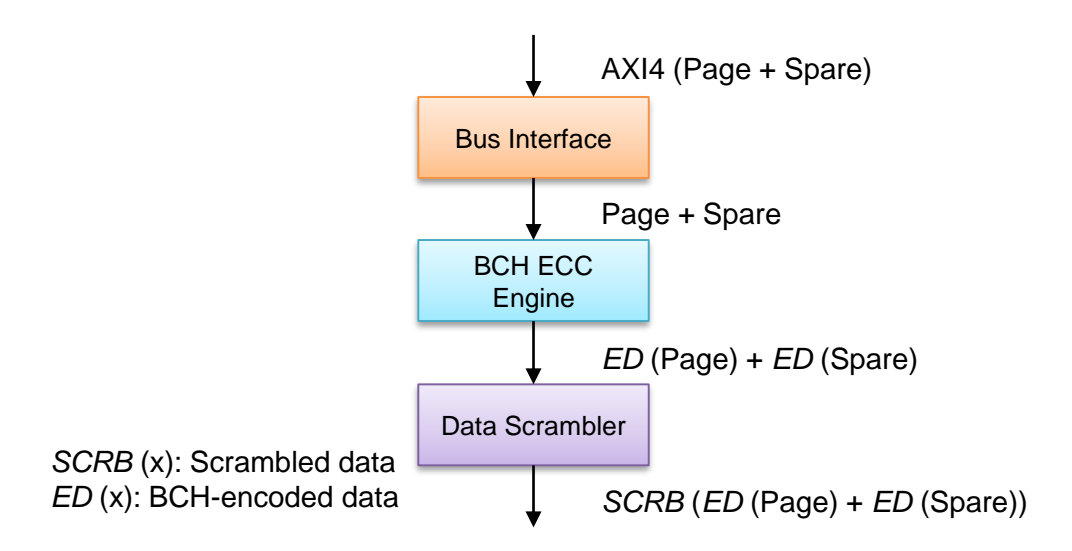

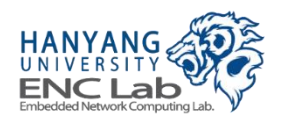

# **Pipelined NFC Operation**

- **Data transfers throughout a layer from DRAM to NAND flash or from NAND flash to DRAM are all pipelined**
- **Page buffer is not required in channel controller**

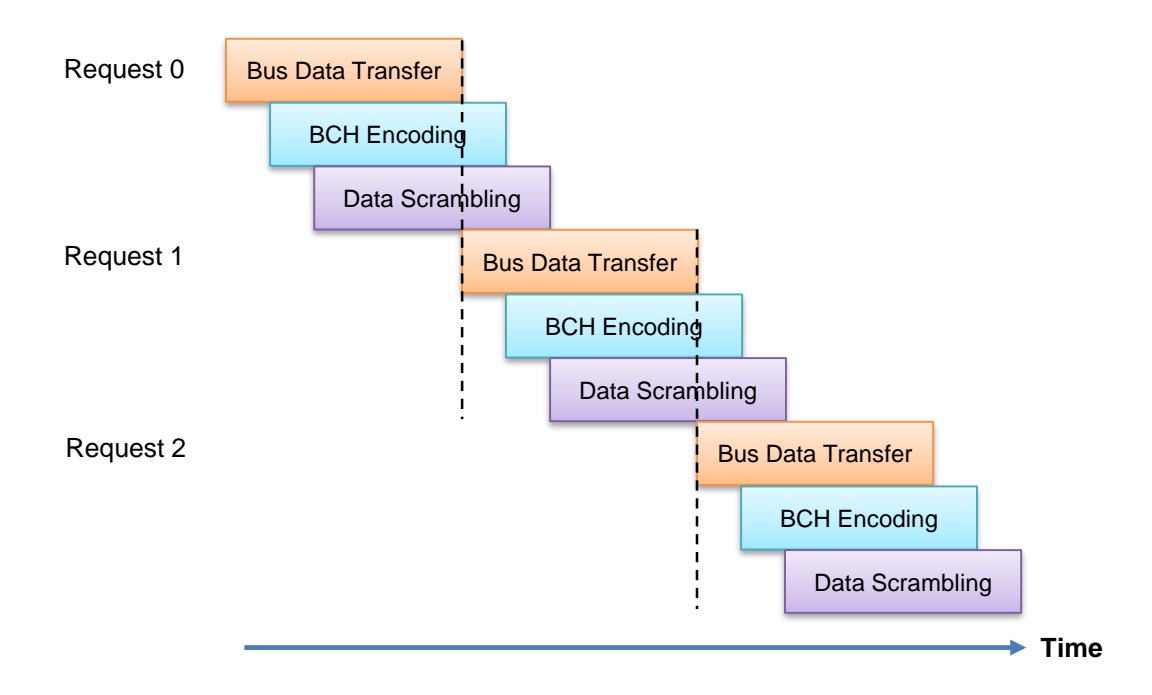

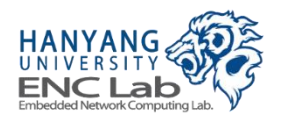

# **Software-controlled NAND Flash Scheduler**

- **Hardware-level way scheduler of NFC in Cosmos OpenSSD is removed**
- **FTL is now responsible for channel and way scheduling**
- **This enables more flexible scheduling policy**

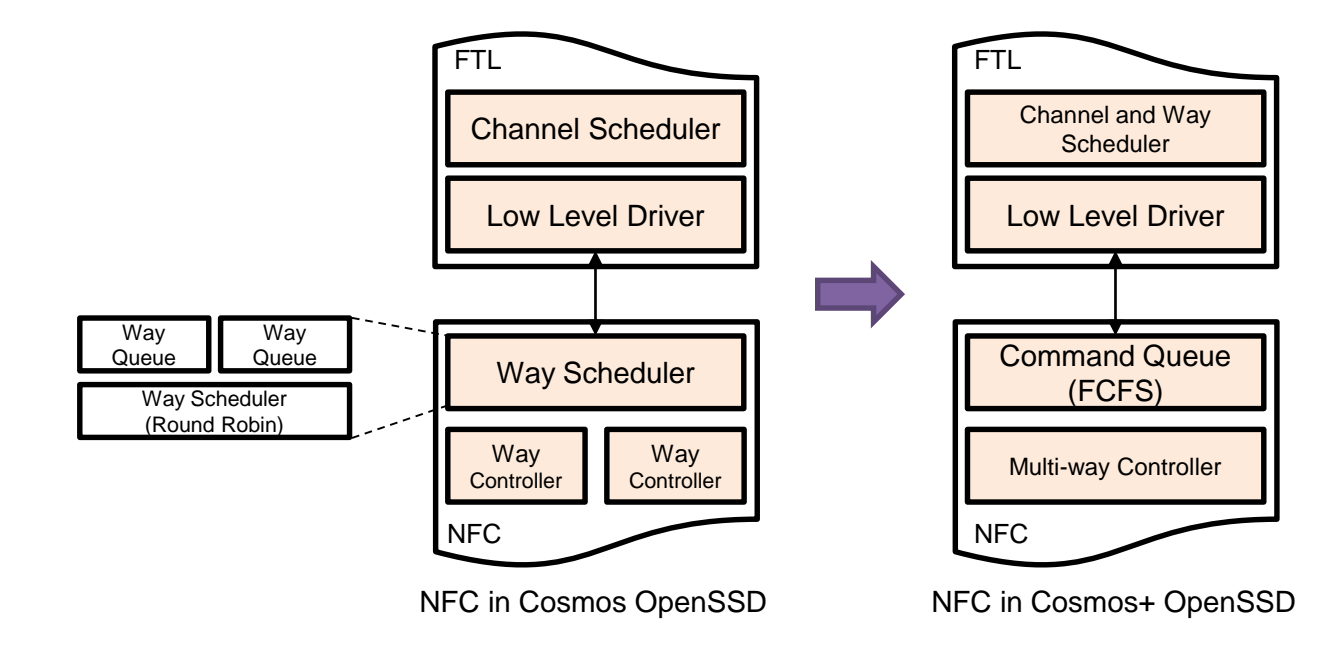

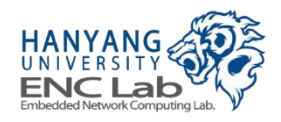

# **BCH ECC Engine with Shared-KES**

- **Key equation solver (KES) used more (≥50 %) of logic cells than syndrome calculator and chien searcher**
- **Shared-KES saves 40 % of logic cells used in a BCH ECC decoder**
- **Short BCH code parallelization is applied for high utilization of hardware resources**

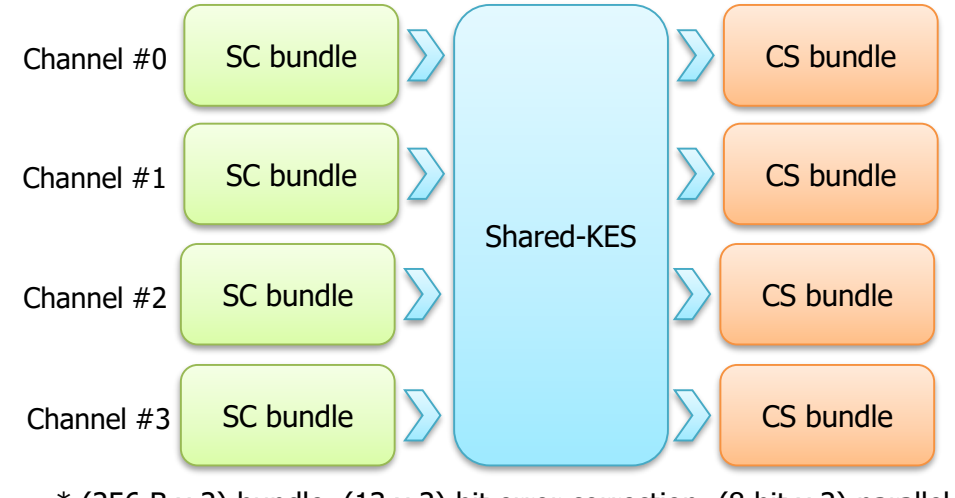

 $*$  (256 B x 2) bundle, (13 x 2) bit error correction, (8 bit x 2) parallel level

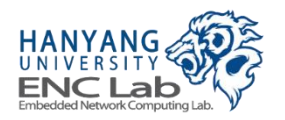

## **NVMe Host Interface Overview**

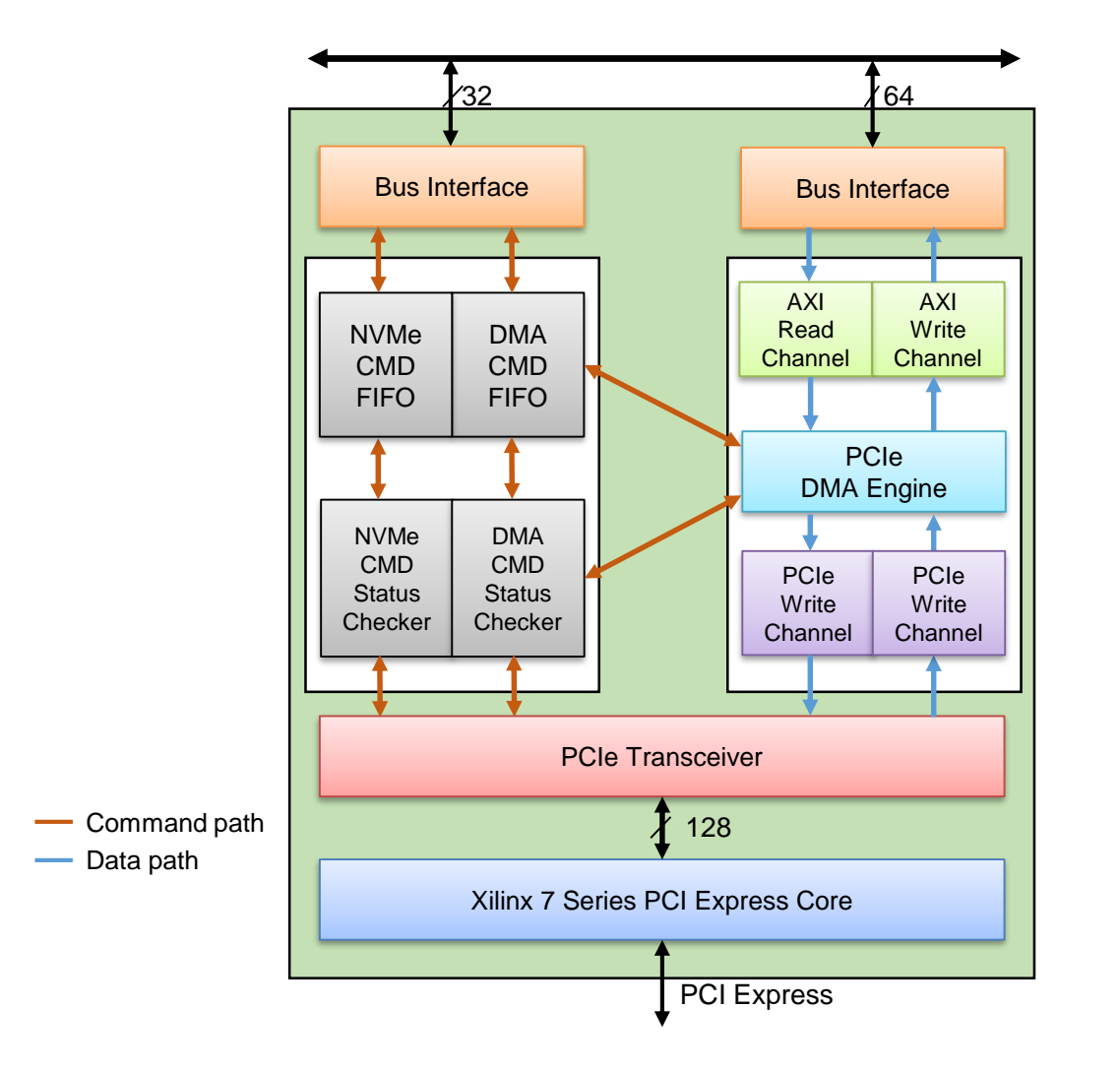

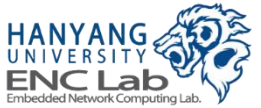
## **Automated NVMe IO Command Completion**

- **The NVMe host interface completes NVMe IO commands automatically**
- The FTL does not need to be involved in the completion process

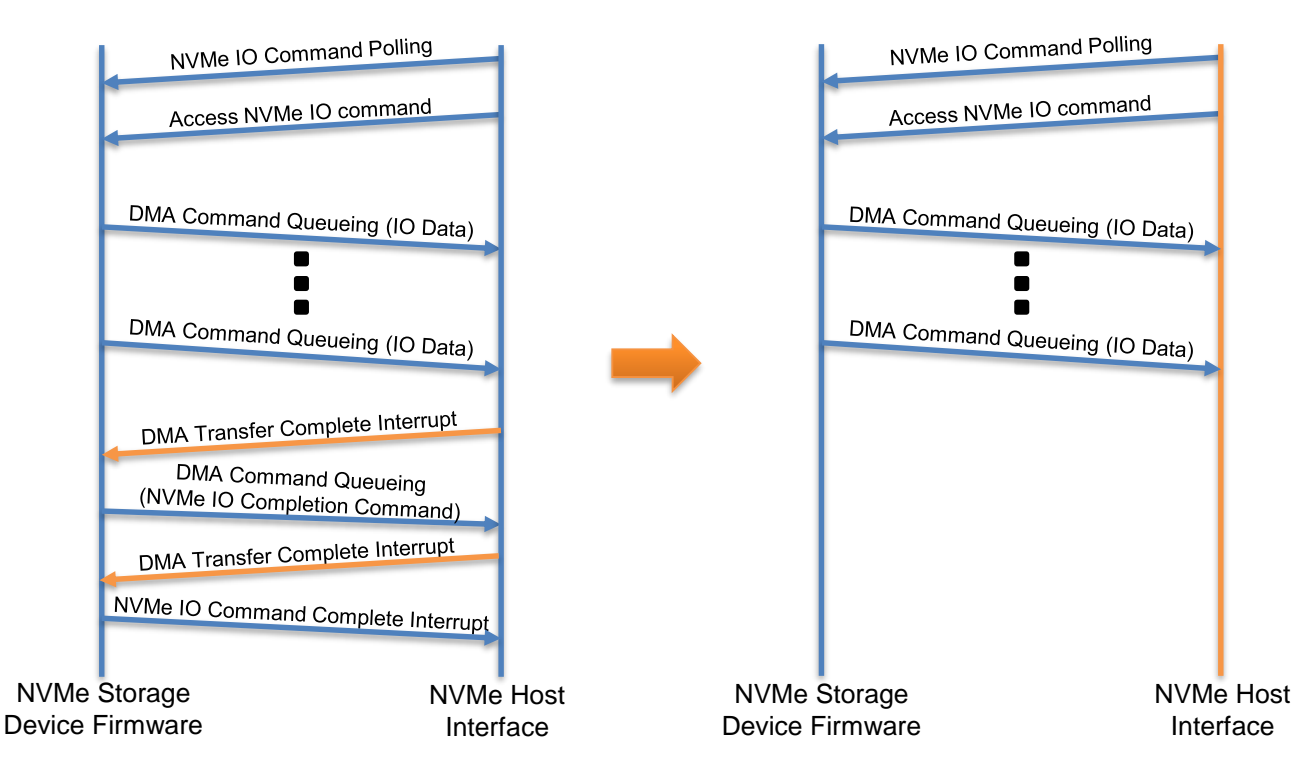

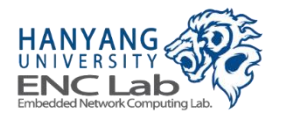

# **NVMe Host Interface Specification**

### ■ **NVMe specification 1.1/1.2 compliant**

- Up to 8 IO submission/completion queues 256 entries each
- 512B and 4KB sector size
- Physical region page (PRP) data transfer mechanism
- Native device driver for Windows 8/8.1 and Linux kernel>=3.3
- OpenFabrics Alliance (OFA) NVMe driver for Windows 7 and later

#### **NVMe Interface Performance (DRAM Disk)**

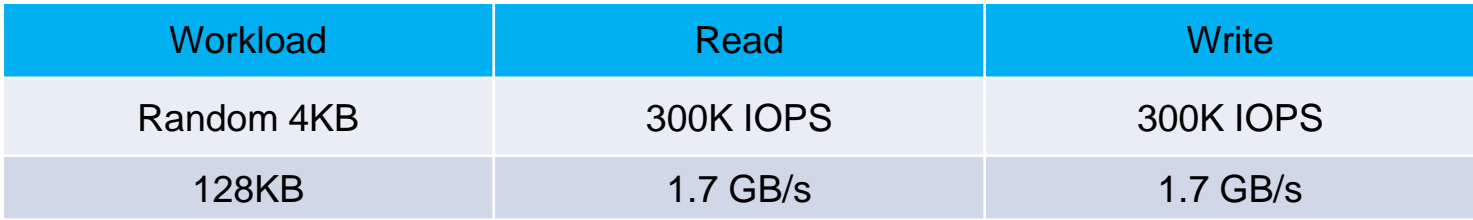

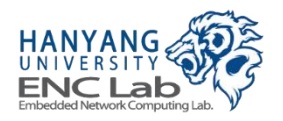

# **Firmware FTL Features**

#### **LRU data buffer management**

- Data transfer between host system and NAND flash memory via data buffer
- Eviction of LRU buffer entry

#### **Pure page-level mapping (16 KB page)**

- Static mapping
- Channel/way interleaving

#### **Greedy garbage collection**

- On-demand garbage collection
- Greedy selection of GC victims

#### **Command Set**

- Single plane flash commands
- DMA commands for data transfer between host system and SSD

#### **Priority-based scheduling**

- Predetermined priority between DMA commands and flash commands
- Out of order execution between commands accessing different flash dies

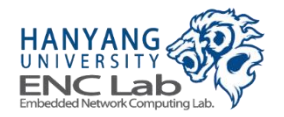

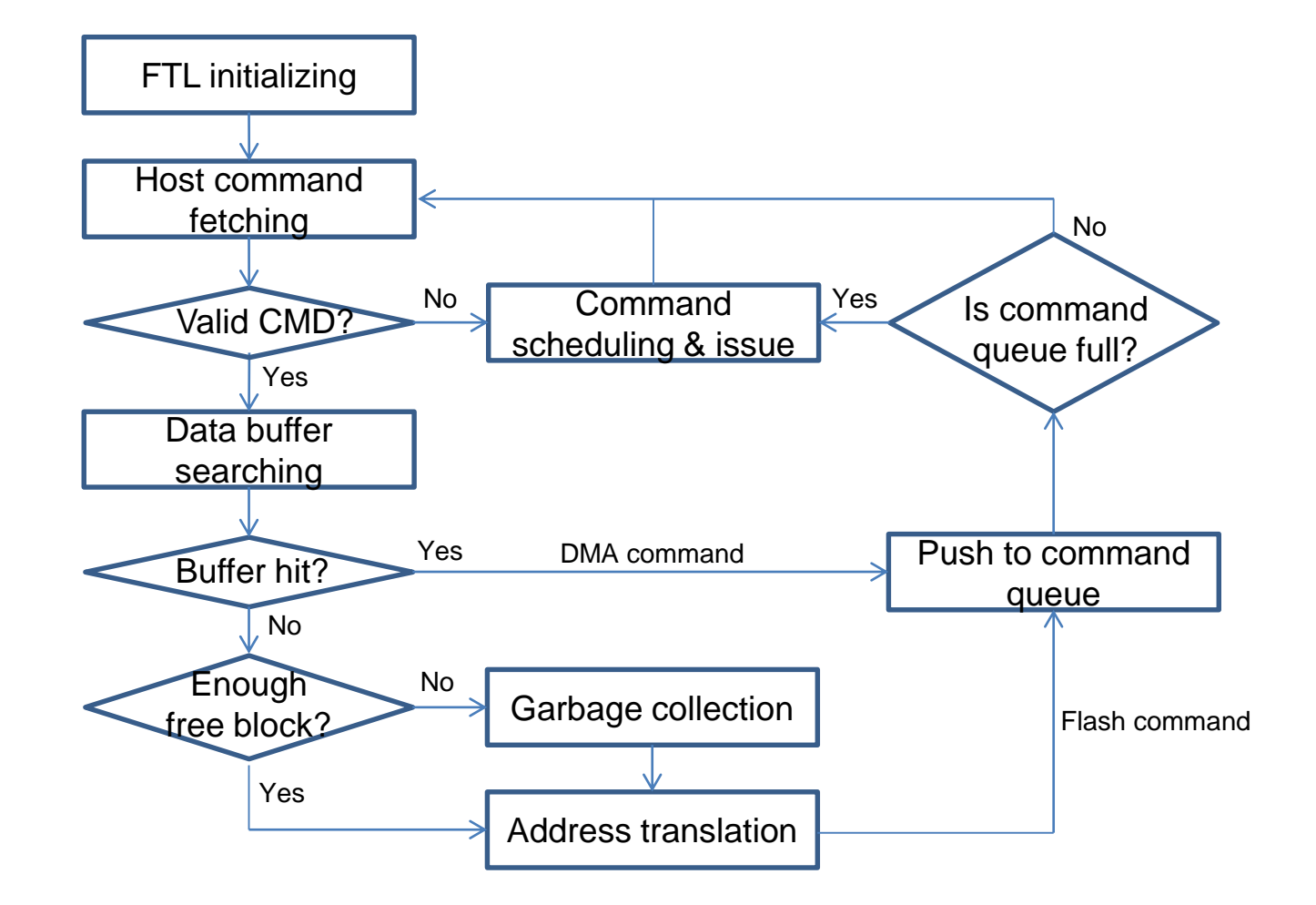

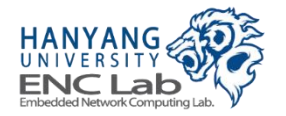

# **LRU Data Buffer Management**

#### **Buffer entry eviction**

• LRU buffer entry is evicted to allocate a buffer entry for a new request

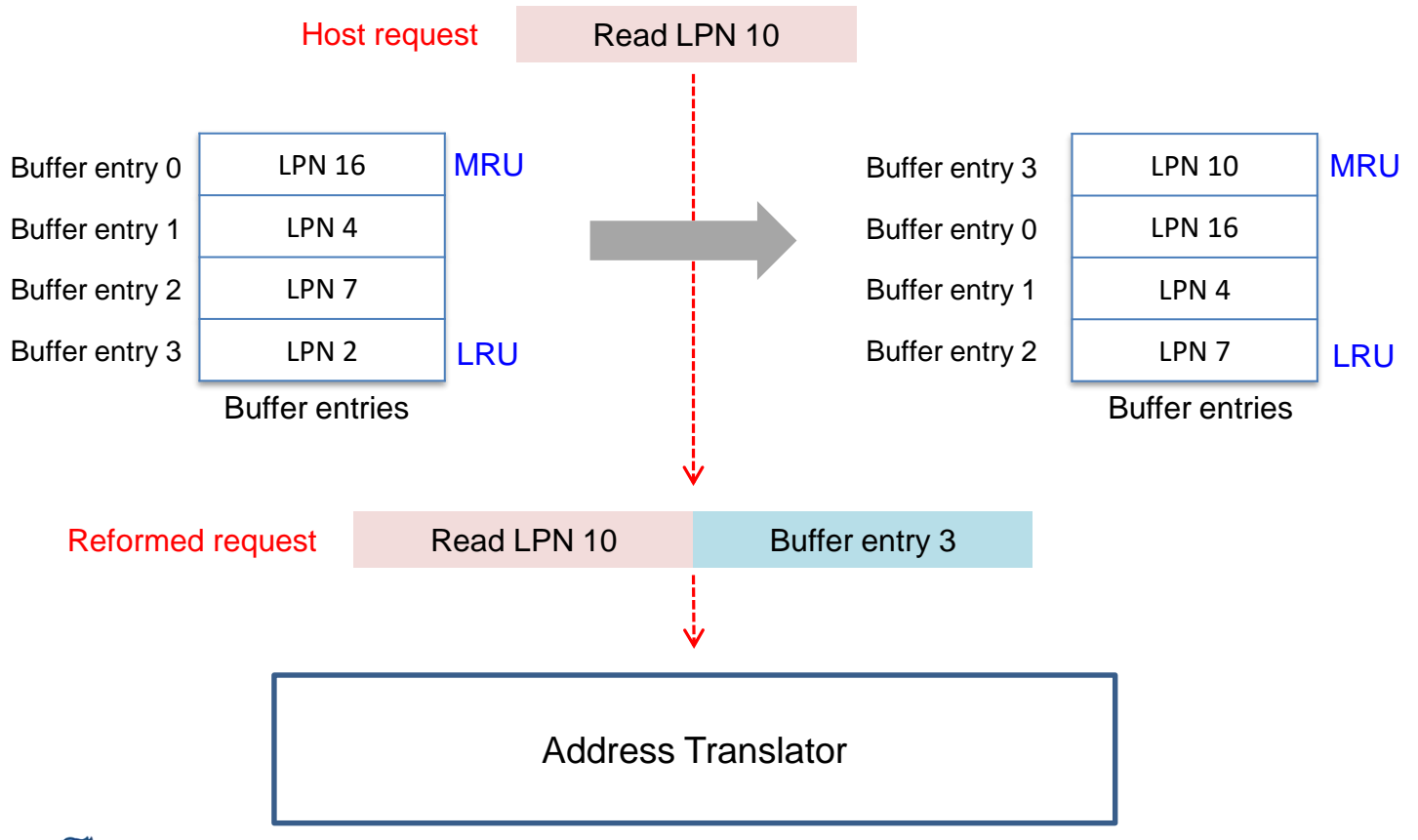

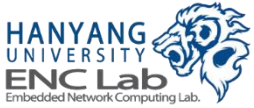

# **Page-level Mapping**

### ■ **Main Idea**

Every logical page is mapped to a corresponding physical page

### ■ **Advantage**

• Better performance over random write than block-level mapping

### ■ **Disadvantage**

• Huge amount of memory space requirement for the mapping table

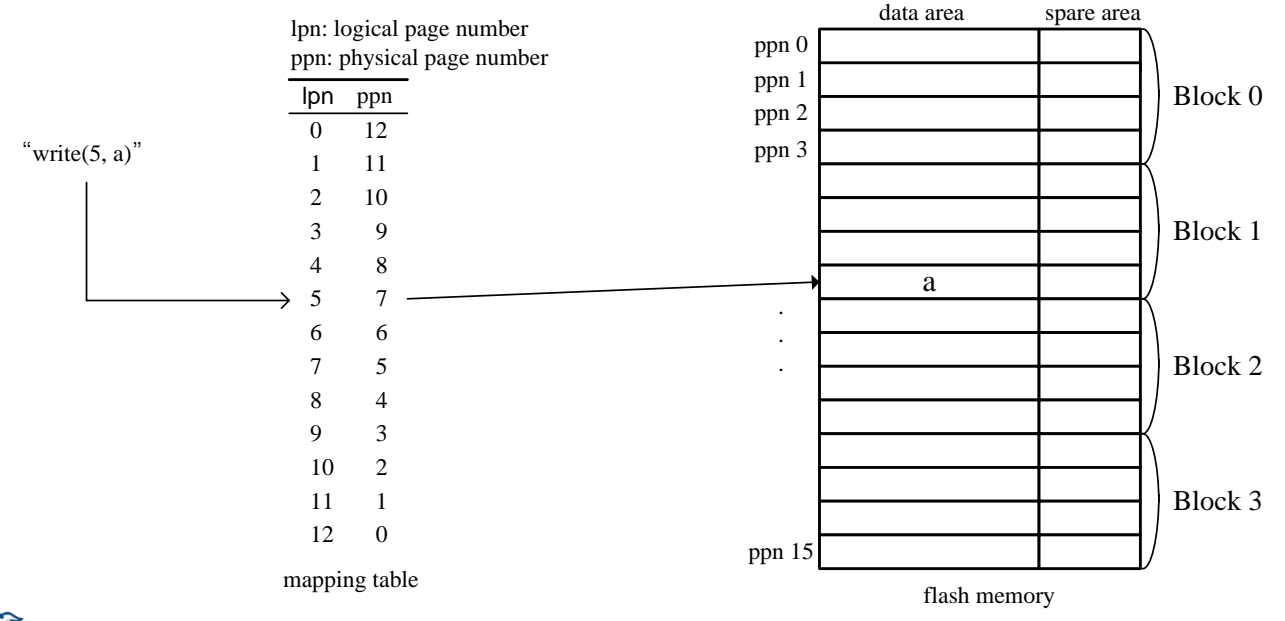

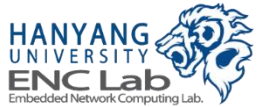

# **Static Mapping**

#### **Mapping tables are managed within a die**

• Simple channel/way interleaving for sequential logical access

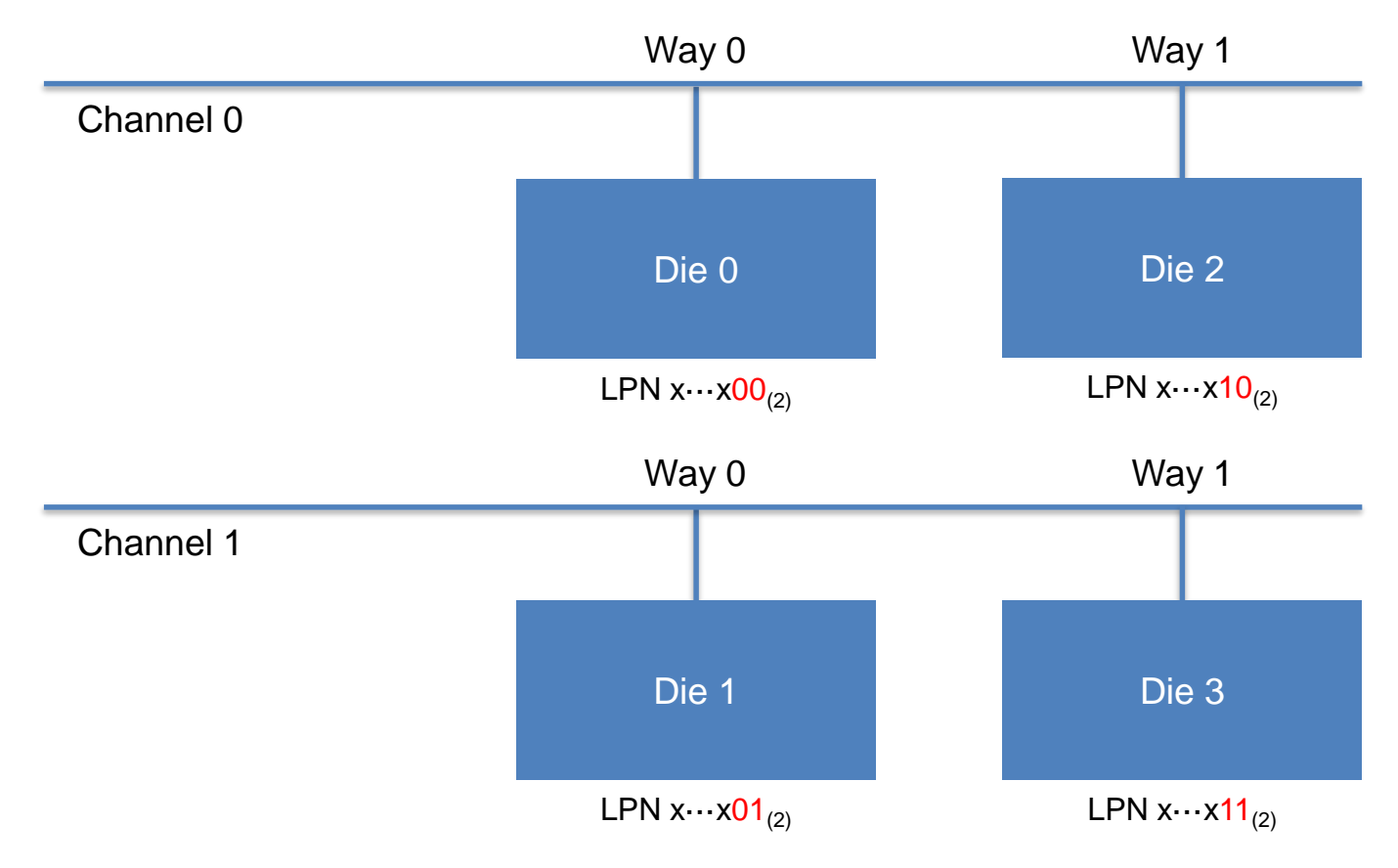

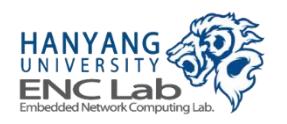

Each LPN is deterministically mapped to specific die (ex. 2-channel, 2-way)

# **Concept of Garbage Collection**

#### **Why is garbage collection needed**

- To reclaim new free blocks for future write requests
	- Invalid data occupy storage space before GC

#### **What is garbage collection**

- Copies the valid data into a new free block and erases the original invalid data
- Basic operations involved in GC are the following
	- 1. The victim blocks meeting the conditions are selected for erasure
	- 2. The valid physical pages are copied into a free block
	- 3. The selected physical blocks are erased

### **What is important in GC**

- Victim block selection
	- GC time depends on the status of victim block

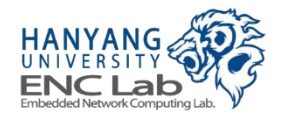

# **On-demand GC**

### ■ **GC Trigger**

- Each GC is triggered independently of other dies
- GC is triggered when there is no free user block of each die

#### **Blocks in GC**

- One block per die is overprovisioned
- Single victim block is a target of GC

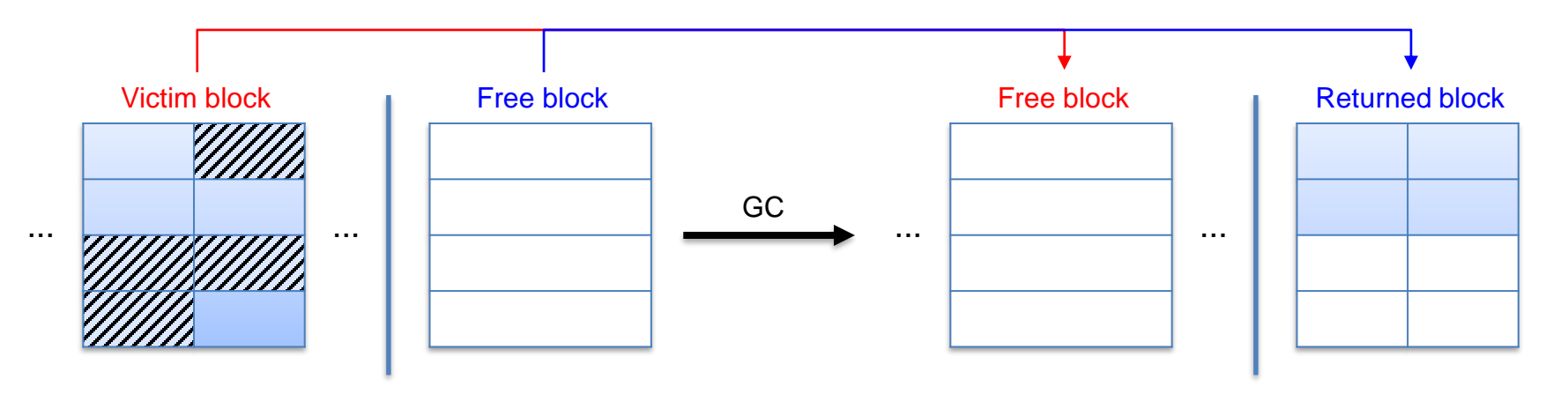

Valid pages in victim block are copied to free block and the role of two blocks are swapped

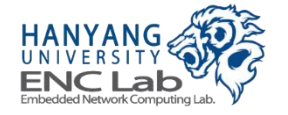

Source file: pagemap.c

# **Firmware Command Set**

#### **Commands for NVMe DMA engine**

LLSCommand\_RxDMA

▶ Transfer data from host system to data buffer

LLSCommand\_TxDMA

▶ Transfer data from data buffer to host system

#### **Commands for NAND flash controller**

V2FCommand\_ReadPageTrigger

- ▶ Read data of a flash page
- Store data to register of the flash die

V2FCommand\_ReadPageTransfer

- Transfer data from a flash die to data buffer
- ▶ Inform bit error information to FTL

V2FCommand\_ProgramPage

- Transfer data from data buffer to a flash die
- Program data to a flash page

V2FCommand\_BlockErase

▶ Erase a flash block

V2FCommand\_StatusCheck

▶ Check a previous command execution result

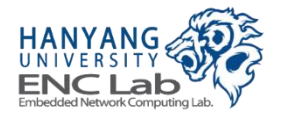

# **Priority-based Scheduling**

#### **Waiting commands are issued by scheduler**

- Scheduler checks the state of flash memory controller and host interface controller
- Priority of flash commands enhance multi channel, way parallelism

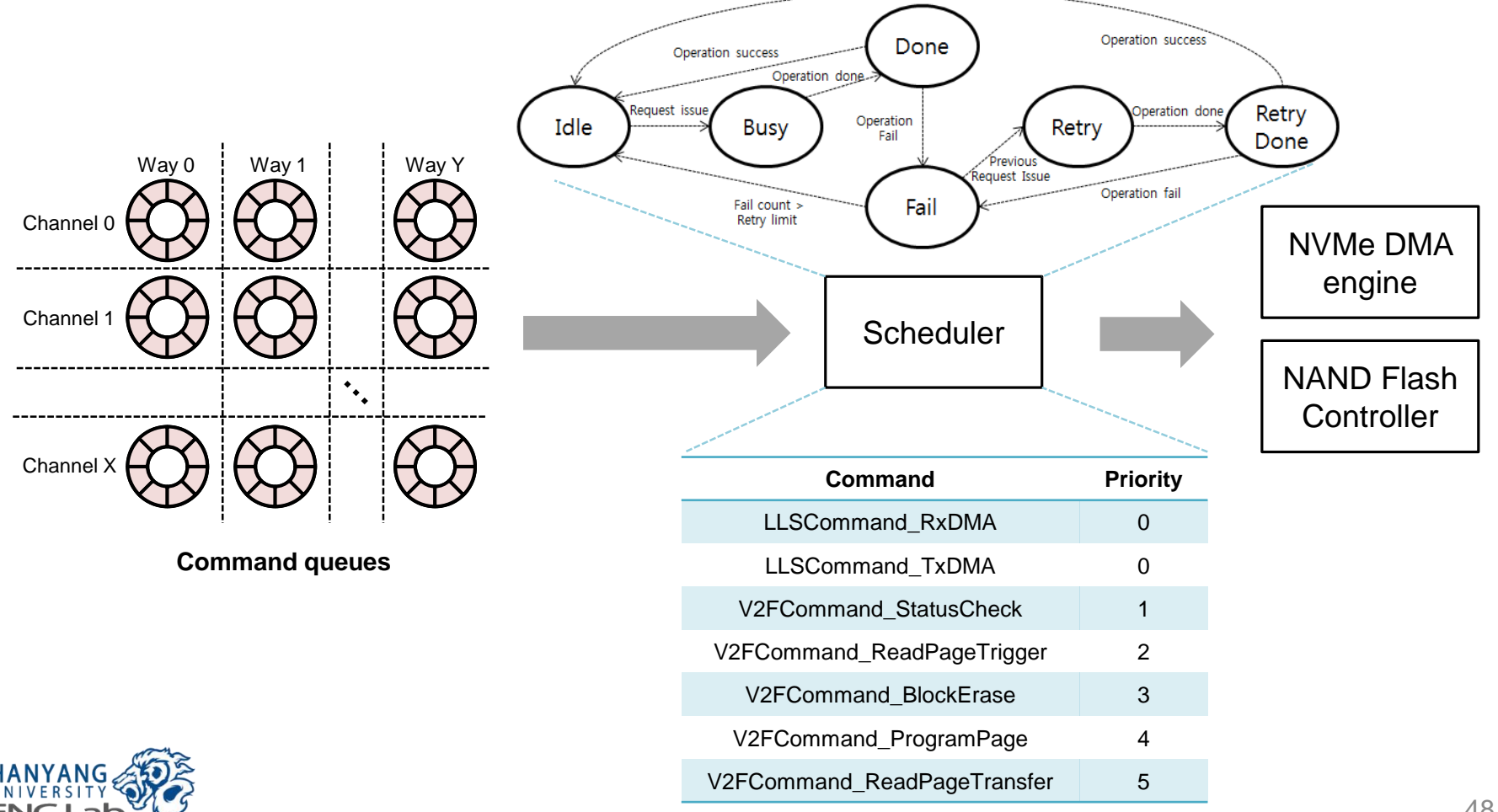

# **Known Restrictions (1/3)**

#### ■ **Firmware**

- **Supports** 
	- Buffer management (LRU)
	- Static page mapping
	- Garbage collection (On-demand)
- Not supports
	- Meta flush
	- Wear leveling
- **Notice** 
	- I / O performance can be degraded when performing garbage collection
	- The number of usable blocks is limited when the MLC NAND array is used in the 8 channel 8-way structure
	- The latest firmware in SLC mode accesses only LSB pages of MLC NAND
	- Accessing to MSB pages may cause data errors not able to be corrected by ECC

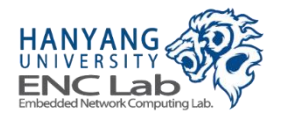

## **MSB Page Data Error Issue**

- **The bit error rate increases if MSB pages of NAND flash are accessed**
- **Increased bit errors might not be corrected by BCH error correction engine in the current version of NAND flash controller**
- For now, the firmware runs in SLC mode in order to reduce the error **rate due to this reason**

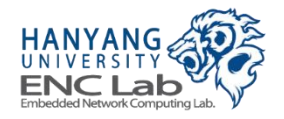

# **SLC Mode of Firmware**

- **Currently, MLC to SLC mode transition command of NAND flash is not supported**
- Accessing only LSB pages achieves similar characteristics to real SLC **NAND flash**

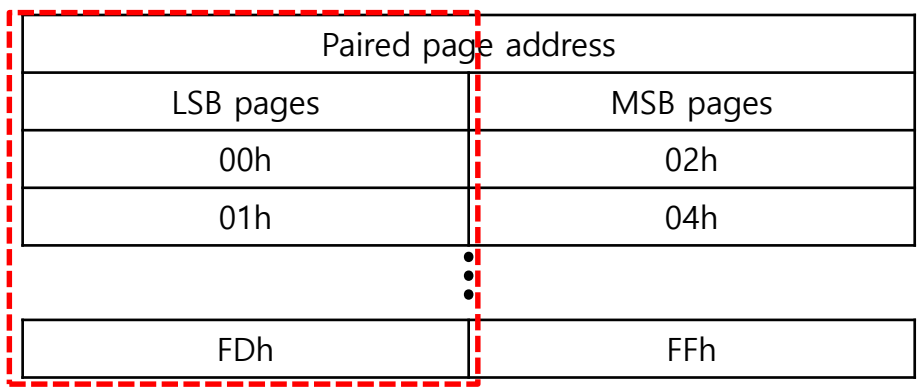

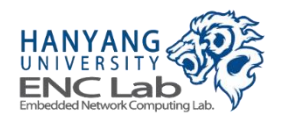

# **Known Restrictions (2/3)**

#### ■ **PCIe-NVMe**

- **Supports** 
	- Up to PCIe Gen2.0 x8 lanes
	- Mendatary NVMe commands
	- PRP data transfer mechanism and out-of-order data transfer in PRP list
	- 1 namespce (can be extended by updating firmware)
	- Up to 8 NVMe IO submission queues and 8 NVMe IO completion queues with 256 depths
	- Up to 256 depths internal NVMe command table
	- MSI interrupt with 8 interrupt vectors
	- x86/x64 Ubuntu 14.04 and Windows 8.1
- Not supports
	- 4 byte addressing yet (on debugging)
	- Optional NVMe commands (can be supported by updating firmware)
	- SGL data transfer mechanism
	- Power management (can be supported by updating firmware)
	- MSI-X interrupt
	- Virtualization and sharing features

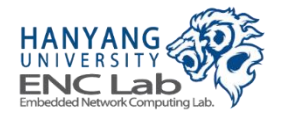

# **Known Restrictions (3/3)**

### **NAND flash controller**

- Supports
	- Channel can be configured up to 8
	- Maximum bandwidth of NAND flash bus 200 MT
- Not supports
	- Additional advanced commands are not supported (e.g. multi-plane operation)

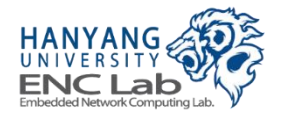

# **Get Started with Cosmos+ OpenSSD**

## **Overall Steps**

#### **Preparing development environment**

- Host computer
- Platform board
- Development tools

### ■ **Building materials**

- **FPGA bitstream**
- **Firmware**

#### **Operating Cosmos+ OpenSSD**

- Bitstream and firmware download to the FPGA
- Host computer boot and SSD recognition check
- **SSD** format
- SSD performance evaluation and analysis

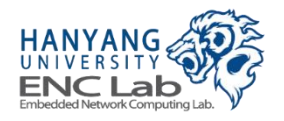

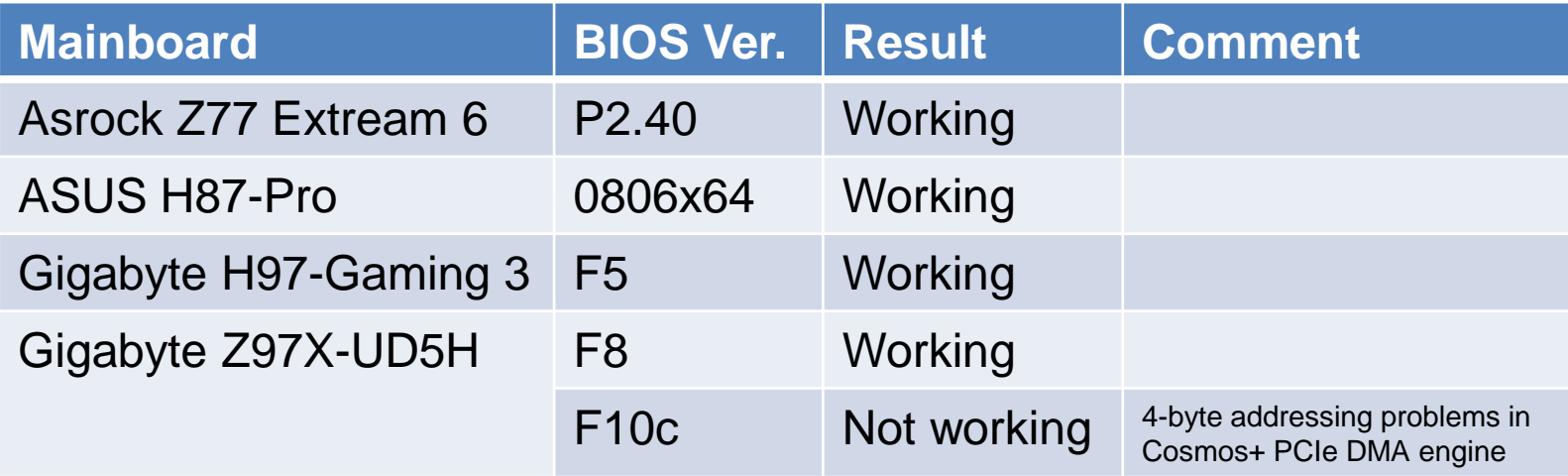

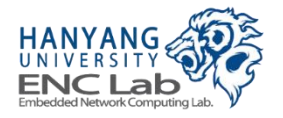

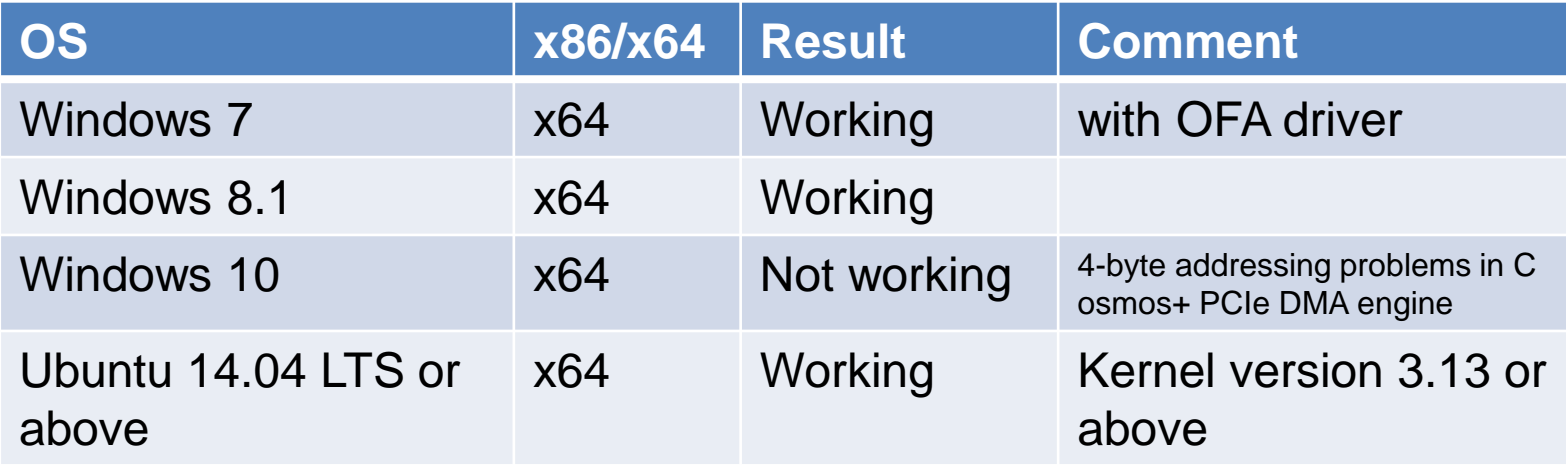

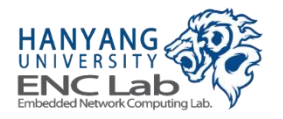

## **Preparing the Platform Board**

- **Check jumper pins of the platform board**
- **Insert NAND flash module(s)**
- **Connect the external PCIe cable**
- **Connect the USB cable for jtag**
- **Connect the USB cable for UART**
- **Connect the power cable**

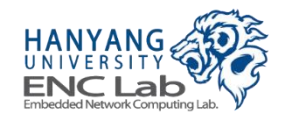

**Check Platform Board Jumper Pins (1/5)** 

**Make sure that jumper pins on board are set as default below** 

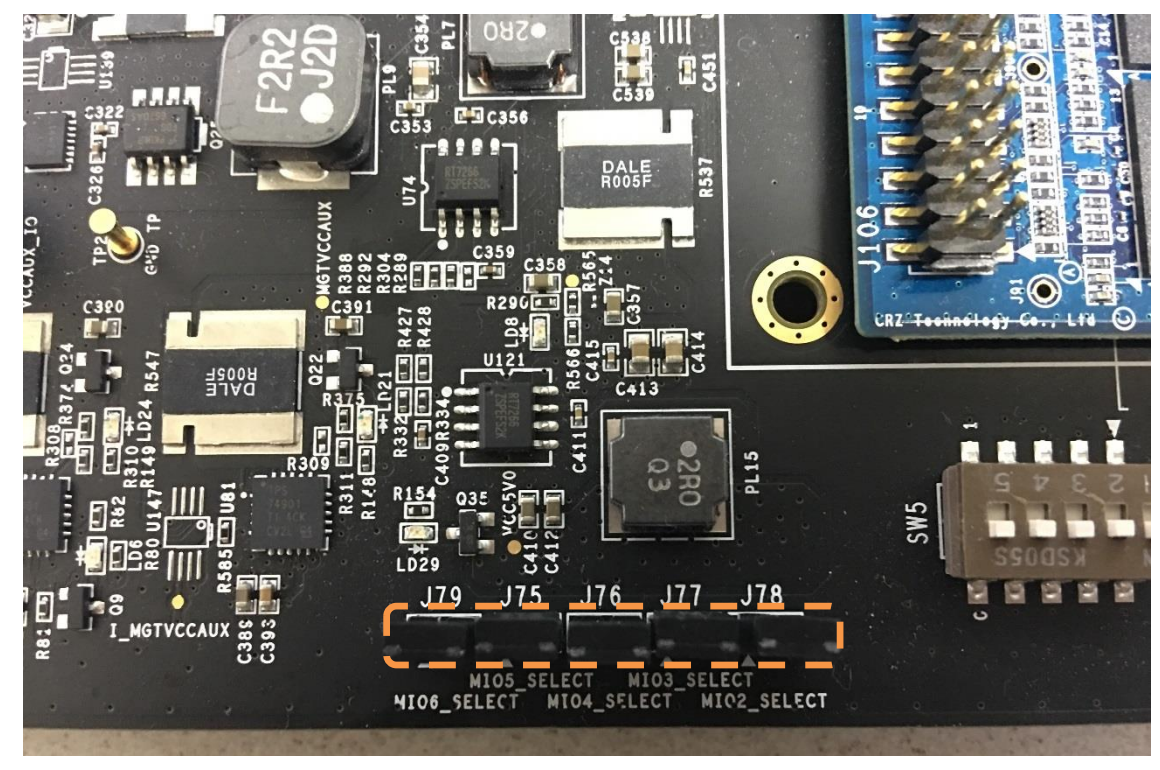

**J79 J75 J76 J77 J78**

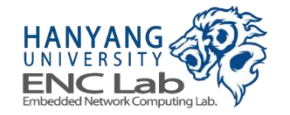

**Check Platform Board Jumper Pins (2/5)** 

**Make sure that jumper pins on board are set as default below** 

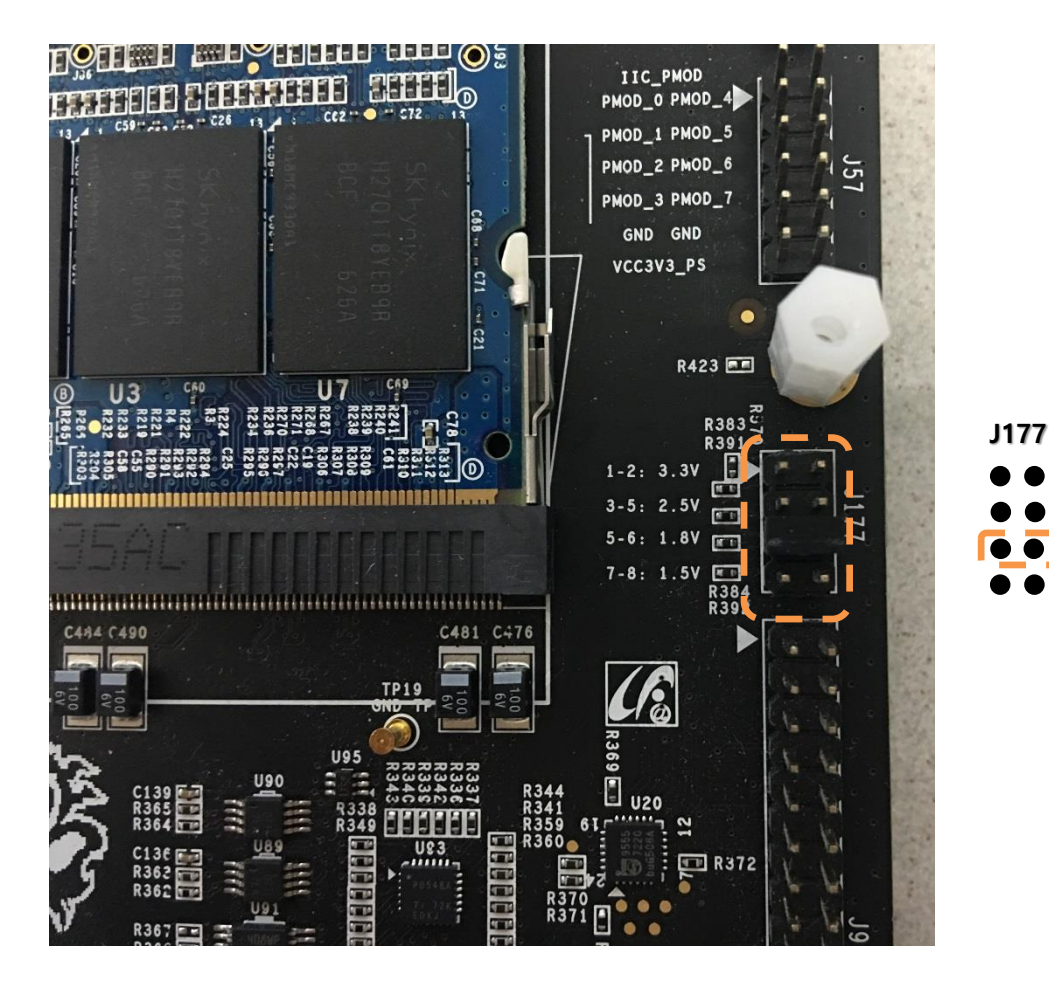

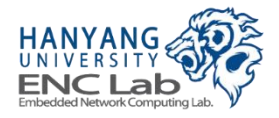

### **Check Platform Board Jumper Pins (3/5)**

#### **Make sure that jumper pins on board are set as default below**

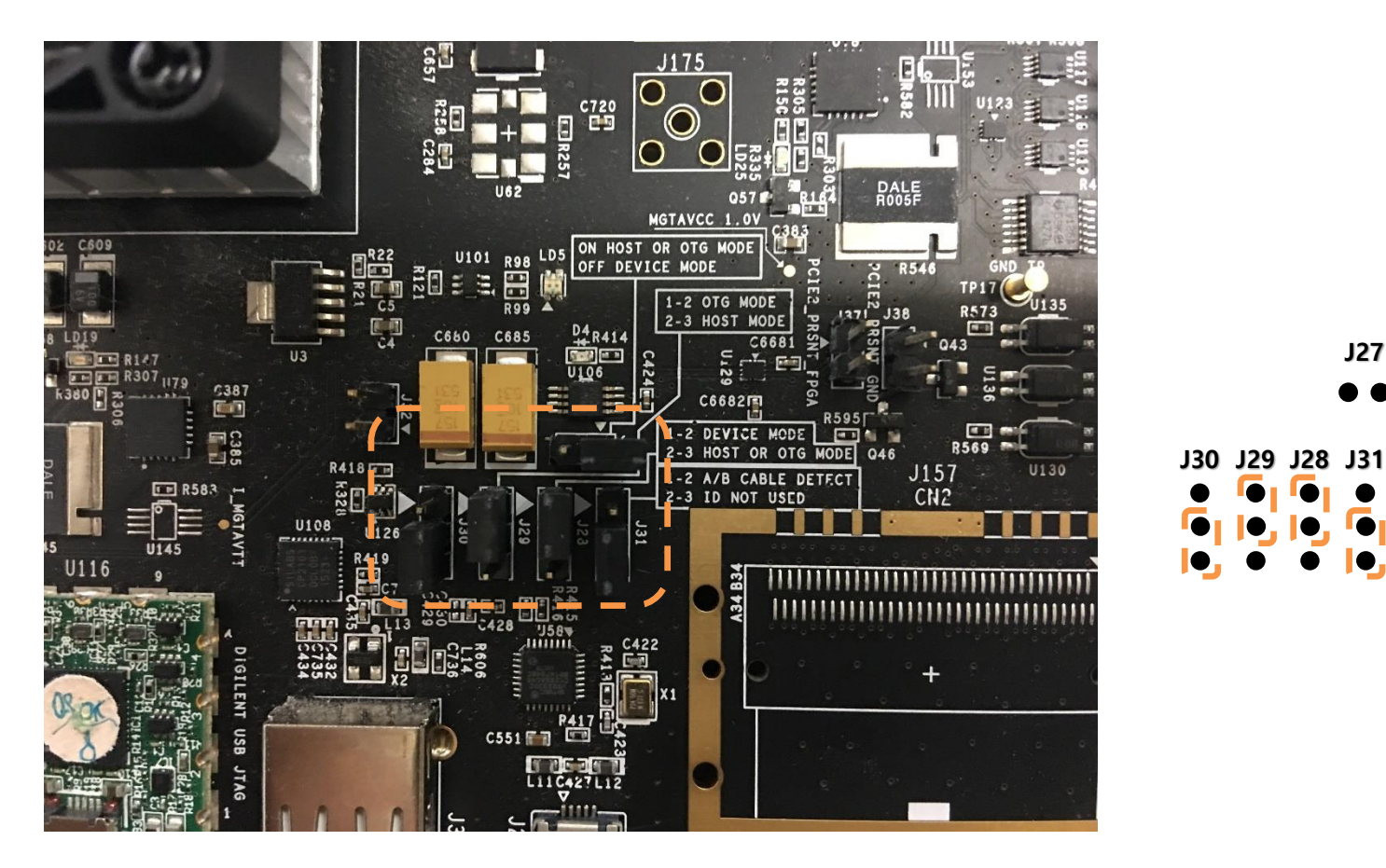

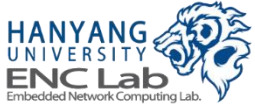

**J27**

### **Check Platform Board Jumper Pins (4/5)**

#### **Make sure that jumper pins on board are set as default below**

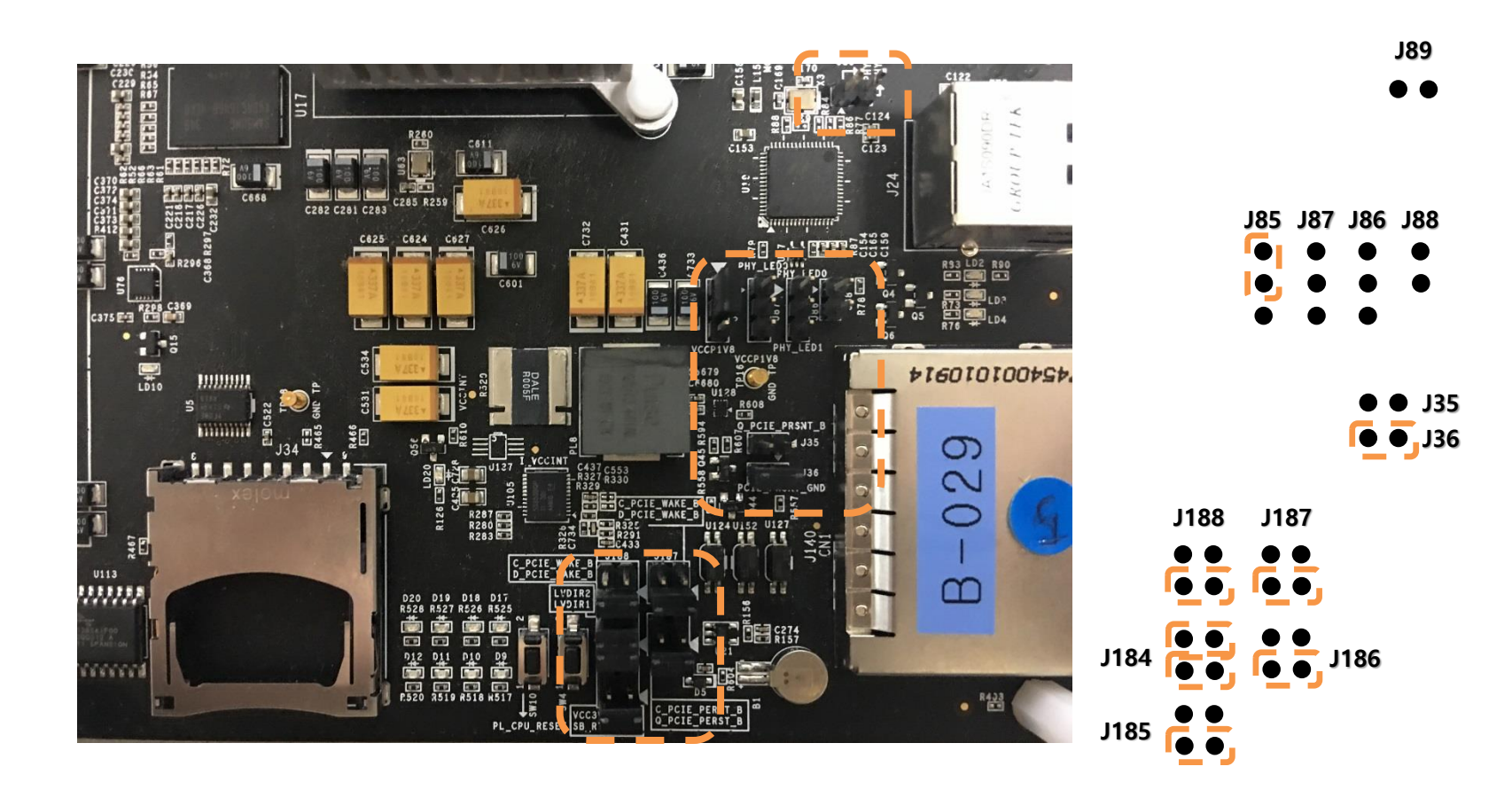

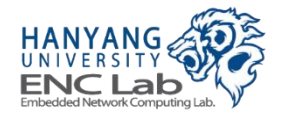

### **Check Platform Board Jumper Pins (5/5)**

#### **Make sure that jumper pins on board are set as default below**

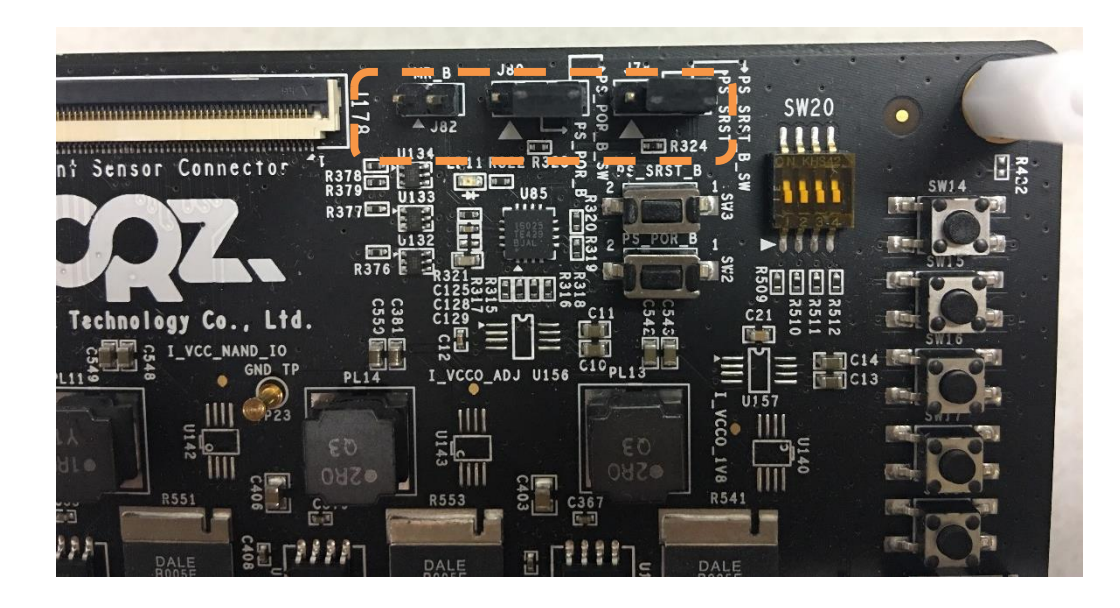

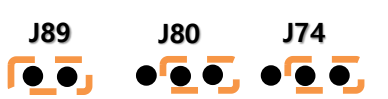

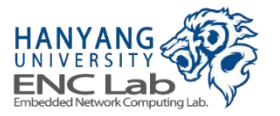

### **Insert NAND Flash Modules**

#### A single NAND flash module can support up to 4-channel configuration

- For prebuild 3.0.0, two NAND flash modules are required
- For predefined project 1.0.0, one NAND flash module is required

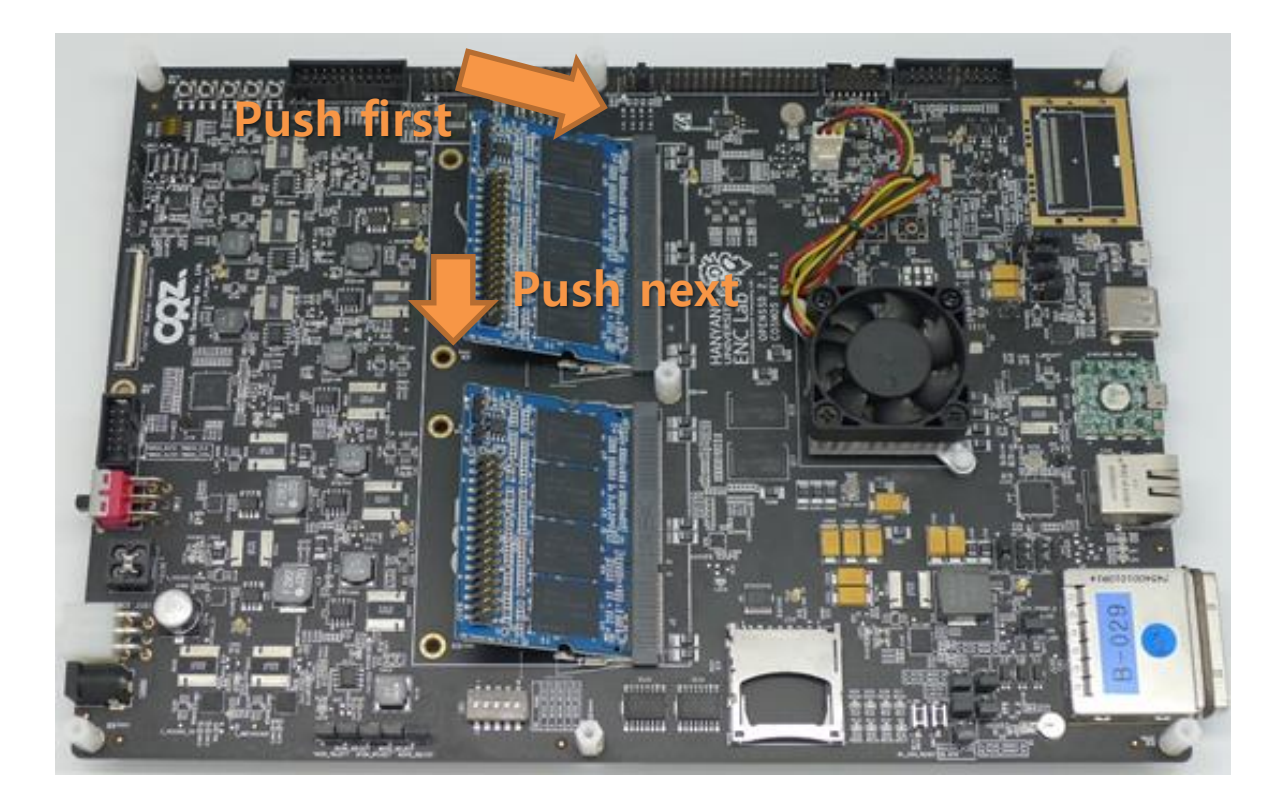

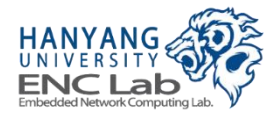

## **Connect External PCIe Cable (1/2)**

#### **Hold external PCIe connector and push the cable in it**

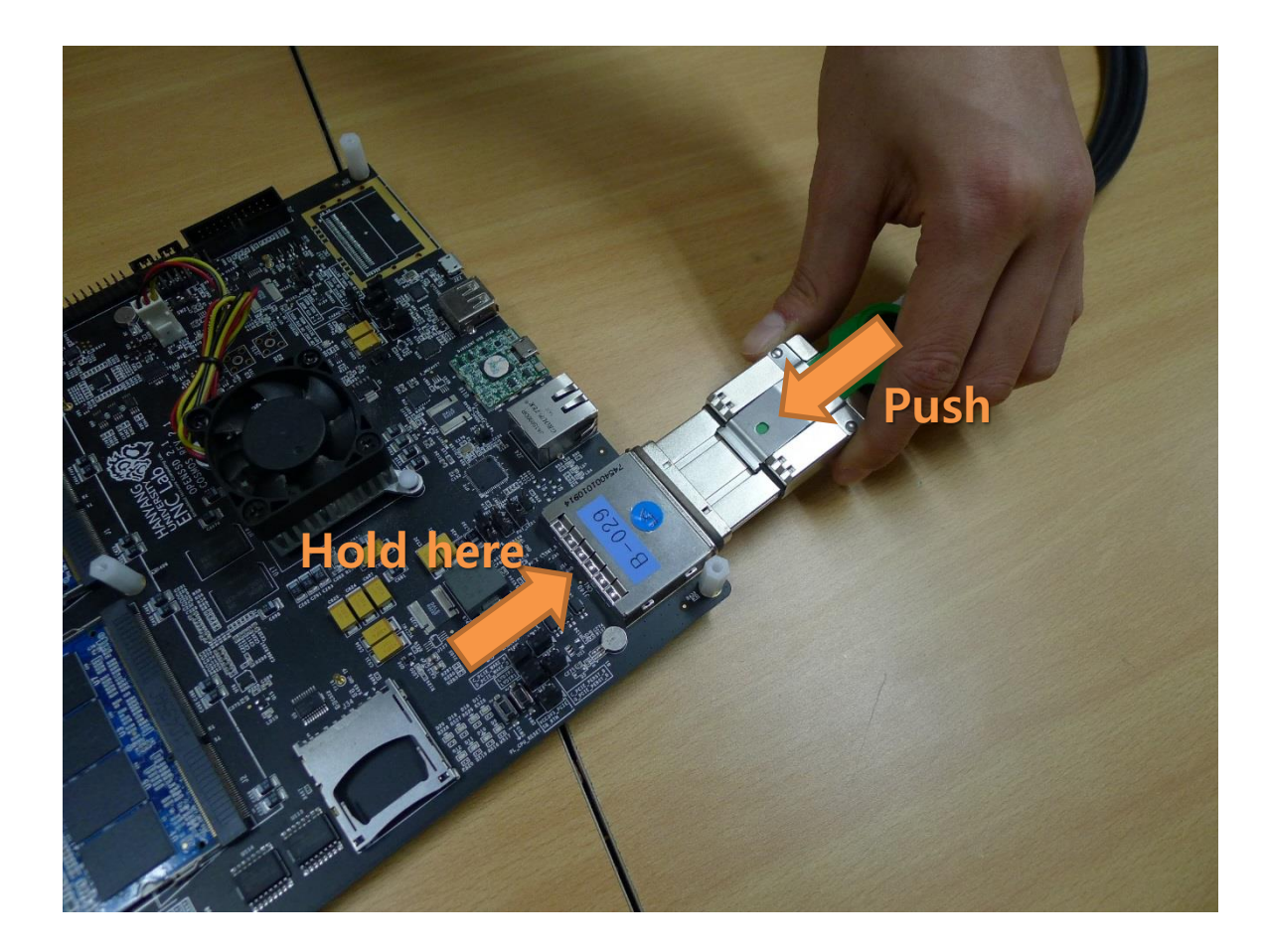

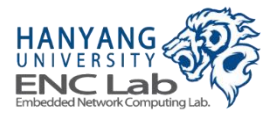

## **Connect External PCIe Cable (2/2)**

#### **Make sure that the cable is fixed tightly**

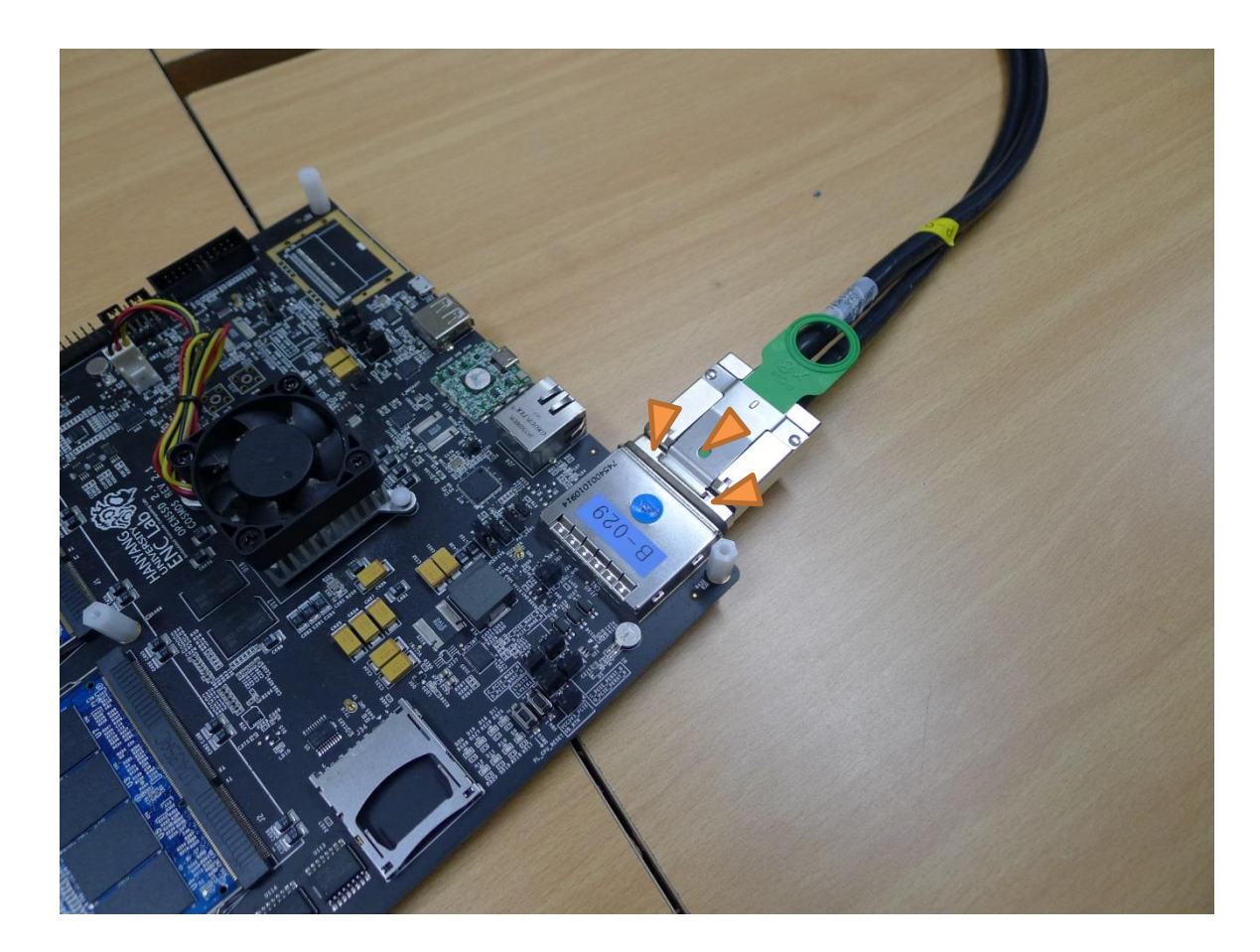

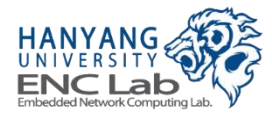

### **Connect USBJTAG Cable**

**USBJTAG requires a micro-USB type B (male) to USB type A (male) cable** 

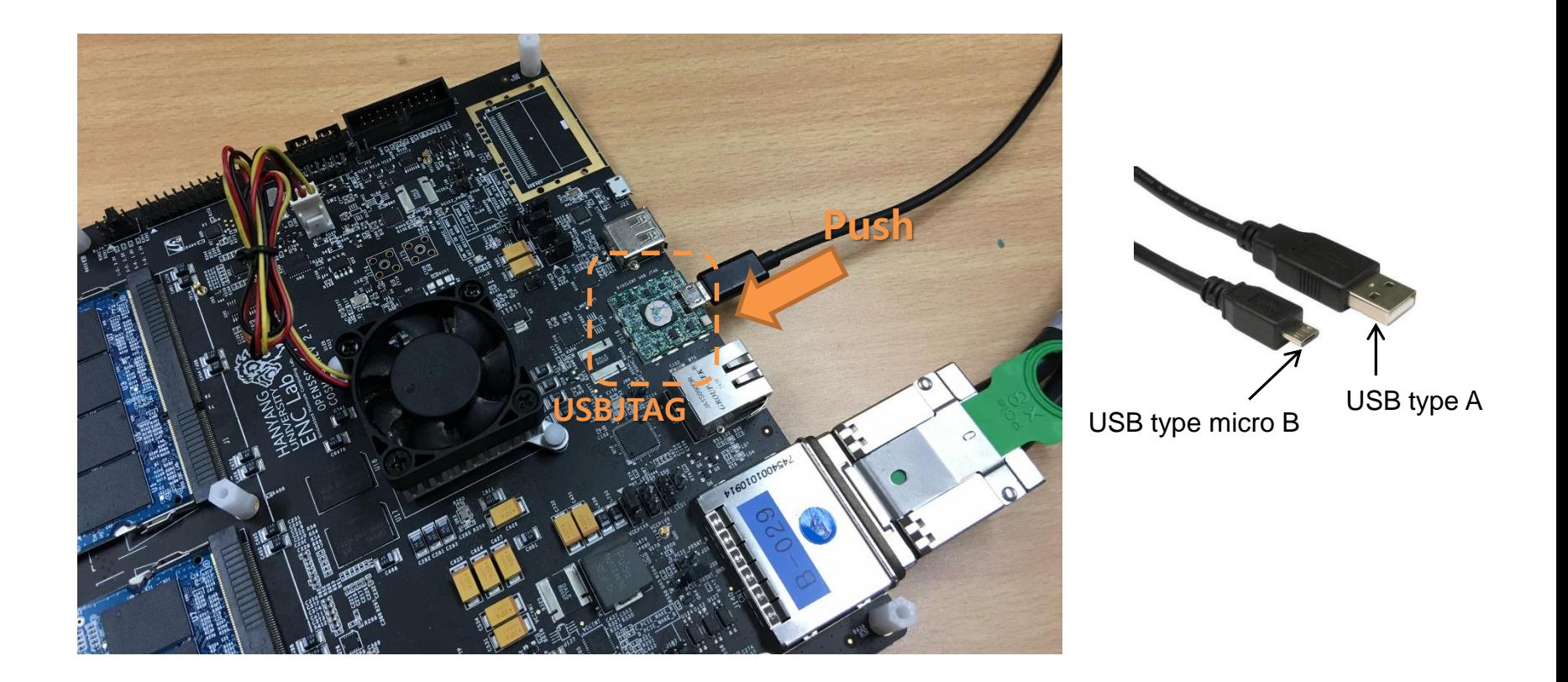

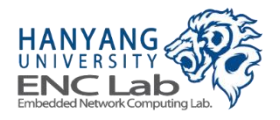

### **Connect USBUART Serial Communication Cable**

#### **USBUART requires a USB type A (male) to USB type A (male) cable**

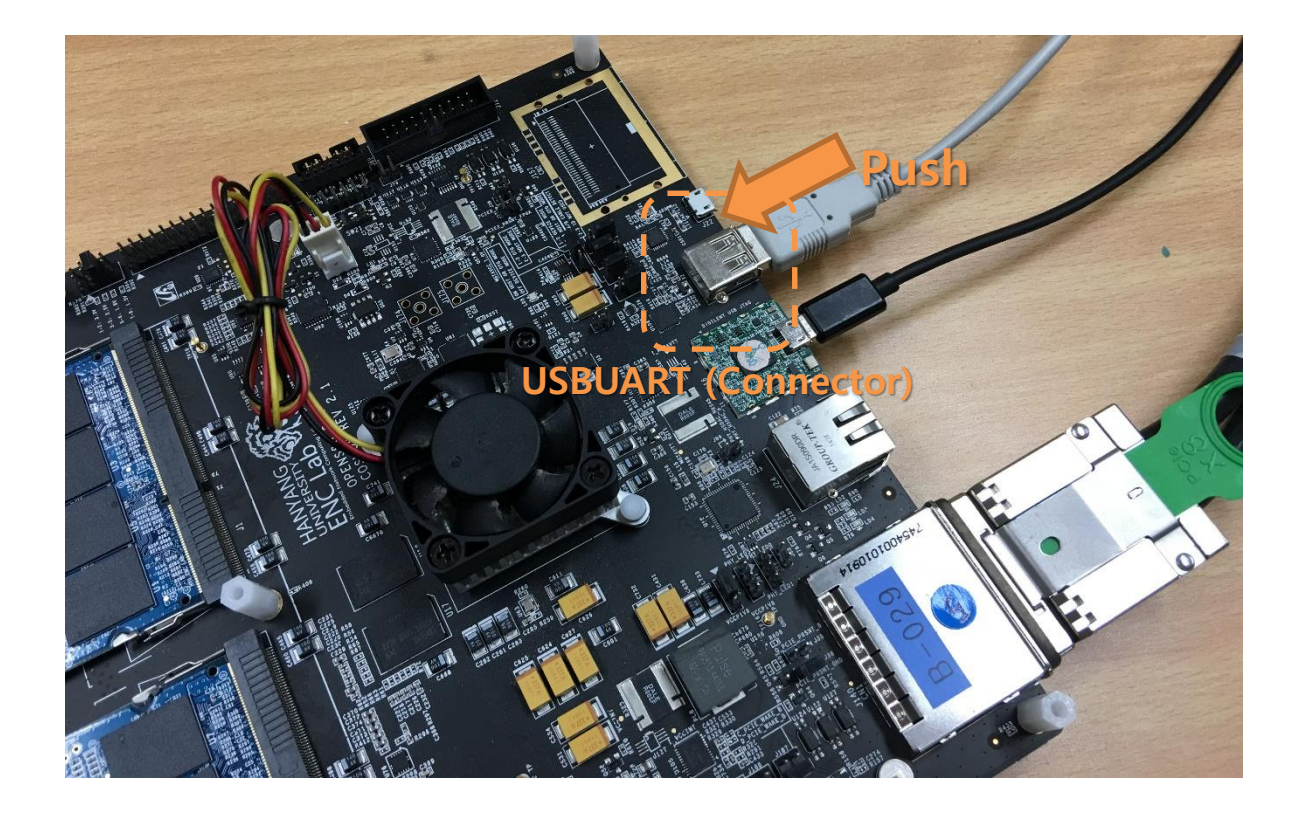

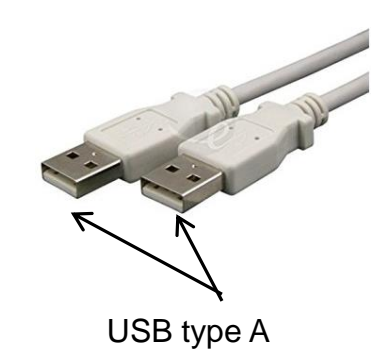

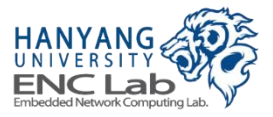

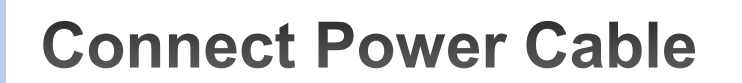

Connect the power cable to the 5.5 mm power connector

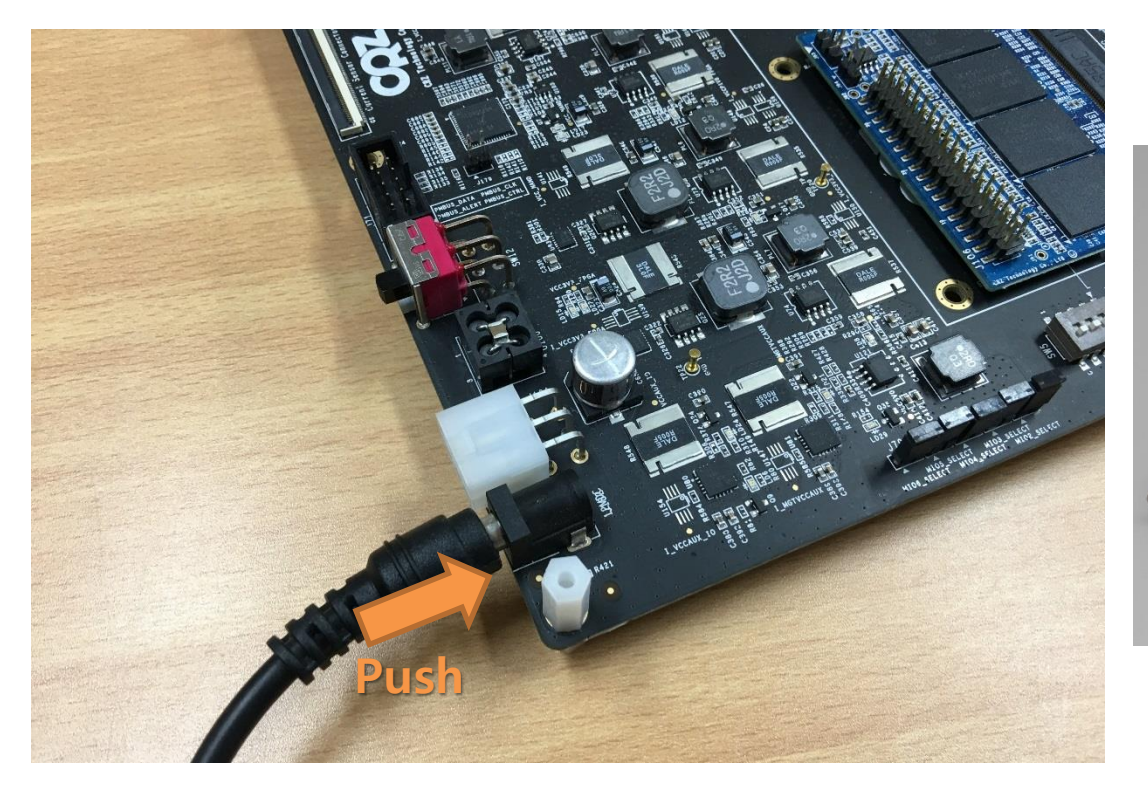

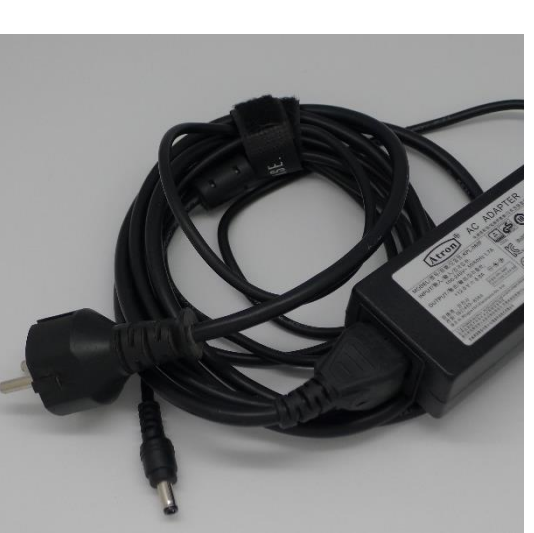

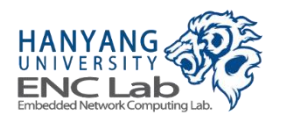

### **Preparing Software for Development PC**

#### ■ **Download materials**

- **Prebuilt FPGA bitstream**
- Pre-defined Vivado project for manual FPGA bitstream generation
- Firmware source code

#### ■ **Install Xilinx Vivado Design Suite: System Edition 2014.4**

- Xilinx Vivado 2014.4
- Xilinx SDK 2014.4

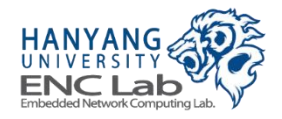

Go to the OpenSSD project site, and click "Resources"

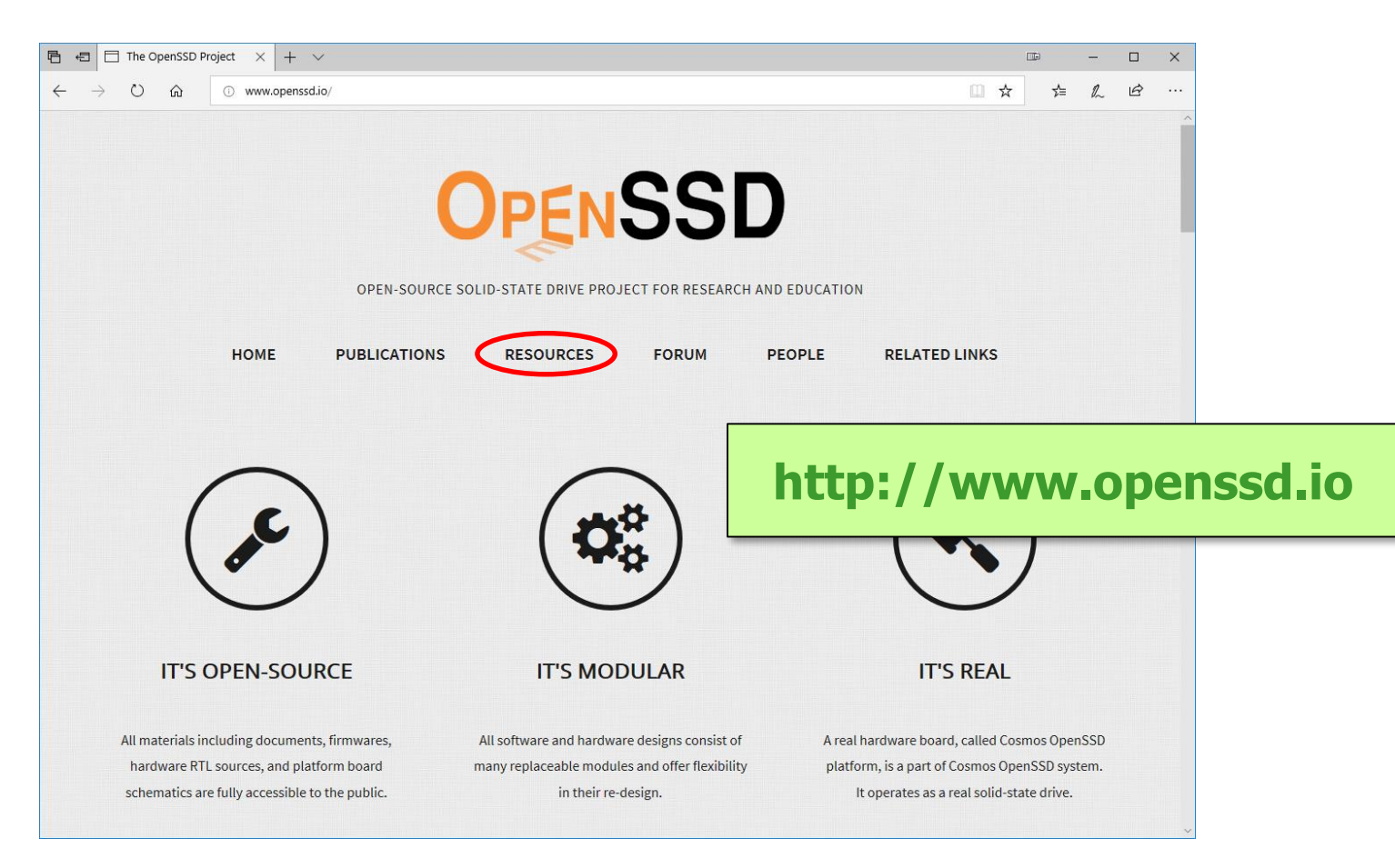

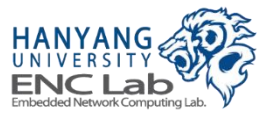

**Download Materials (2/3)** 

#### ■ **Click "Source"**

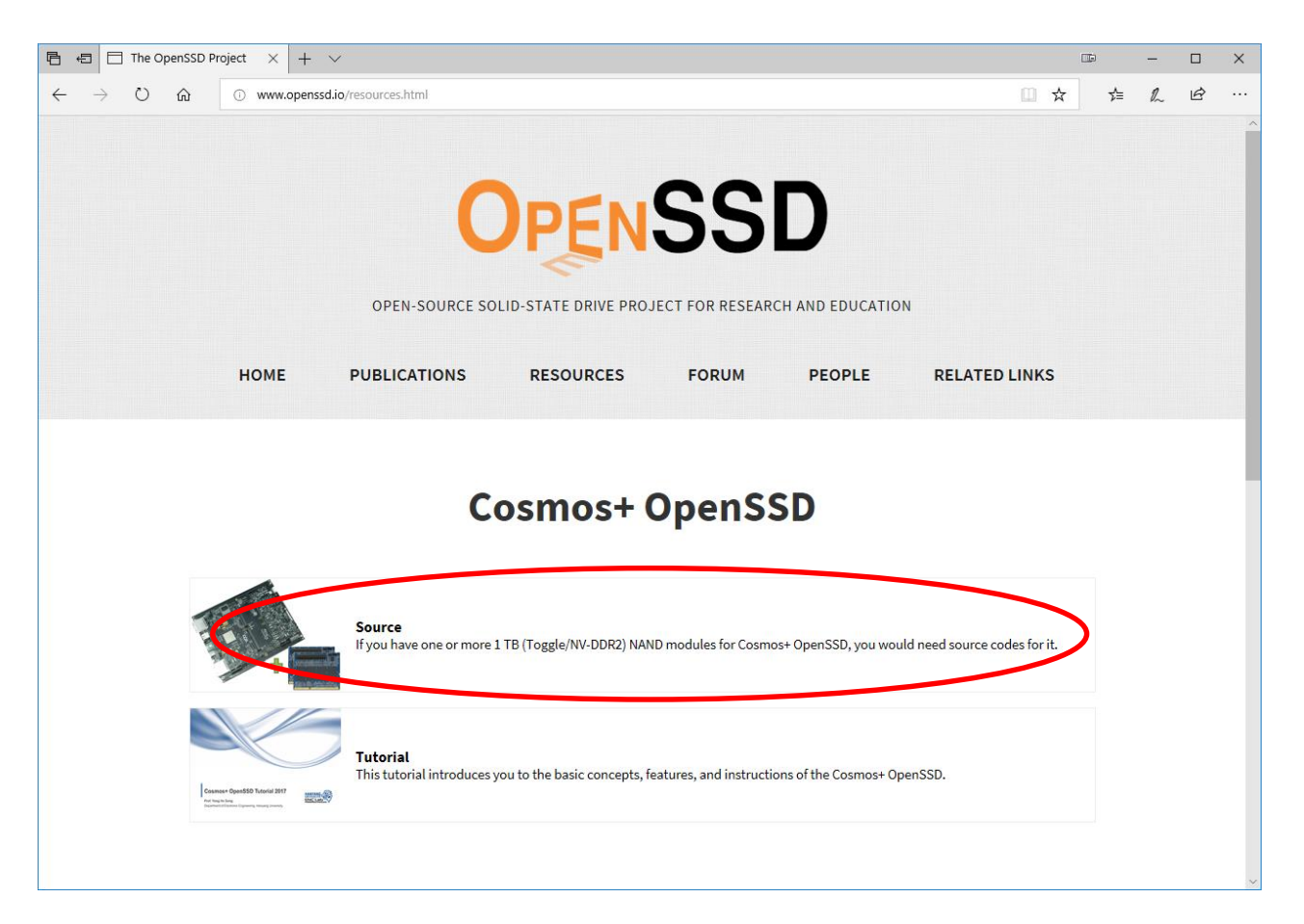

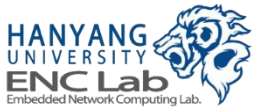

#### ■ **Click "Clone or download" -> "Download ZIP"**

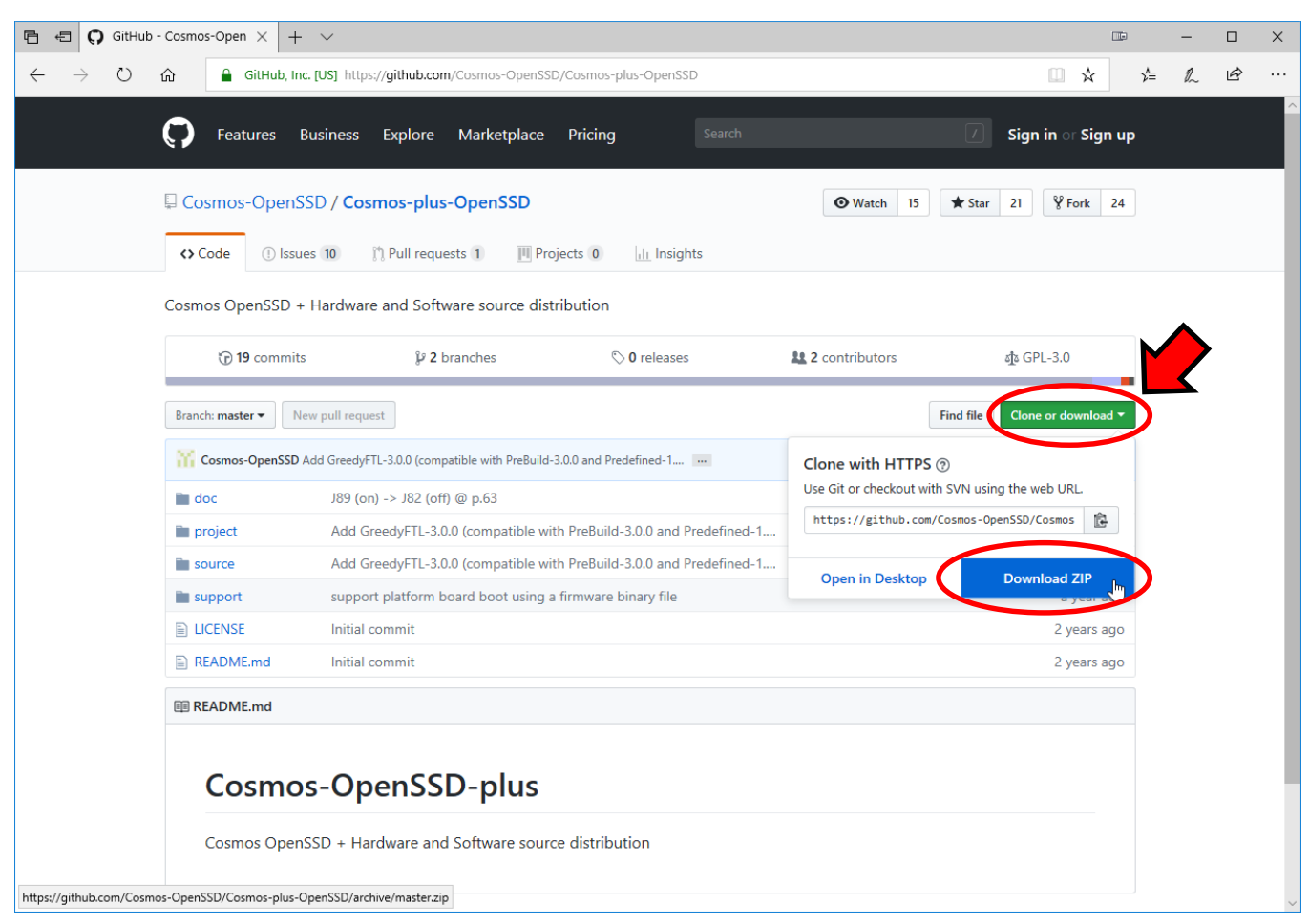

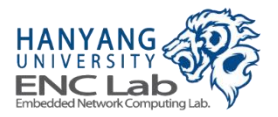
## **Directory Tree of Downloaded Materials**

**Materials include a prebuilt bitstream, a pre-defined project, and a firmware source code**

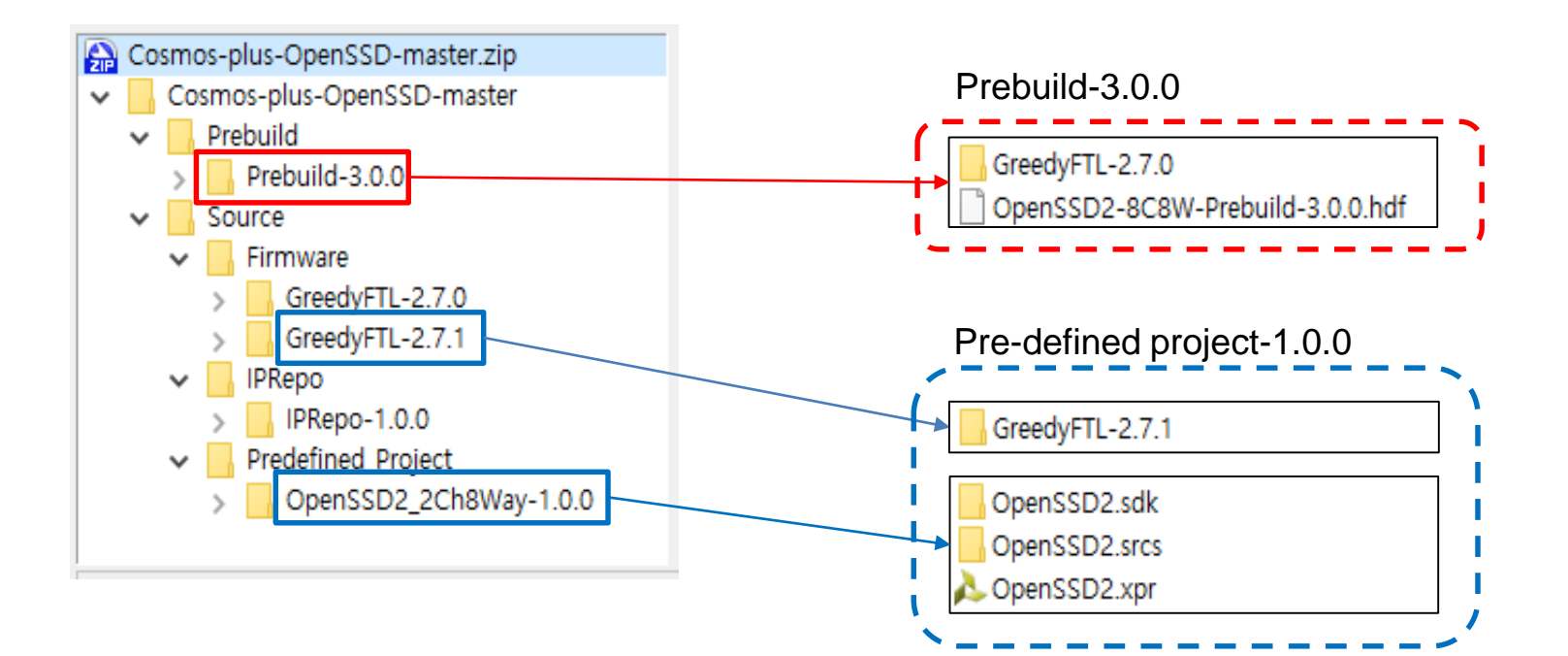

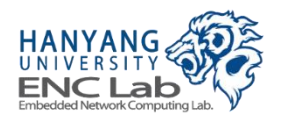

# Type of Bitstream and Firmware

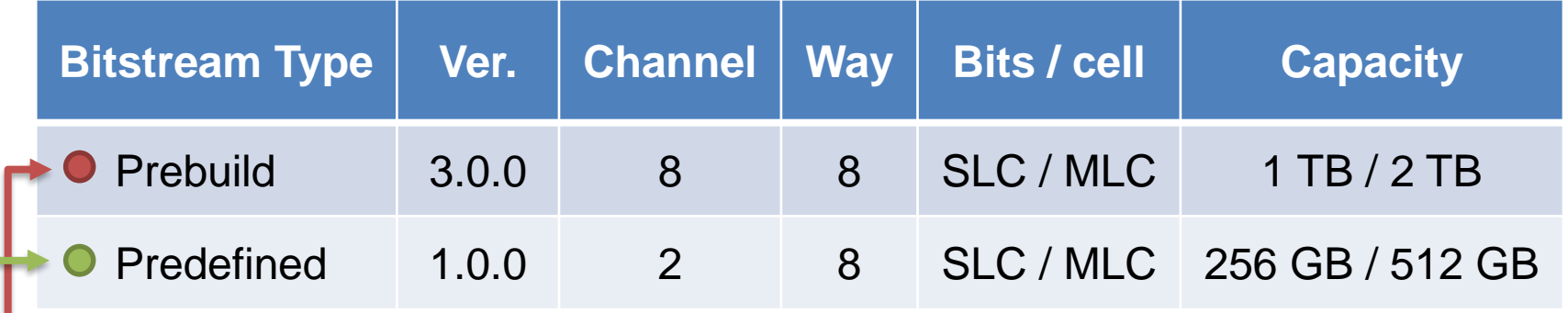

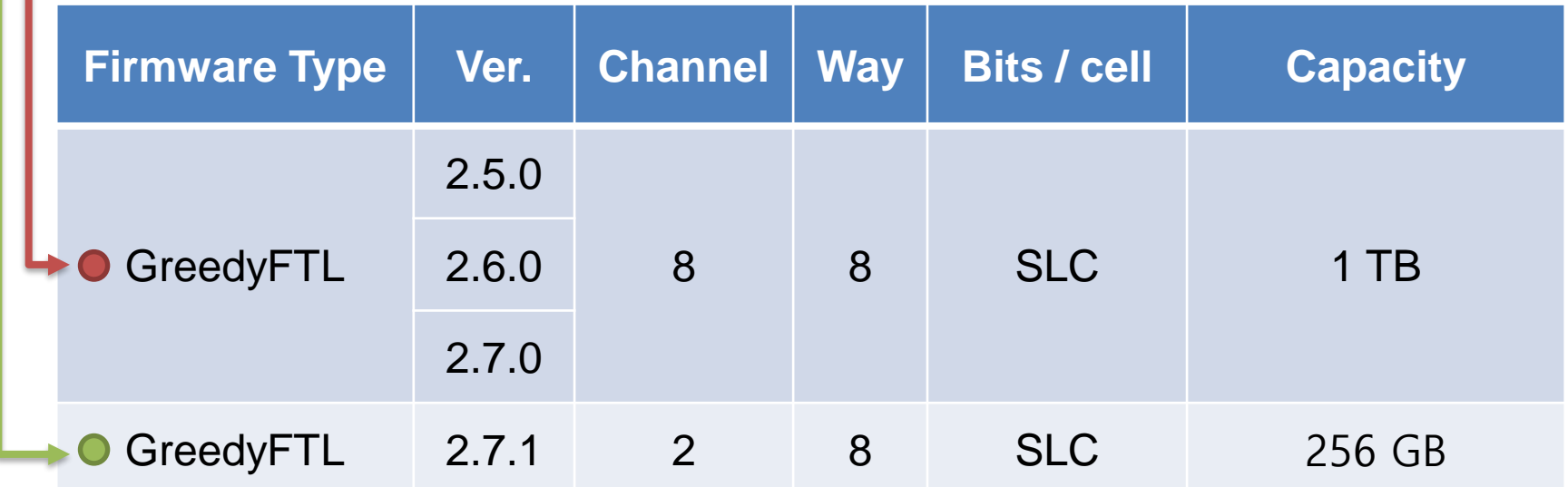

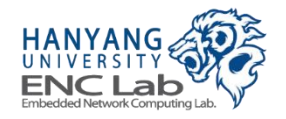

## **Prebuild type**

- A prebuilt bitstream is included, so you can skip bitstream generation steps
- Prebuild type is distributed as a hardware description file (.hdf) which consists of a FPGA bitstream, bitstream information, and an initialization code for CPU in Zynq FPGA

## ■ **Pre-defined type**

- bitstream is not included, so you should follow bitstream generation steps
- Pre-defined type is distributed as a vivado project file with register transfer level (RTL) source codes of intellectual properties (IPs) such as NVMe controller

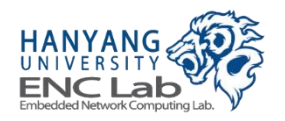

# **Install Xilinx Vivado Design Suite**

## **Make sure that Vivado is system edition and that "Software Development Kit" and "Zynq-7000" are checked**

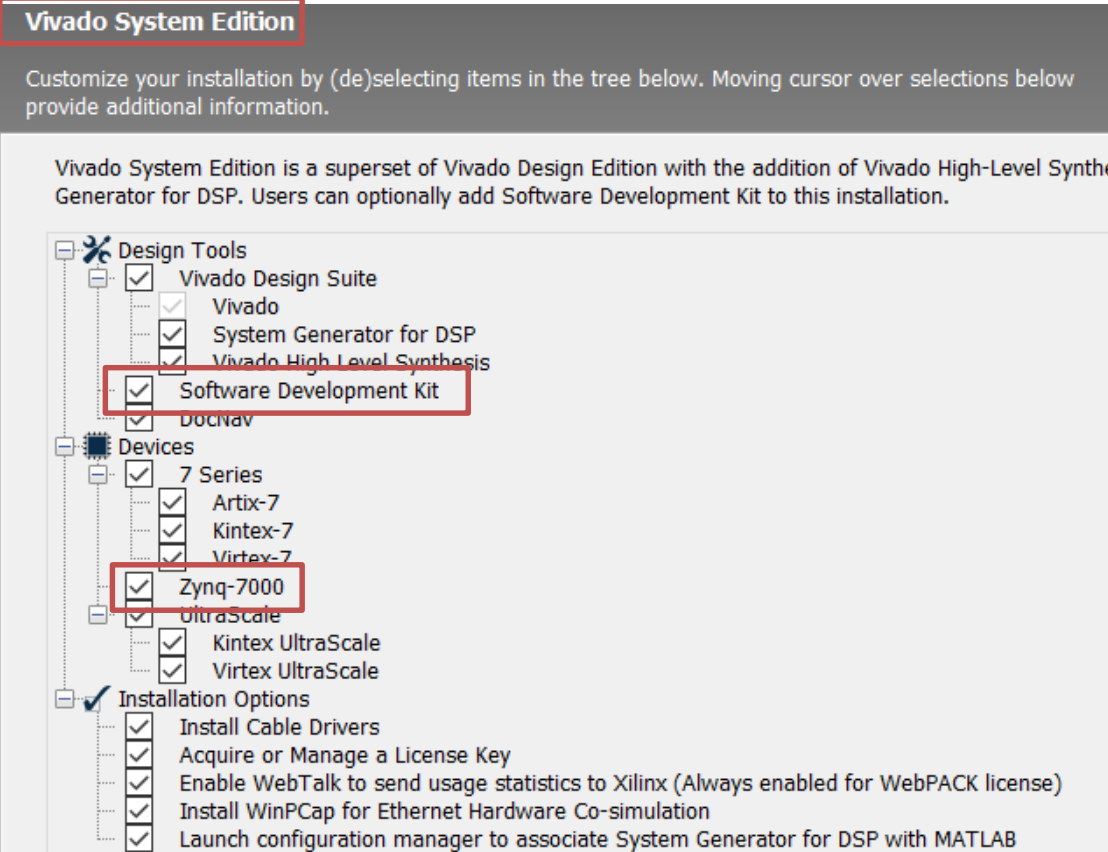

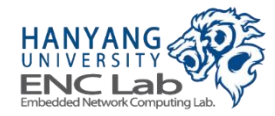

isis

- **1. Run synthesis**
- **2. Run implementation**
- **3. Generate bitstream**
- **4. Export hardware**

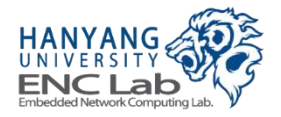

## Open the predefined project included in "OpenSSD2\_2Ch8Way-1.0.0"

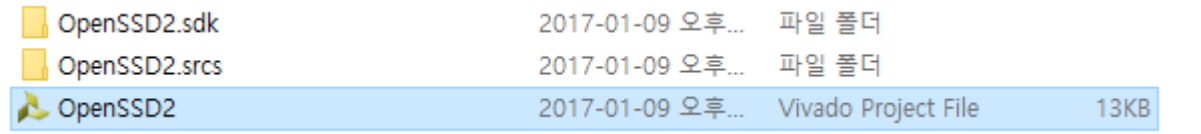

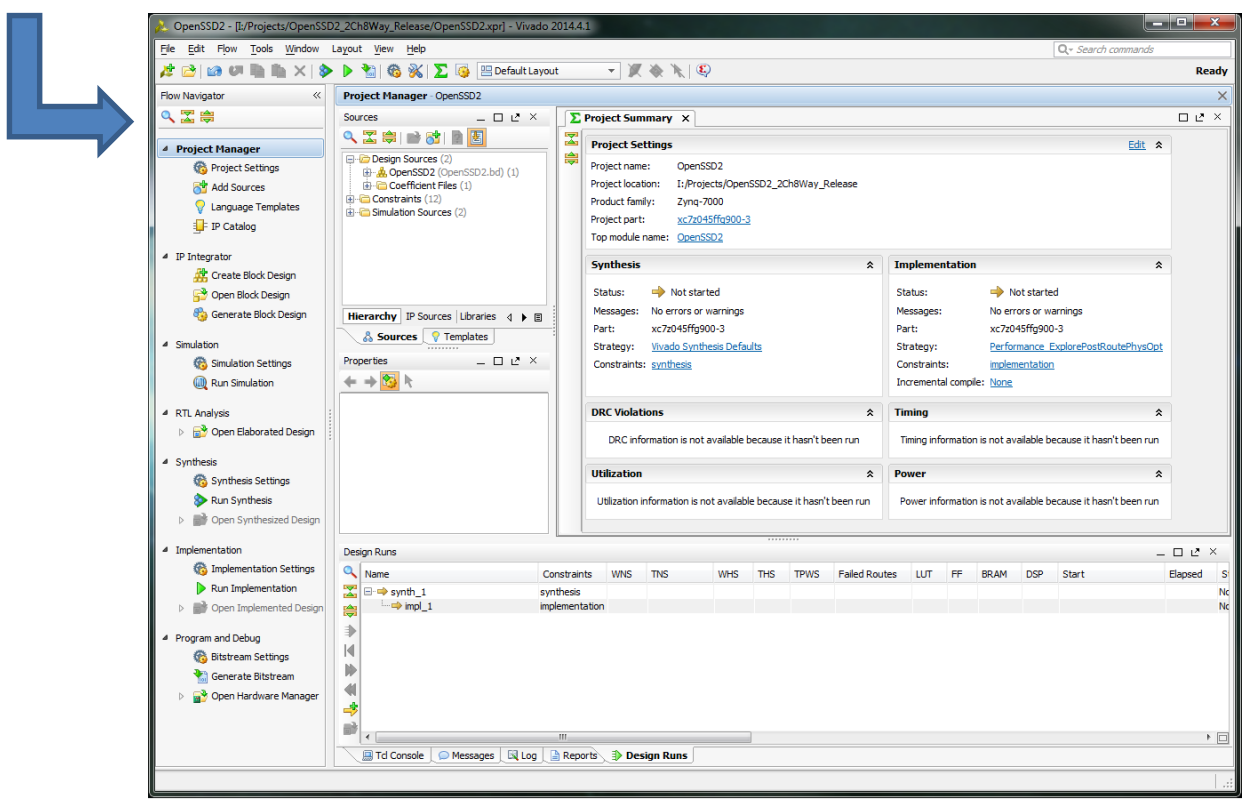

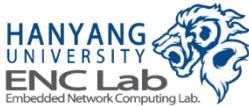

# Run Synthesis (1/2)

## **Click "Run Synthesis"**

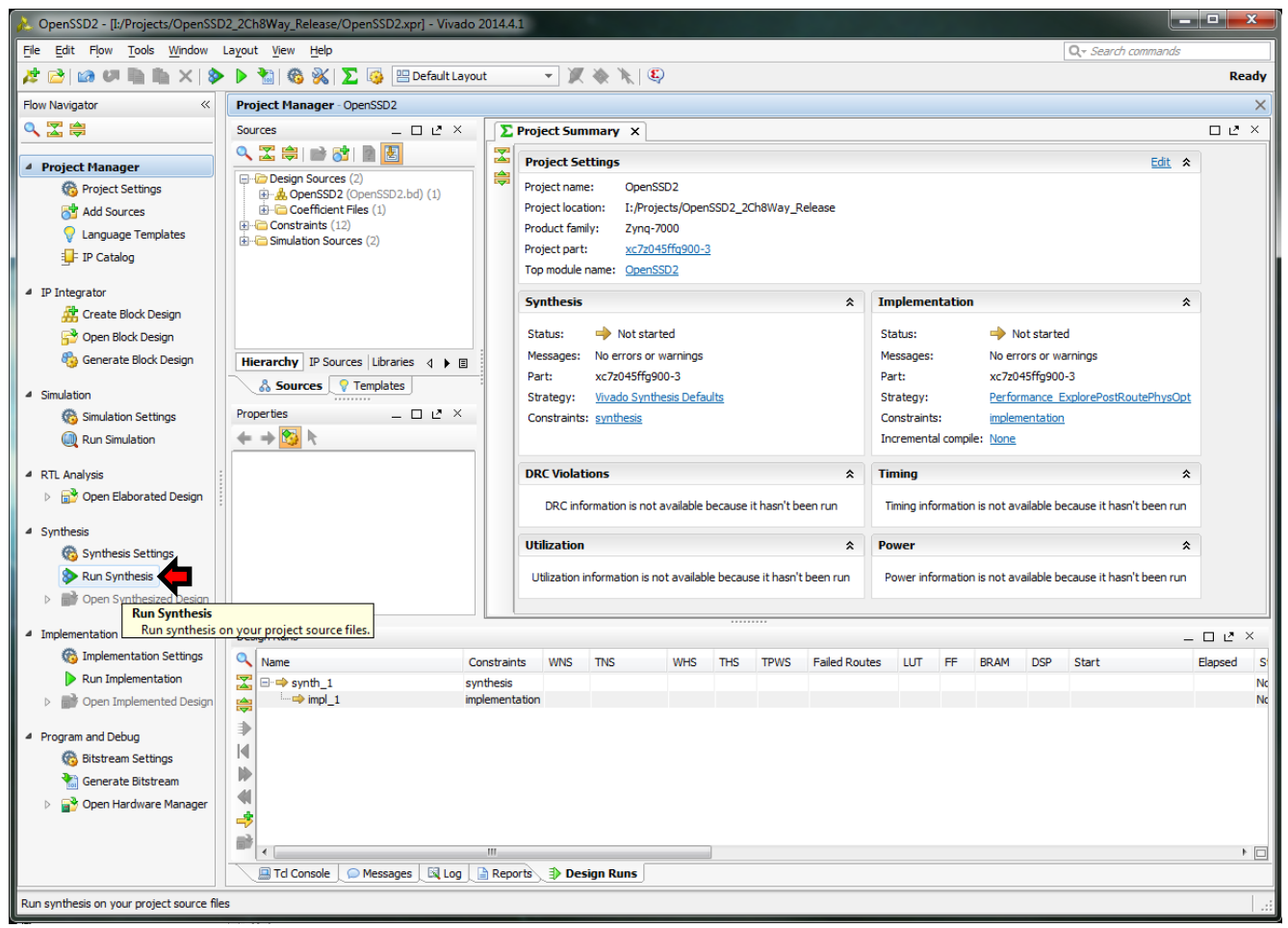

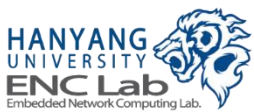

# Run Synthesis (2 / 2)

## Synthesis is running...

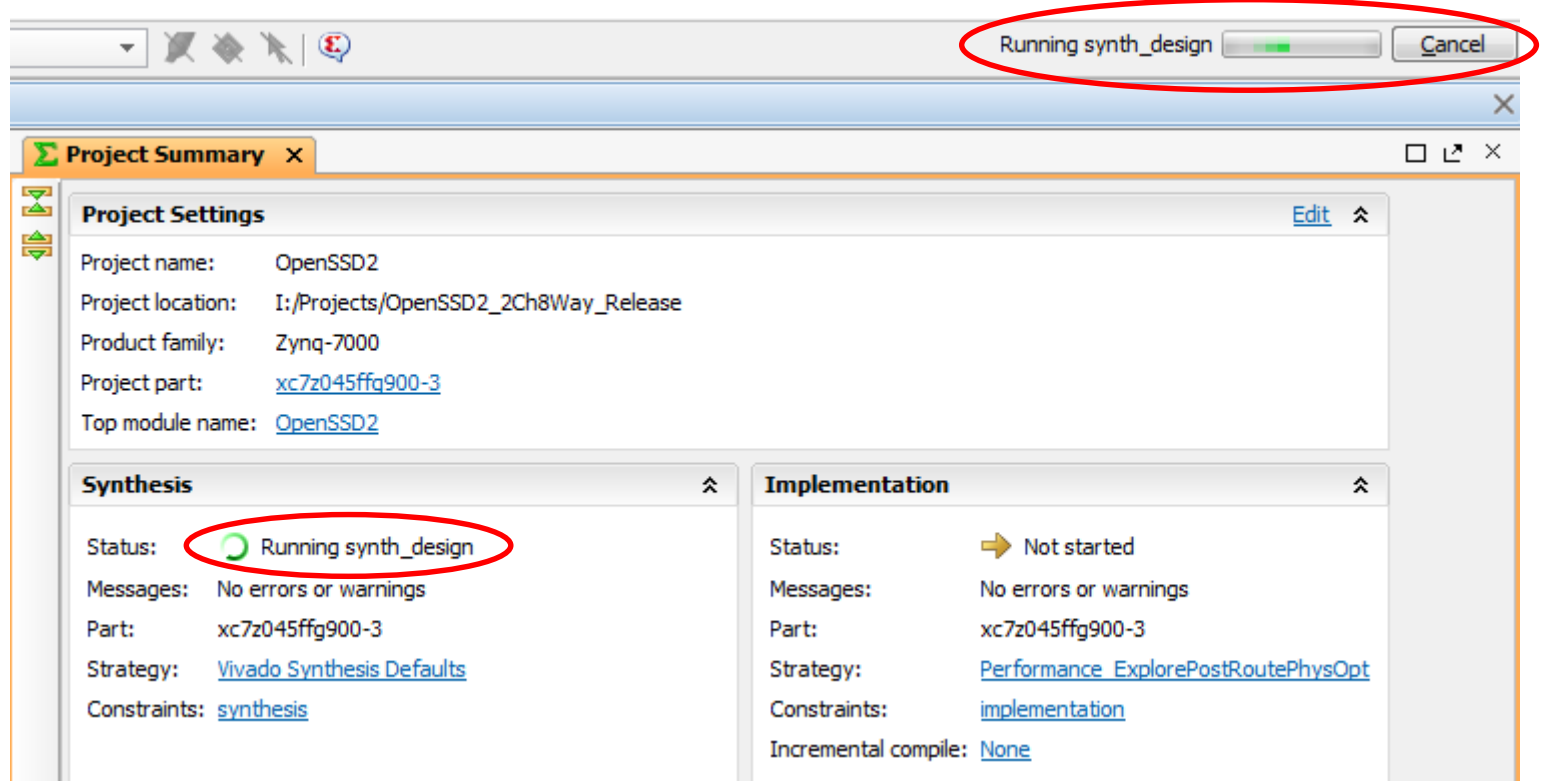

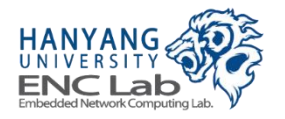

 $\mathcal{C}^{\mathcal{A}}$ 

# **Synthesis Complete**

## **Select "Run Implementation" and click OK**

● If you want to see the synthesized results, choose "Open Synthesized Design" or "View Reports"

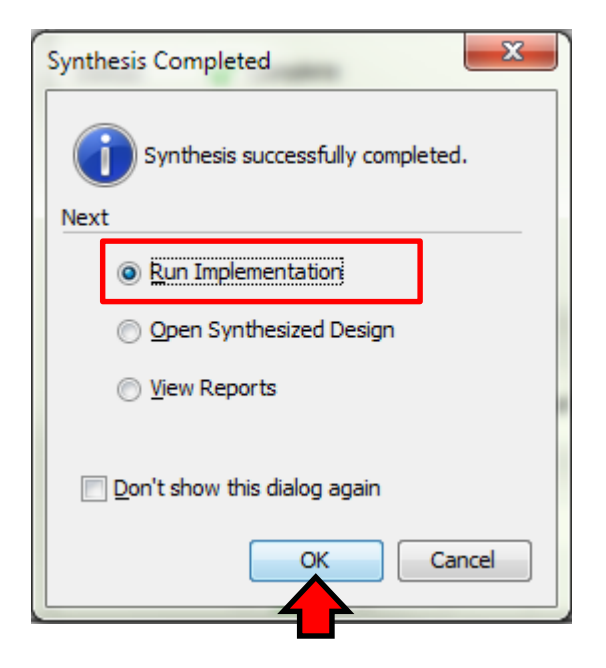

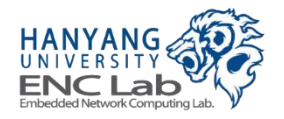

# **Run Implementation**

Implementation is running...

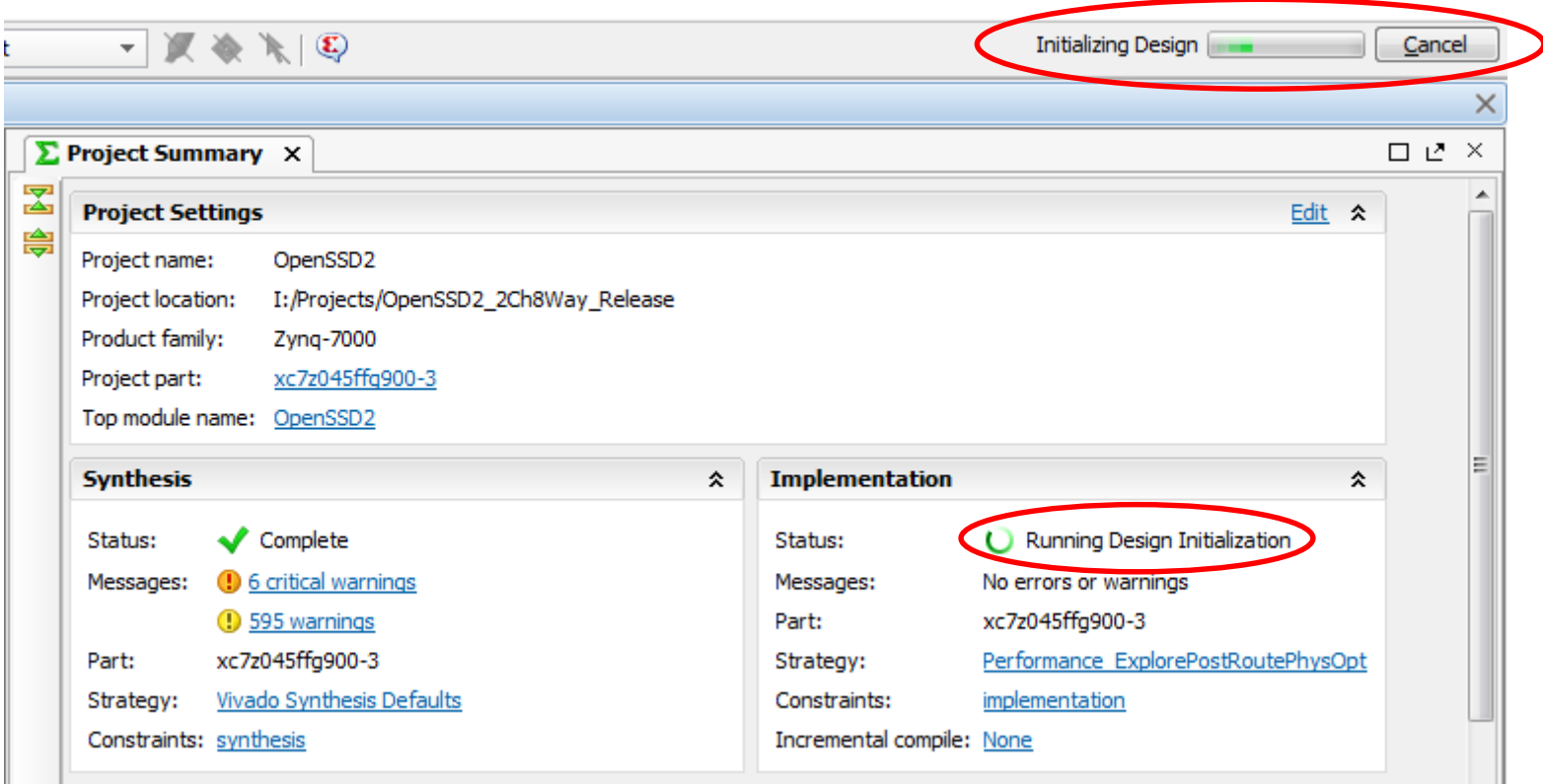

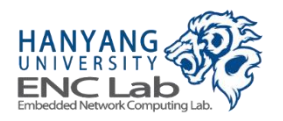

 $\mathcal{L}_{\mathcal{A}}$ 

# **Warning Message**

**The following critical messages appear when implementation is running, but you can ignore it**

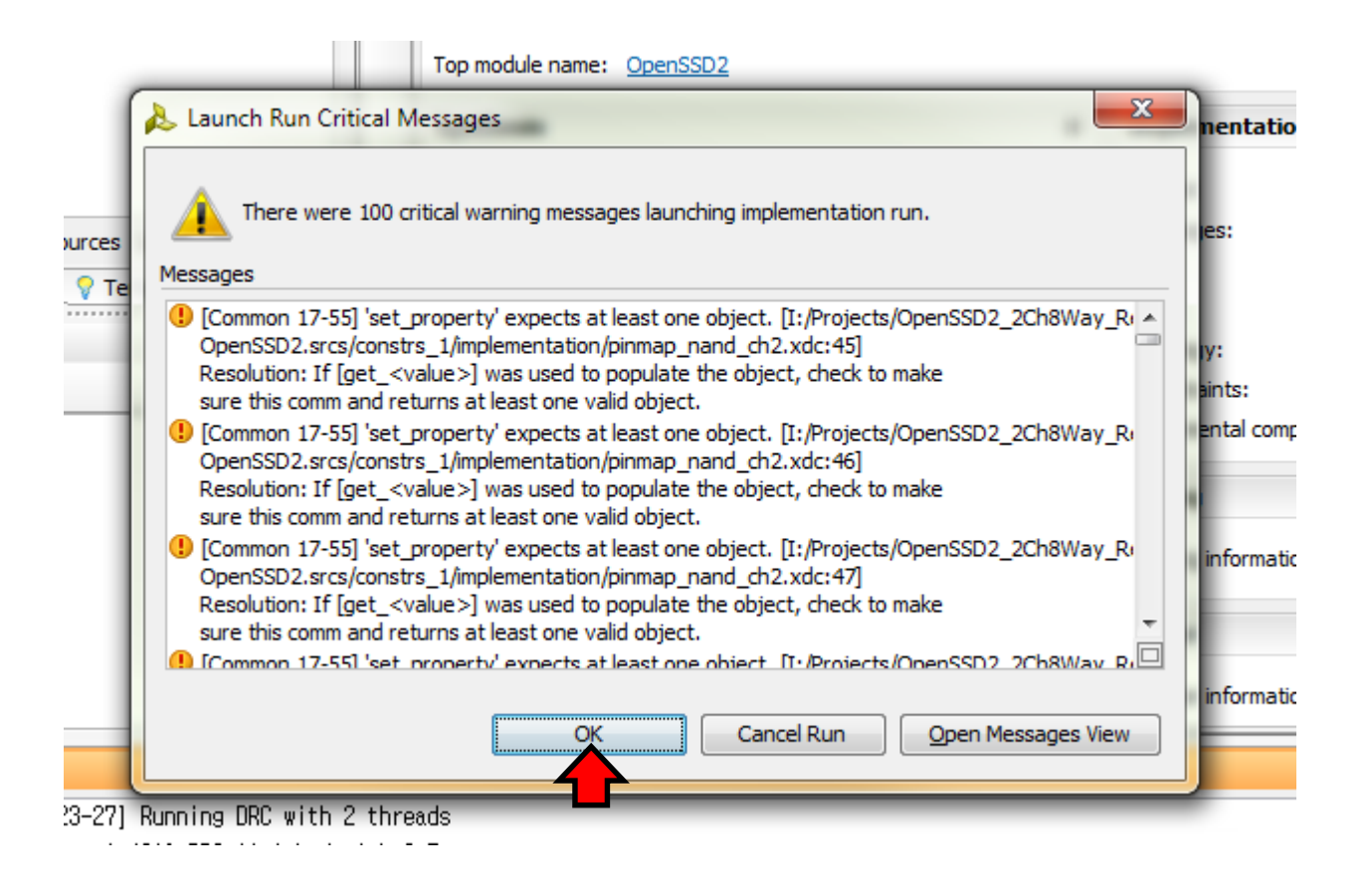

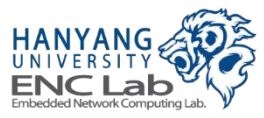

## **Implementation Complete**

## ■ Check the status of synthesis and implementation

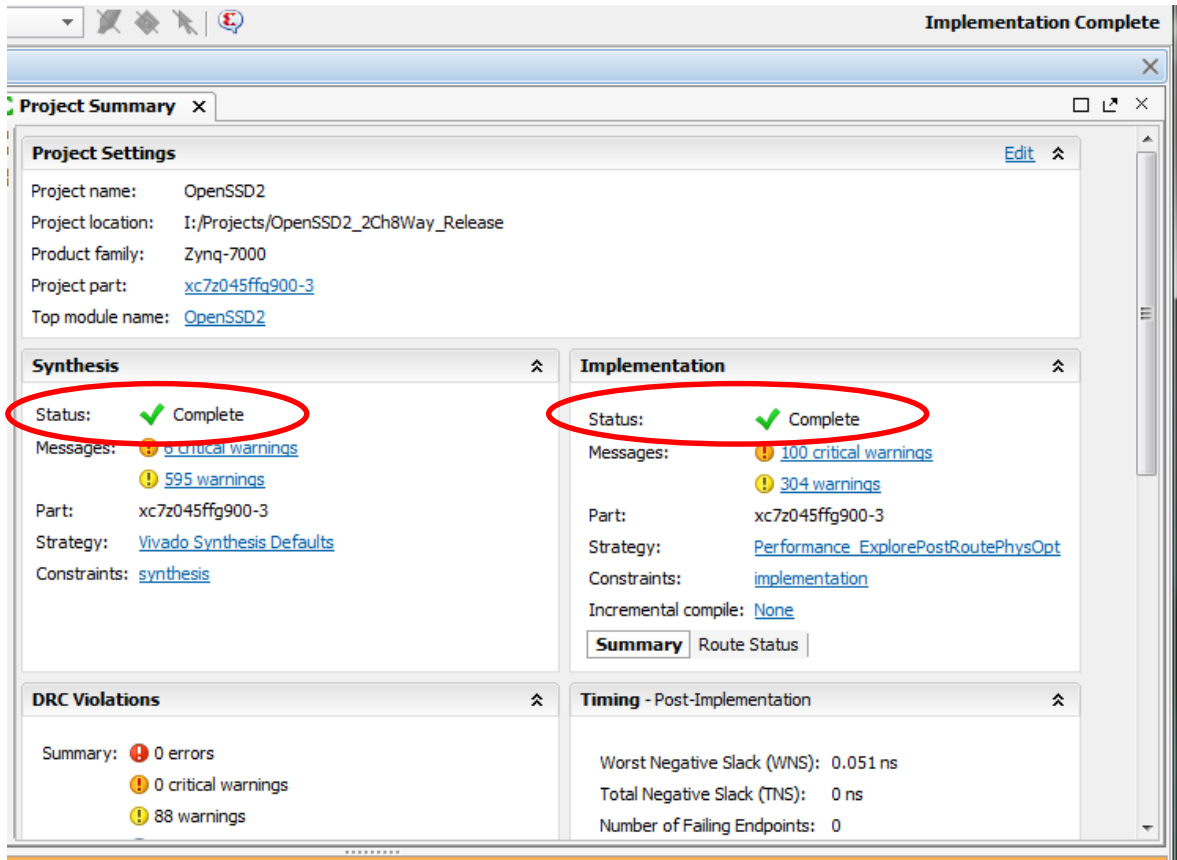

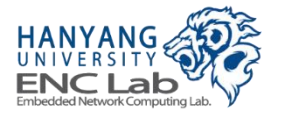

# **Generate Bitstream (1/2)**

**Click "Generate Bitstream"** 

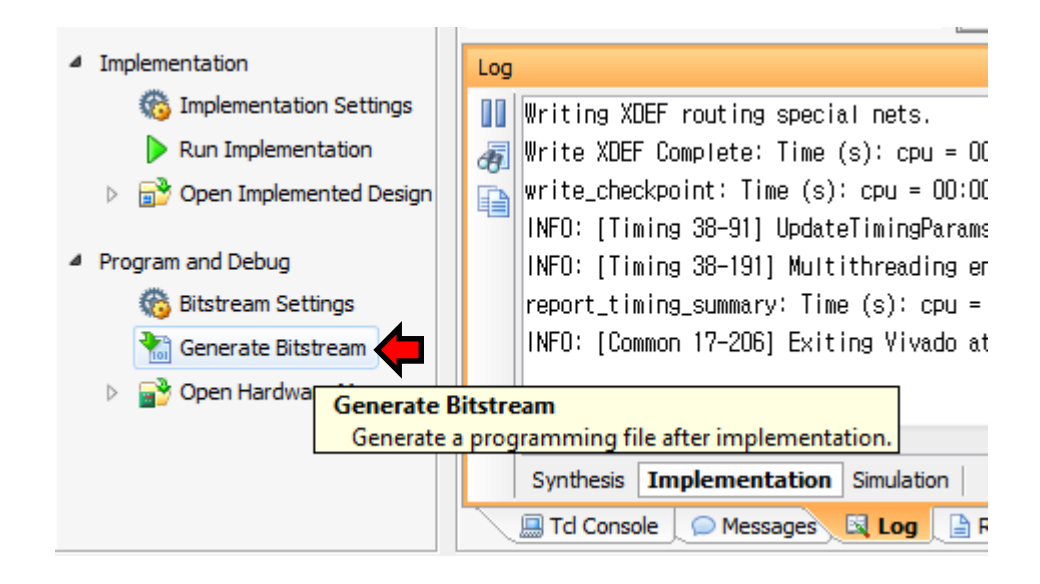

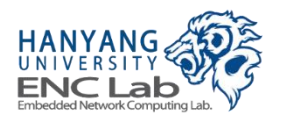

#### Generate bitstream is running...

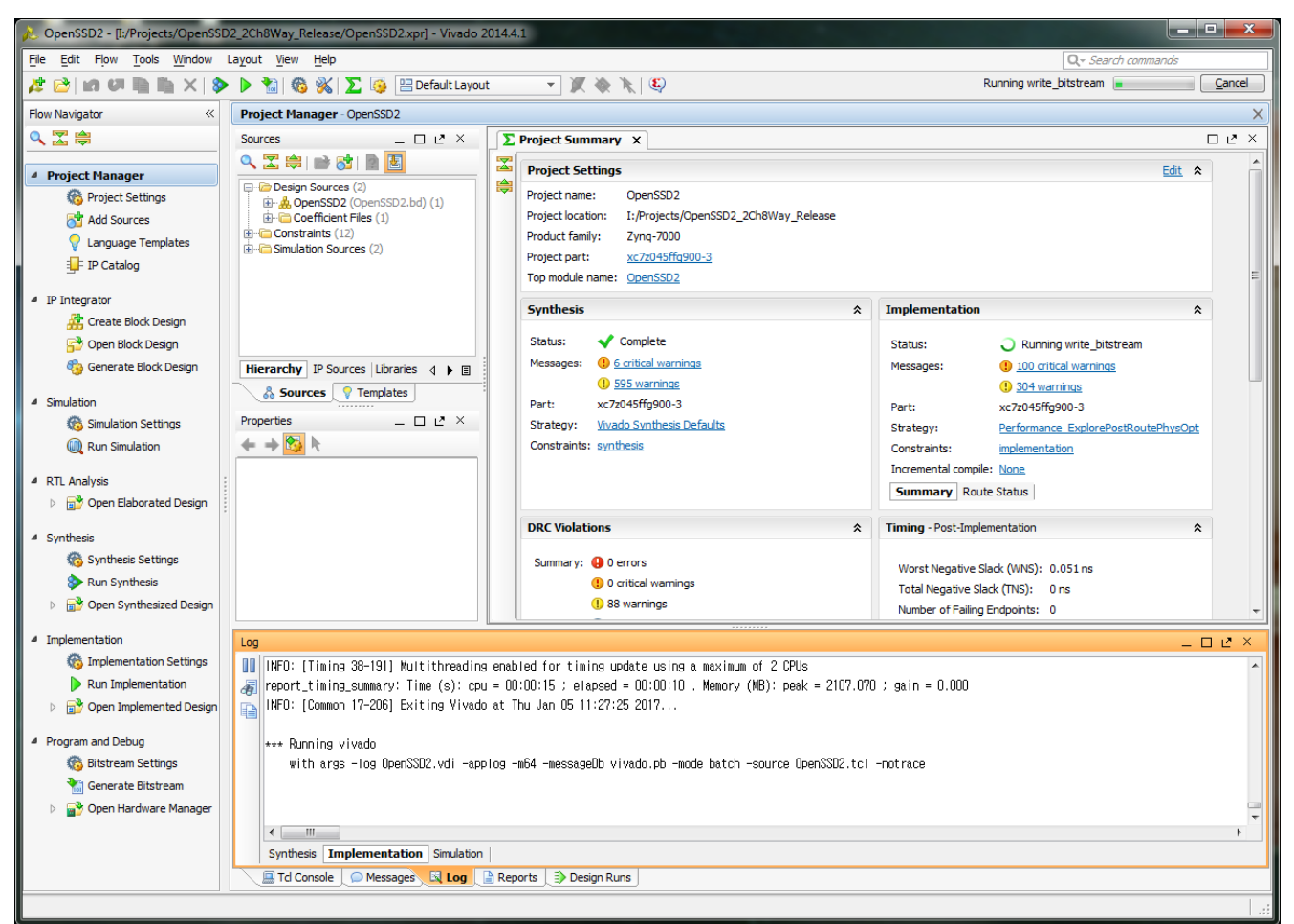

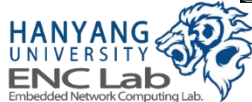

## **Bitstream Generation Complete**

If you want to see the implemented design, select open implemented **design and click the OK button** 

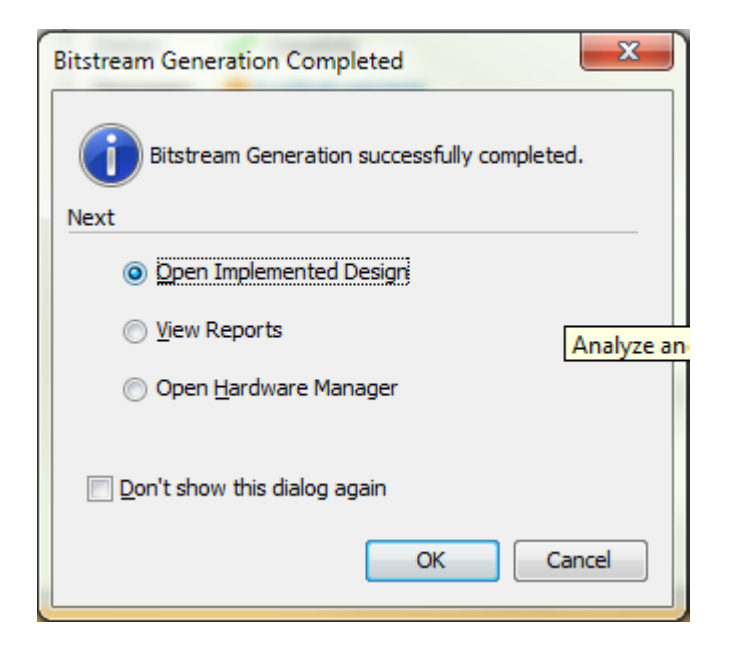

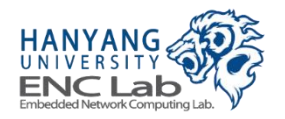

# **Export hardware (1/2)**

### Go to File -> Export and click "Export Hardware"

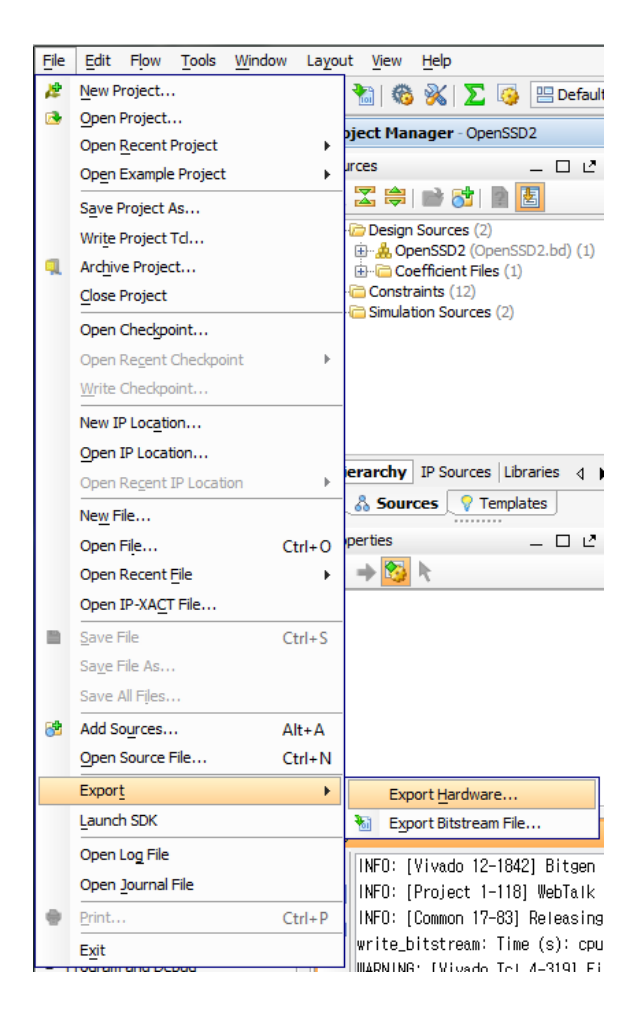

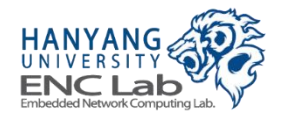

# **Export hardware (2/2)**

## Select the "Include bitstream" and click OK

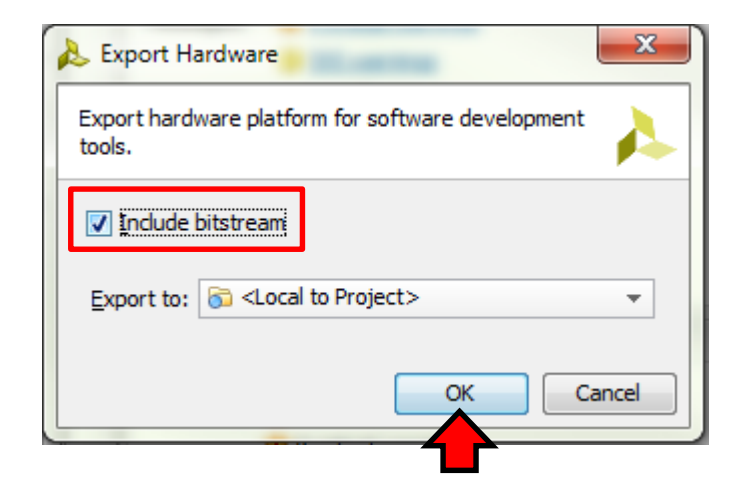

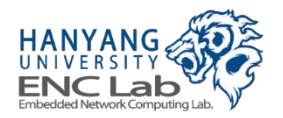

Launch SDK (1/4)

#### Go to File -> Launch SDK

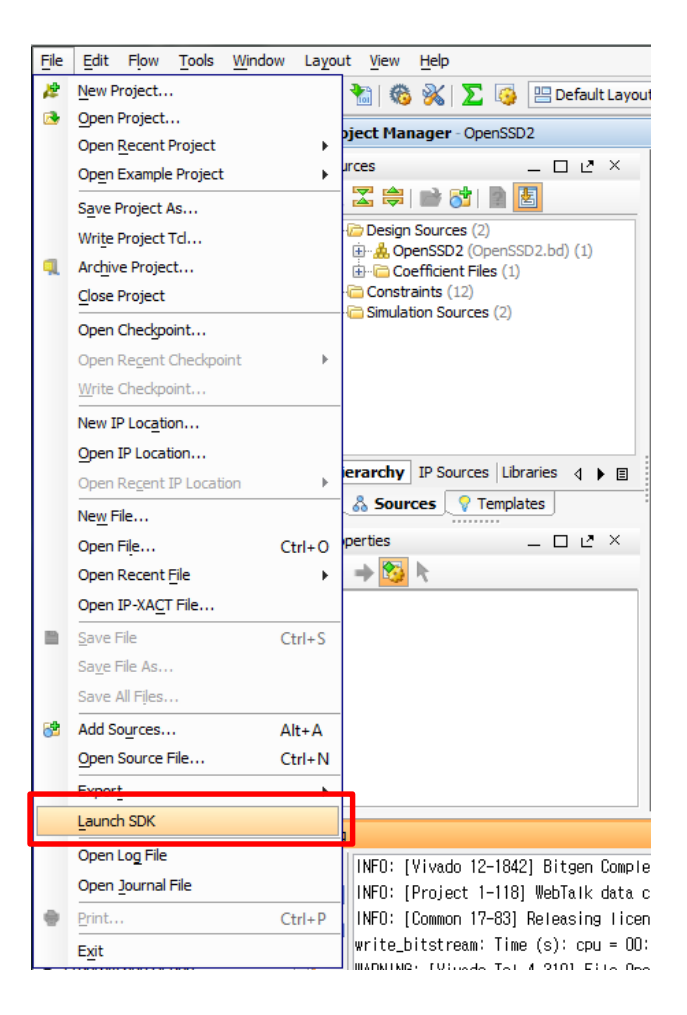

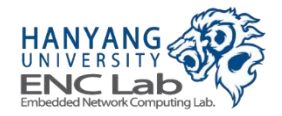

## **Click the OK button**

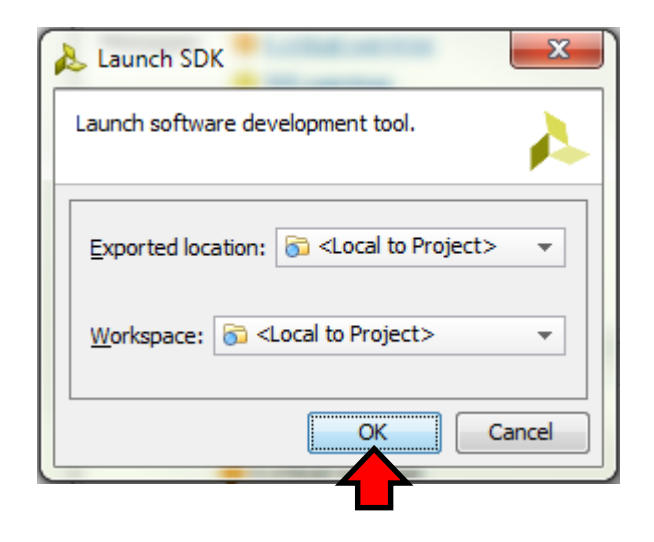

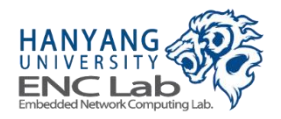

Launch SDK (3/4)

#### Then, SDK is launched

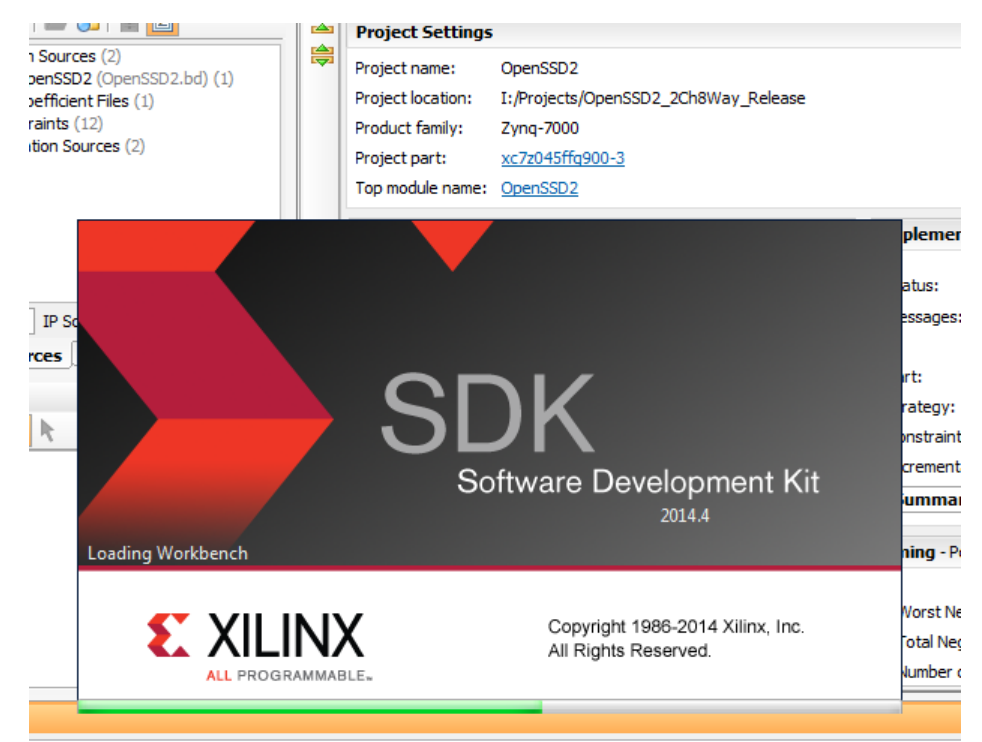

[Vivado 12-1842] Bitgen Completed Successfully.

[Project 1-118] WebTalk data collection is enabled (User setting is ON, Install Setting is ON,). [Common 17-83] Releasing license: Implementation

oitstream: Time (s): cpu = 00:02:43 ; elapsed = 00:02:43 . Memory (MB): peak = 2003.164 ; gain = 491.707 3: [Vivado\_Tcl 4-319] File OpenSSD2.mmi does not exist

.l:/Projects/OpenSSD2\_2Ch8Way\_Release/OpenSSD2.runs/impl\_1/.Xil/Vivado-499416-aCentauri/HWH/OpenSSD2\_bd [Common 17-206] Exiting Vivado at Thu Jan 05 11:43:52 2017...

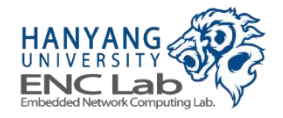

## Launch SDK (4/4)

#### As shown below, exported hardware platform is set as target hardware

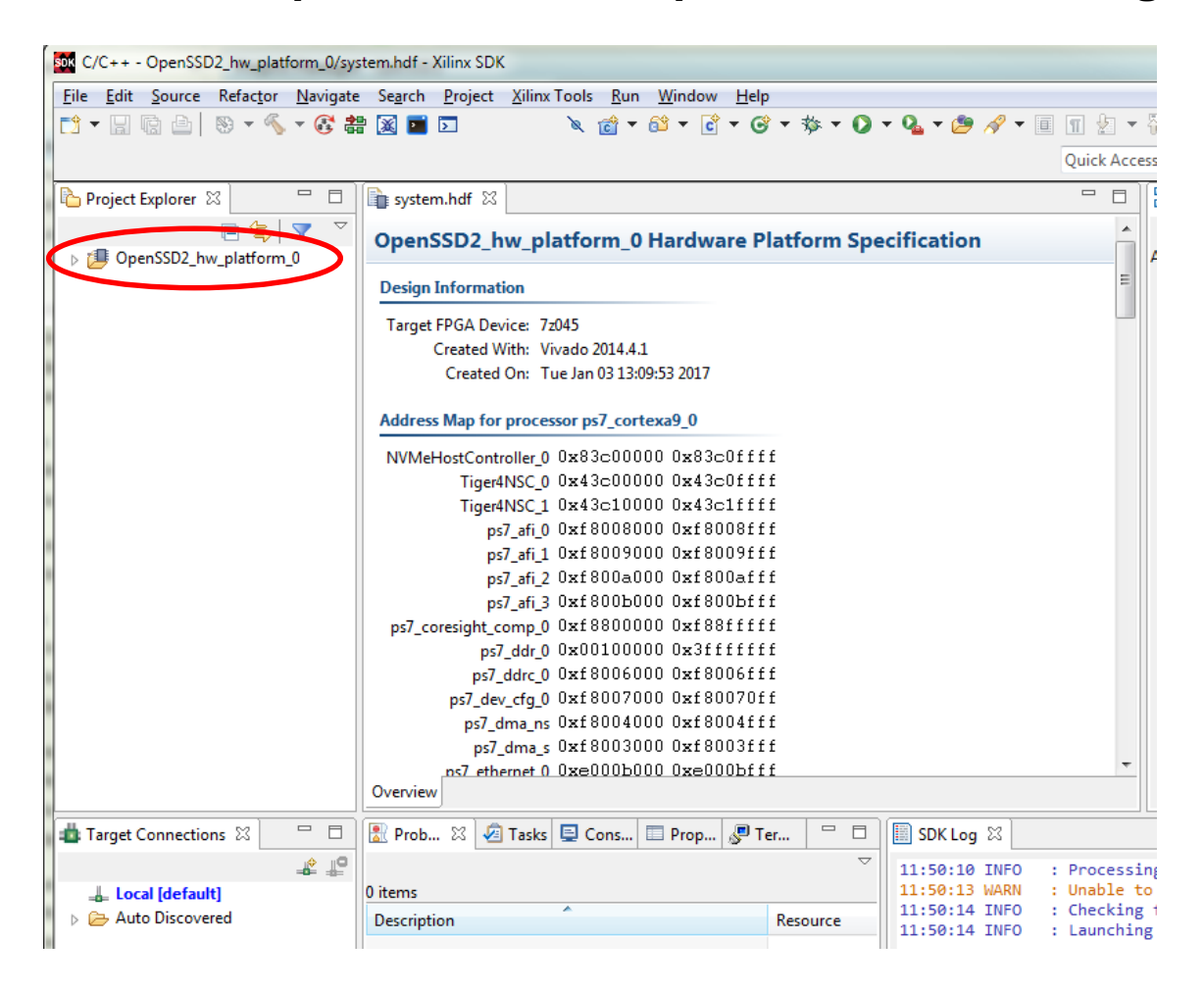

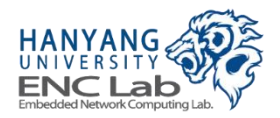

# **Building Firmware for Pre-defined Project**

- **1. Create a new application project**
- **2. Add source codes**
- **3. Build firmware source codes**

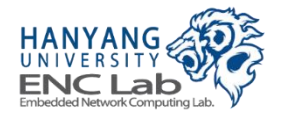

## ■ Go to File -> New -> Application Project

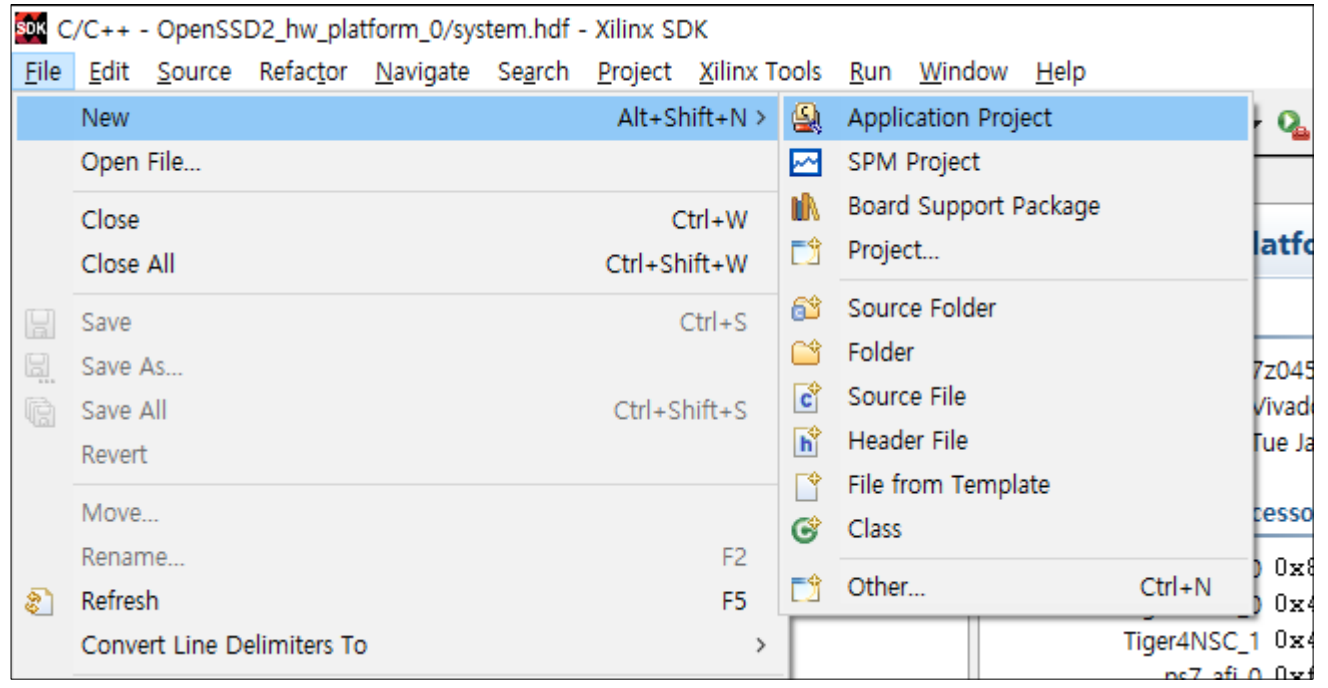

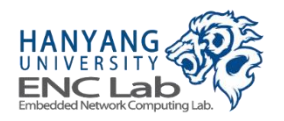

#### Fill in the project name and click "Next"  $\mathcal{L}_{\mathcal{A}}$

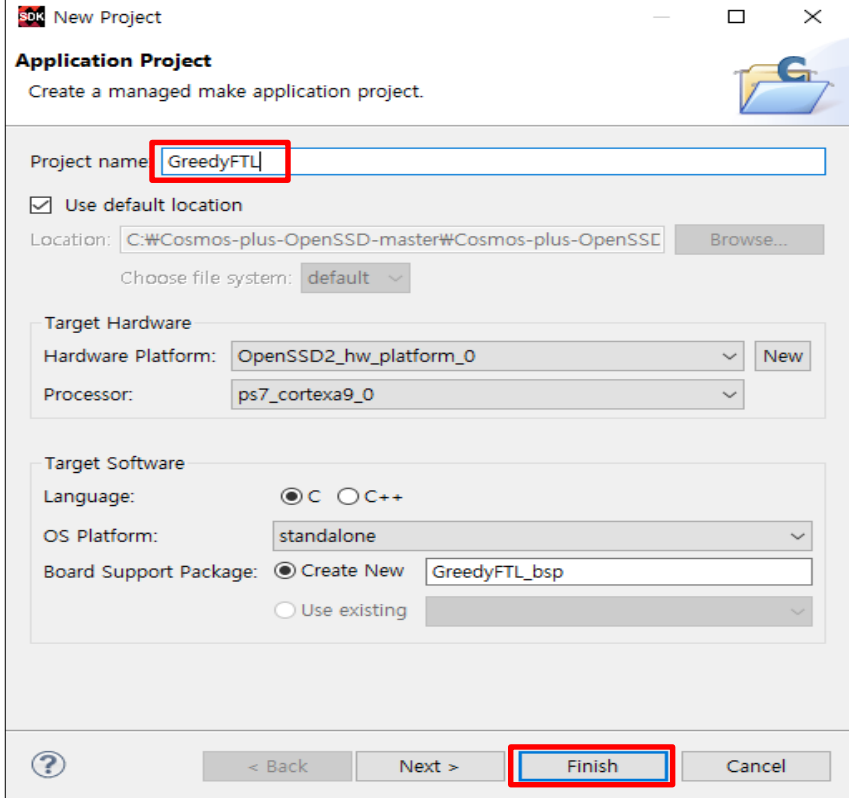

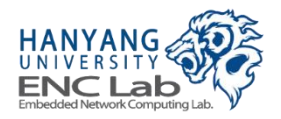

## **Select an empty application and finish this template wizard**

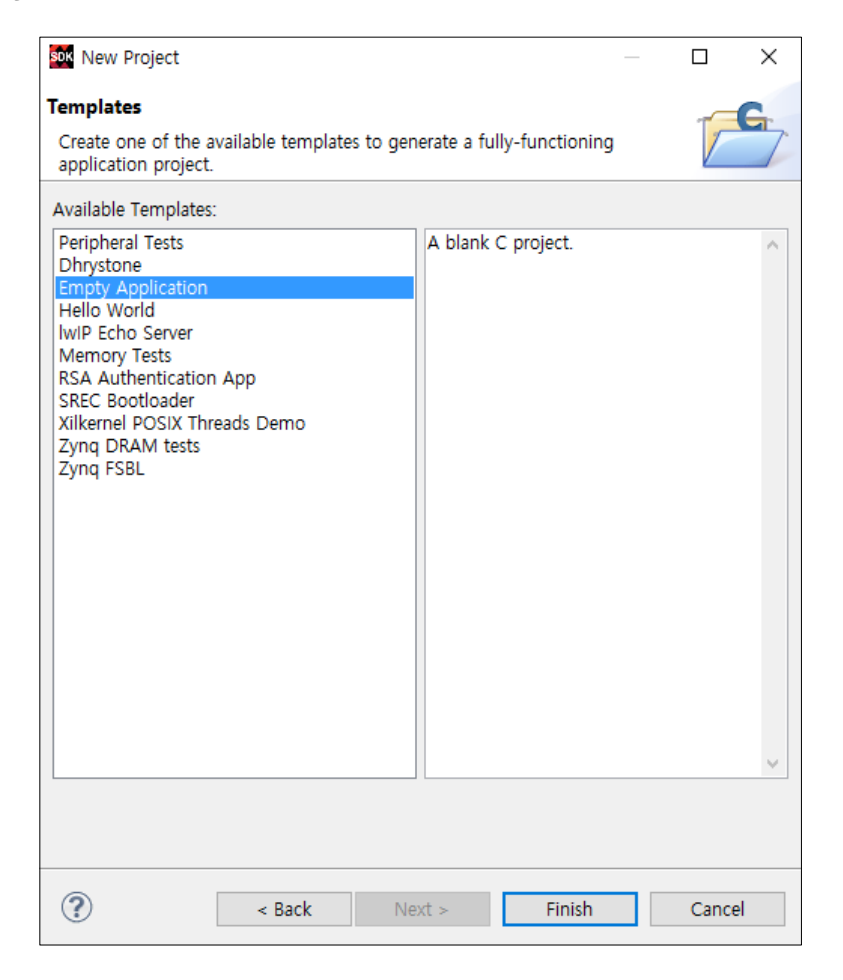

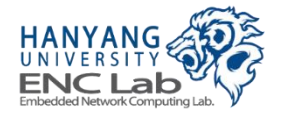

## **Add Source Code**

## ■ **Copy GreedyFTL source files to "src" folder in project explorer**

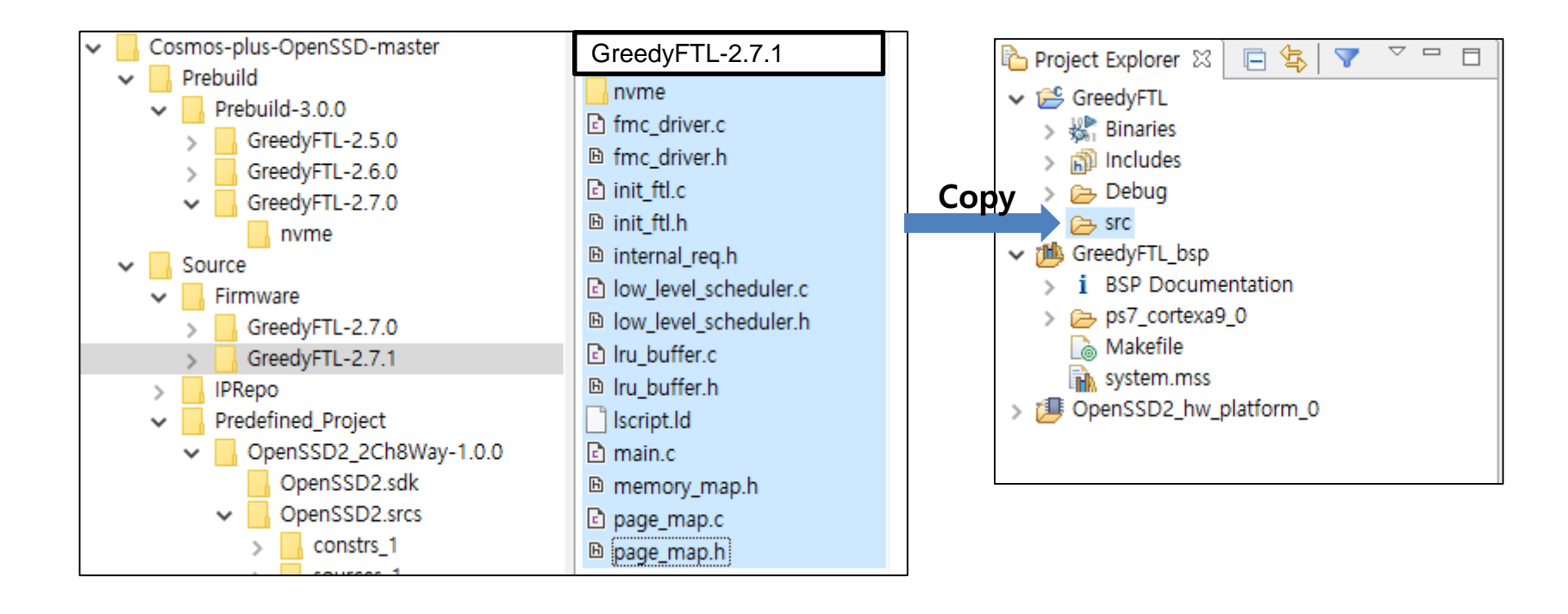

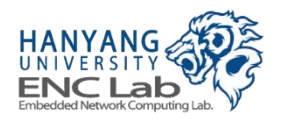

# **Build Firmware (1/2)**

If everything goes well, the automatic build process should finish **successfully**

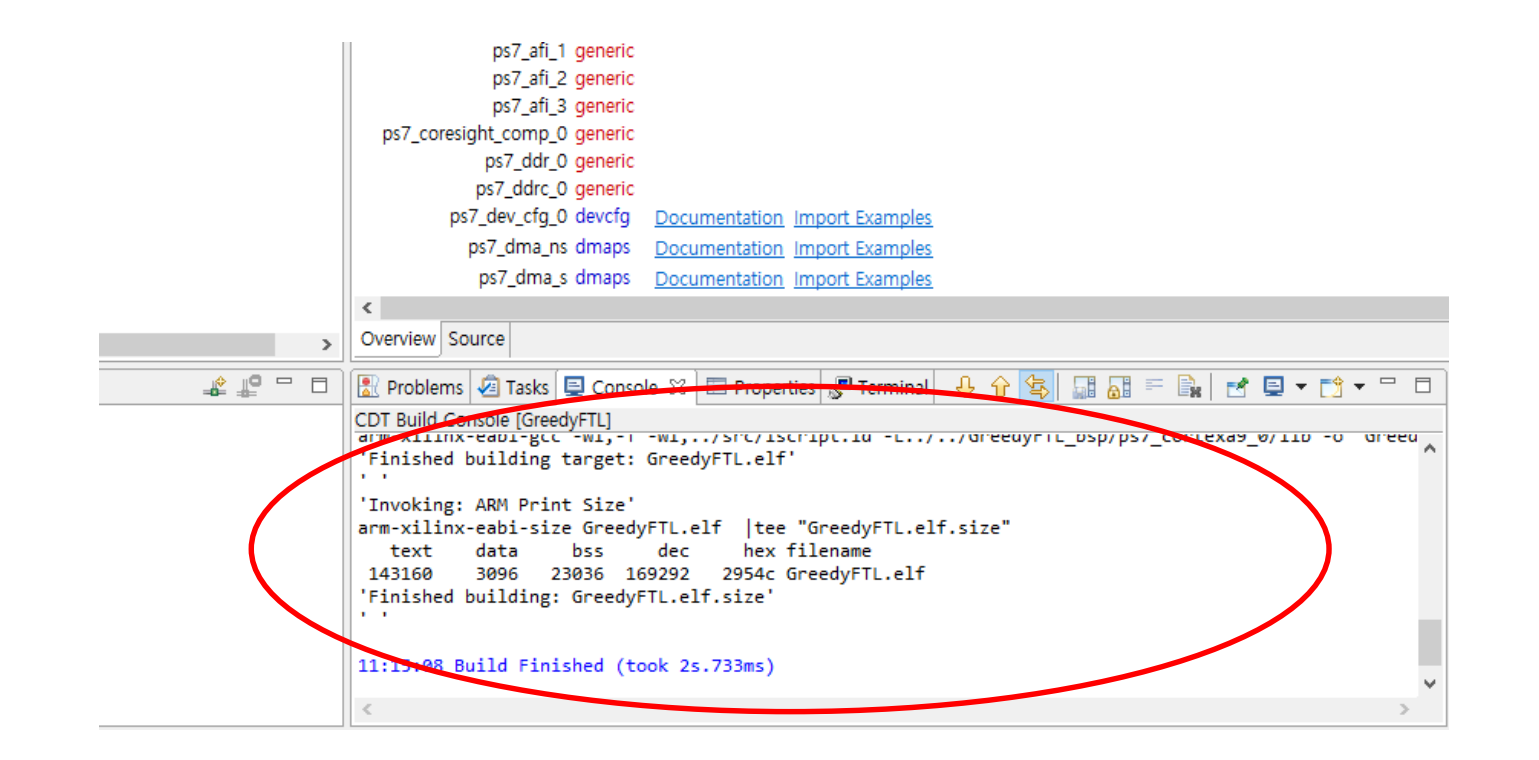

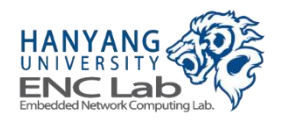

# **Build Firmware (2/2)**

## Click "Build All" to make both debug and release executables

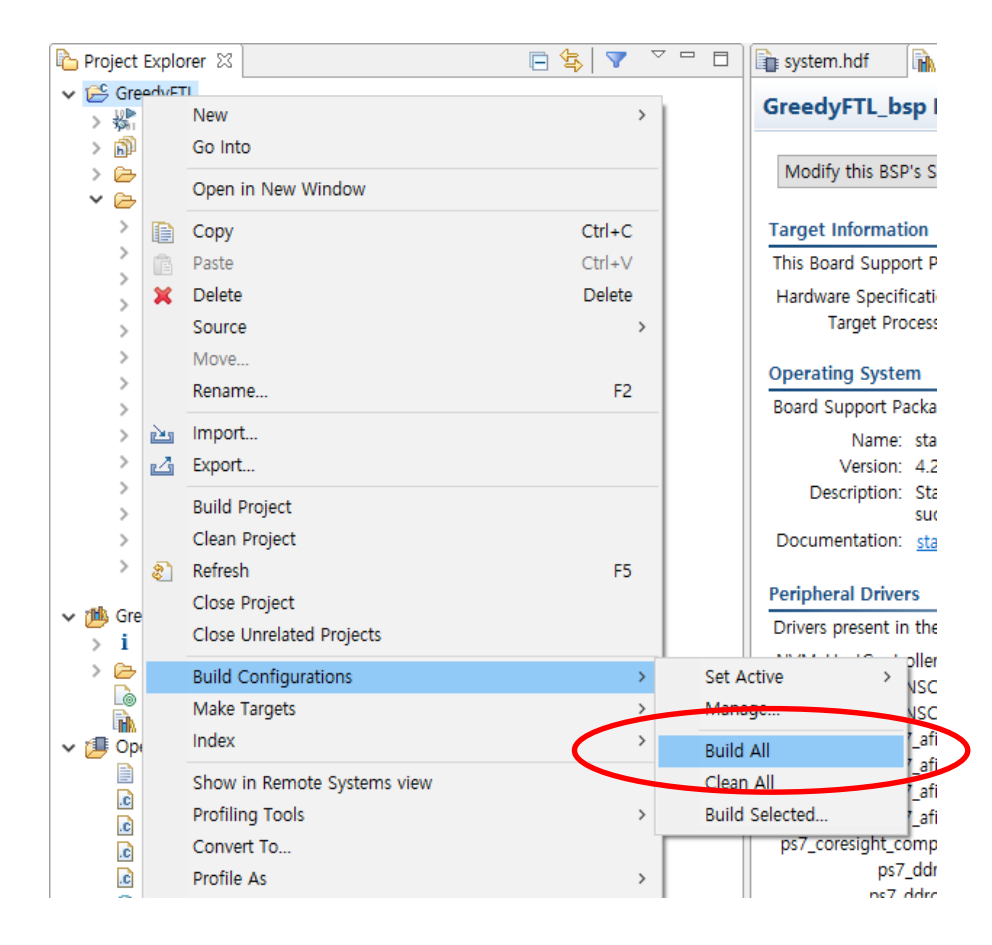

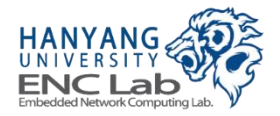

# **Building Firmware for Prebuild Bitstream**

- **1. Create a workspace directory and a new application project**
- **2. Set a hardware platform**
- **3. Add source codes**
- **4. Build firmware source codes**

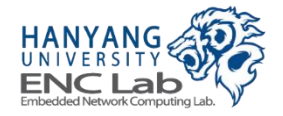

## **Create a Workspace Directory**

#### Launch Xilinx SDK and designate the workspace  $\sim$

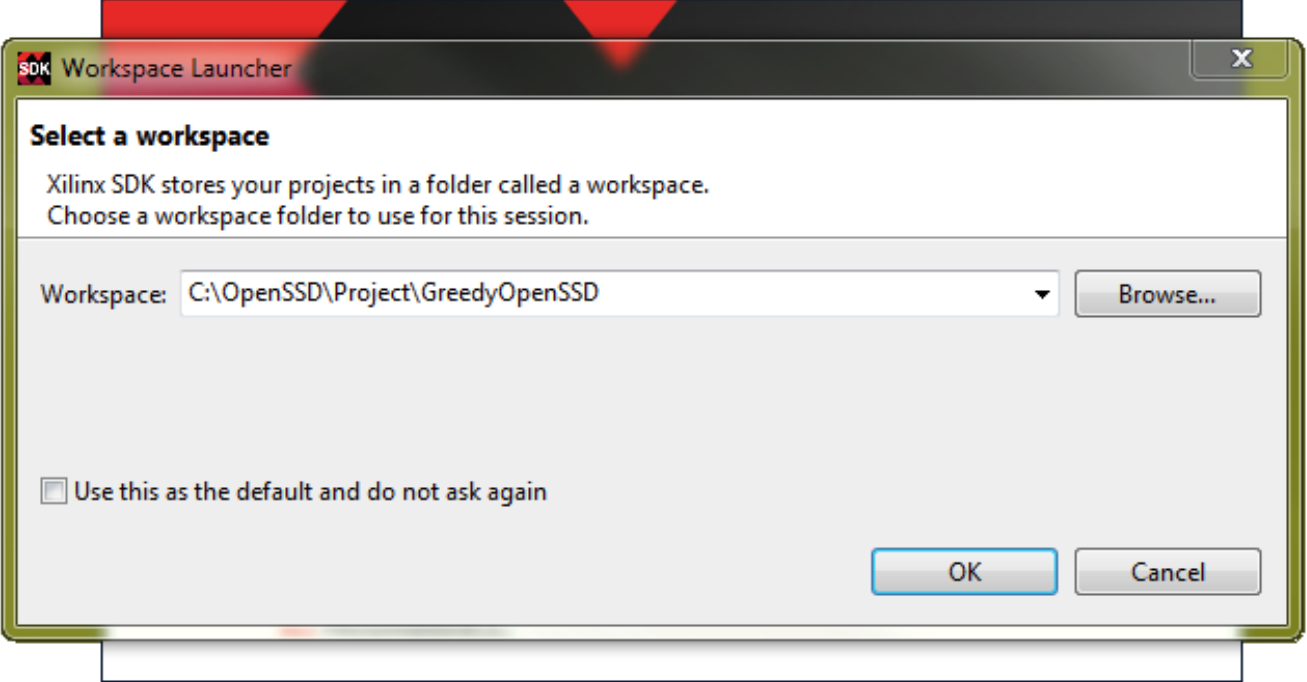

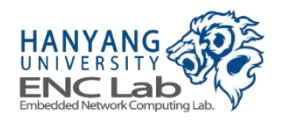

## ■ Go to File -> New -> Application Project

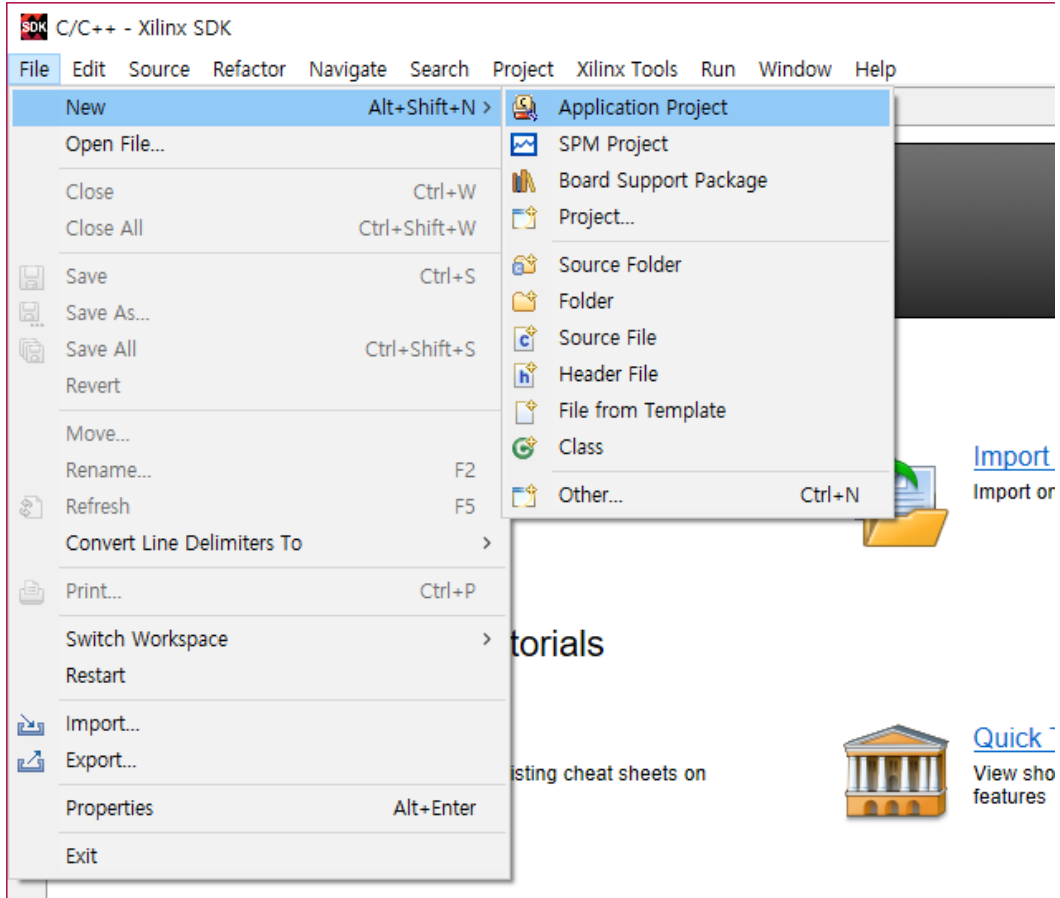

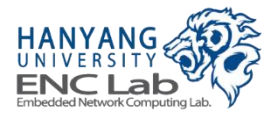

# Import the Prebuild Bitstream from HDF (1/2)

## Press "New" to register the hardware description file (HDF)

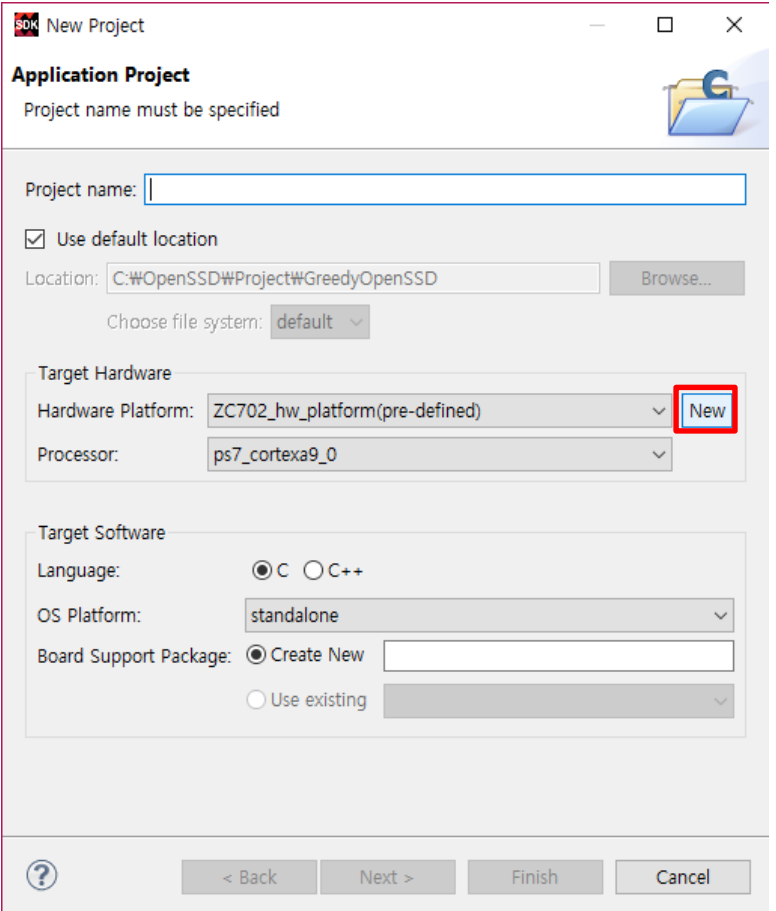

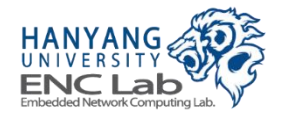

# Import the Prebuild Bitstream from HDF (2 / 2)

## Name the hardware project and specify the path of the HDF

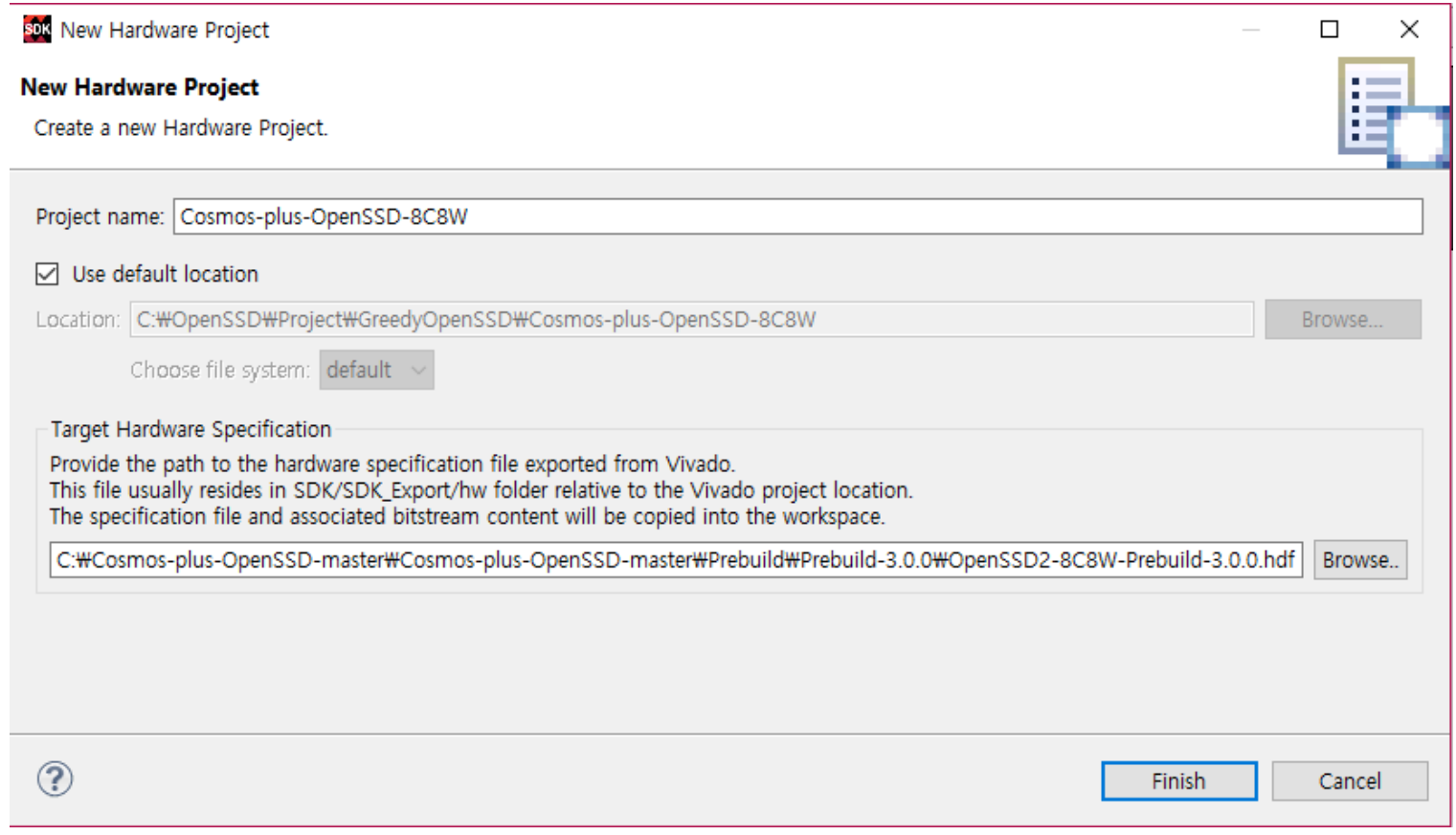

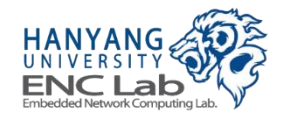

# **Finish the Project Wizard**

### **Name the application project and finish this project wizard**

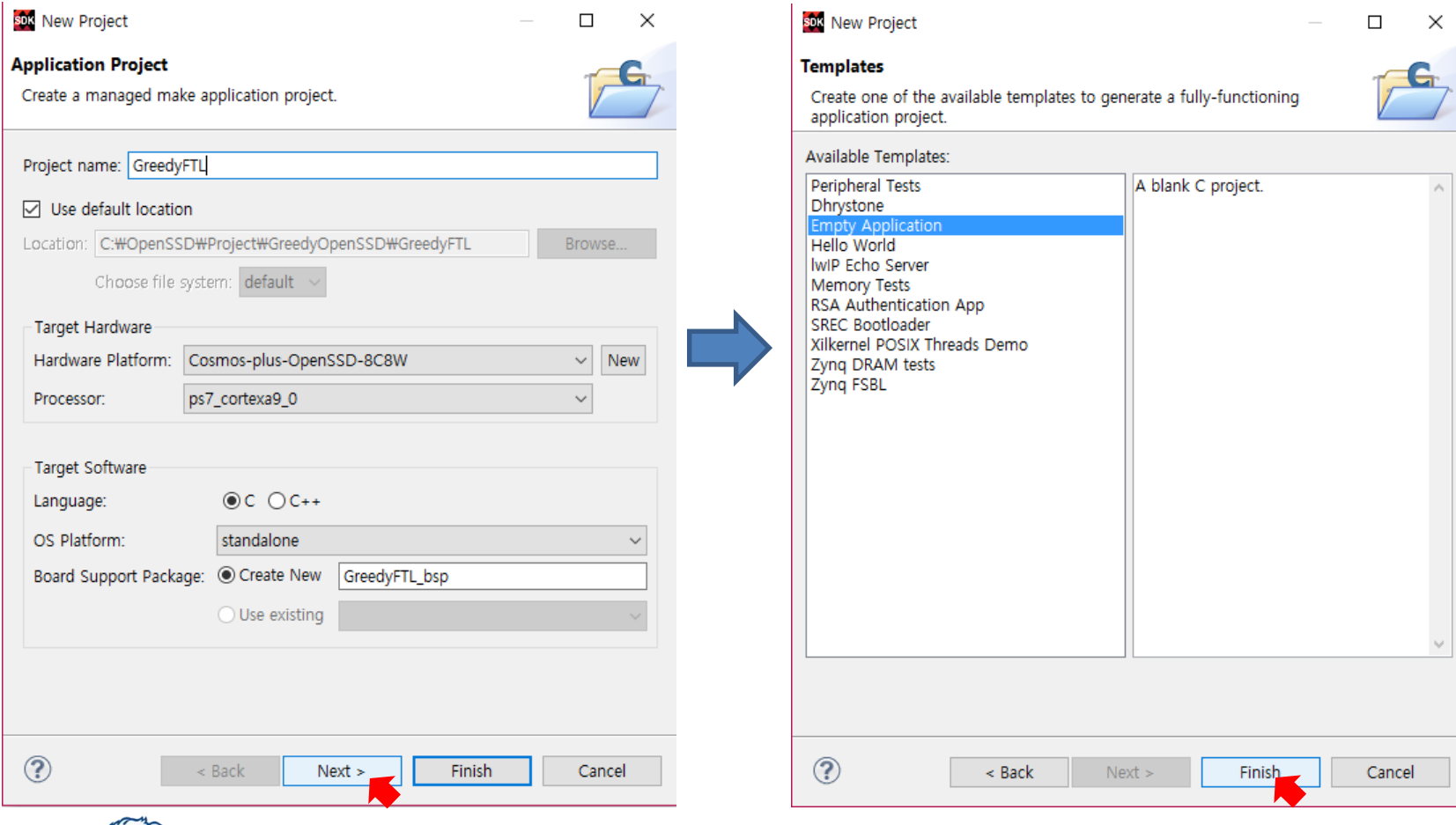

## **Add Source Code**

■ **Copy GreedyFTL source files to "src" folder in project explorer**

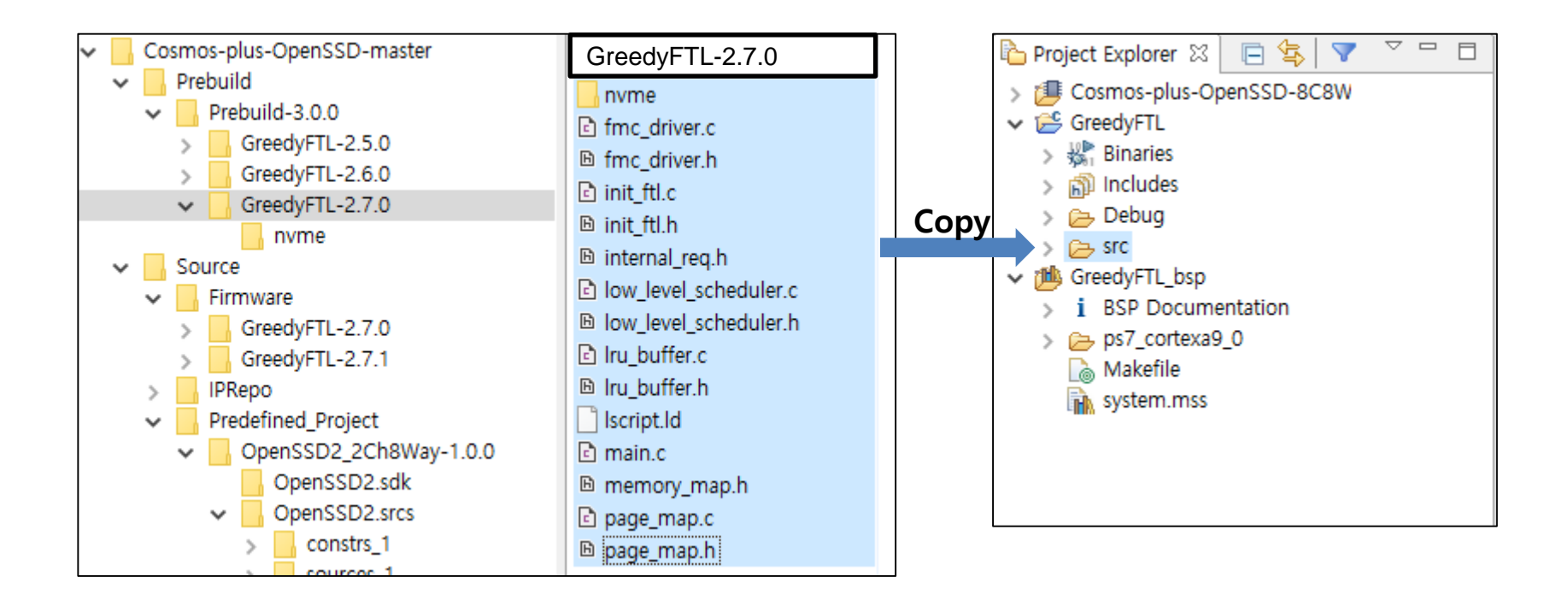

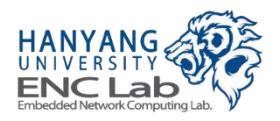

# **Build Firmware (1/2)**

If everything goes well, the automatic build process should finish **successfully**

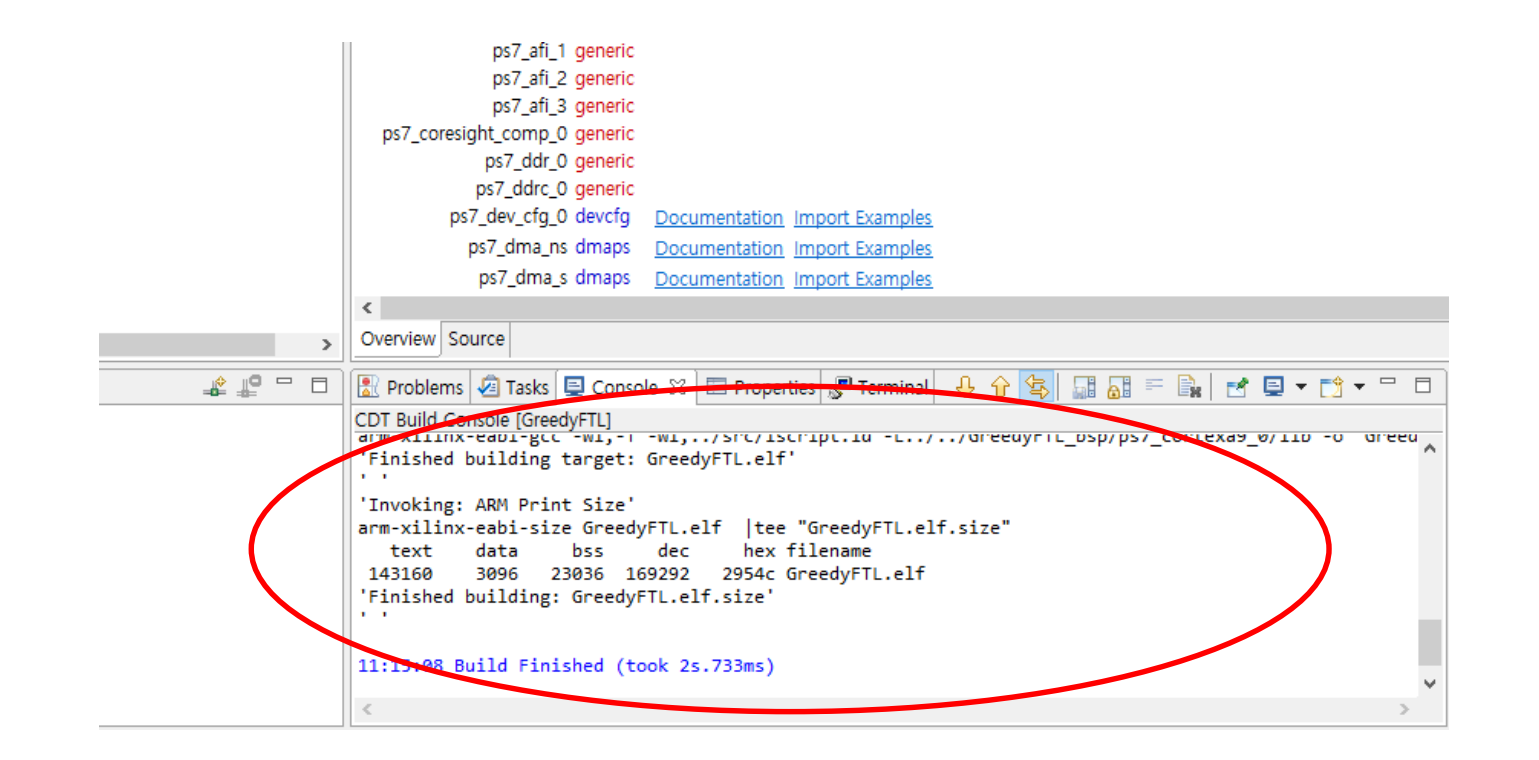

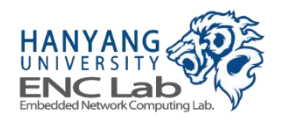
# **Build Firmware (2/2)**

#### **Click "Build All" to make both debug and release executables**

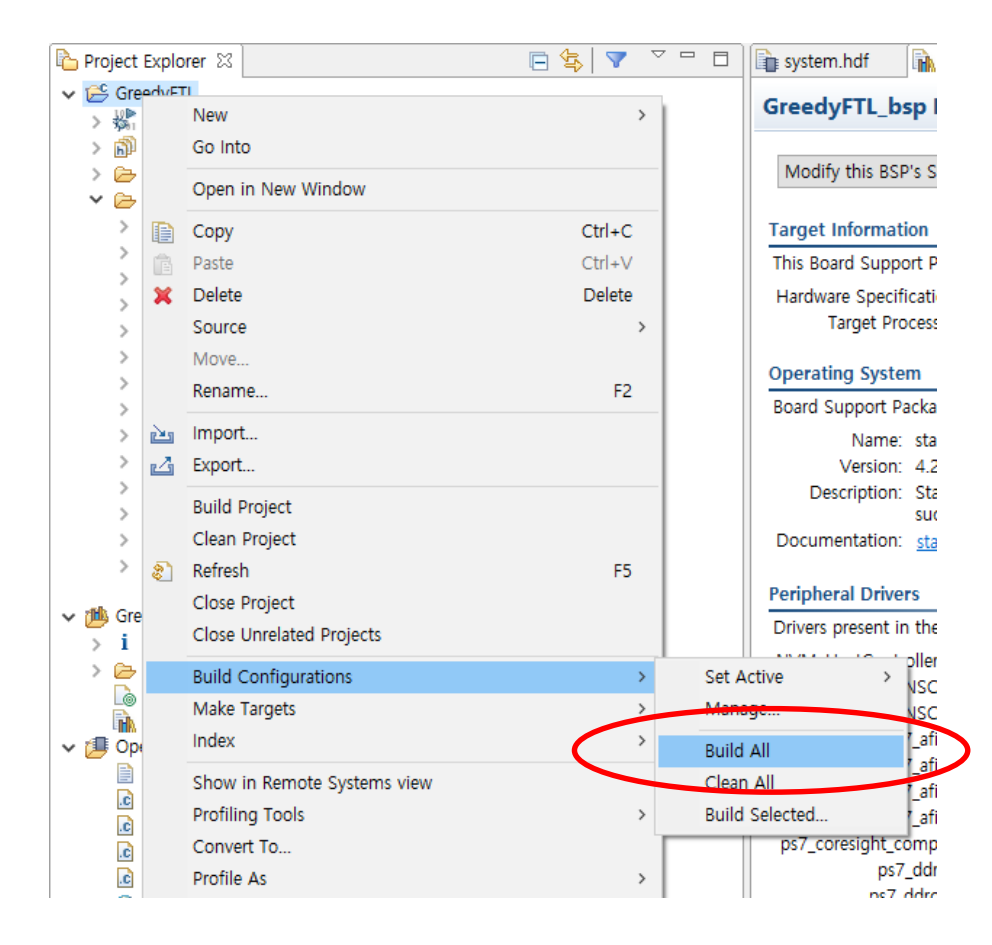

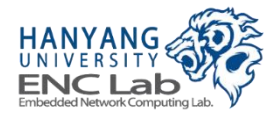

# **Preparing for Operating Cosmos+ OpenSSD**

- **1. Power on the platform board**
- **2. Configure UART**
- **3. Program FPGA**
- **4. Execute firmware**

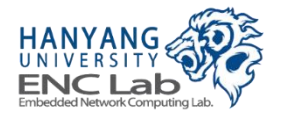

## **Power on the Platform Board**

Before you power on the board, make sure that your host computer is **powered off**

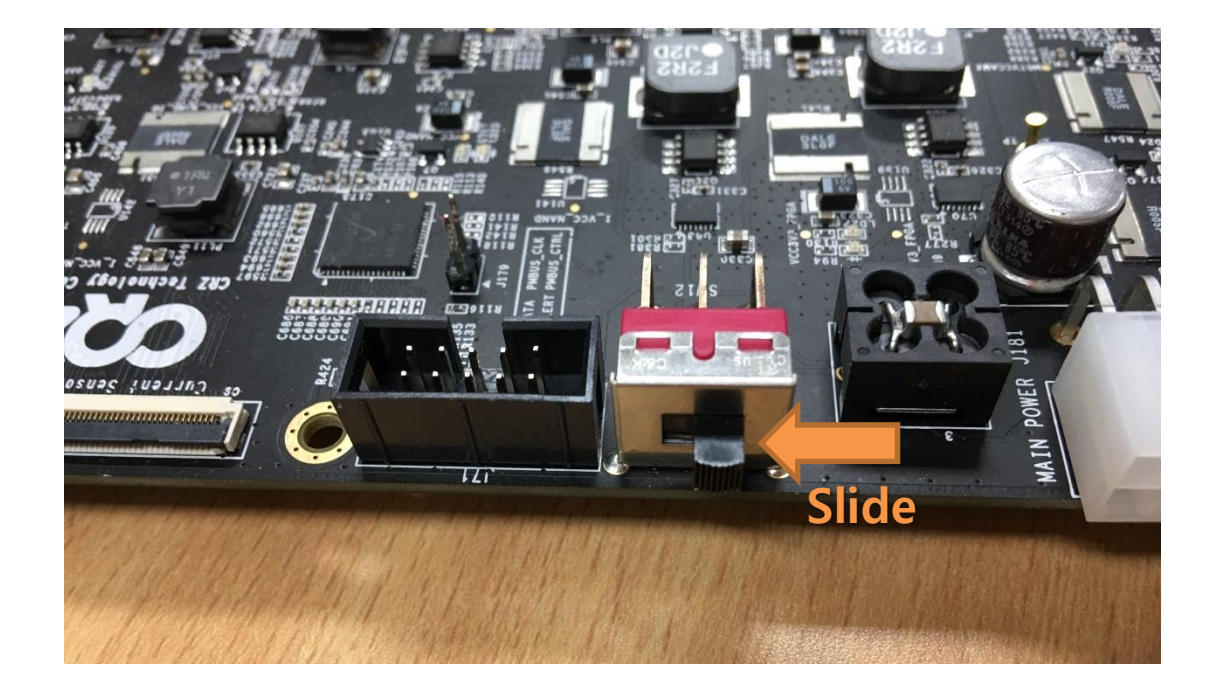

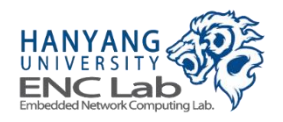

# **Configure UART**

#### In SDK, go to Terminal -> New Terminal Connection as shown below

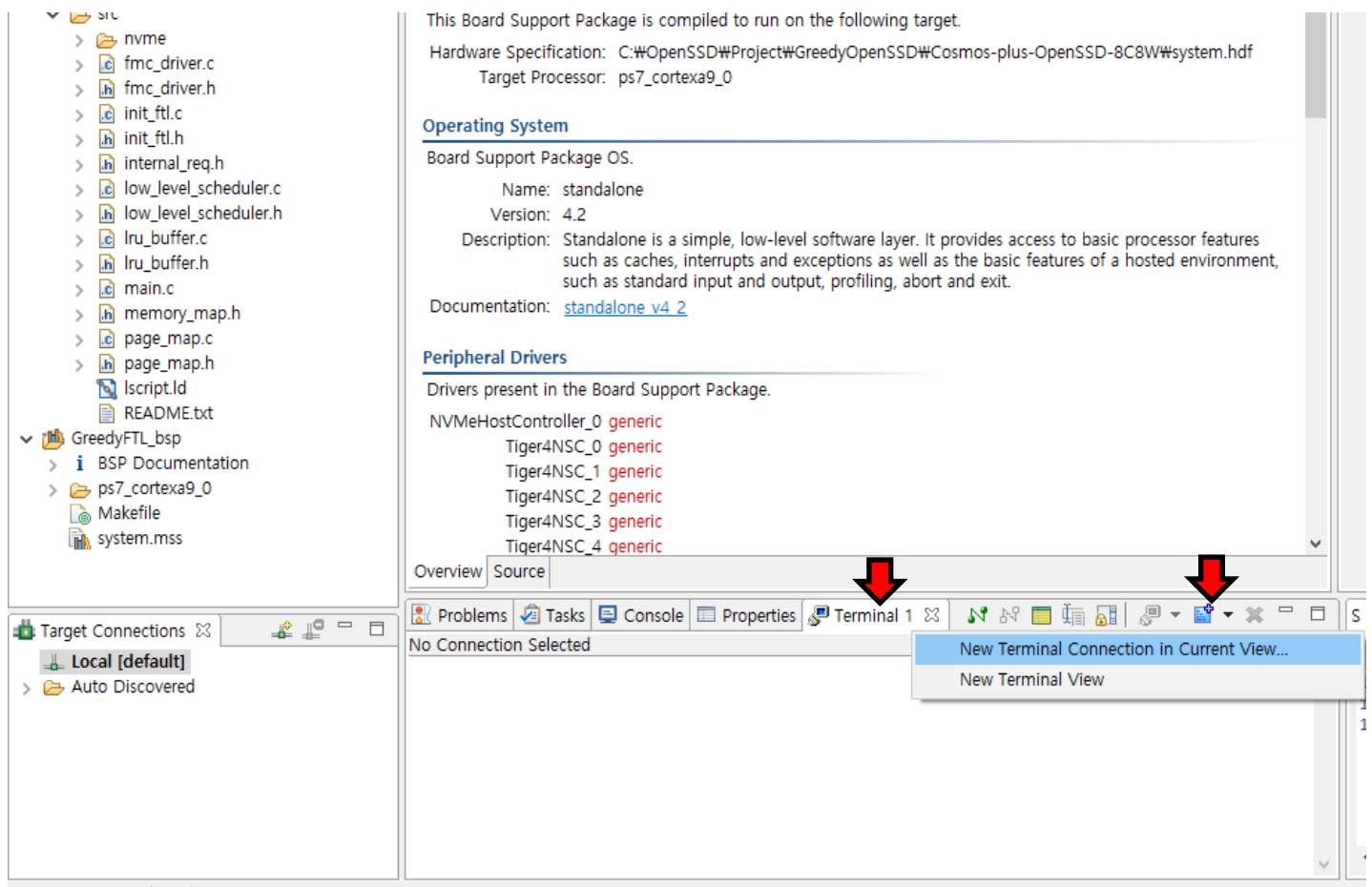

No Connection Selected

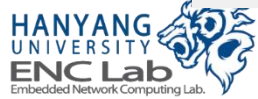

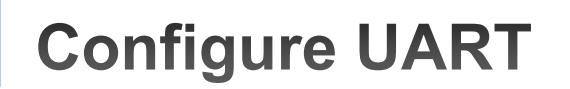

Set "Connection Type" and "Baud Rate" to serial and 115200, respectively

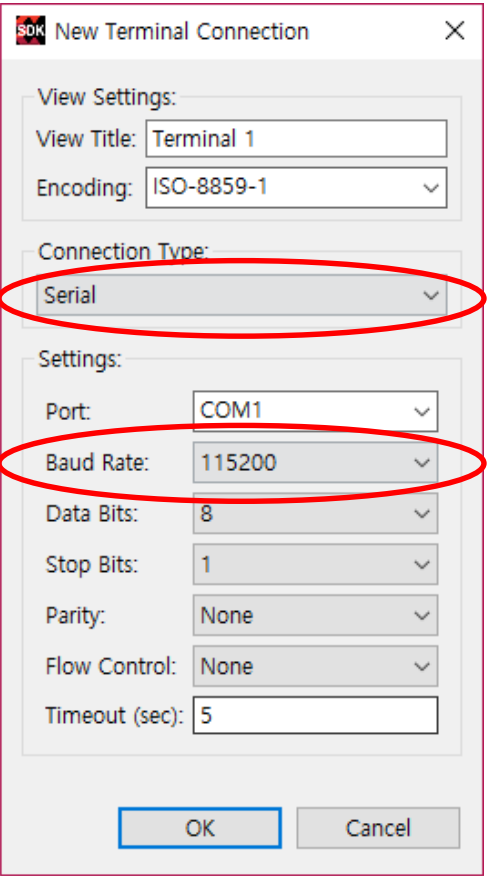

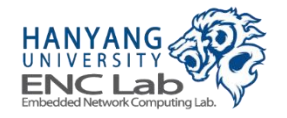

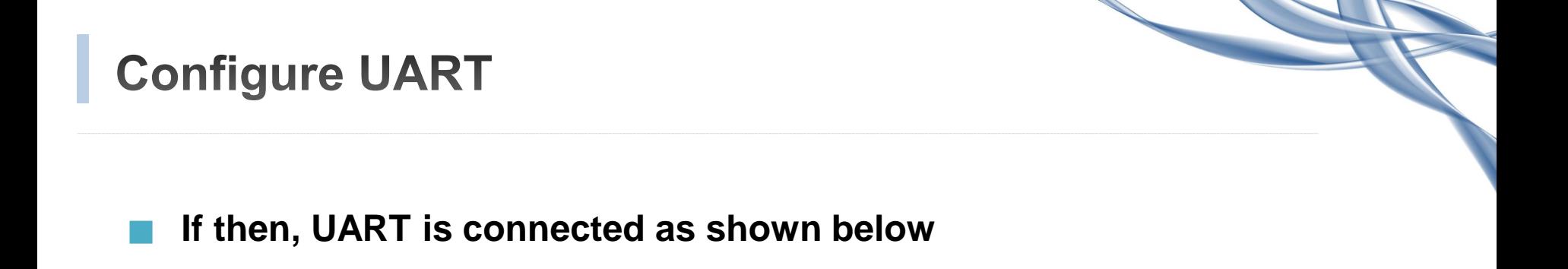

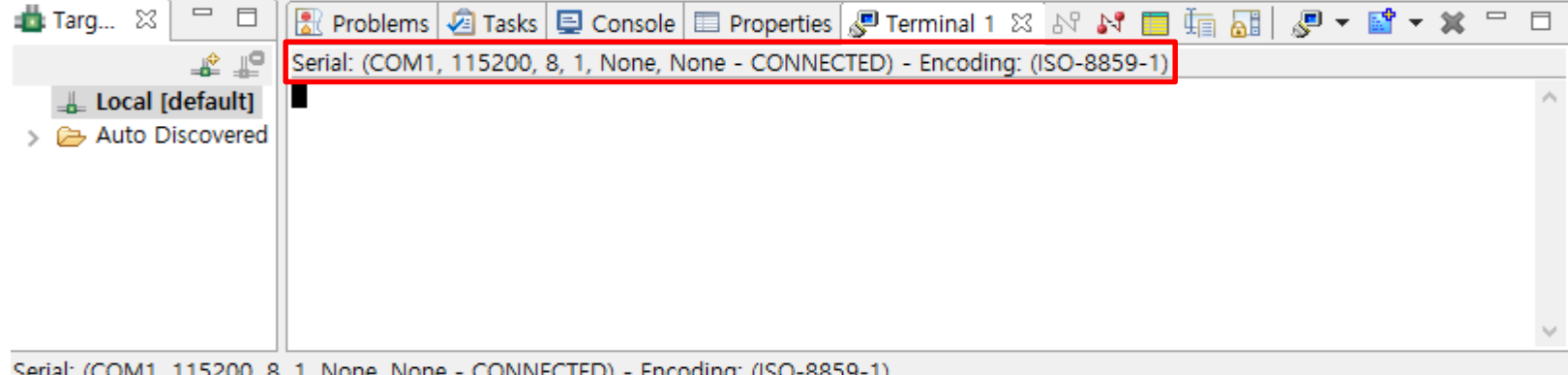

Serial: (COM1, 115200, 8, 1, None, None - CONNECTED) - Encoding: (ISO-8859-1)

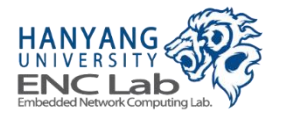

# Program FPGA (1/4)

## Click "Xilinx Tools" -> click "Program FPGA"

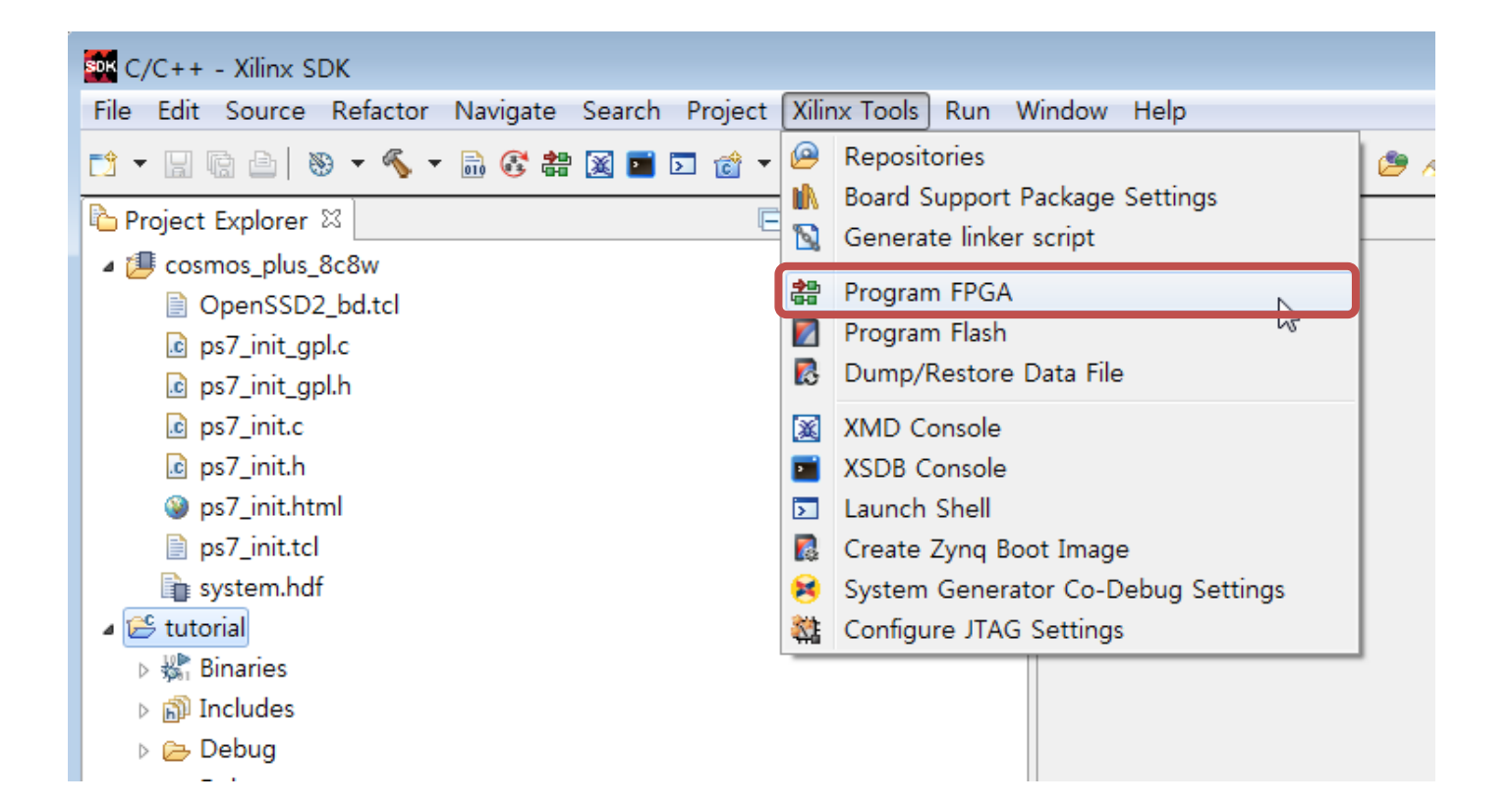

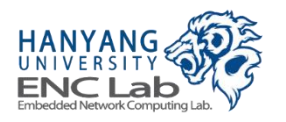

#### **Click "Program" to program FPGA**  $\mathcal{L}^{\mathcal{L}}$

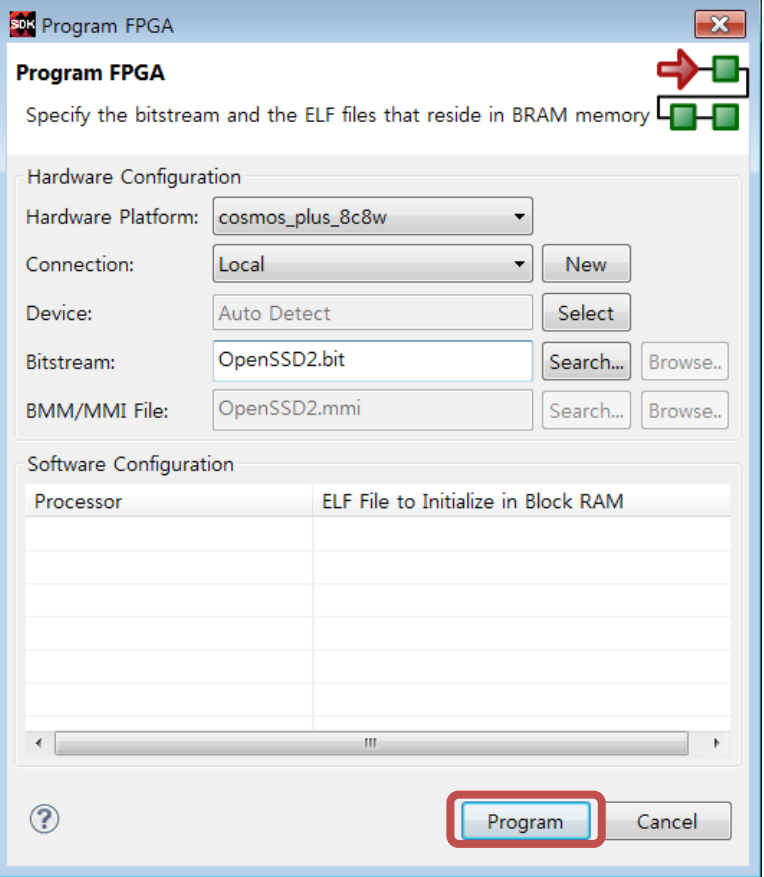

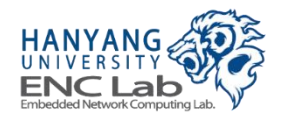

## Hang on a second

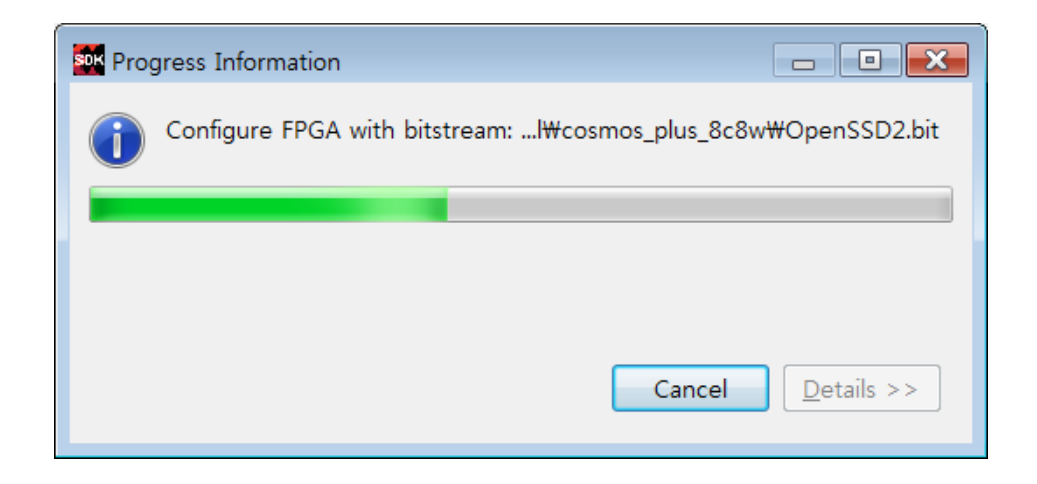

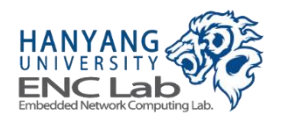

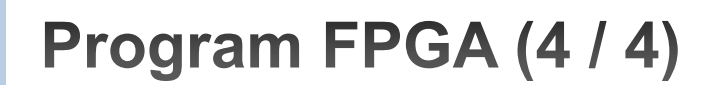

## **Check FPGA programming done successfully**

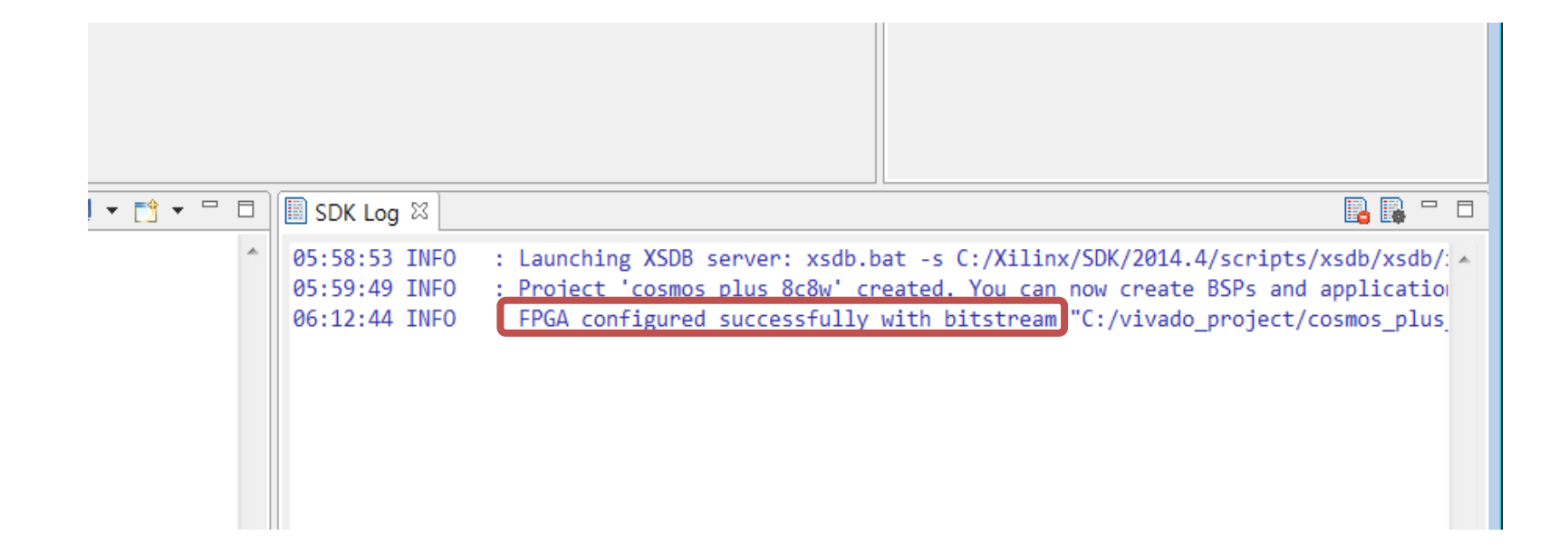

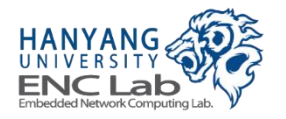

## **Execute Firmware (1/3)**

**Right click on the application project -> "Run As" -> click "1 Launch on Hardware (GDB)"**

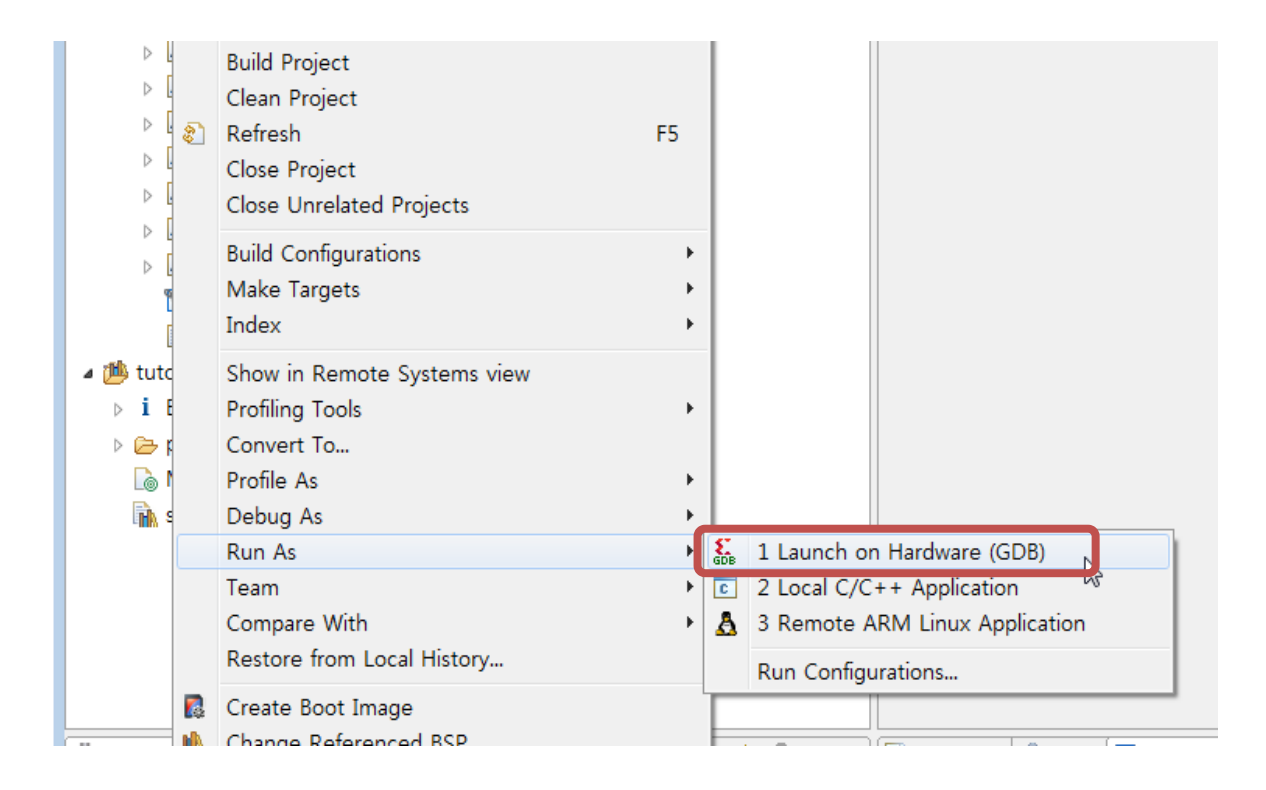

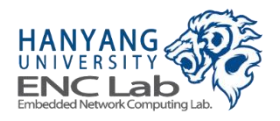

**Execute Firmware (2/3)** 

■ Click the firmware to execute -> click "OK" -> wait UART message

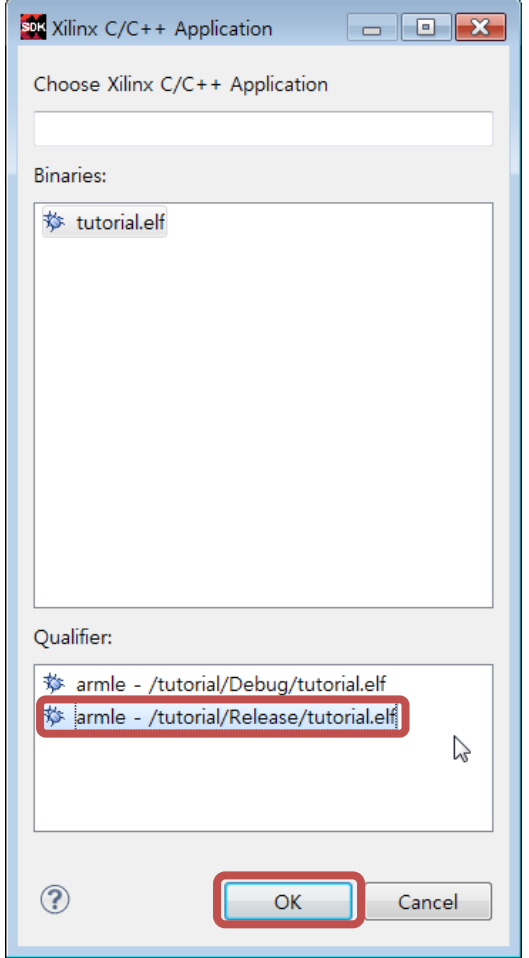

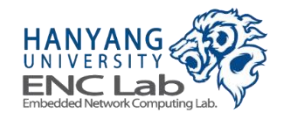

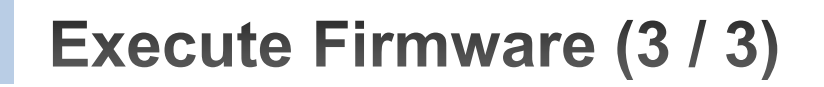

#### Press 'n' to maintain the bad block table

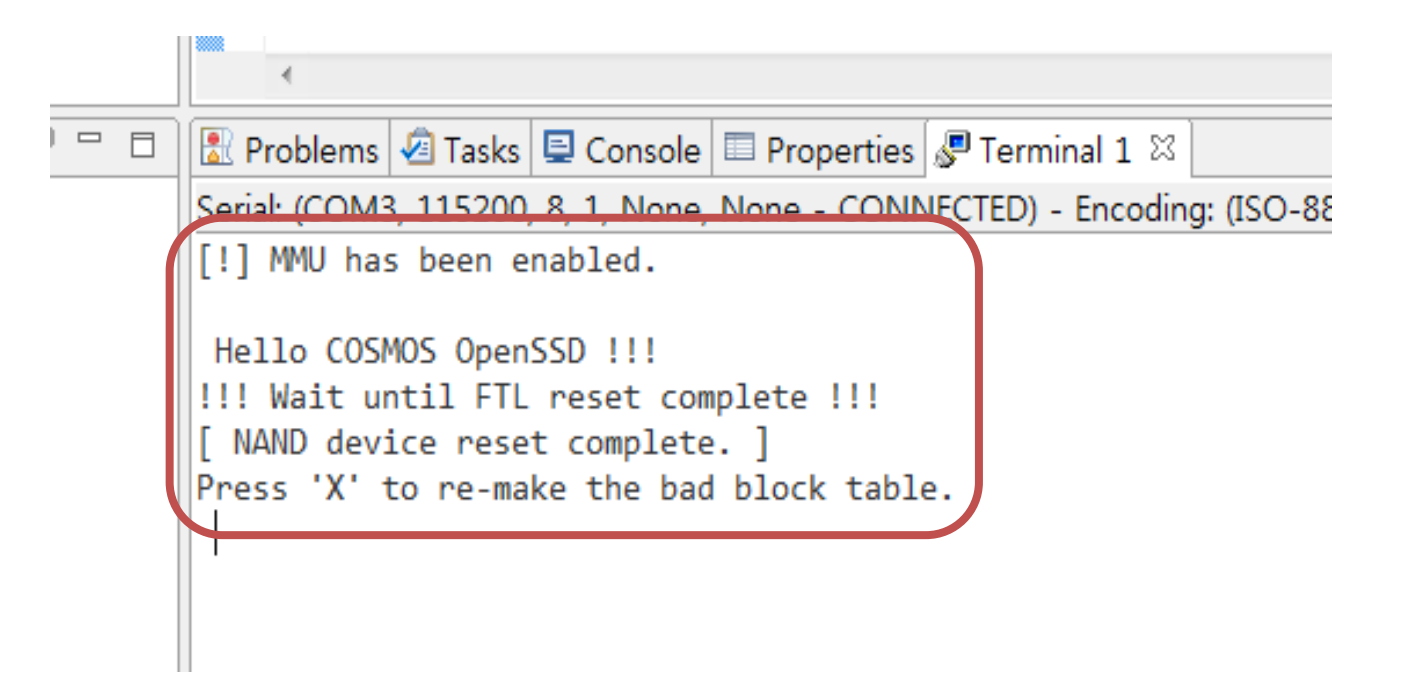

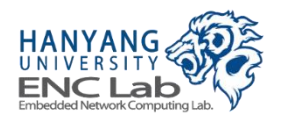

# **Bad Block Management (1/2)**

### **Choose whether remake the bad block table in FTL initialization step**

- $\bullet$  If you want to remake the bad block table, press "X" on UART terminal
	- Bad block table format of greedy FTL v2.7.0 is different from the previous versions
	- Damaged bad block table can be recovered

[!] MMU has been enabled. Hello COSMOS OpenSSD !!! !!! Wait until FTL reset complete !!! NAND device reset complete. ] Press 'X' to re-make the bad block table. DS SUB REEXE Request 18 Fail - ch 0 way 7 rowAddr 1 / status A5000001 bad block table of ch 0 way 7 does not exist.]

"X" erases all blocks including a metadata block

Others maintain the bad block table

bad block table of ch 1 way 0 exists.] bad block: ch 1 Way 0 Block 1169 (phyBlock 1169) bad block: ch 1 Way 0 Block 1175 (phyBlock 1175) bad block: ch 1 Way 0 Block 1481 (phyBlock 1481) bad blocks of ch 1 way 0 are checked. ]

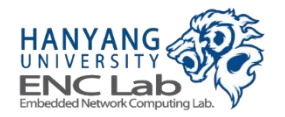

## **Bad blocks are detected in FTL initialization step**

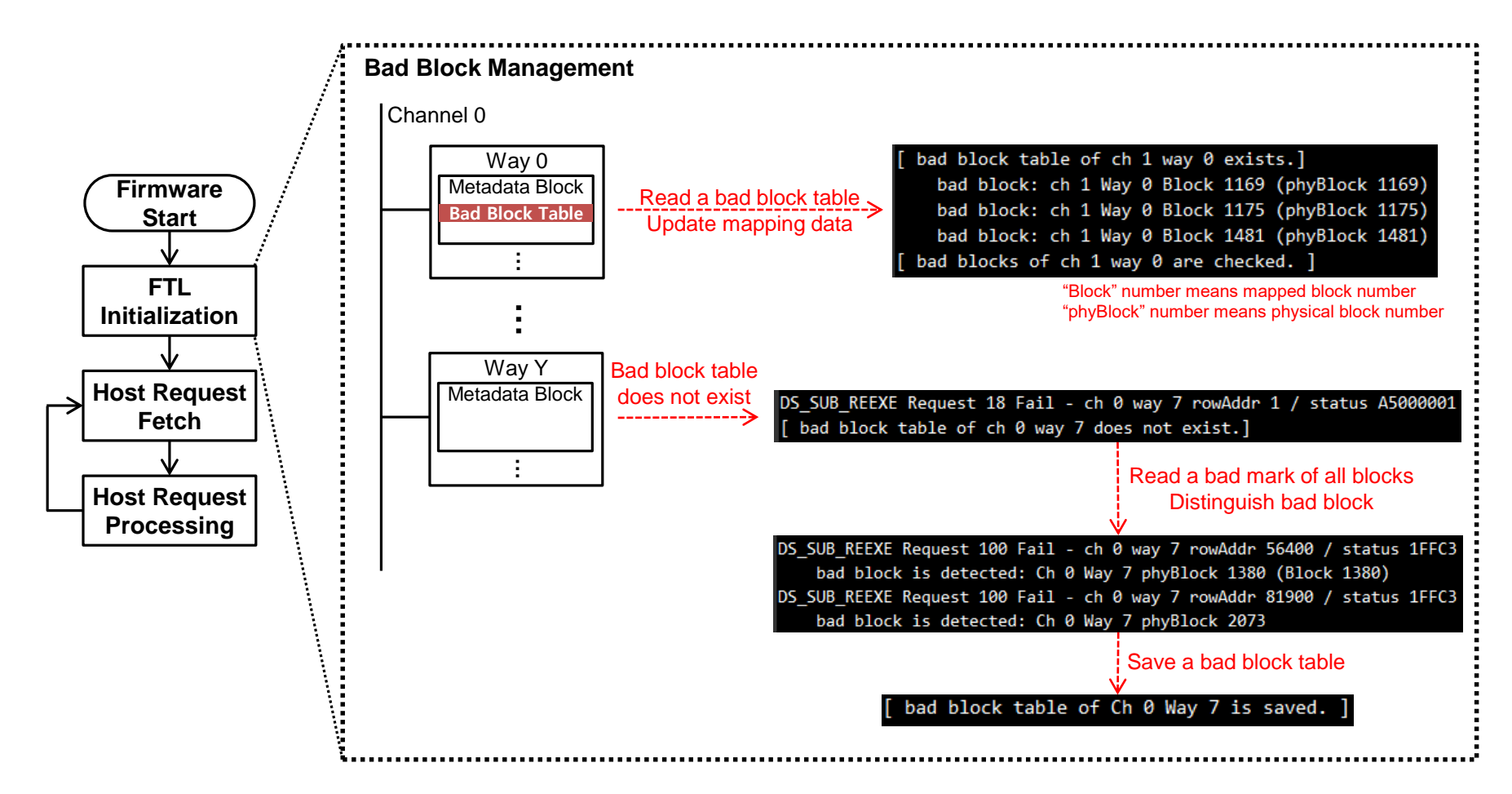

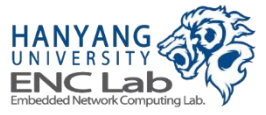

**Turn on the host PC when the firmware reset is done** 

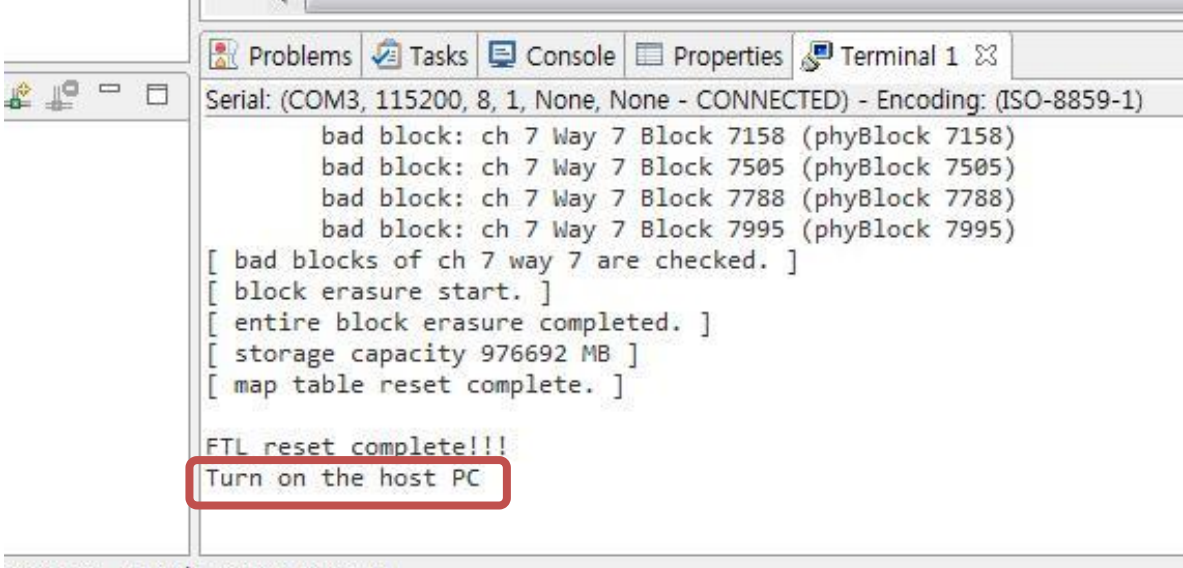

VECTED) - Encoding: (ISO-8859-1)

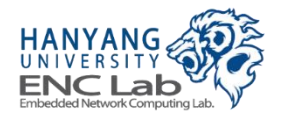

# **UART Messages While Host Computer is Booting up**

#### NVMe SSD initialization steps are on going

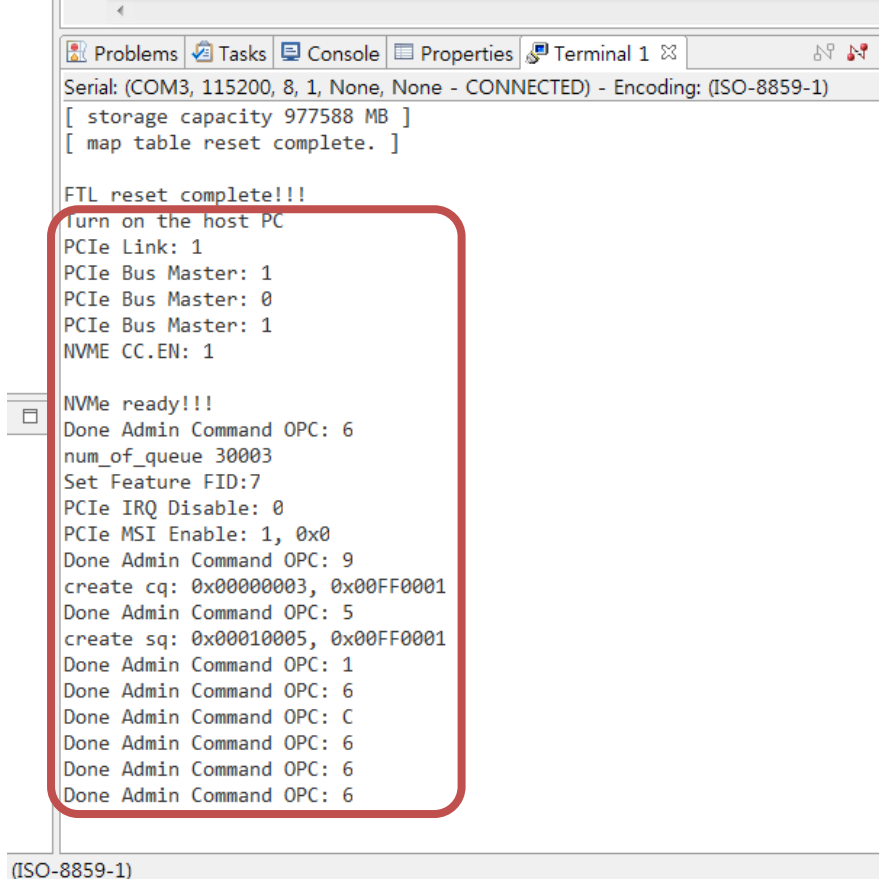

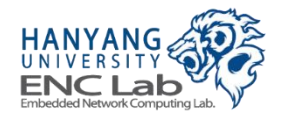

# **Operating Cosmos+ OpenSSD (Linux)**

- **1. Check device recognition**
- **2. Create a partition**
- **3. Check the created partition**
- **4. Format the partition**
- **5. Create a mount point**
- **6. Mount the partition**
- **7. Check the mounted partition**

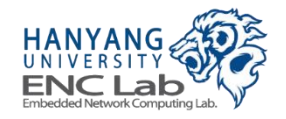

Open a Terminal (1 / 2)

#### **Click the pointed icon**  $\sim$

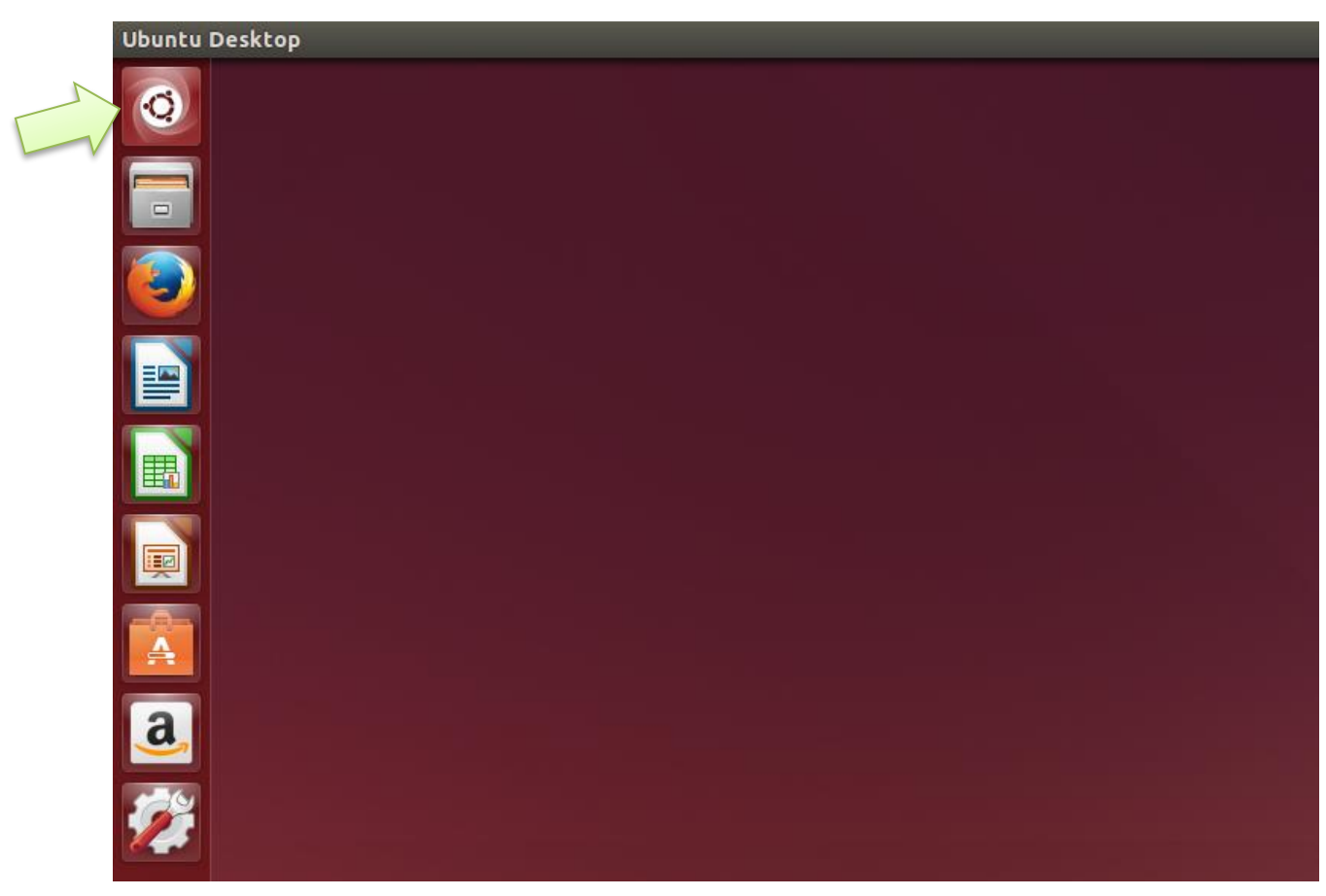

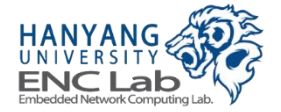

Open a Terminal (2 / 2)

#### **Click the terminal icon**  $\sim$

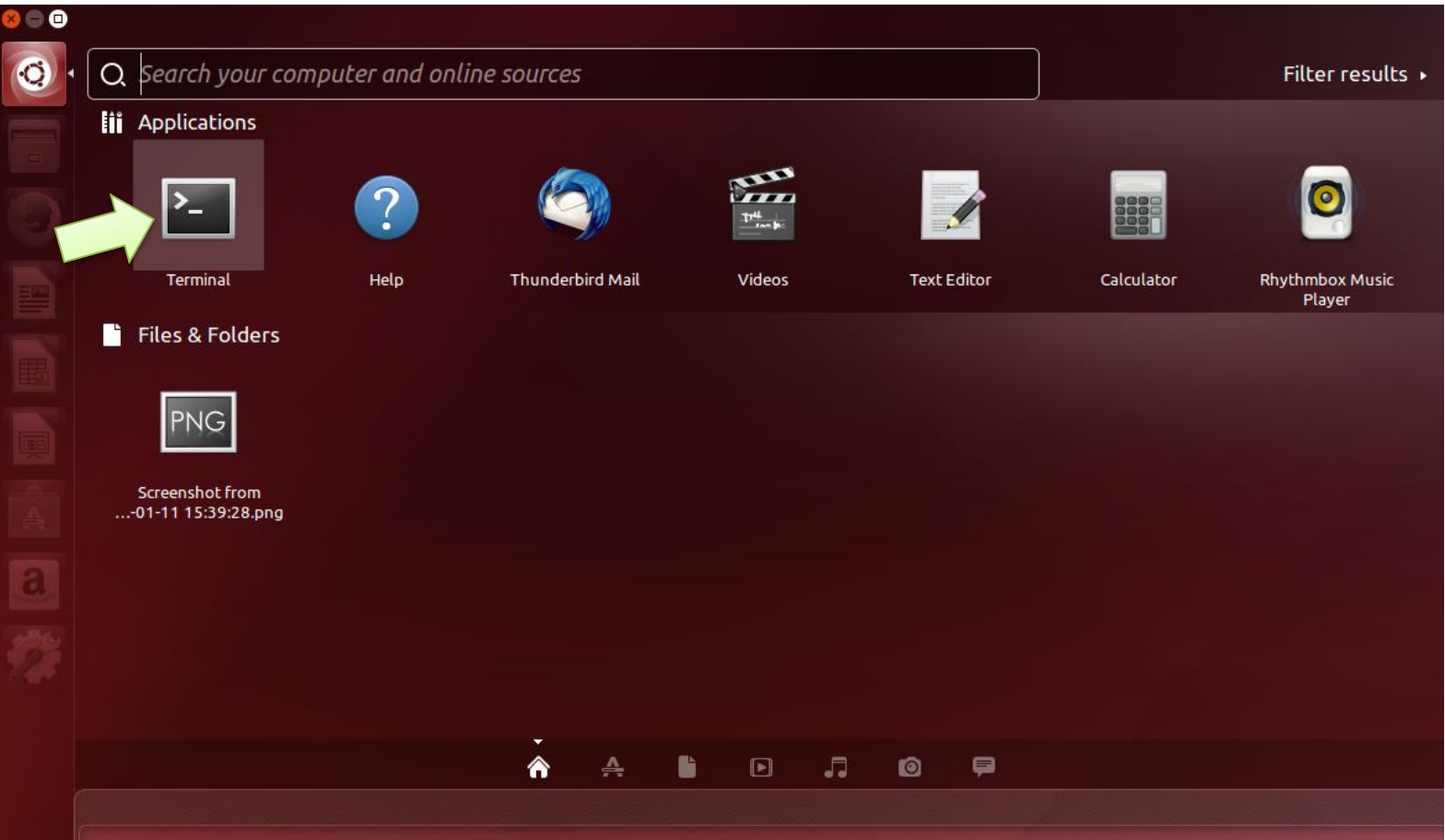

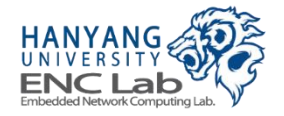

## **Check Device Recognition (1/2)**

**Types "Ispci" -> press ENTER -> check "Non-Volatile memory controlle r: Xilinx Corporation Device 7028" on the PCI device list**

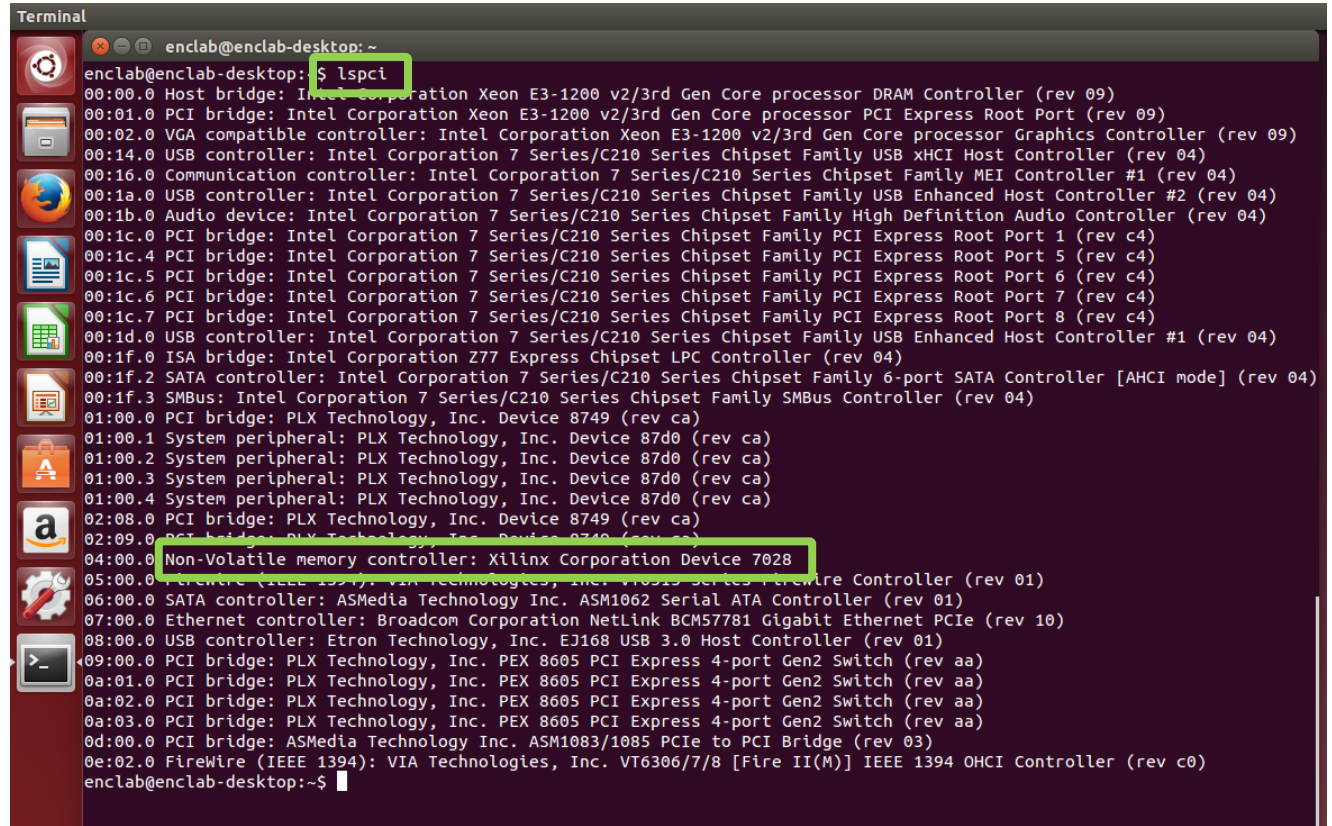

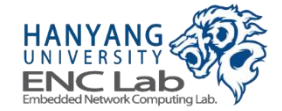

# **Check Device Recognition (2/2)**

■ **Types "Is /dev" -> press ENTER -> check "nvme0nxxxx" on the device list**

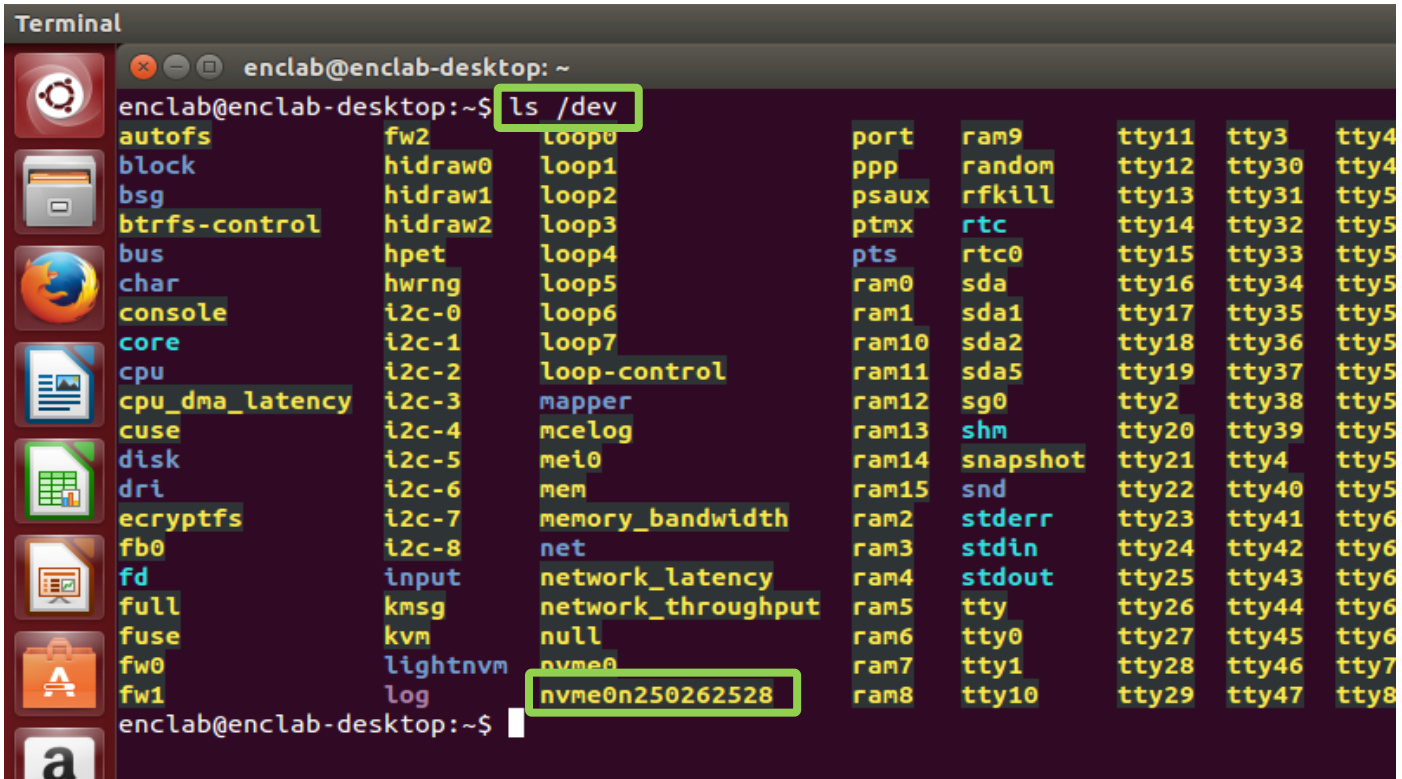

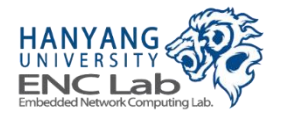

## **Create a Partition**

■ **Type "sudo fdisk /dev/nvme0nxxxx", press ENTER -> type your passw ord, press ENTER -> type "n", press ENTER -> type "p", press ENTER -> type "1", press ENTER -> type "4096", press ENTER**

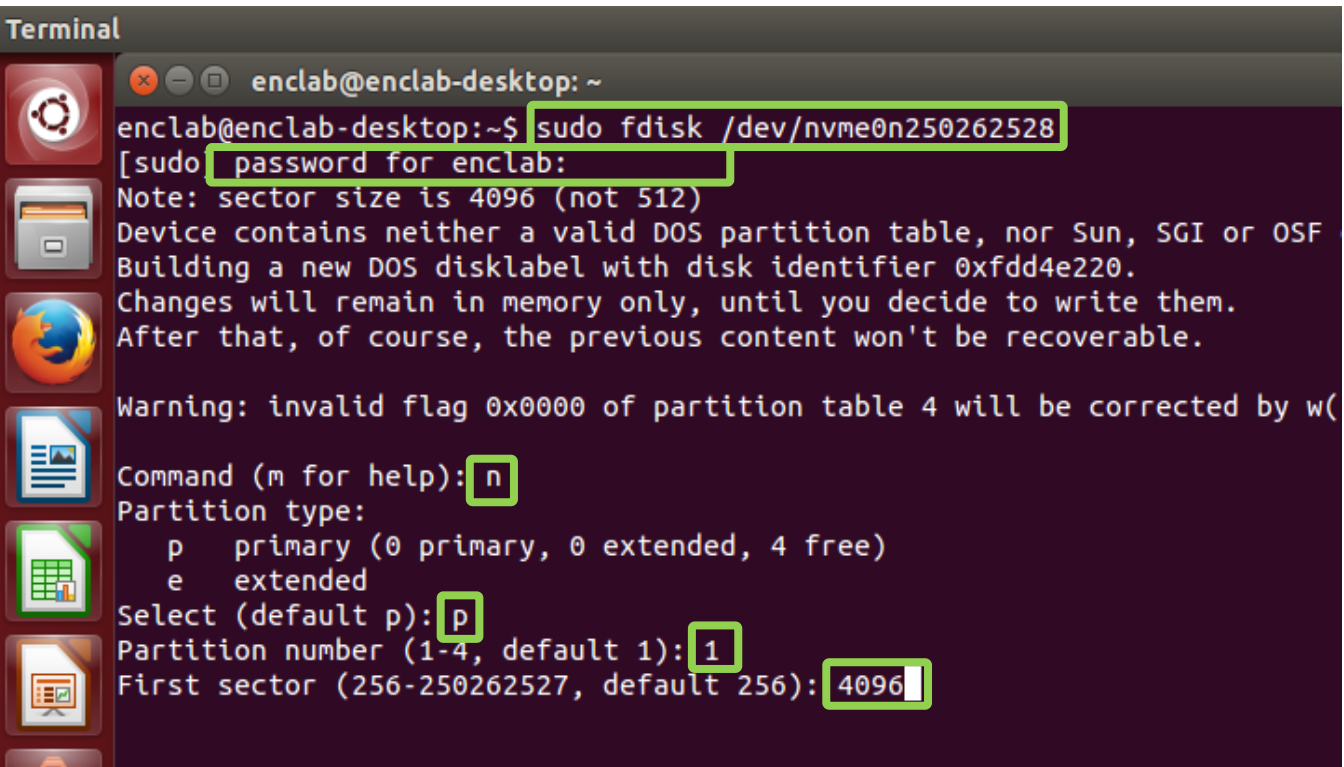

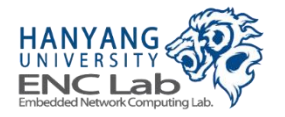

## **Check the Created Partition**

■ **Types "Is /dev" -> press ENTER -> check "nvme0nxxxxp1" on the devi ce list**

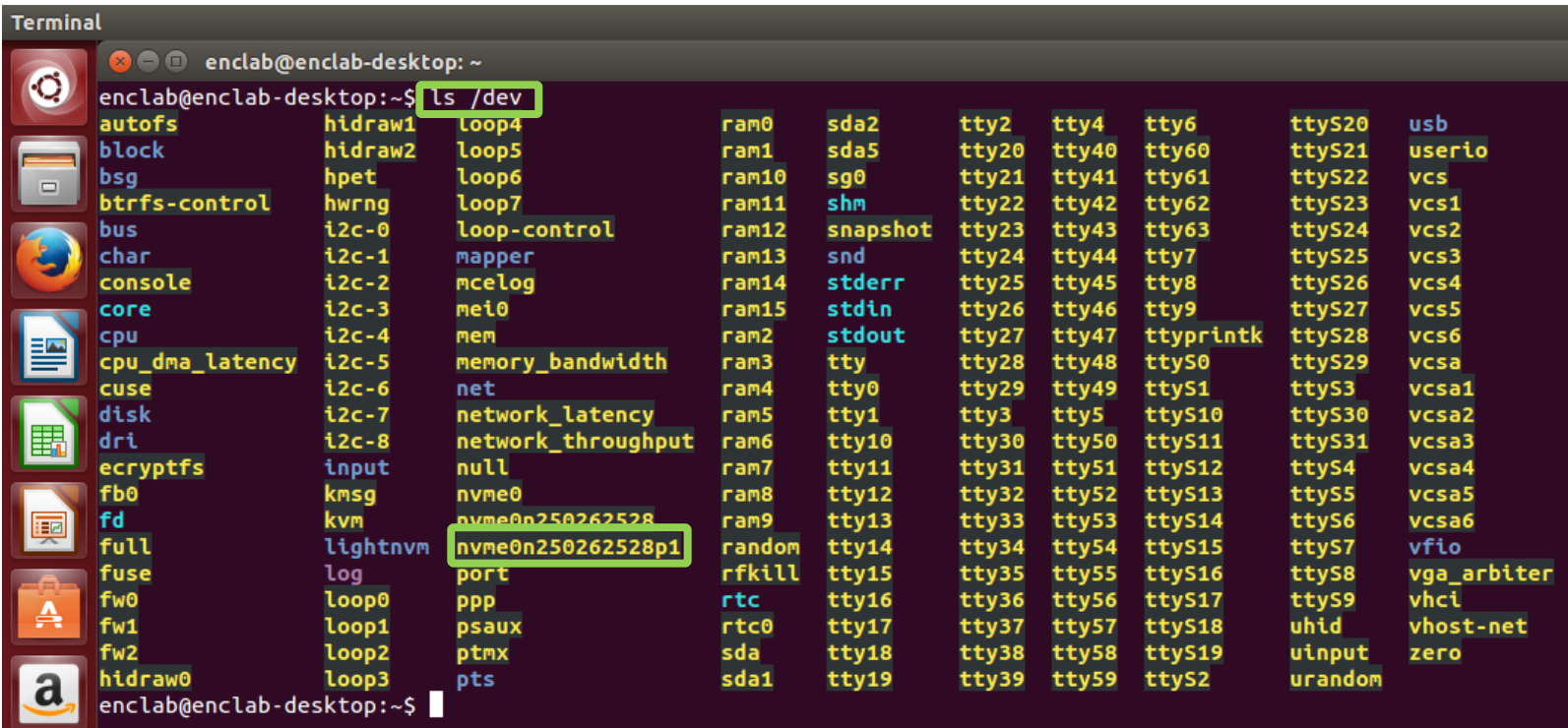

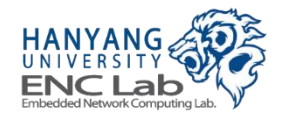

## **Format the Partition**

#### Type "mkfs -t ext4 / dev/nvme0nxxxxp1", press ENTER

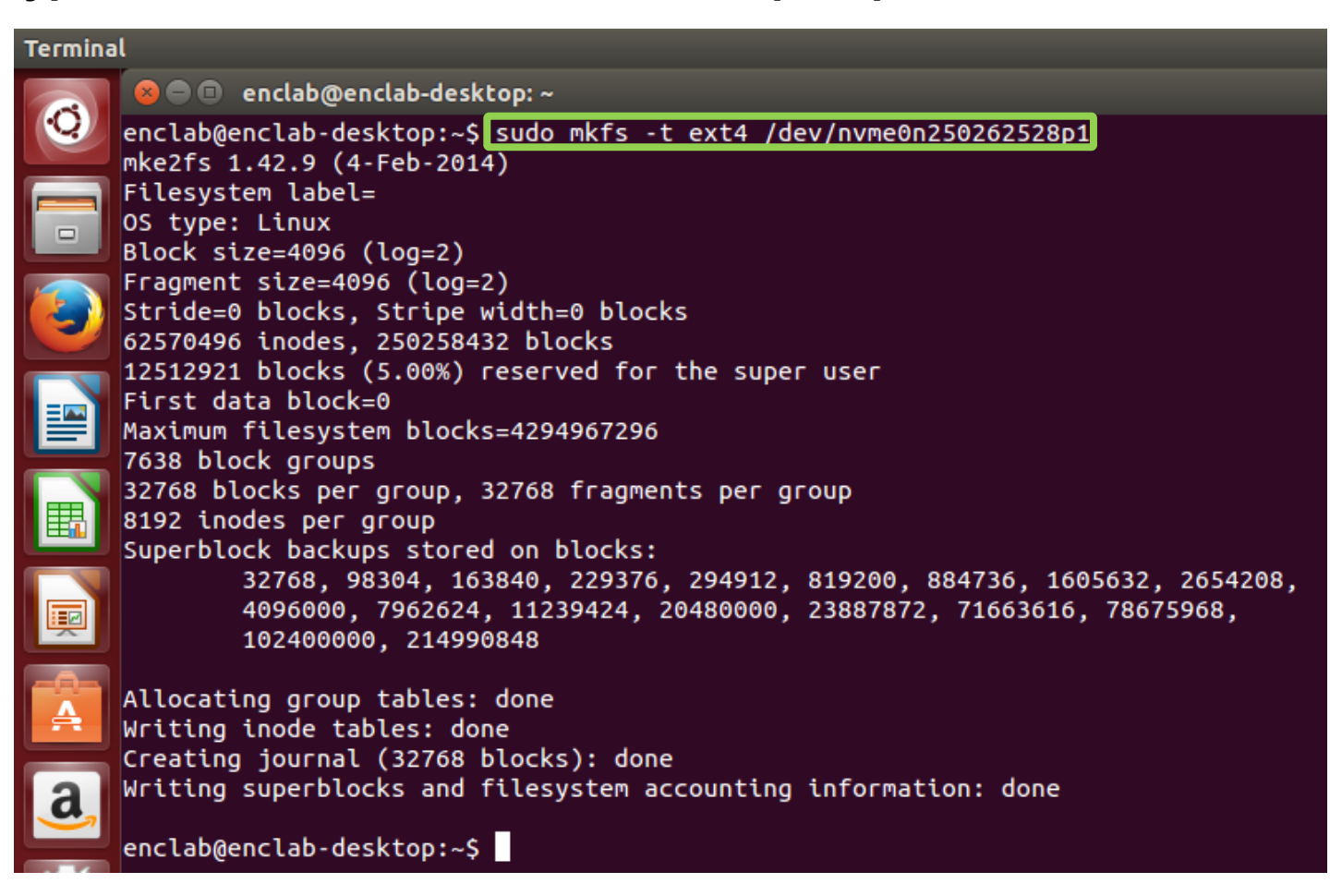

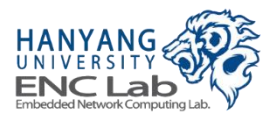

## **Create a Mount Point**

## Type "sudo mkdir /media/nvme", press ENTER

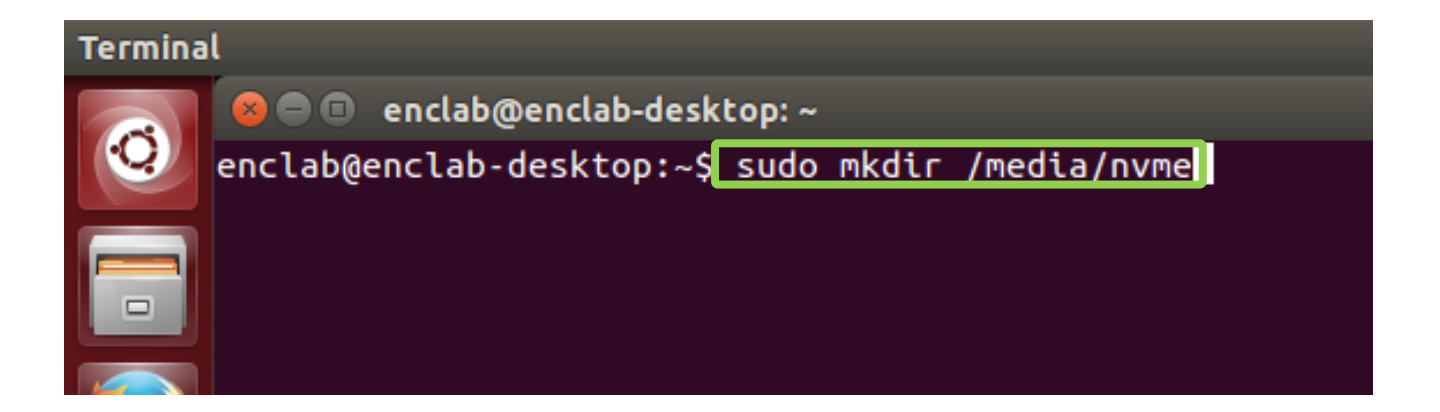

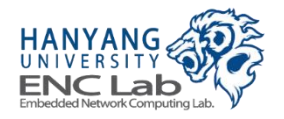

## **Mount the Partition**

## Type "sudo mount /dev/nvme0nxxxxp1 /media/nvme", press ENTER

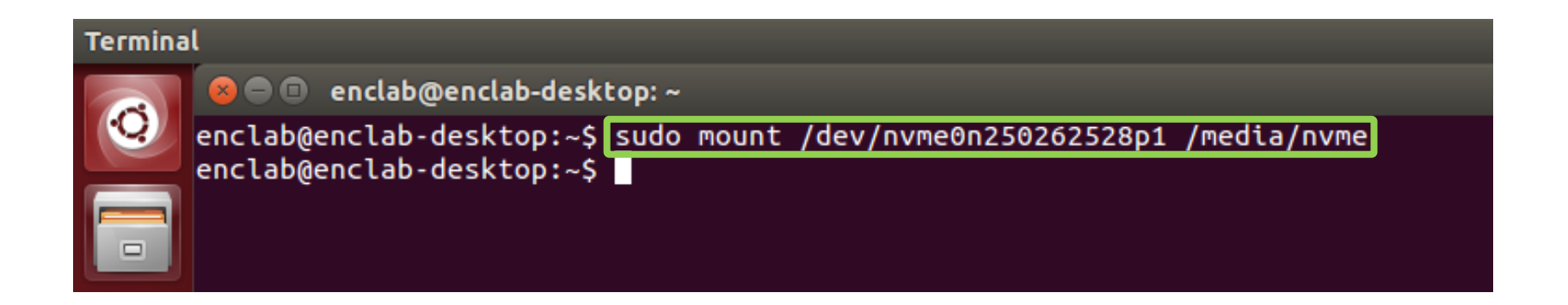

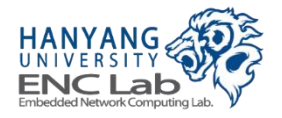

# **Check the Mounted Partition (1/2)**

■ **Type "Isblk", press ENTER -> check the mounted partition on the bloc k device list**

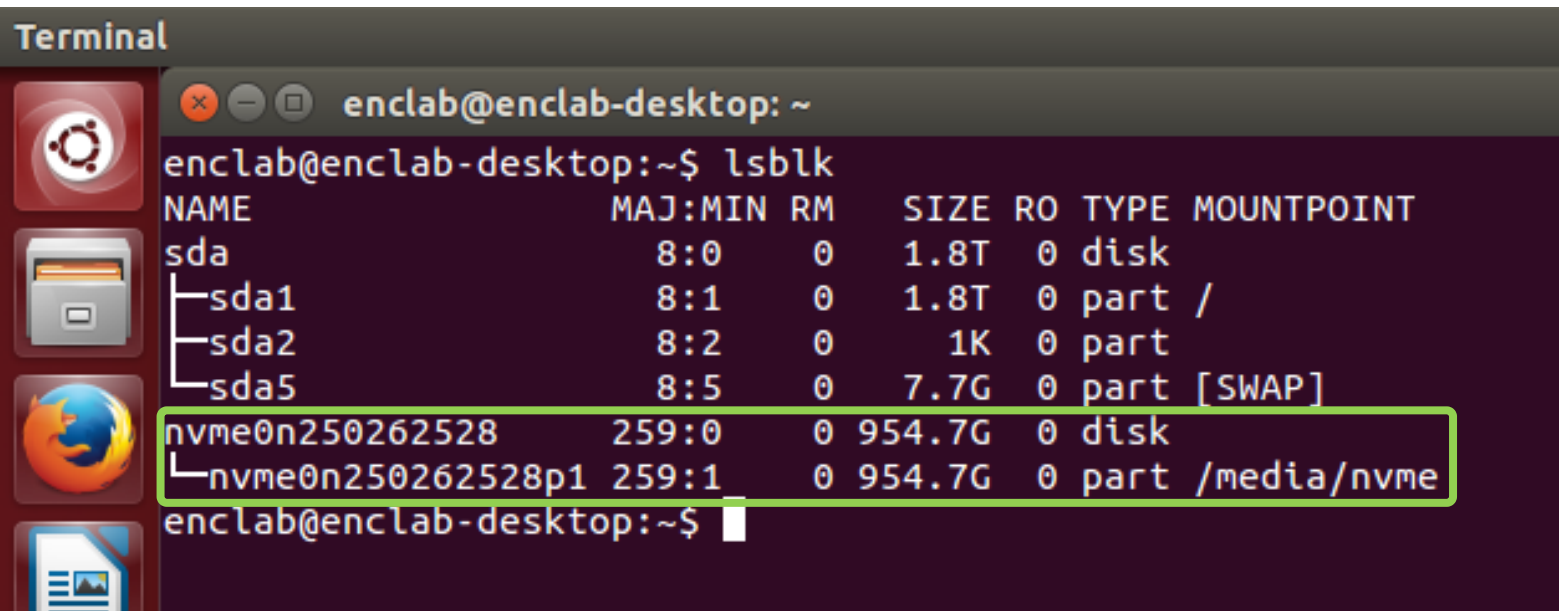

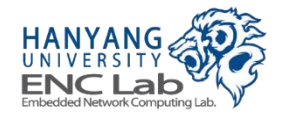

# **Check the Mounted Partition (2/2)**

■ **Type "df -h", press ENTER -> check the mounted partition on the stora ge list**

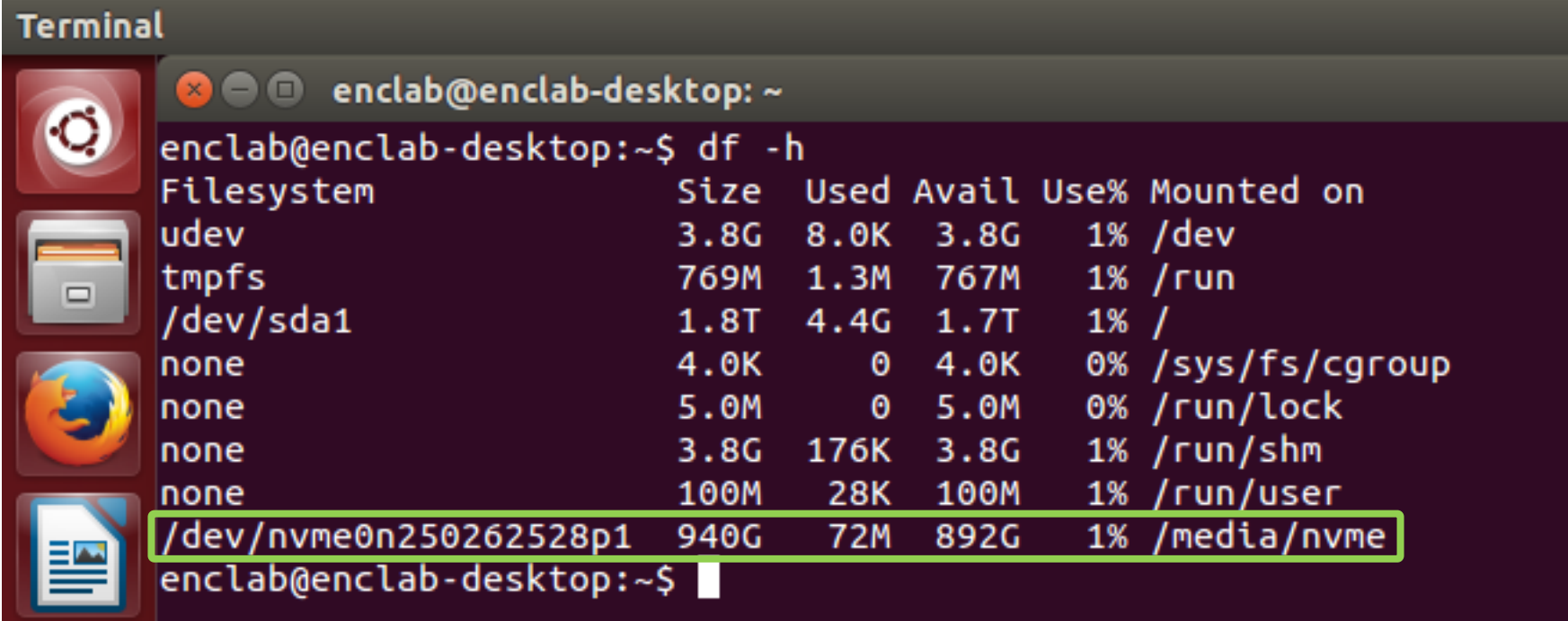

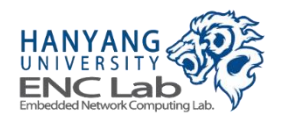

# **Operating Cosmos+ OpenSSD (Windows)**

- **1. Check device recognition**
- **2. Create a partition**
- **3. Format the partition**

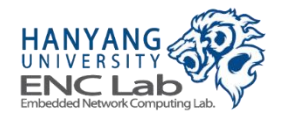

# **Check Device Recognition (1/3)**

## This PC  $\rightarrow$  click left mouse button  $\rightarrow$  click "Properties"

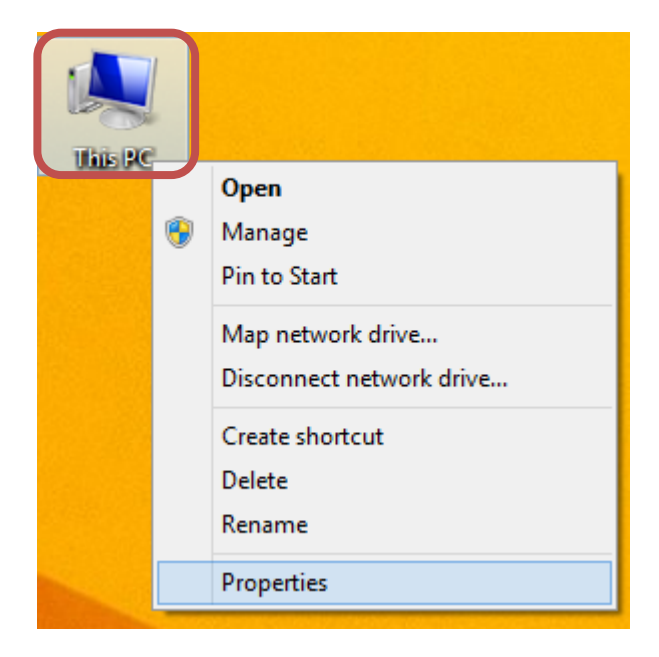

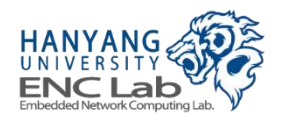

## System → click "Device Manager"

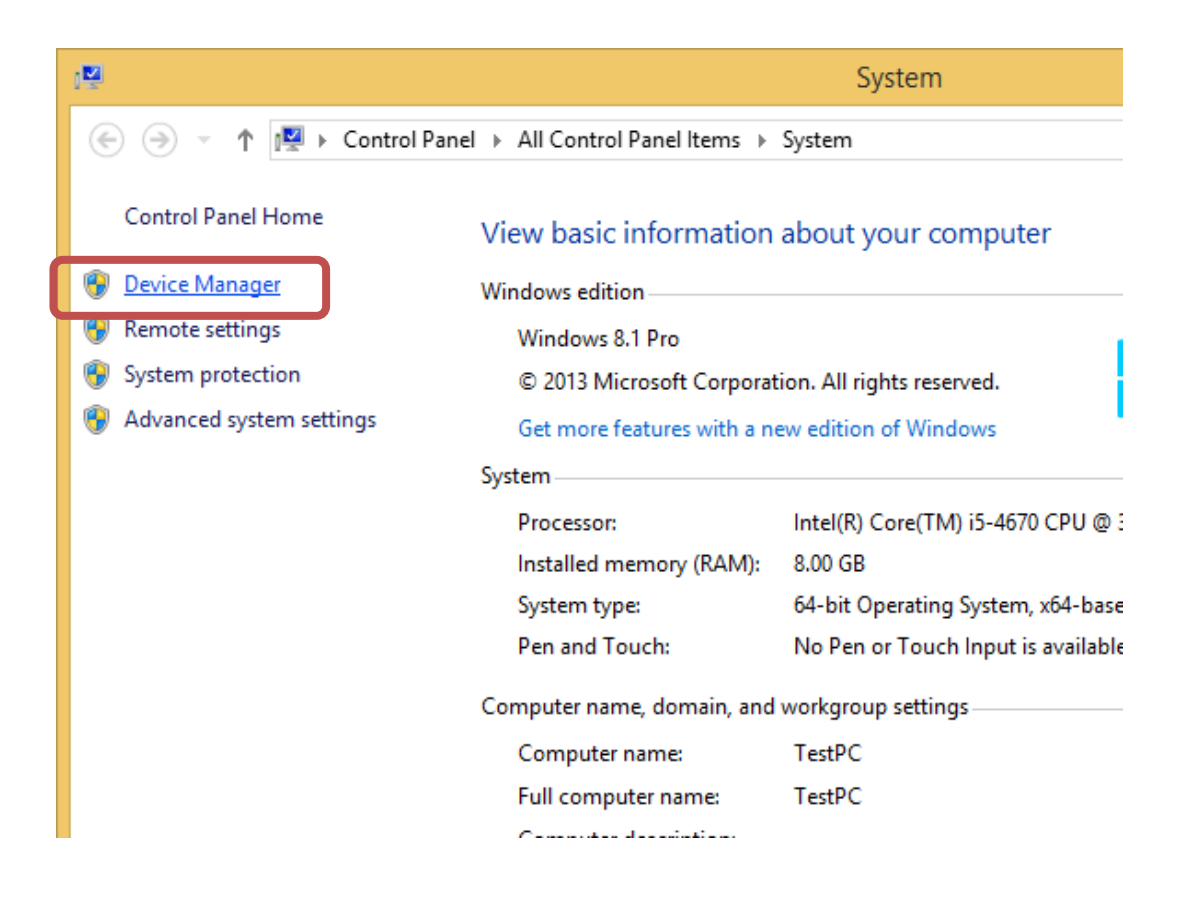

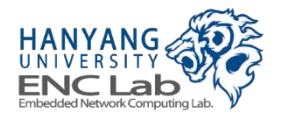

# **Check Device Recognition (3/3)**

### **Disk drives → double-click "NVMe Cosmos+ OpenSSD"**

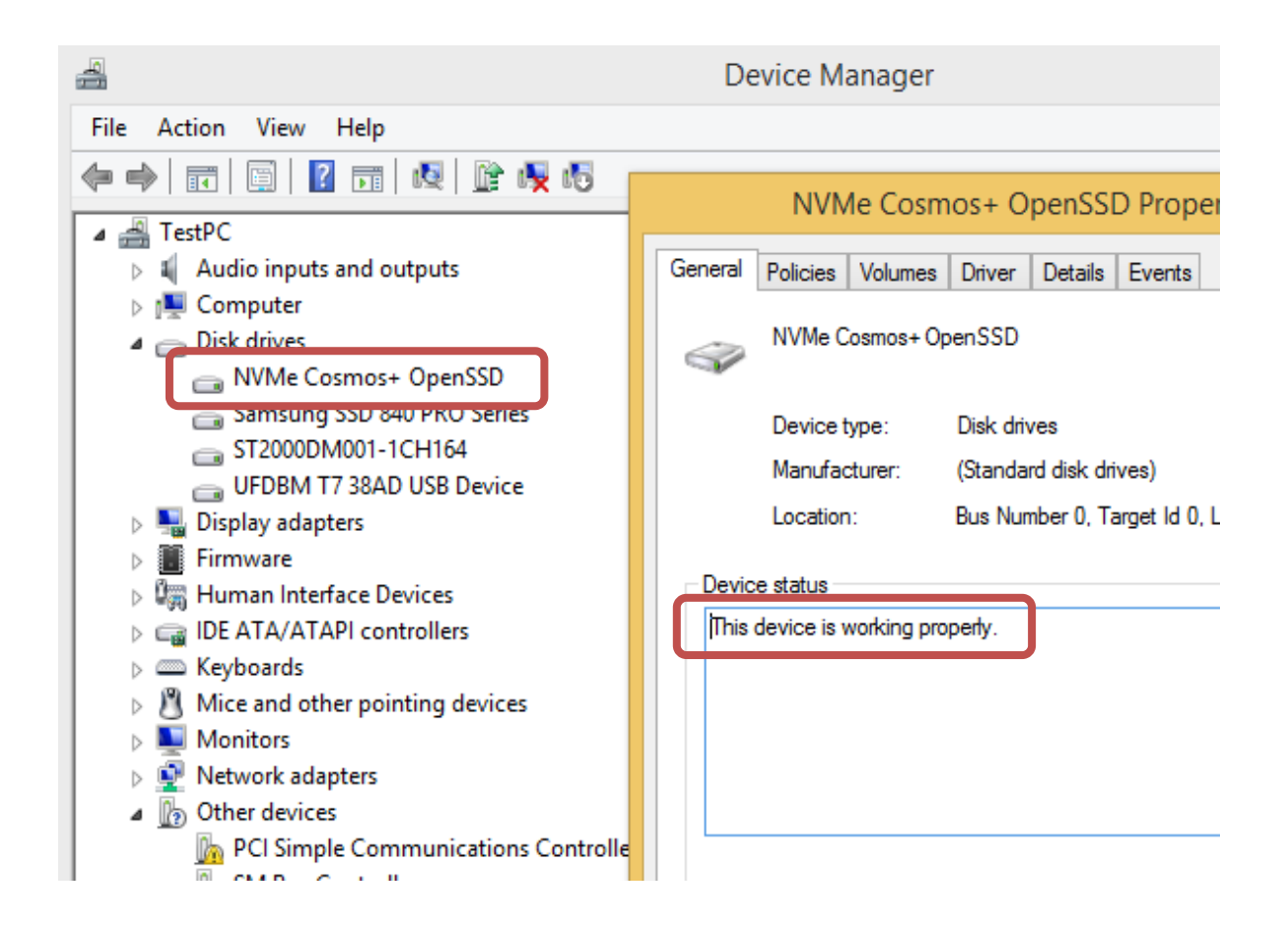

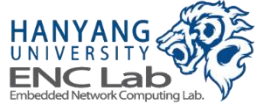

# **Create a Partition (1/5)**

## ■ **Control panel → click "Administrative Tools"**

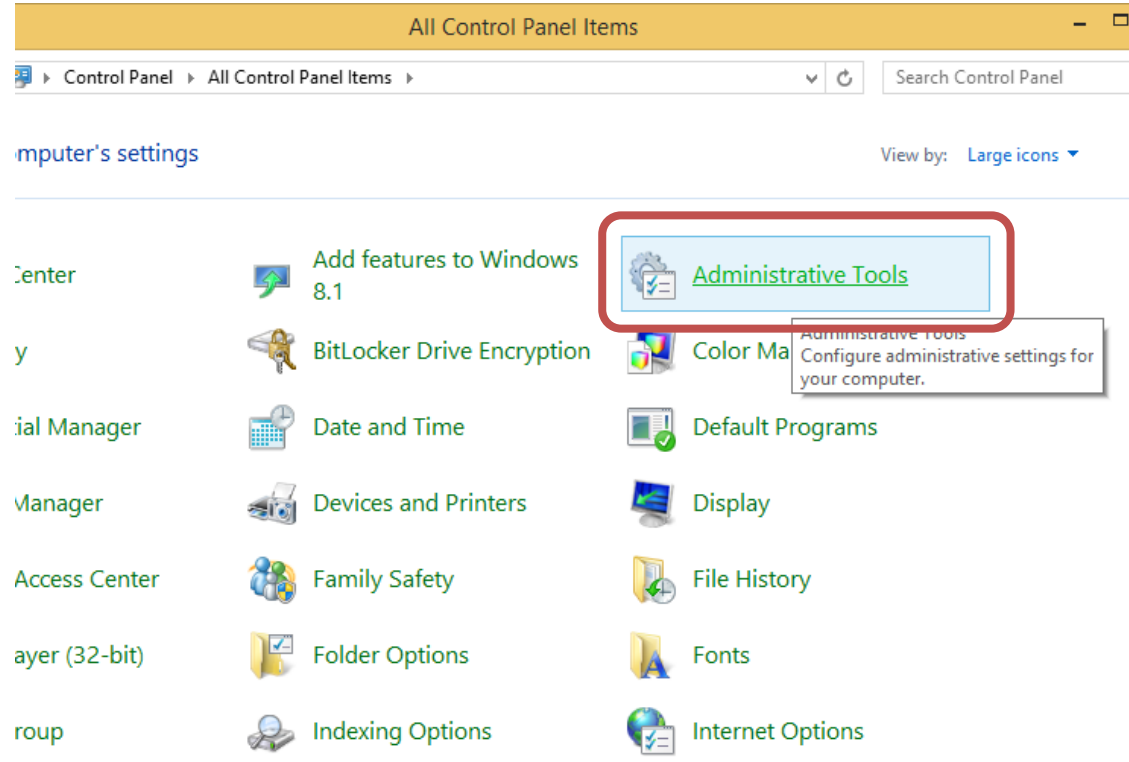

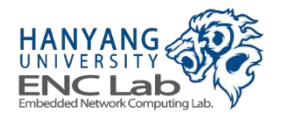

# **Create a Partition (2/5)**

#### **Administrative tools → double-click "Computer Management"**

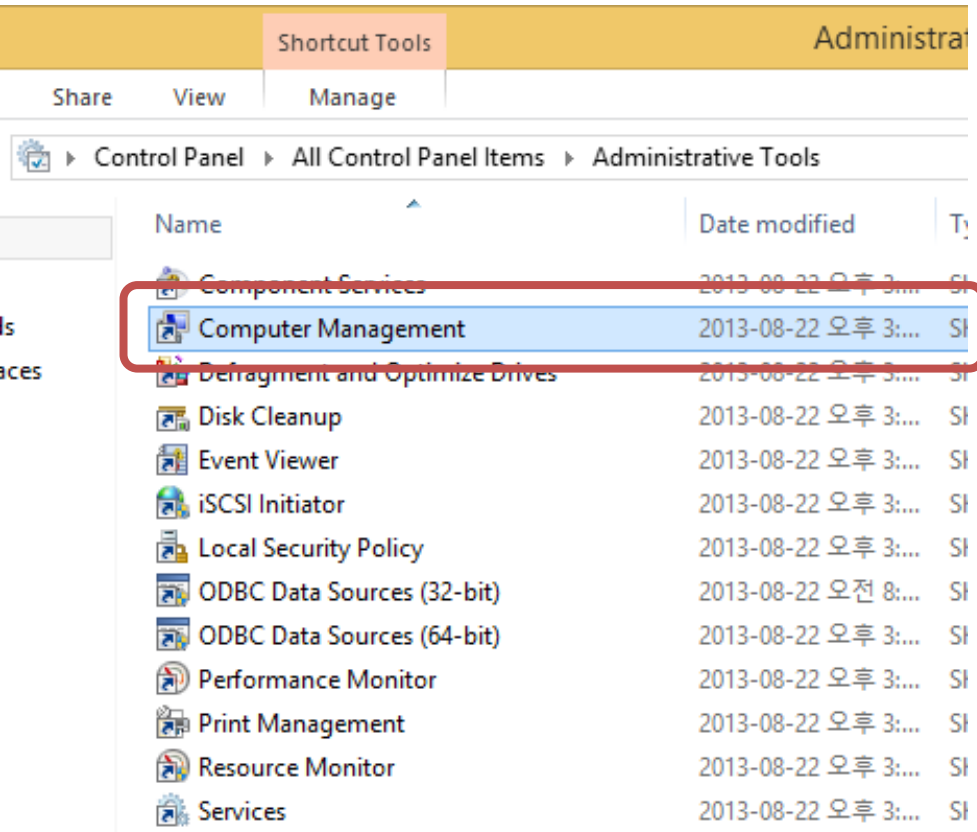

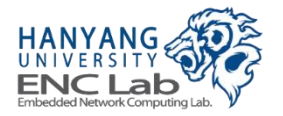

**Create a Partition (3/5)** 

■ **Computer management → click "Disk Management" → click "OK" to confirm disk initialization**

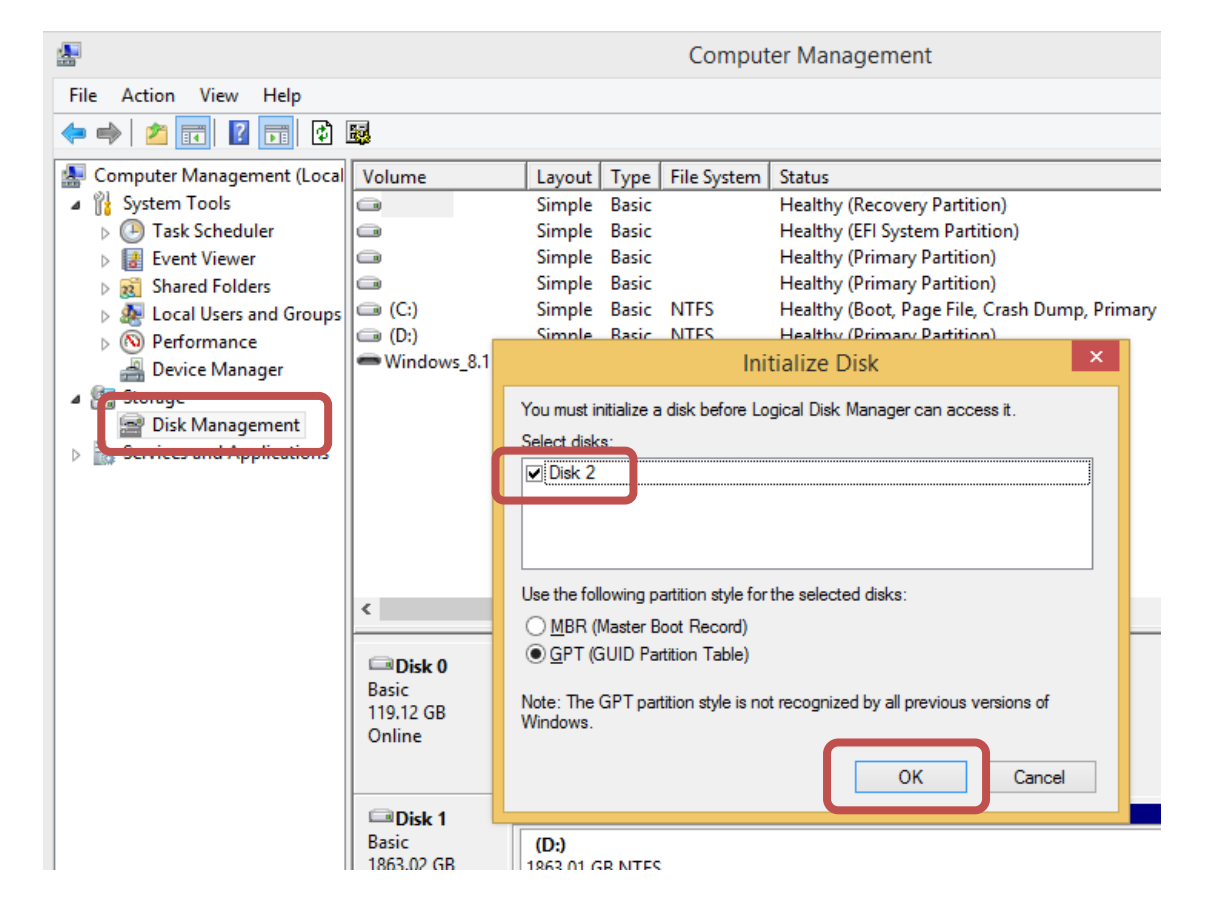

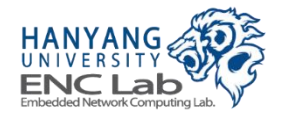
**Create a Partition (4/5)** 

**Click right mouse button on "Disk 2" which was shown in 3<sup>rd</sup> step → click "Properties"**

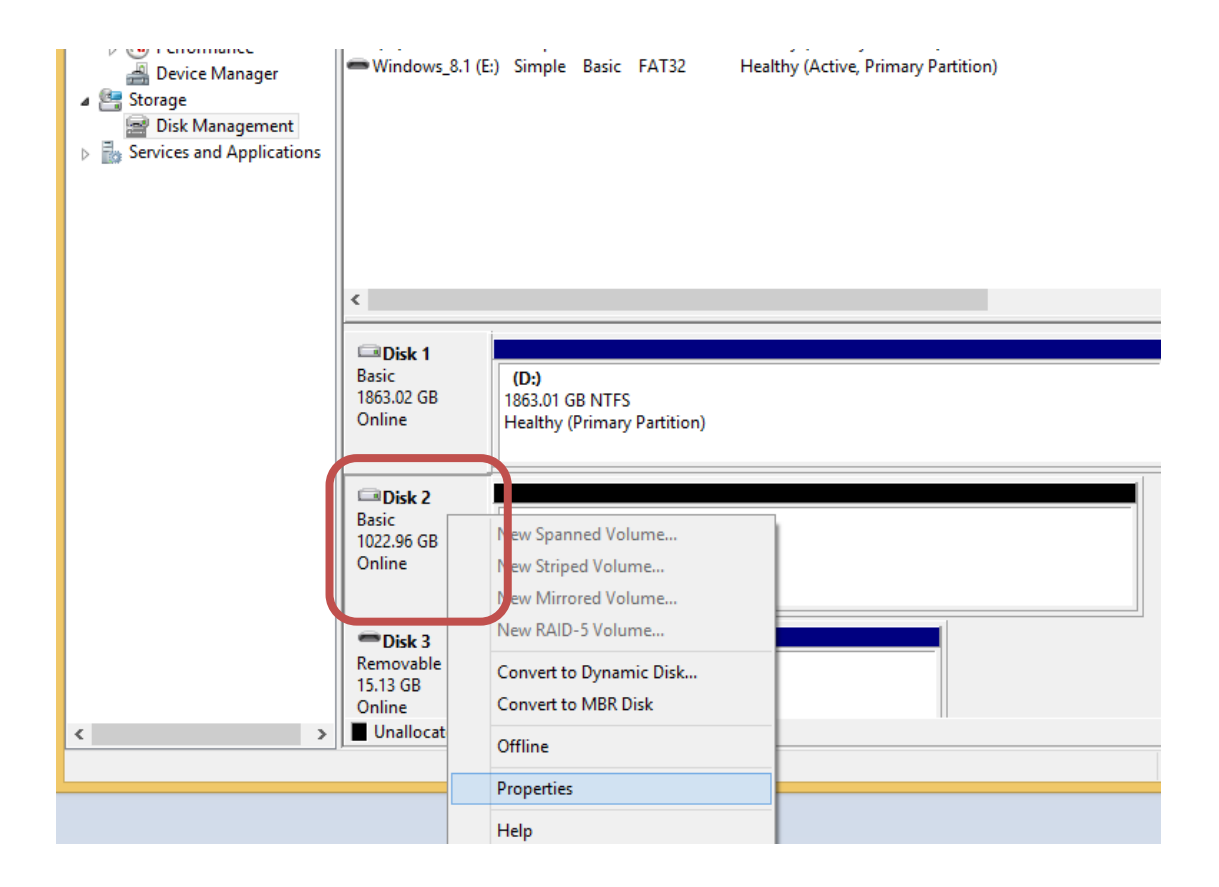

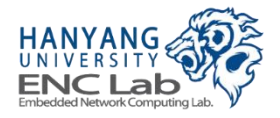

**Create a Partition (5/5)** 

**Make sure that the "Disk 2" is Cosmos+ OpenSSD before you proceed to the next step**

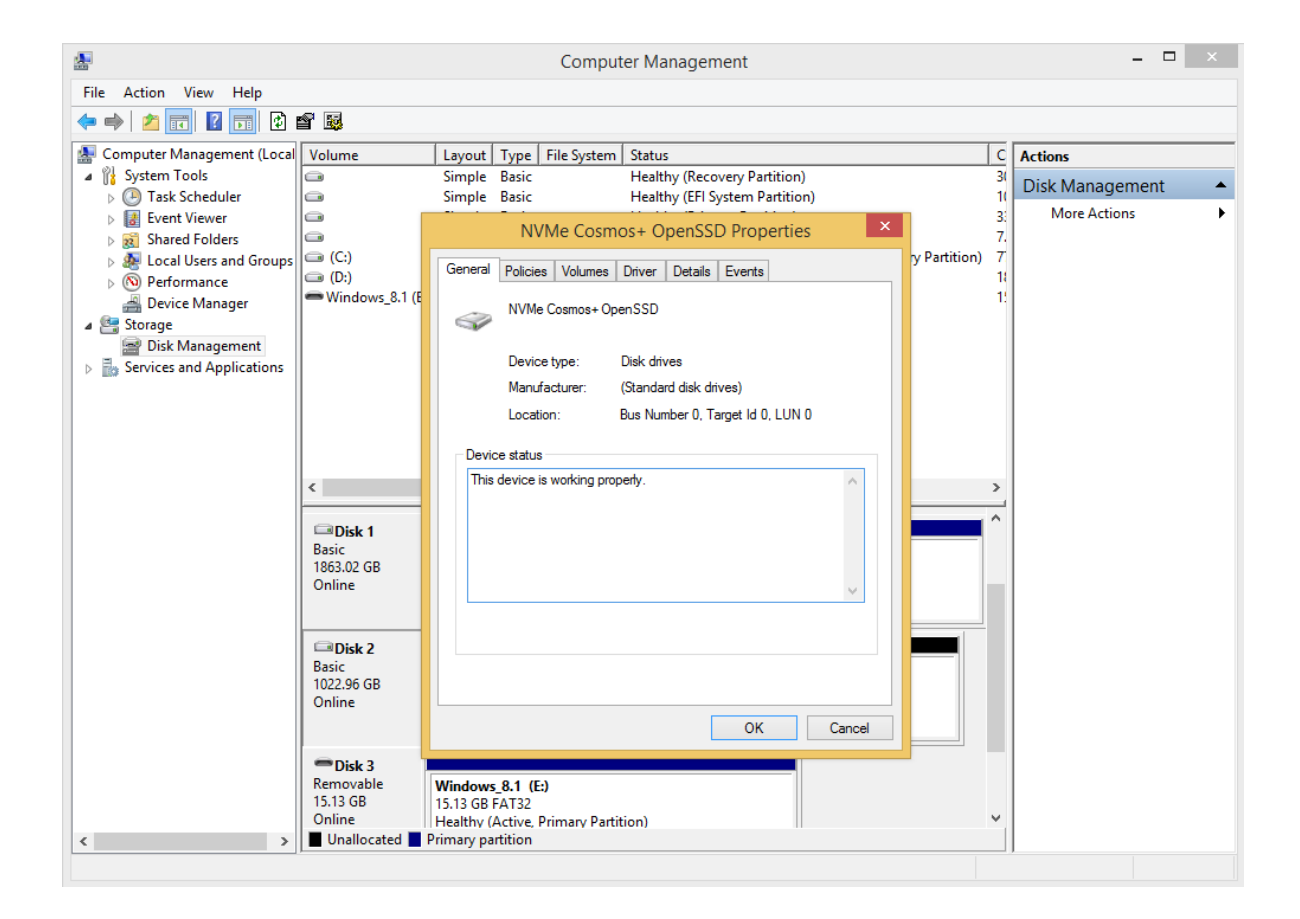

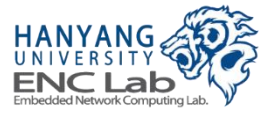

Format the Partition (1/8)

■ **Click right mouse button on the right part of "Disk 2" → click "New Simple Volume"**

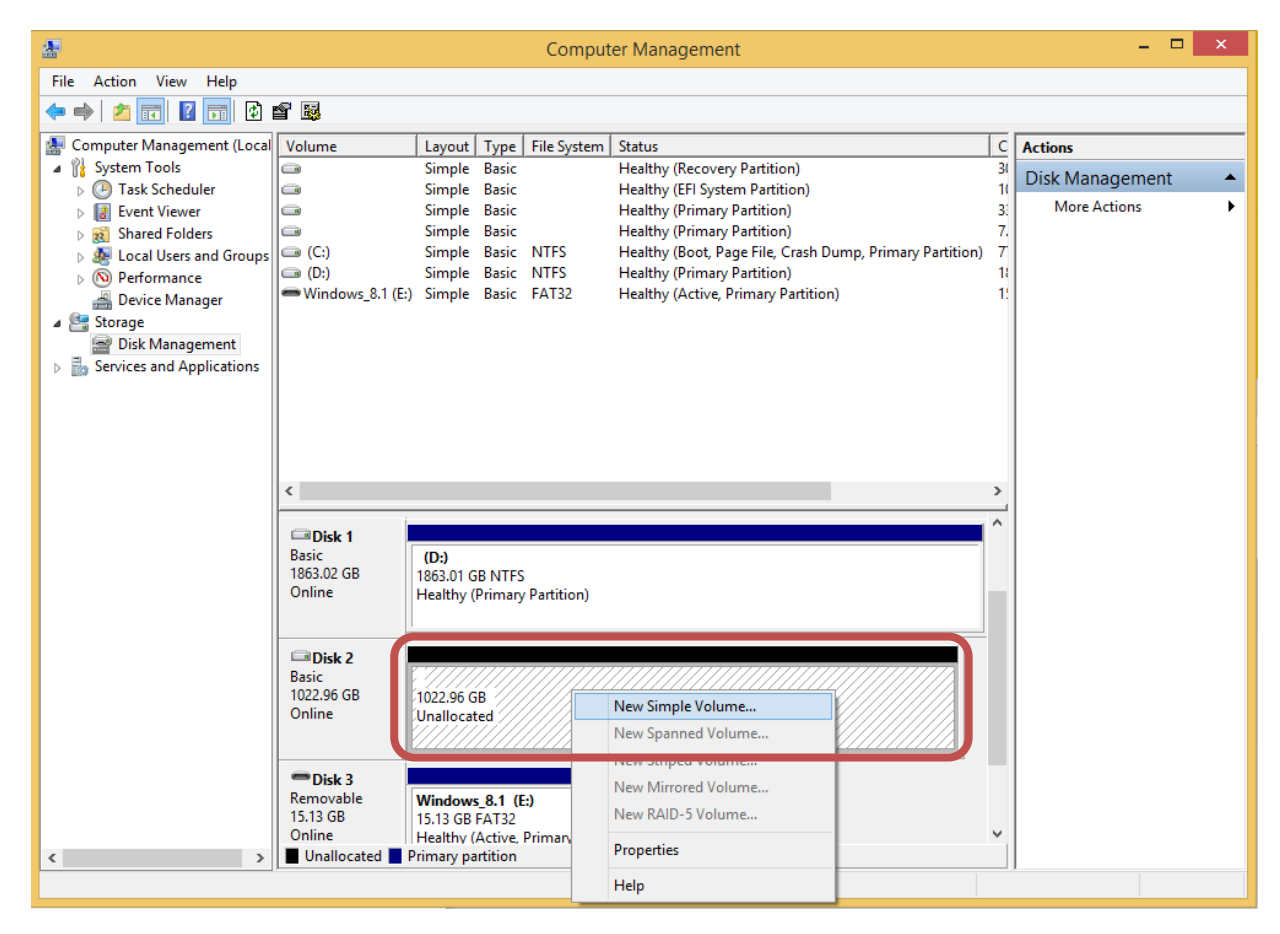

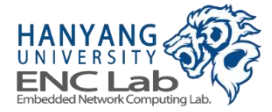

### Format the Partition (2 / 8)

#### **Click "Next"**

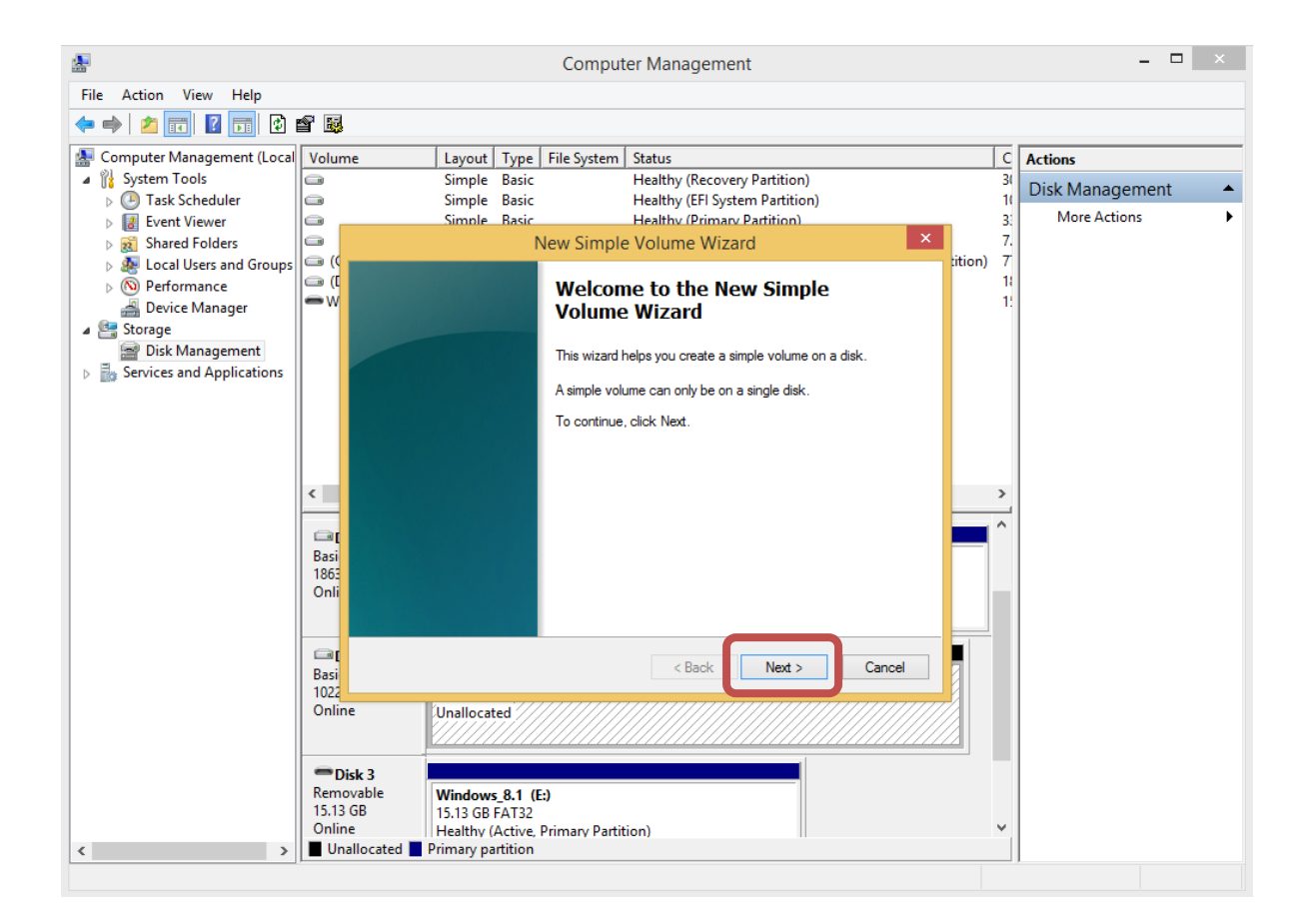

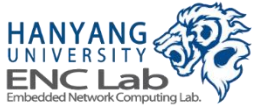

### Format the Partition (3/8)

#### **Click "Next"**

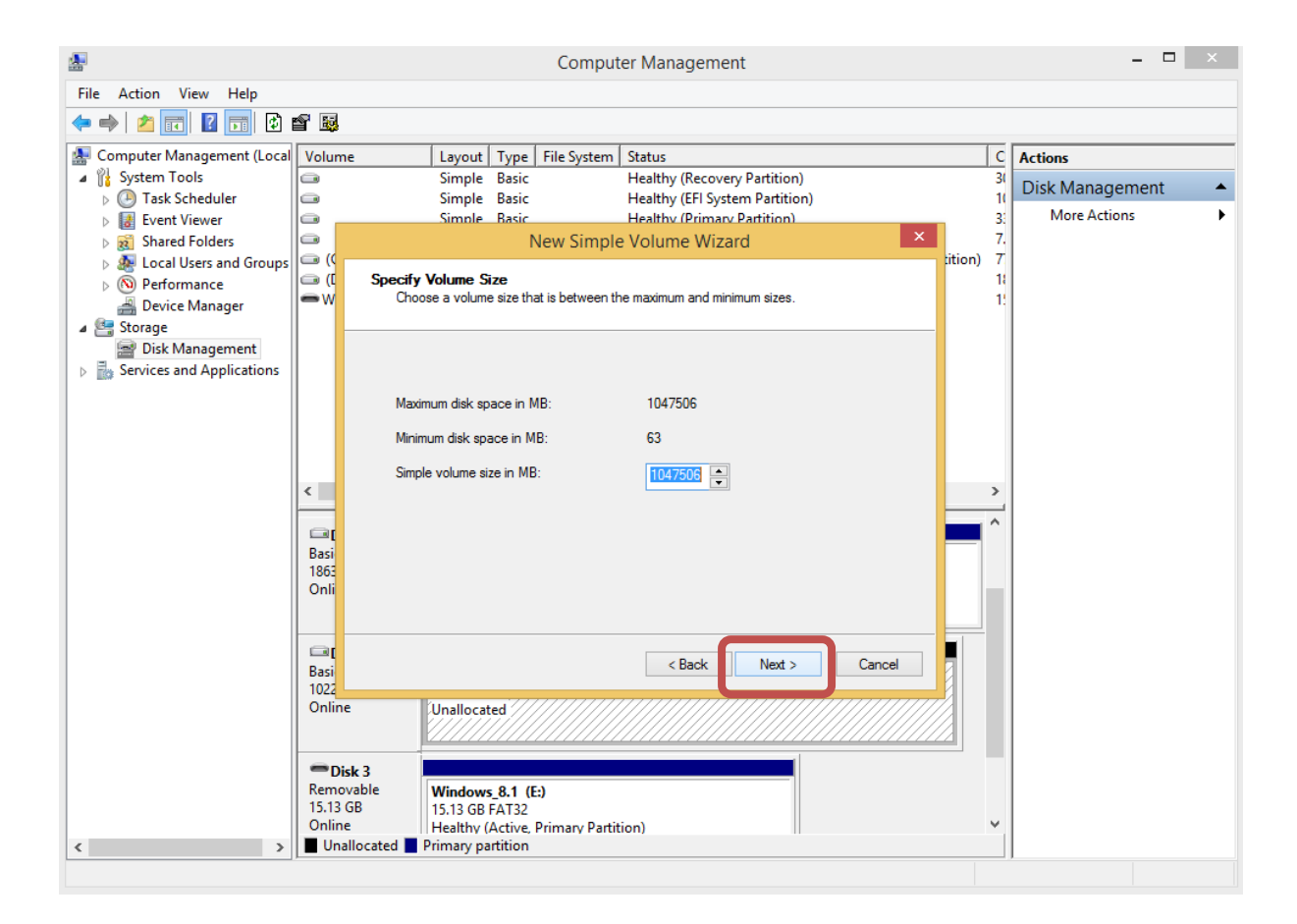

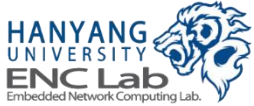

#### ■ **Select desired drive letter → Click "Next"**

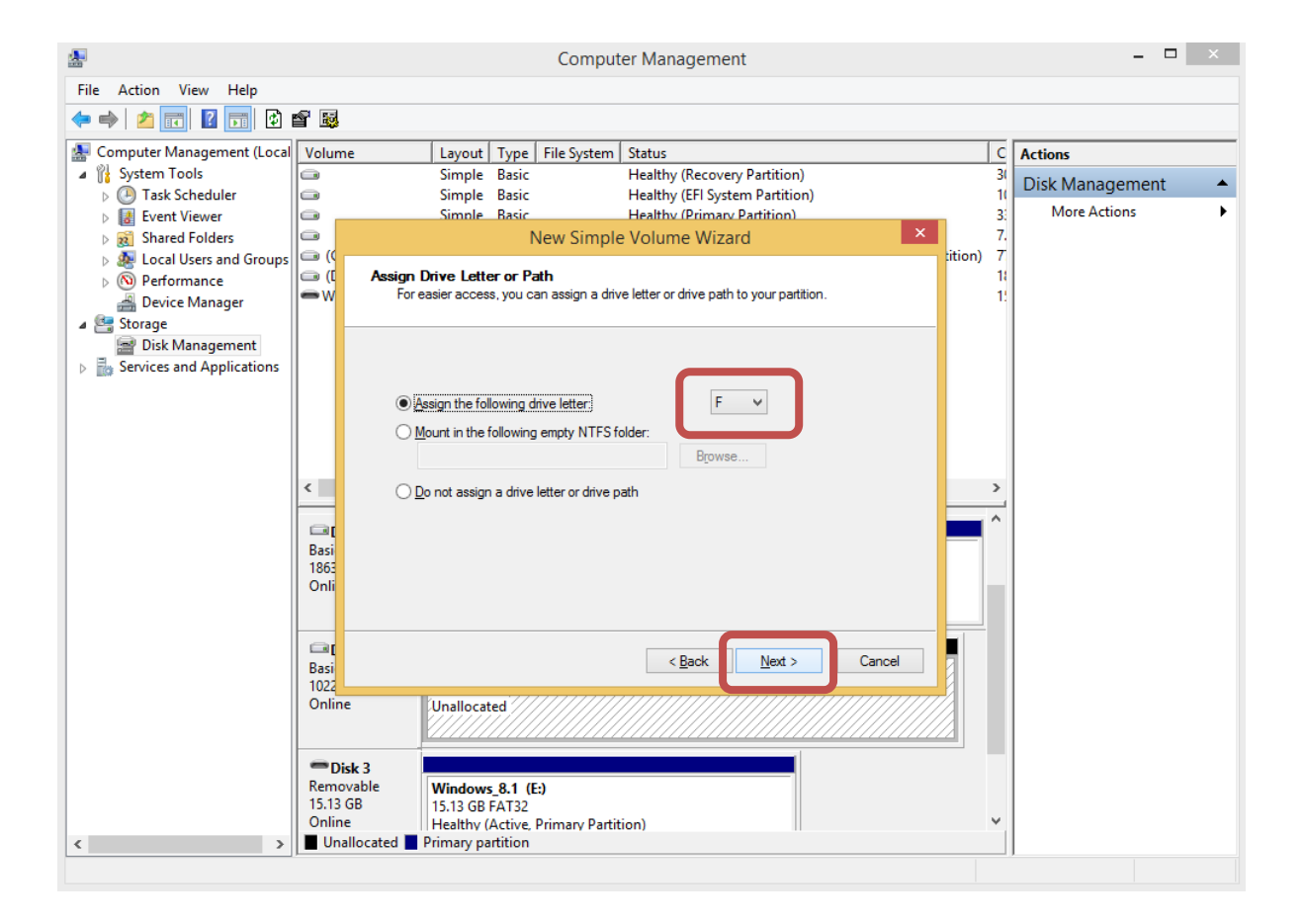

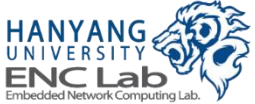

#### **Type desired volume label → Click "Next"**

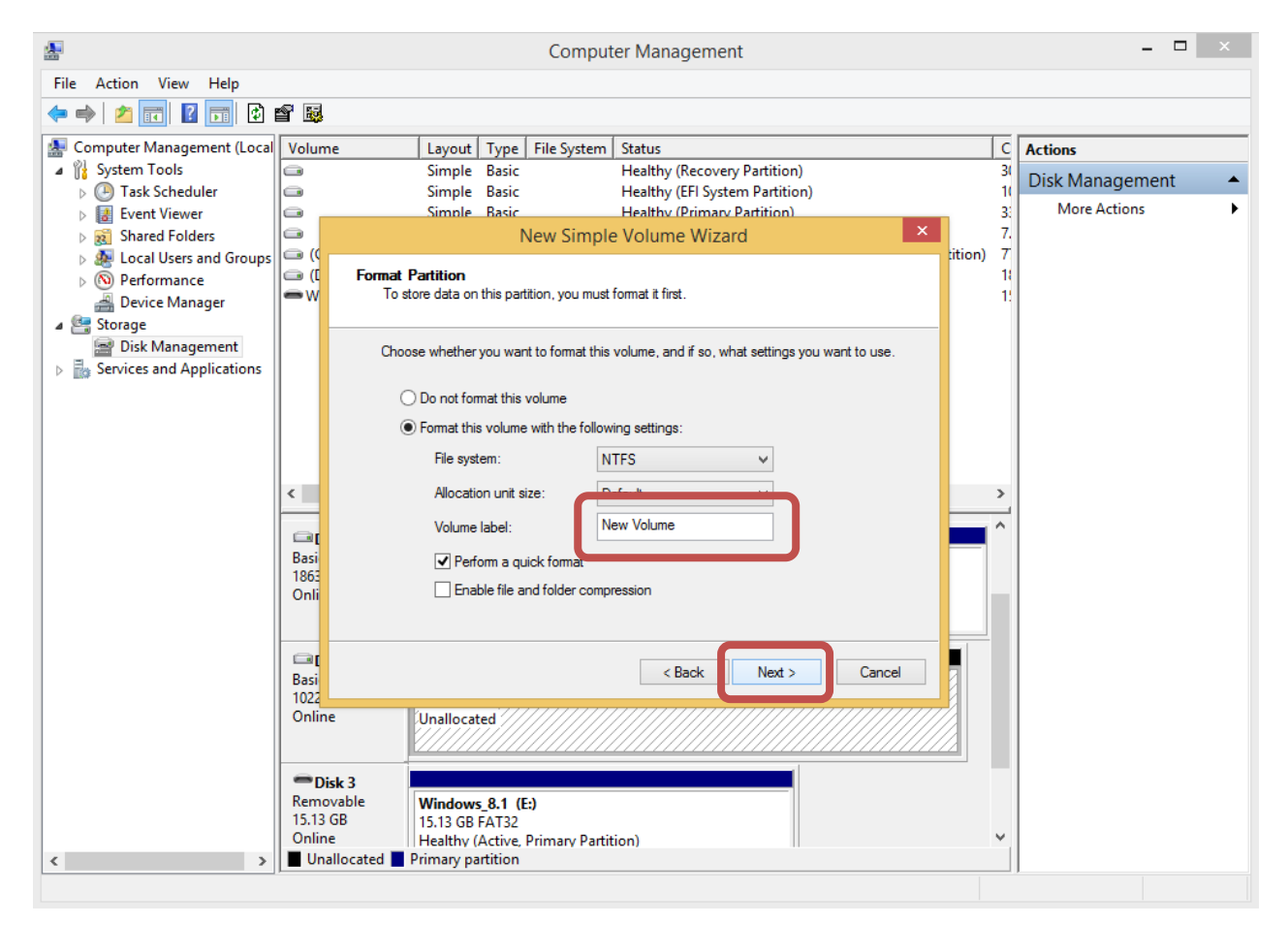

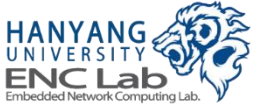

### **Format the Partition (6/8)**

#### **Click "Finish"**

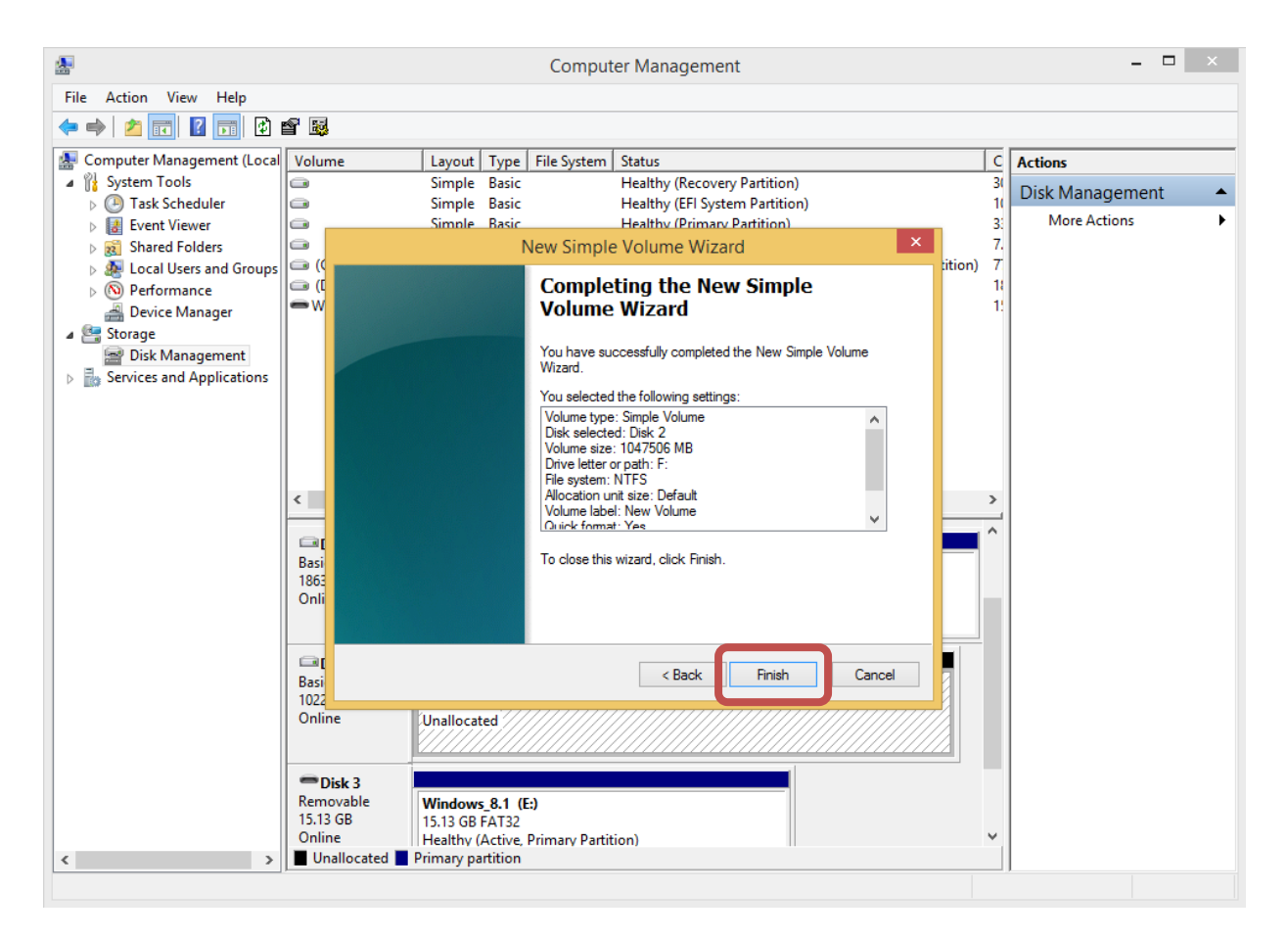

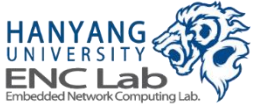

### Format the Partition (7 / 8)

#### **Formatting is now finished**  $\mathcal{L}_{\mathcal{A}}$

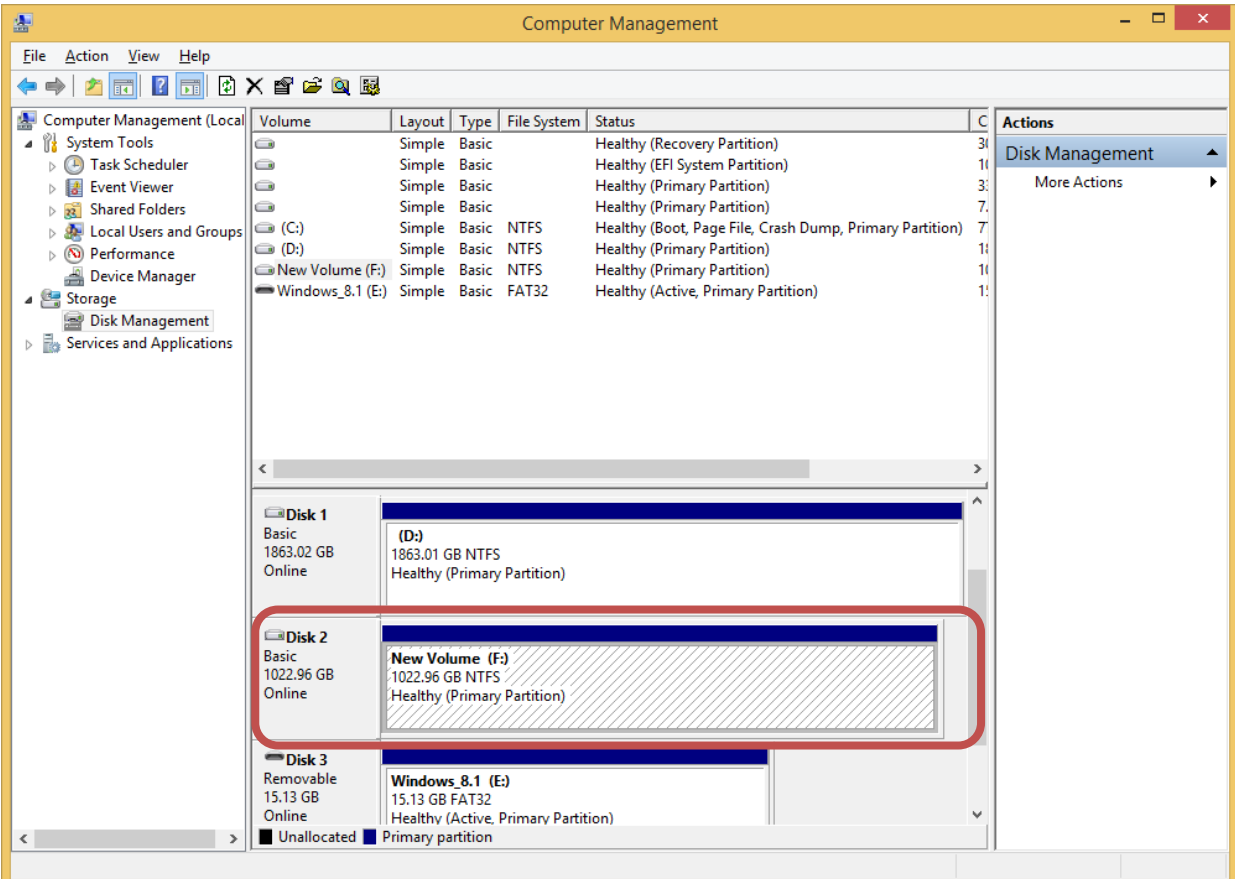

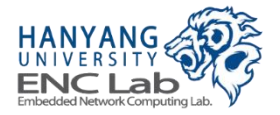

### **Format the Partition (8/8)**

#### Now you can find the formatted Cosmos+ OpenSSD at "This PC"

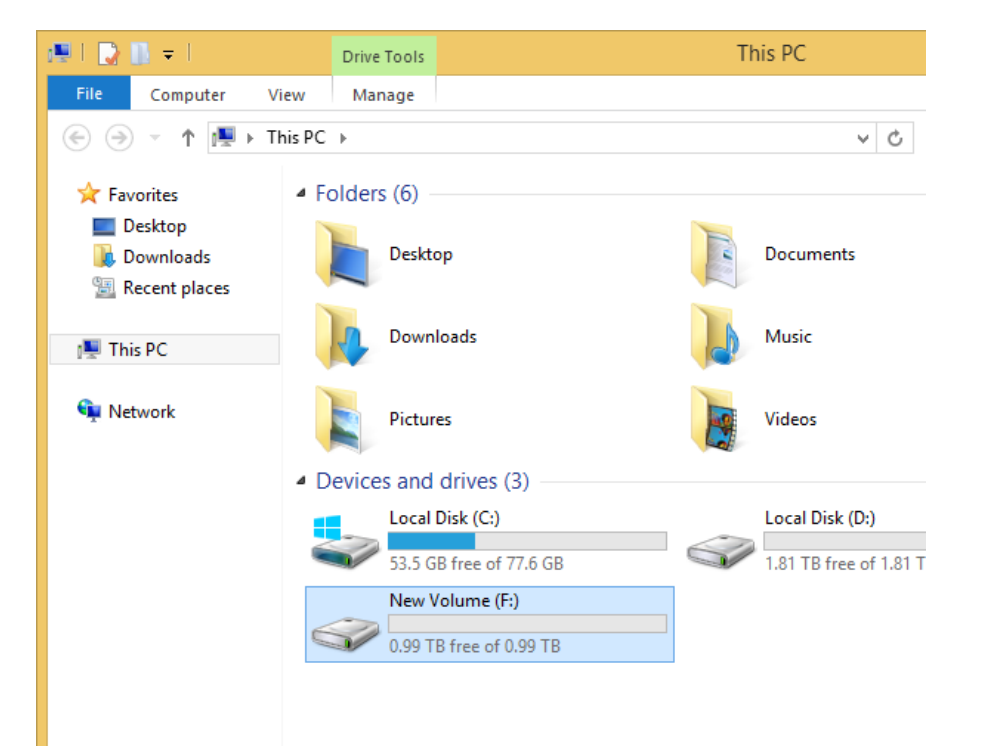

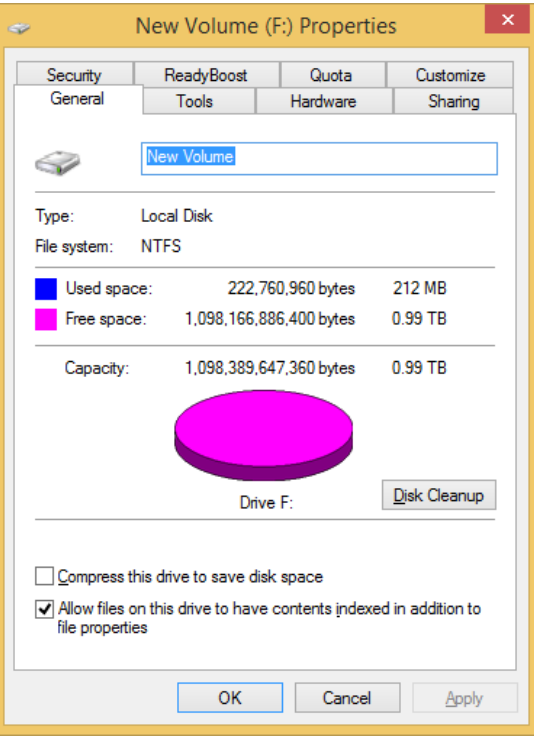

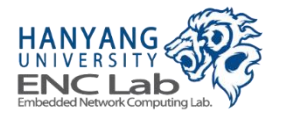

### **Evaluating Cosmos+ OpenSSD Performance**

- **1. Install benchmark application (Iometer)**
- **2. Disconnect workers except one worker**
- **3. Generate a access specification**
- **4. Set the sufficient number of outstanding I/Os**
- **5. Assign a access specification**
- **6. Run an evaluation**
- **7. Check evaluation results**

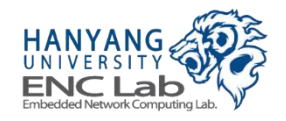

### **Install Benchmark Application**

### ■ **Iometer 1.1.0 ([http://www.iometer.org/doc/downloads.html\)](http://www.iometer.org/doc/downloads.html)**

• Cosmos+ OpenSSD is recognized as NVMe storage device

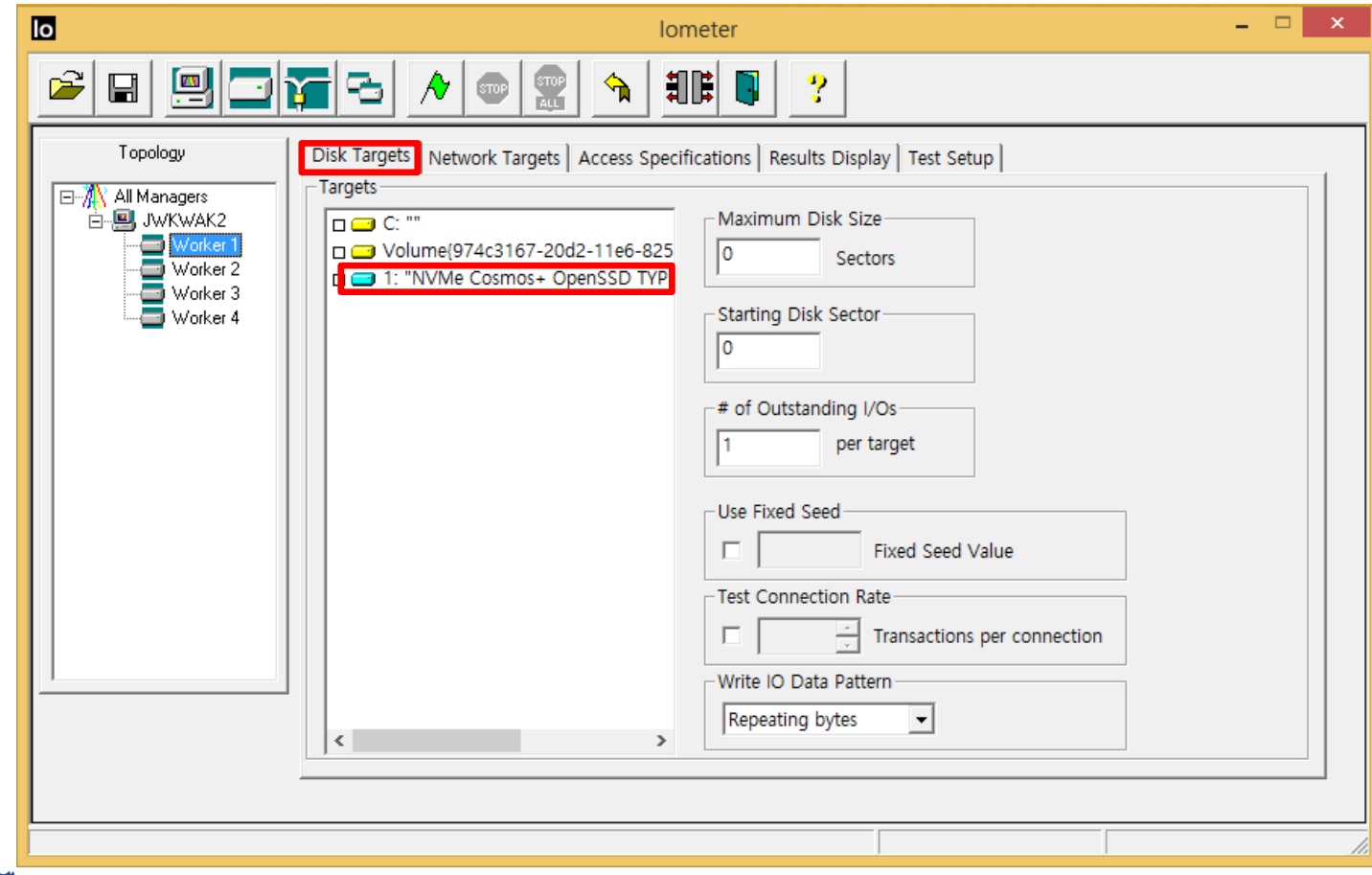

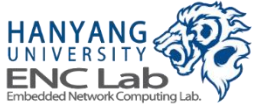

### Disconnect workers except one worker

#### Avoid Workers having a same access specifications

- Workers can access the same logical address almost the same time
	- Increase the data buffer hit ratio
- Performance can be measured higher than real performance

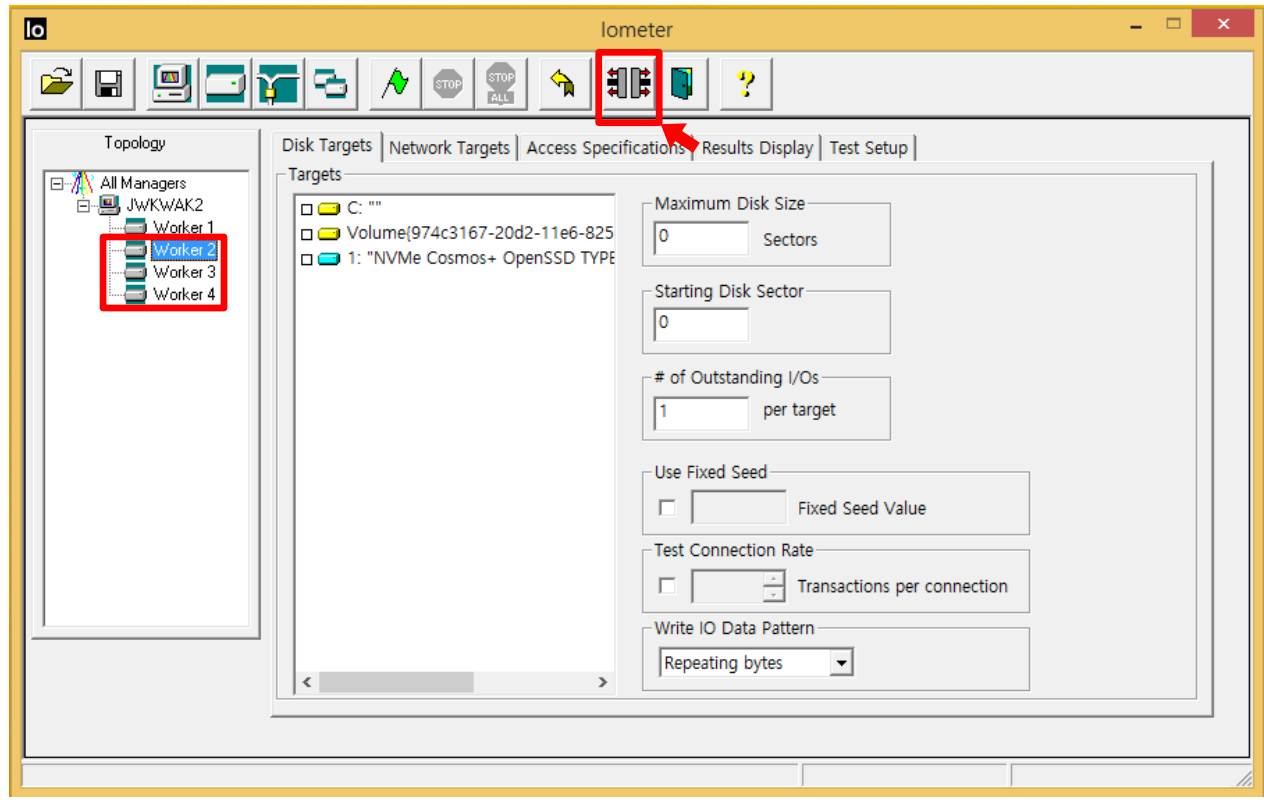

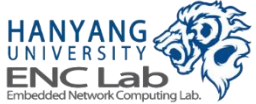

#### **User can define a access specification**

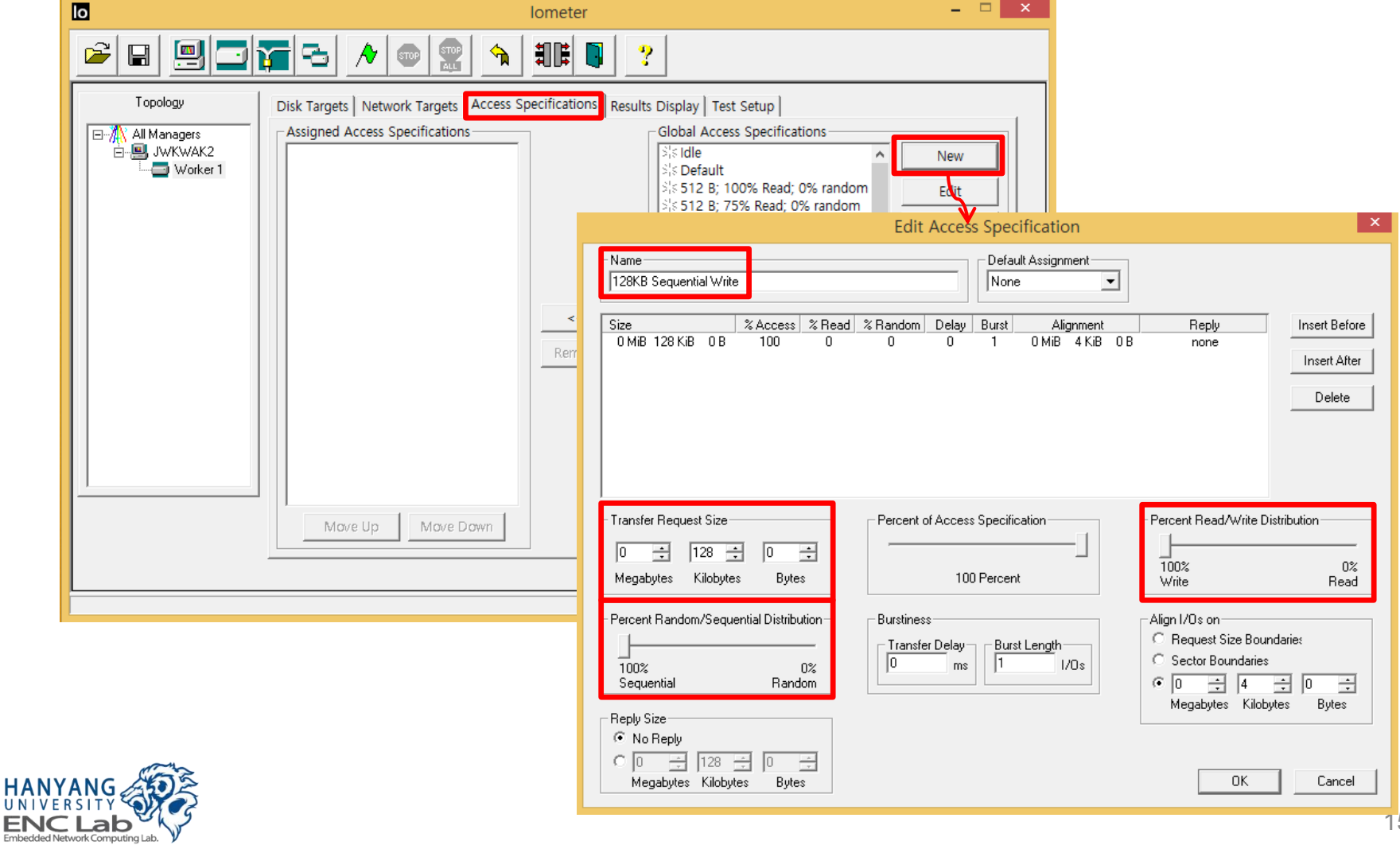

#### **Select a desired access specification and click "Add" button**

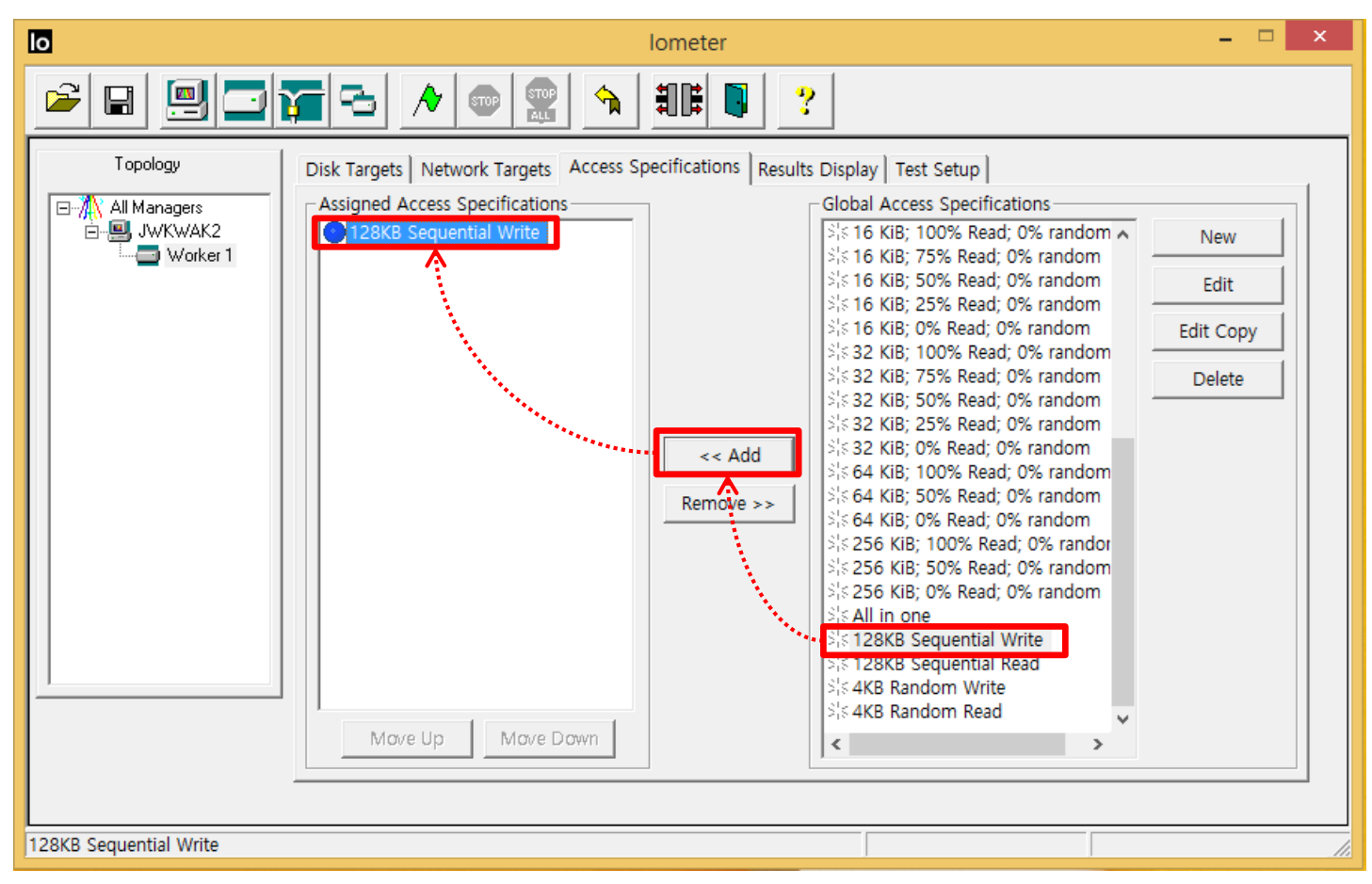

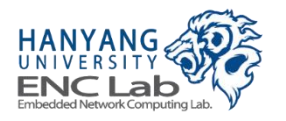

### Set the Sufficient Number of Outstanding I/Os

- **X channel – Y way flash array needs "X \* Y" outstanding flash requests at least for utilizing multi channel/way parallelism**
	- In case of a Cosmos+ OpenSSD configuration (8 channel  $-$  8 way, 16KB page size), "128KB sequential write" access specification needs 8 outstanding I/Os at least

64 (128KB/16KB \* 8) outstanding flash requests

Recommend the environment generating  $2 * X * Y$  outstanding flash requests

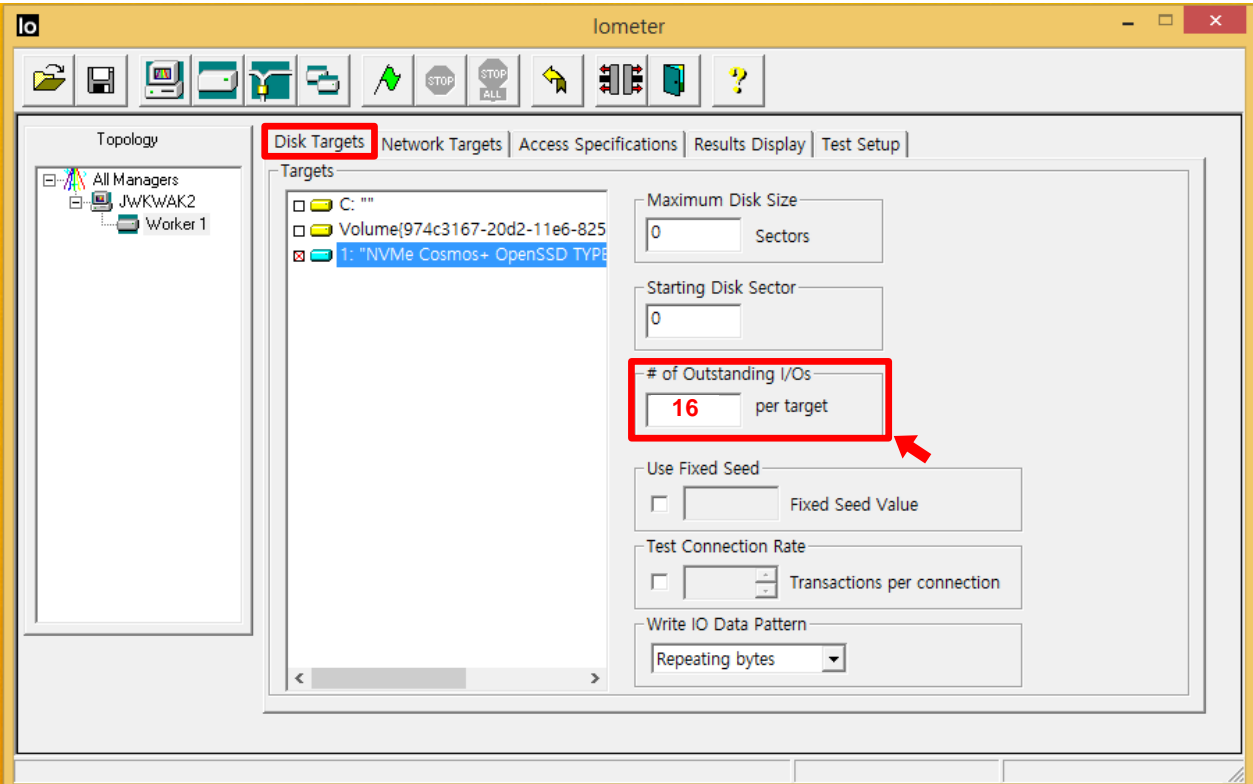

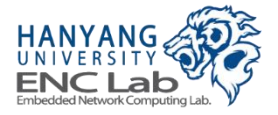

### **Run an Evaluation**

#### ■ Set the update frequency and click "Run" button

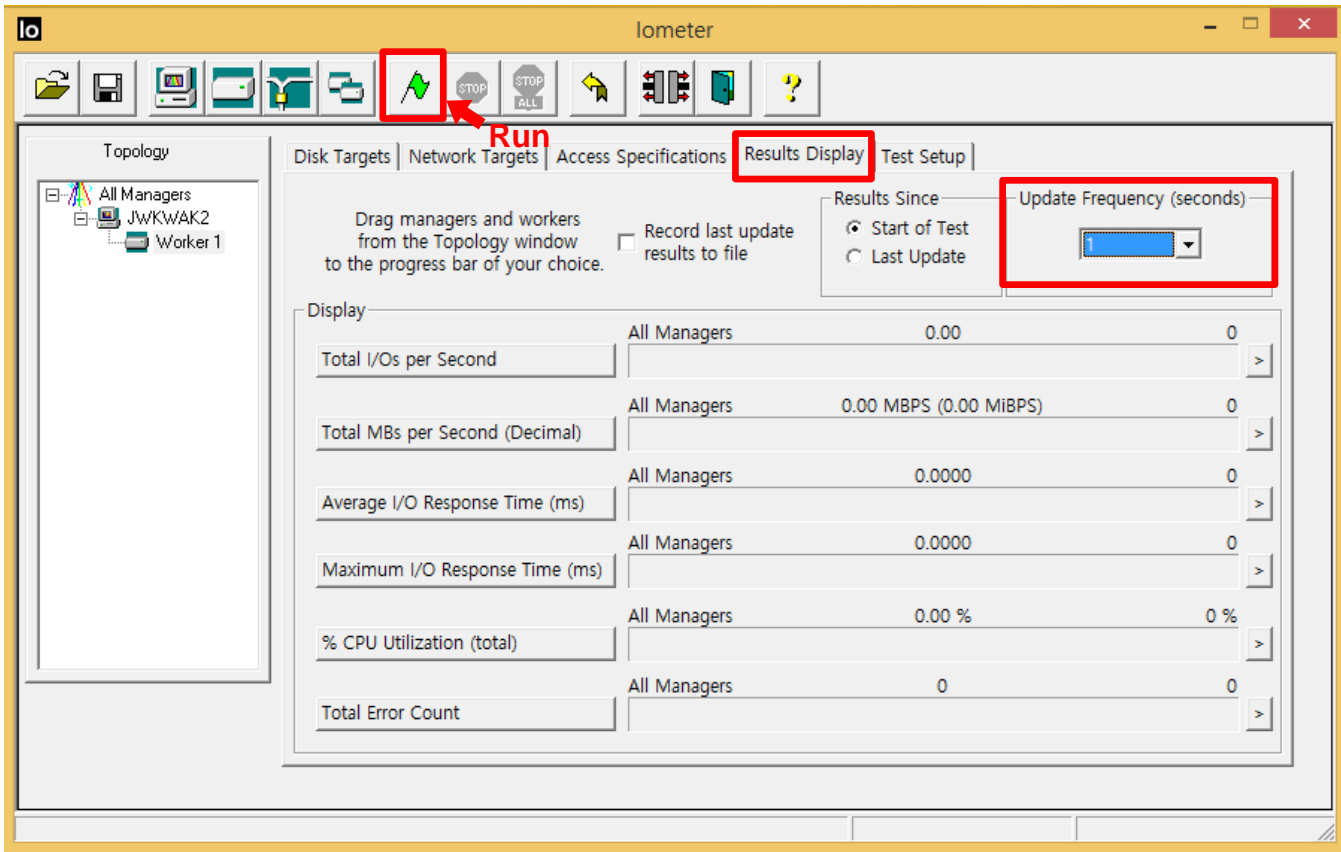

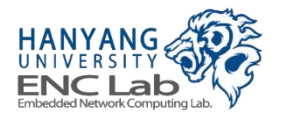

### **Check evaluation results**

#### "Results display" tab shows the performance evaluation results

• IOPs, throughput, average/maximum response time

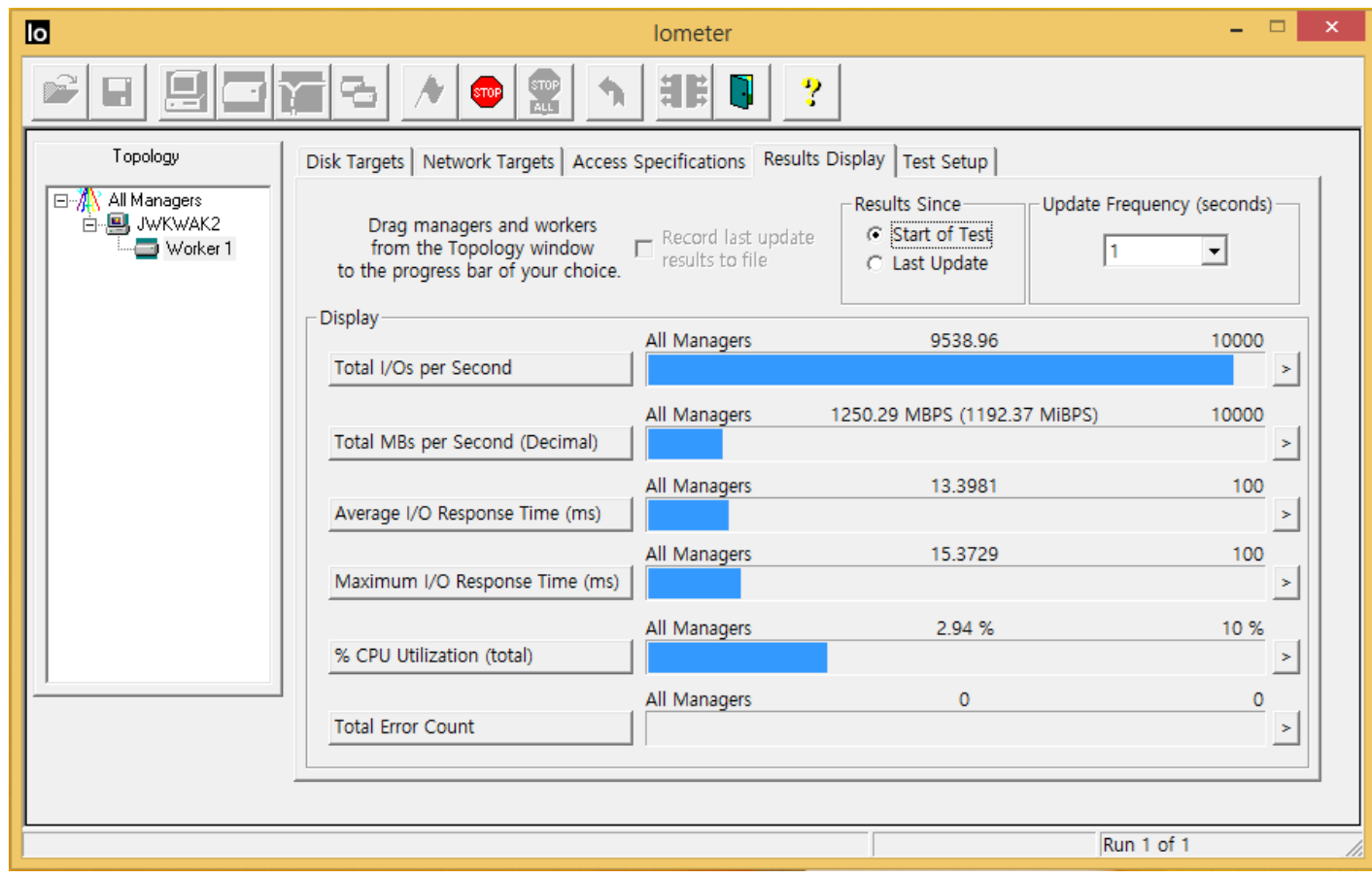

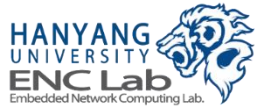

### **Evaluation Guideline**

### **Perform pre-fill process before the read performance evaluation**

- There are no mapping information for unwritten data
- **Set the number of outstanding I/Os equal or less than 256** 
	- Unknown problem of host interface
- Set the write request size equal or larger than the page size
	- Read-modify-write process can degrade the performance
		- In case of "4KB random write", IOPs can be decreased as the experiment progresses

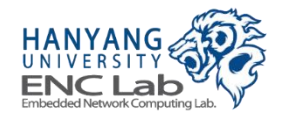

## **Evaluation Results (1/3)**

### **Maximum throughput/channel ≒ 173 MB/s**

- 100Mhz DDR flash bus (bit width: 8)  $\rightarrow$  200MB/s
- $16,384 + 1,664$  (spare) byte page  $\rightarrow$  90% (16,384/18048) of 200MB/s = 181MB/s
- Overhead of flash memory controller  $\rightarrow$  173 MB/s

### **Measured throughput/channel of 8channel-8way configuration**

- Sequential read: 99% of maximum throughput
- Sequential write: 45~90% of maximum throughput

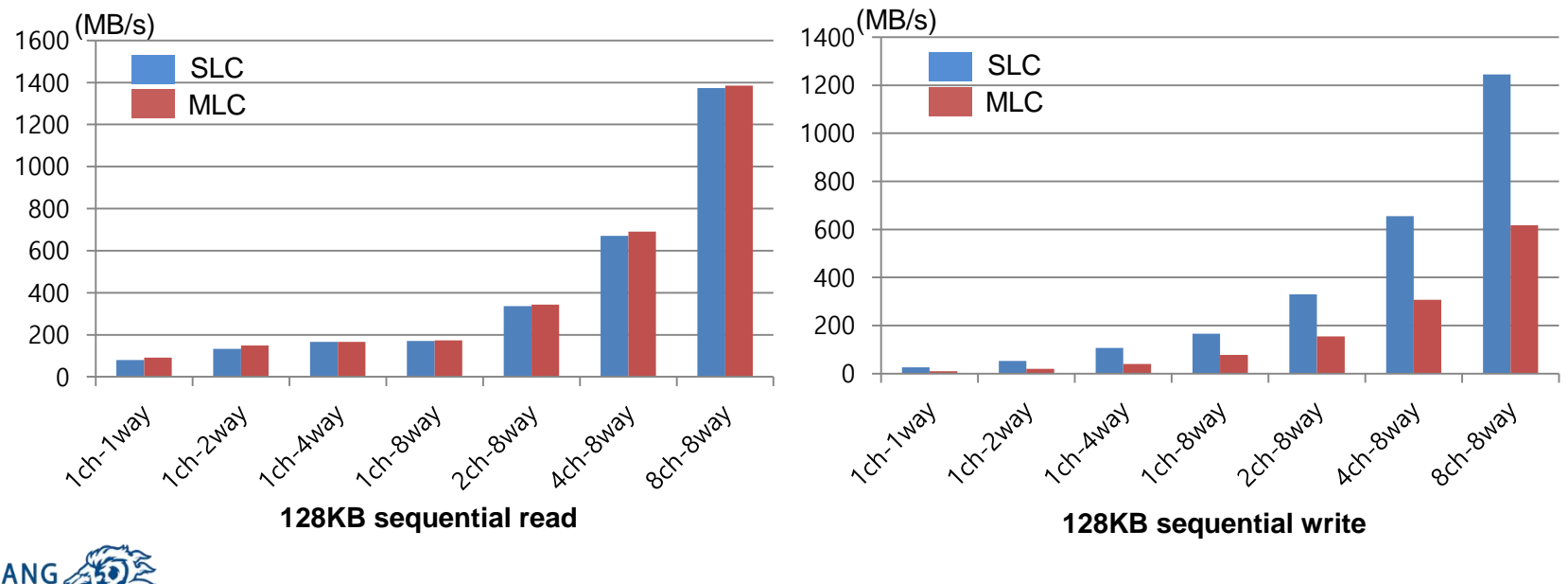

### **Evaluation Results (2/3)**

### ■ **Maximum 4KB IOPs/channel** ≒ **10812 IOPs**

- Page mapping  $\rightarrow$  a page is accessed in order to access 4KB data
- 173MB/s(Maximum throughput/channel)  $\div$  16KB (page size) = 10812 IOPs

### **Measured throughput/channel**

- 1channel-8way configuration
	- Random 4KB read: 96% of maximum 4KB IOPs
	- Random 4KB write: 38~88% of maximum 4KB IOPs
- 8channel-8way configuration
	- SW-based scheduling has a larger latency in many channel/way configuration
	- Scheduling latency can increase the idle time of hardware controllers

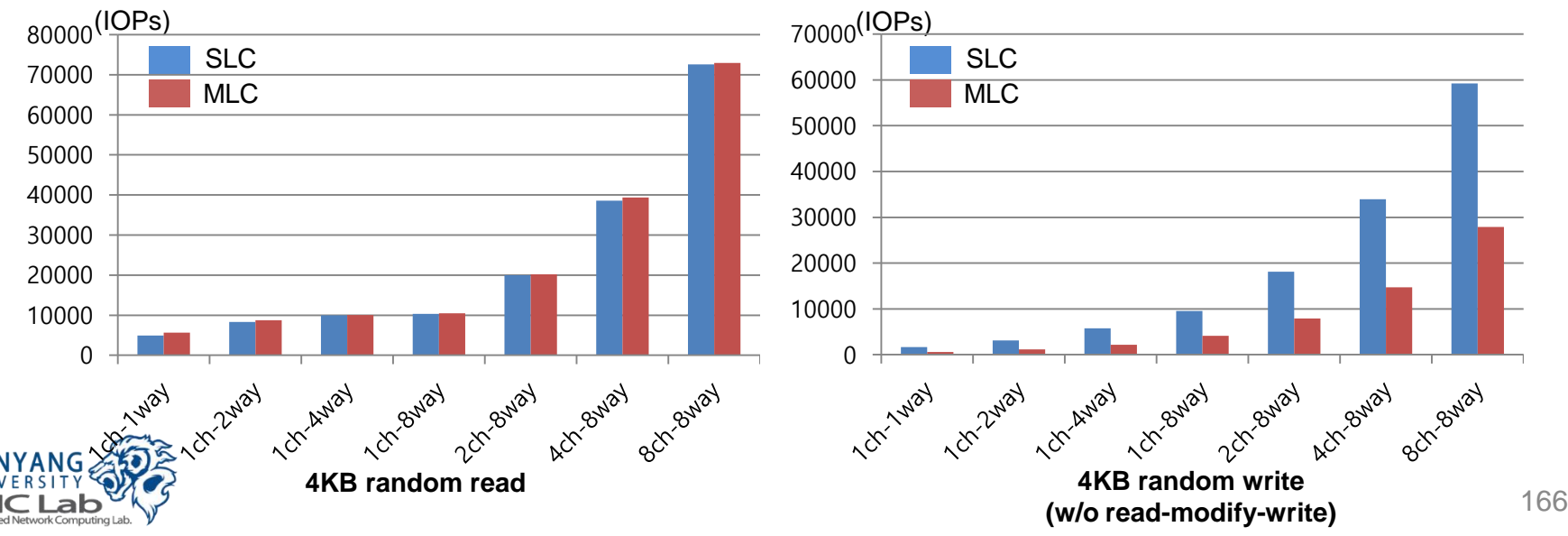

### **Evaluation Results (3/3)**

#### **Performance degradation by on-demand garbage collection**

- After all available blocks are used, garbage collection is triggered steadily
- Effect of performance degradation varies depending on copy operation overhead
	- Copy operation overhead depends on the number of valid page belong to victim blocks

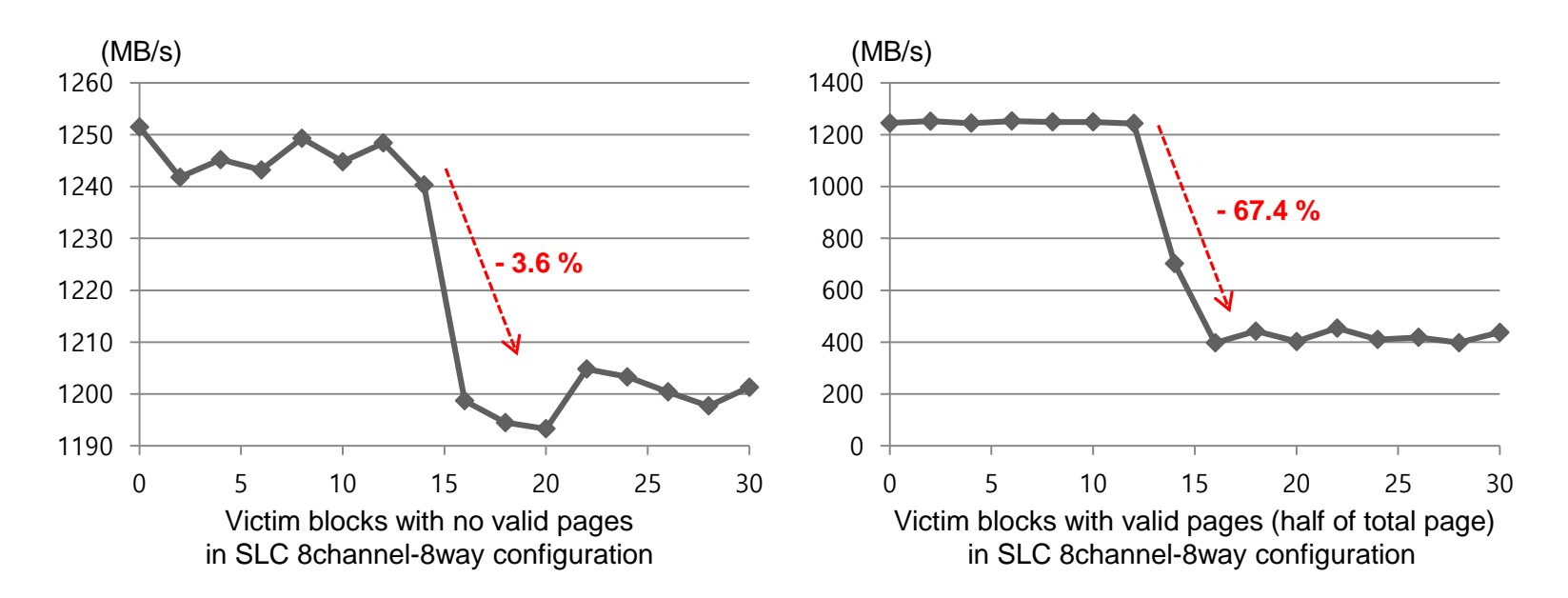

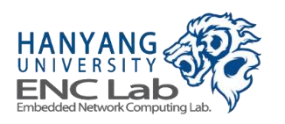

# **Thank You**